# NetWitness® Platform XDR Version 12.0

System Configuration Guide

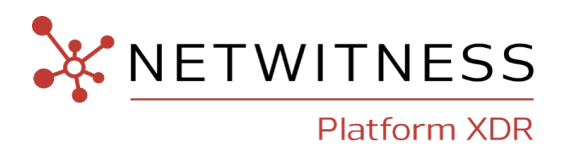

### **Contact Information**

NetWitness Community at [https://community.netwitness.com](https://community.netwitness.com/) contains a knowledge base that answers common questions and provides solutions to known problems, product documentation, community discussions, and case management.

#### **Trademarks**

RSA and other trademarks are trademarks of RSA Security LLC or its affiliates ("RSA"). For a list of RSA trademarks, go to <https://www.rsa.com/en-us/company/rsa-trademarks>. Other trademarks are trademarks of their respective owners.

#### **License Agreement**

This software and the associated documentation are proprietary and confidential to RSA Security LLC or its affiliates are furnished under license, and may be used and copied only in accordance with the terms of such license and with the inclusion of the copyright notice below. This software and the documentation, and any copies thereof, may not be provided or otherwise made available to any other person.

No title to or ownership of the software or documentation or any intellectual property rights thereto is hereby transferred. Any unauthorized use or reproduction of this software and the documentation may be subject to civil and/or criminal liability.

This software is subject to change without notice and should not be construed as a commitment by RSA.

#### **Third-Party Licenses**

This product may include software developed by parties other than RSA. The text of the license agreements applicable to third-party software in this product may be viewed on the product documentation page on NetWitness Community. By using this product, a user of this product agrees to be fully bound by terms of the license agreements.

#### **Note on Encryption Technologies**

This product may contain encryption technology. Many countries prohibit or restrict the use, import, or export of encryption technologies, and current use, import, and export regulations should be followed when using, importing or exporting this product.

#### **Distribution**

Use, copying, and distribution of any RSA Security LLC or its affiliates ("RSA") software described in this publication requires an applicable software license.

RSA believes the information in this publication is accurate as of its publication date. The information is subject to change without notice.

THE INFORMATION IN THIS PUBLICATION IS PROVIDED "AS IS." RSA MAKES NO REPRESENTATIONS OR WARRANTIES OF ANY KIND WITH RESPECT TO THE INFORMATION IN THIS PUBLICATION, AND SPECIFICALLY DISCLAIMS IMPLIED WARRANTIES OF MERCHANTABILITY OR FITNESS FOR A PARTICULAR PURPOSE.

© 2020 RSA Security LLC or its affiliates. All Rights Reserved.

August, 2022

# **Contents**

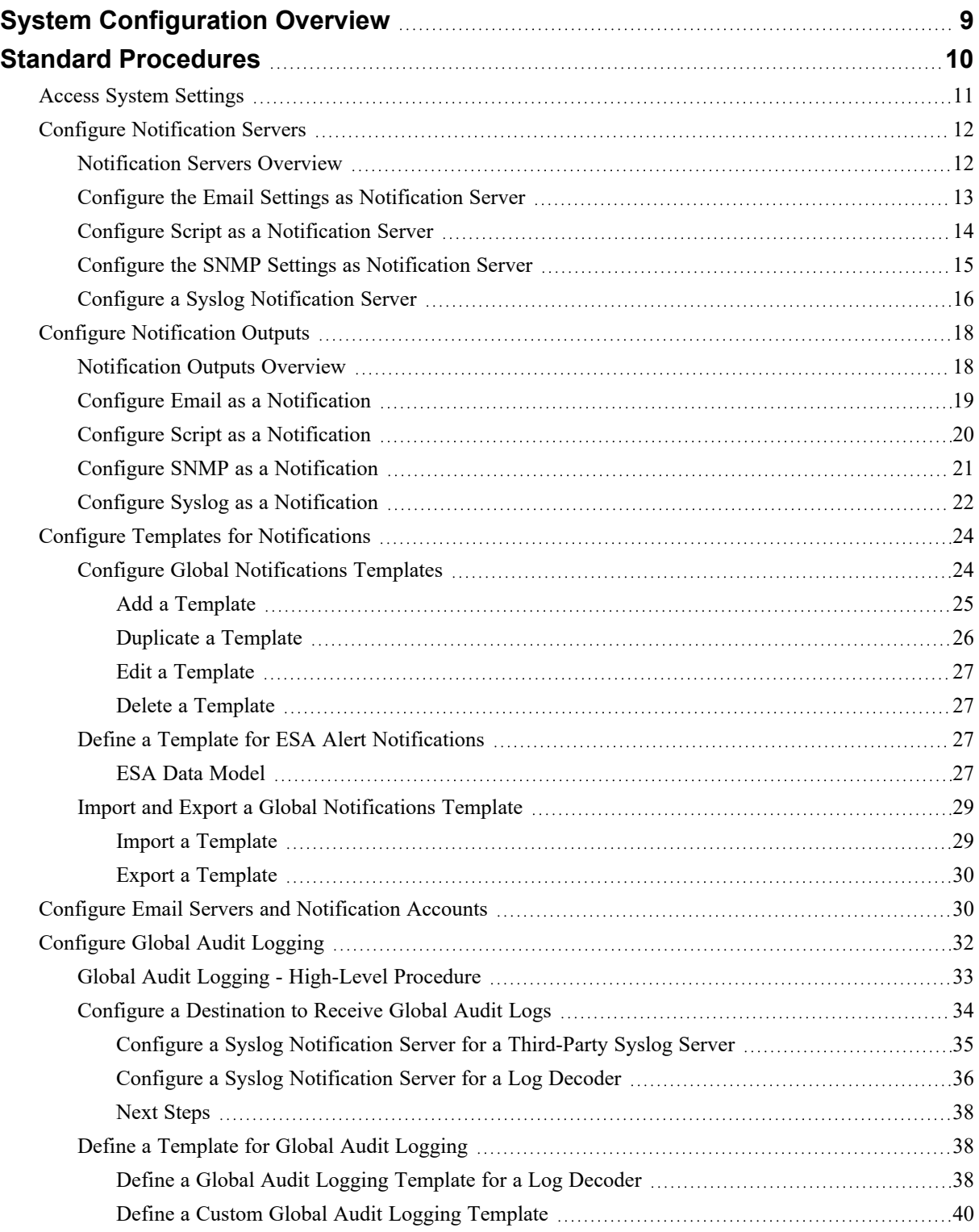

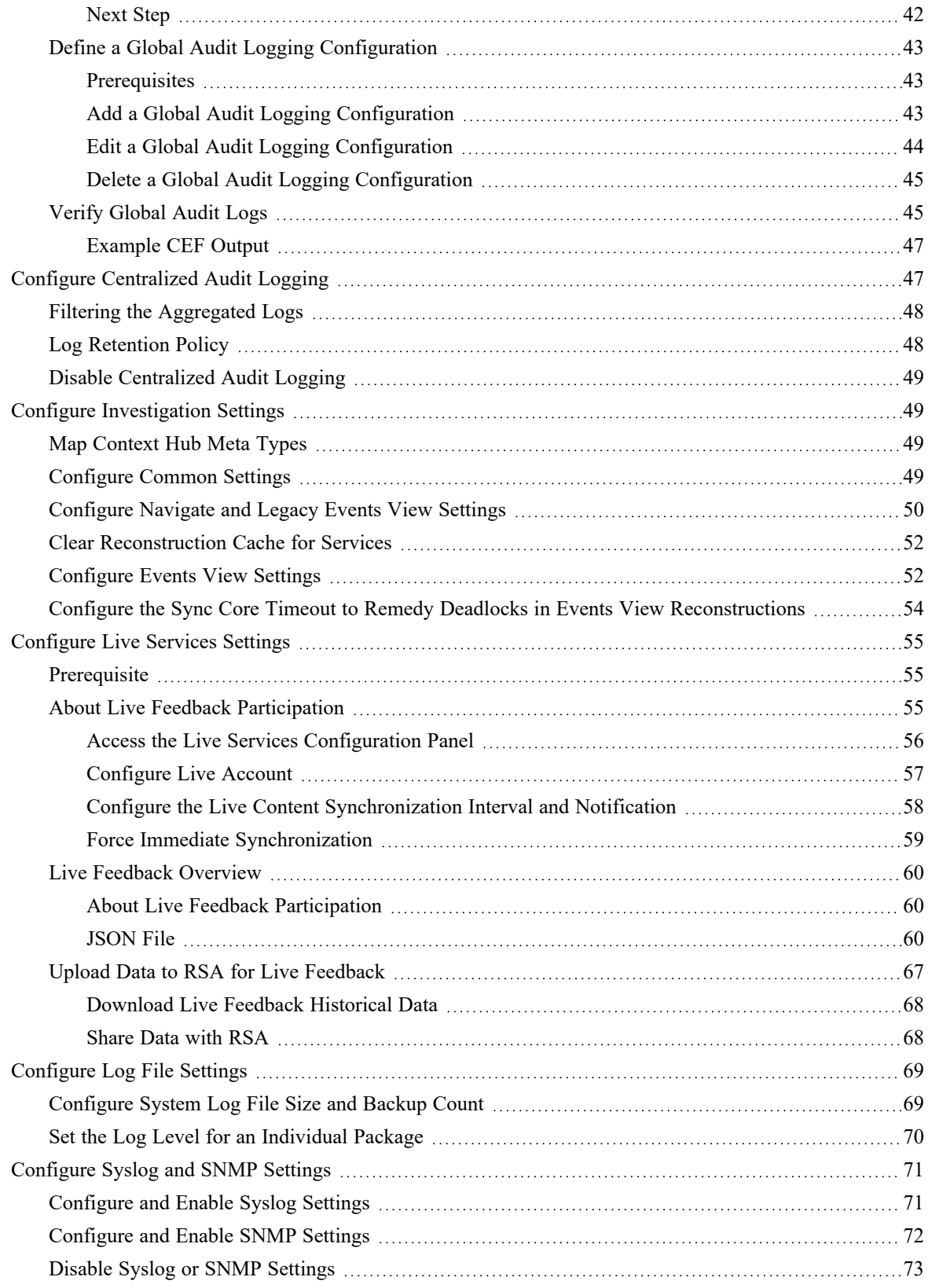

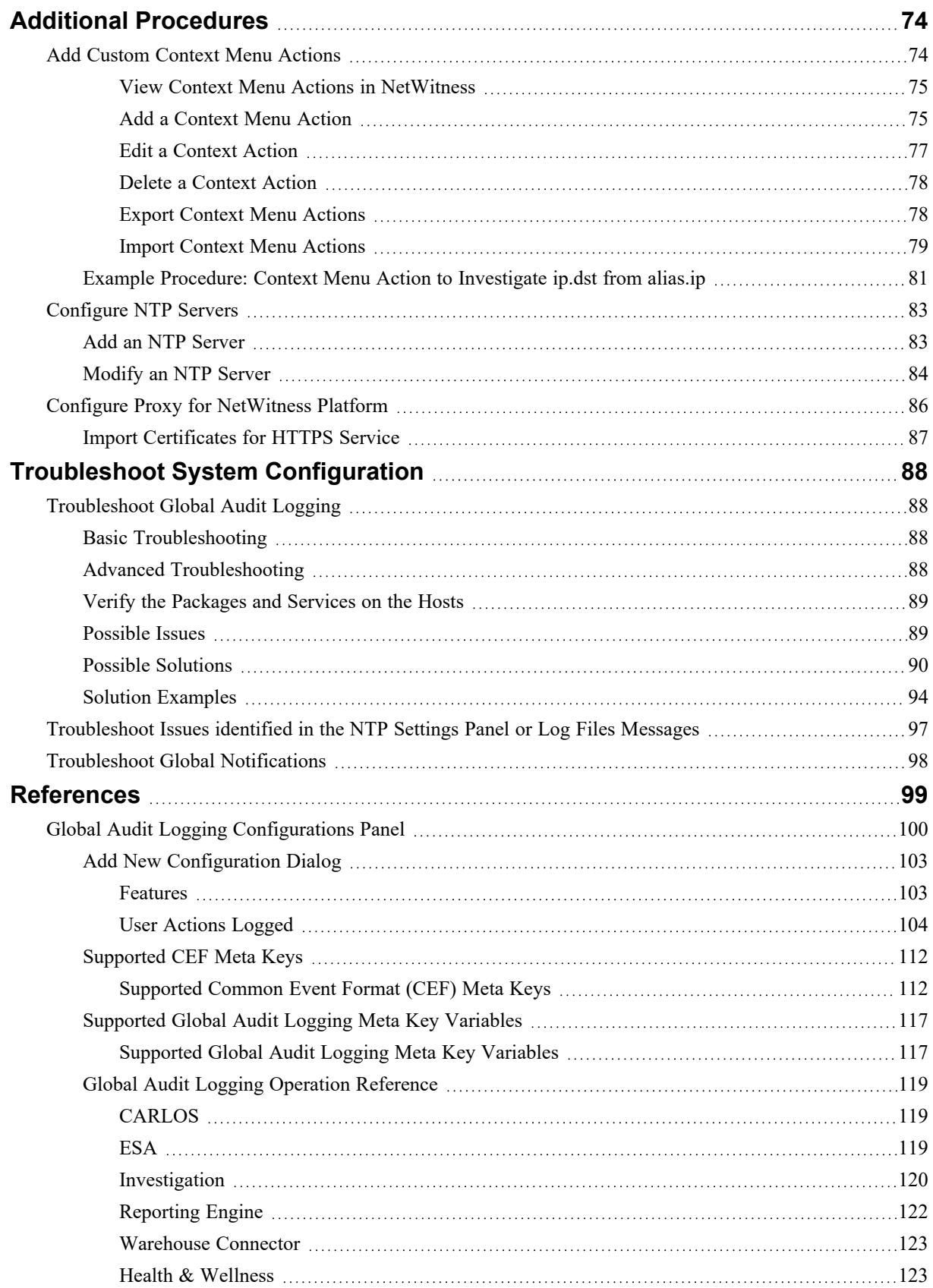

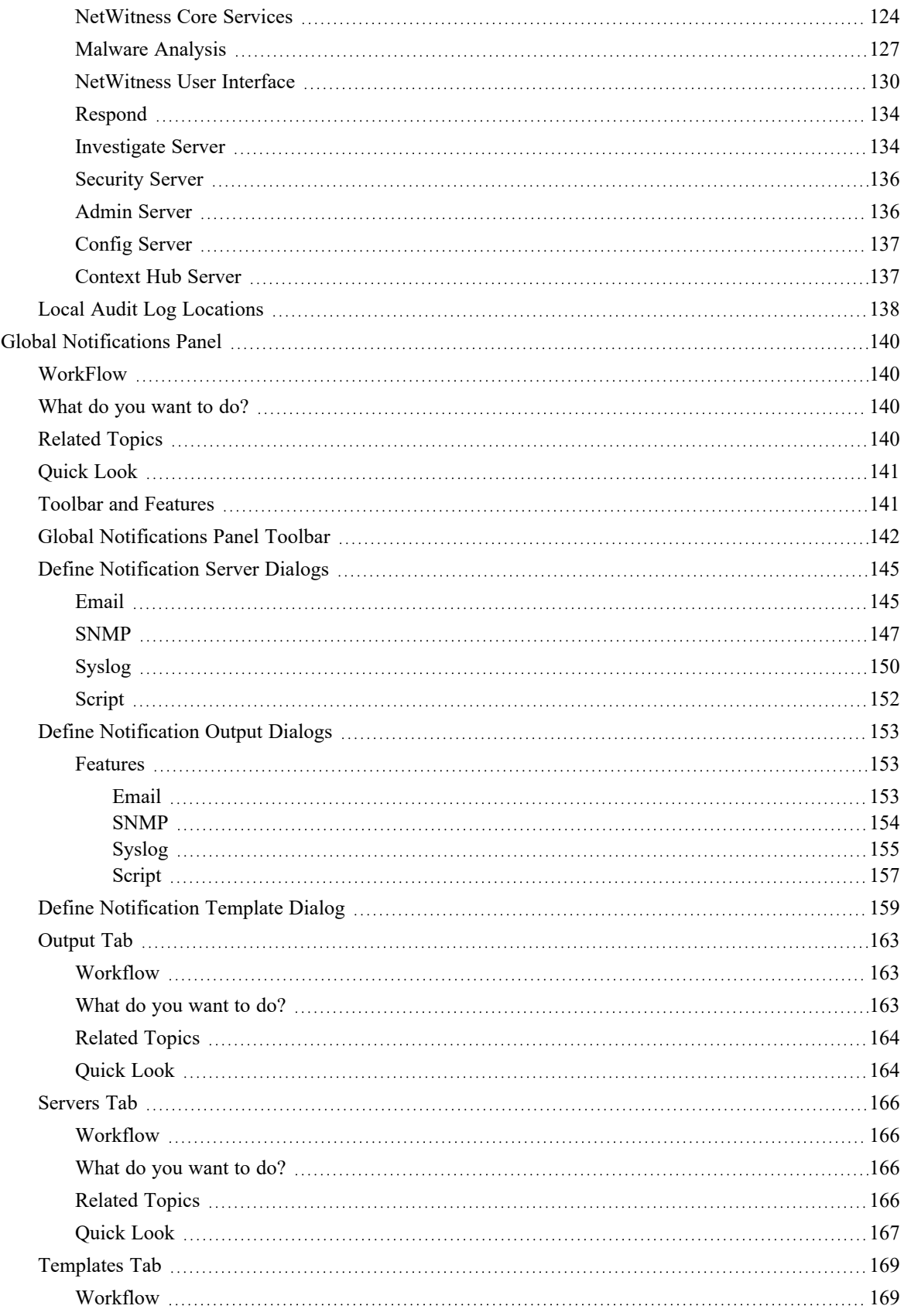

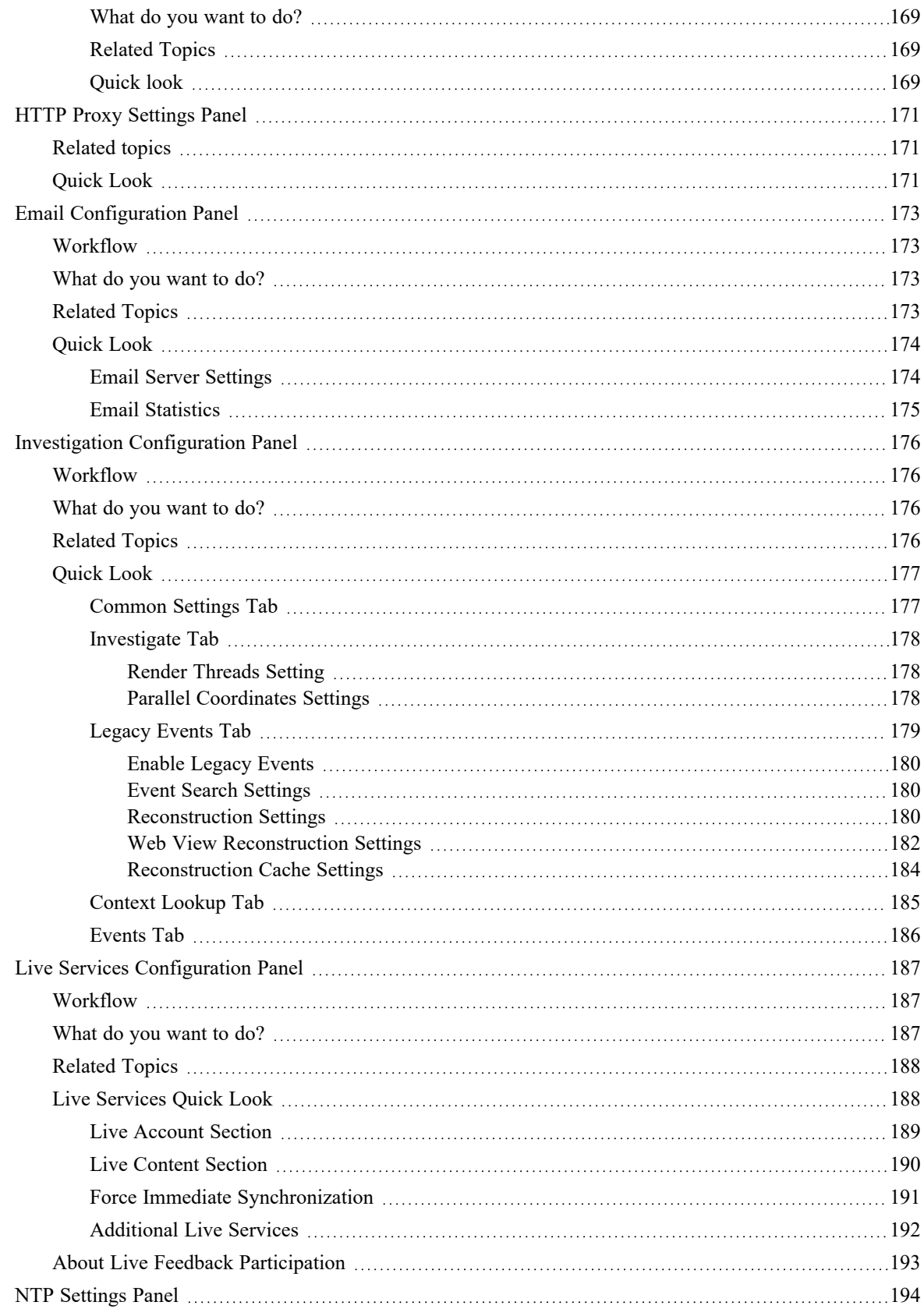

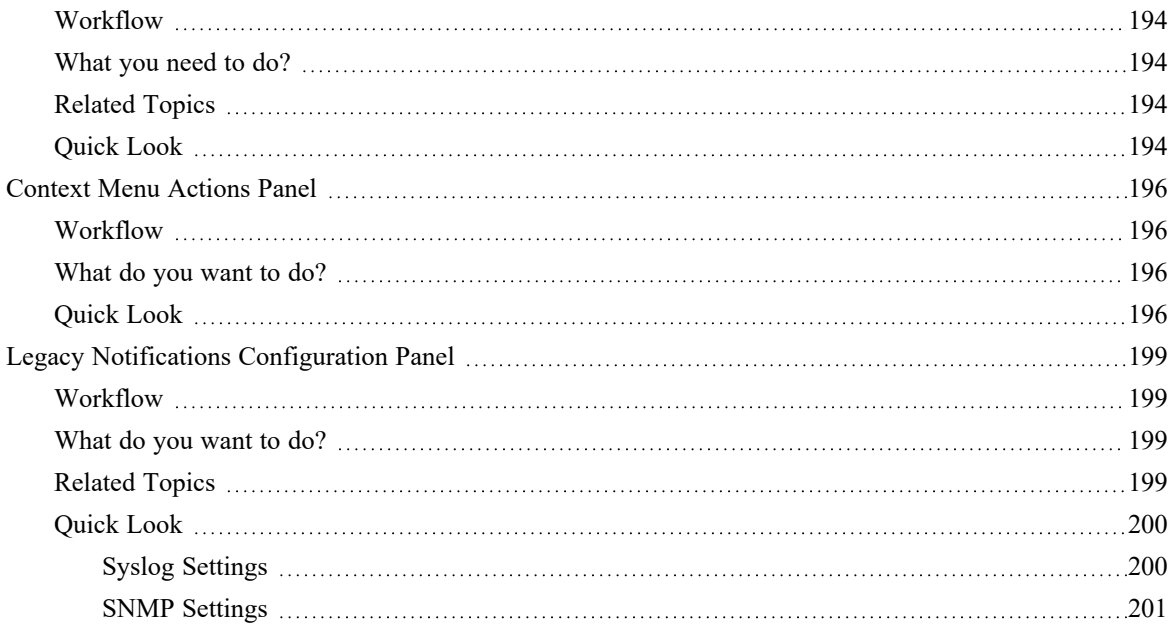

# <span id="page-8-0"></span>**System Configuration Overview**

In the Administration System view, administrators can configure system settings to receive optimal performance from NetWitness. This diagram show the available configuration options.

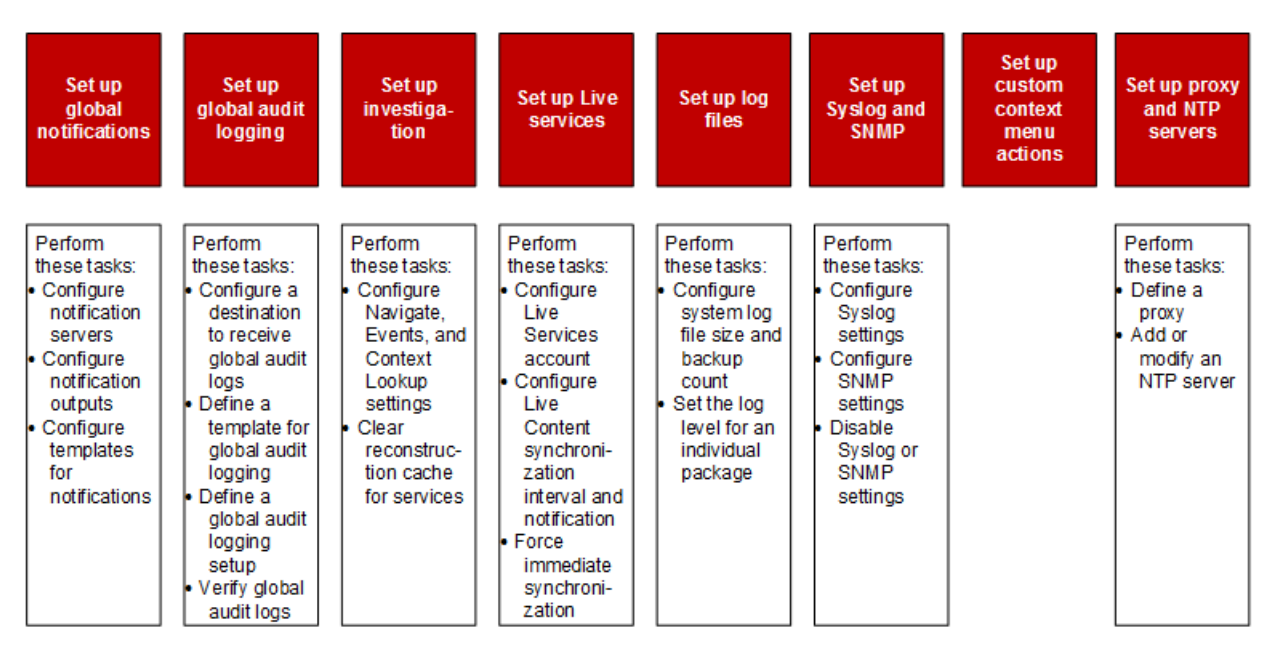

In this guide, the standard procedures provide instructions for administrators who want to customize settings that apply across the system in NetWitness. Although some of these settings have default values, the administrator needs to view and evaluate all default values.

Additional procedures are not essential for the set up of NetWitness, they include certain customization options that are beyond the usual setup; for example, adding custom context menus or setting up a proxy.

In addition, reference topics and troubleshooting topics supply detailed information about the user interface and suggestions for resolving possible issues.

The following sections describe system configuration:

- Standard [Procedures](#page-9-0) provide instructions for administrators who want to customize settings that apply across the system in NetWitness.
- Additional [Procedures](#page-73-0) provide instructions for setting up customization options that are beyond the usual system configuration.

# <span id="page-9-0"></span>**Standard Procedures**

The topics in this section provide instructions for administrators who want to customize settings that apply across the system in NetWitness. Although some of these settings have default values, the administrator needs to view and evaluate all default values. The procedures can be performed in any sequence and are listed alphabetically.

Access System [Settings](#page-10-0) Configure [Notification](#page-11-0) Servers Configure [Notification](#page-17-0) Outputs Configure Templates for [Notifications](#page-23-0) Configure the Email Settings as [Notification](#page-12-0) Server Configure Email Servers and [Notification](#page-29-1) Accounts [Configure](#page-31-0) Global Audit Logging Configure [Investigation](#page-48-1) Settings [Configure](#page-54-0) Live Services Settings [Configure](#page-68-0) Log File Settings

# <span id="page-10-0"></span>**Access System Settings**

This topic introduces the system configuration capabilities of NetWitness in the Administration System view. Administrators can configure notifications, email notifications, global audit logging, logging settings, connection to Live Services, and URL integration in NetWitness.

To access the system settings:

#### Go to  $\frac{8}{6}$  (Admin) > System. The Administration System view is displayed.

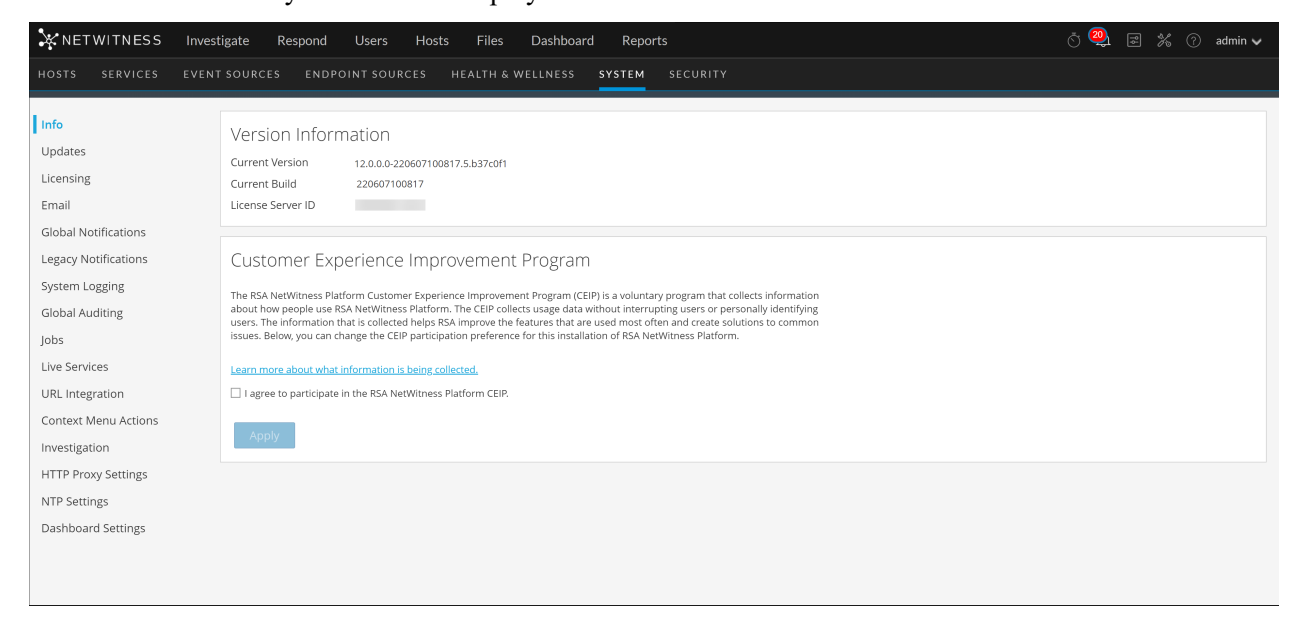

On the left panel of the Administration System view is an options panel listing all system nodes available for configuration. When you select a node, the associated content is displayed in the right panel.

# <span id="page-11-0"></span>**Configure Notification Servers**

This topic provides instructions on how to configure notification servers. For ESA, notification servers are required to define an ESA rule. A notification server is also required to configure global audit logging.

Global Notifications configurations define notifications settings for Event Source Management (ESM), Health and Wellness, New Health and Wellness, Global Audit Logging, Event Stream Analysis (ESA), and Respond. Notification Servers define the servers from which you want to receive notifications from the system. For Global Audit Logging, define Log Decoders as Syslog Notification Servers.

You can define, delete, edit, import, and export a notification server in NetWitness. Individual topics describe the relevant procedures. For more information on ESA alert configuration, see "Notification Methods" in the *Alerting with ESA Correlation Rules User Guide*. You delete, edit, import, and export notification outputs and notification servers in the same way as templates. You cannot disable or delete notification servers associated with global audit logging configurations.

### <span id="page-11-1"></span>**Notification Servers Overview**

This topic provides an overview of notification servers. You configure notification servers in the

Administration System view ( $\frac{1}{26}$  (Admin) > System > Global Notifications > Servers tab).

Global Notifications are used by a variety of components in NetWitness, such as Event Stream Analysis (ESA), Respond, Health and Wellness, New Health and Wellness, Event Source Management (ESM), and Global Audit Logging. Notification settings are called **Notification Servers**.

Event Stream Analysis sends notifications to users through email, SNMP, or Syslog about various system events. In ESA, these alert notification settings are called Notification Servers. You can configure multiple notification servers and use them while defining an ESA rule, for example, you can configure multiple mail servers or Syslog servers and use the settings while defining an ESA rule.

**Note:** New Health and Wellness supports only Email and Syslog notifications.

**Note:** ESA SNMP notifications are not supported for NetWitness 11.3 and later.

You can configure the following notification servers:

- Email
- SNMP
- Syslog
- Script

Email notification servers enable you to configure email server settings to send alert notifications. SNMP notification servers enable you to configure SNMP trap host settings as a notification server to send alert notifications.

Syslog notification servers enable you to configure Syslog settings as a notification server to send notifications. When enabled, Syslog provides auditing through the use of the RFC 5424 Syslog protocol. Syslog has proven to be an effective format to consolidate logs, as there are many open source and proprietary tools for reporting and analysis. For Global Audit Logging, you can only use Syslog Notification Servers.

Script notification servers enable you to configure Script as a notification server.

<span id="page-12-0"></span>For detailed information on the different notification server configurations, including parameters and descriptions, see Define [Notification](#page-144-0) Server Dialogs.

#### **Configure the Email Settings as Notification Server**

To configure email server settings as a notification server to send alert notifications:

- 1. Go to  $\frac{1}{100}$  (Admin) > System.
- 2. In the options panel, select **Global Notifications**. The **Notifications** configuration panel is displayed with the **Output** tab open.
- 3. Click the **Servers** tab.

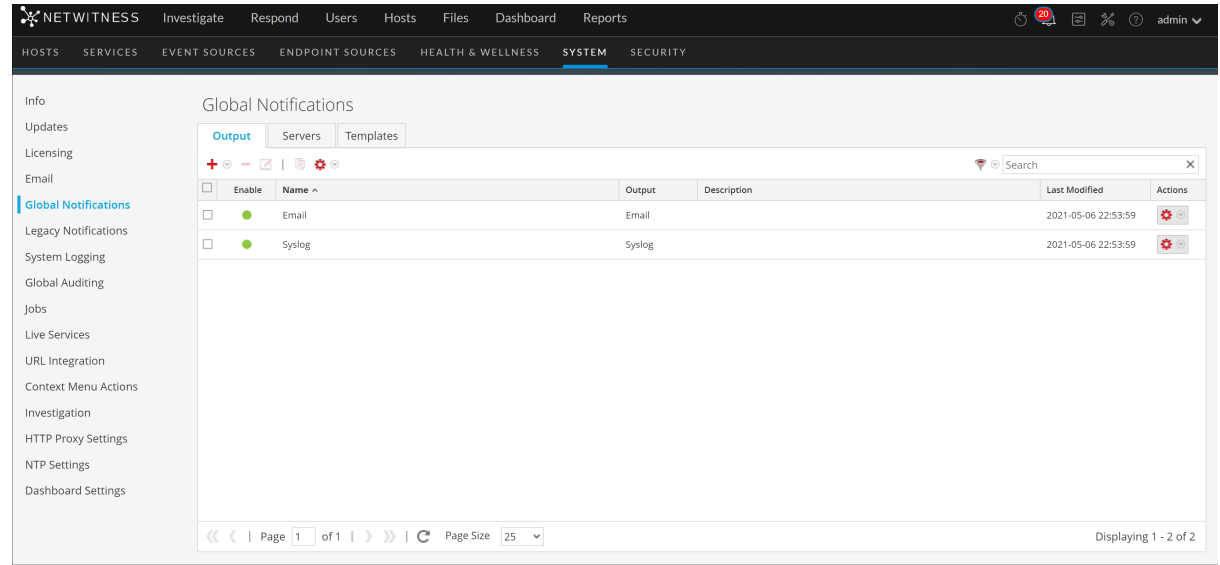

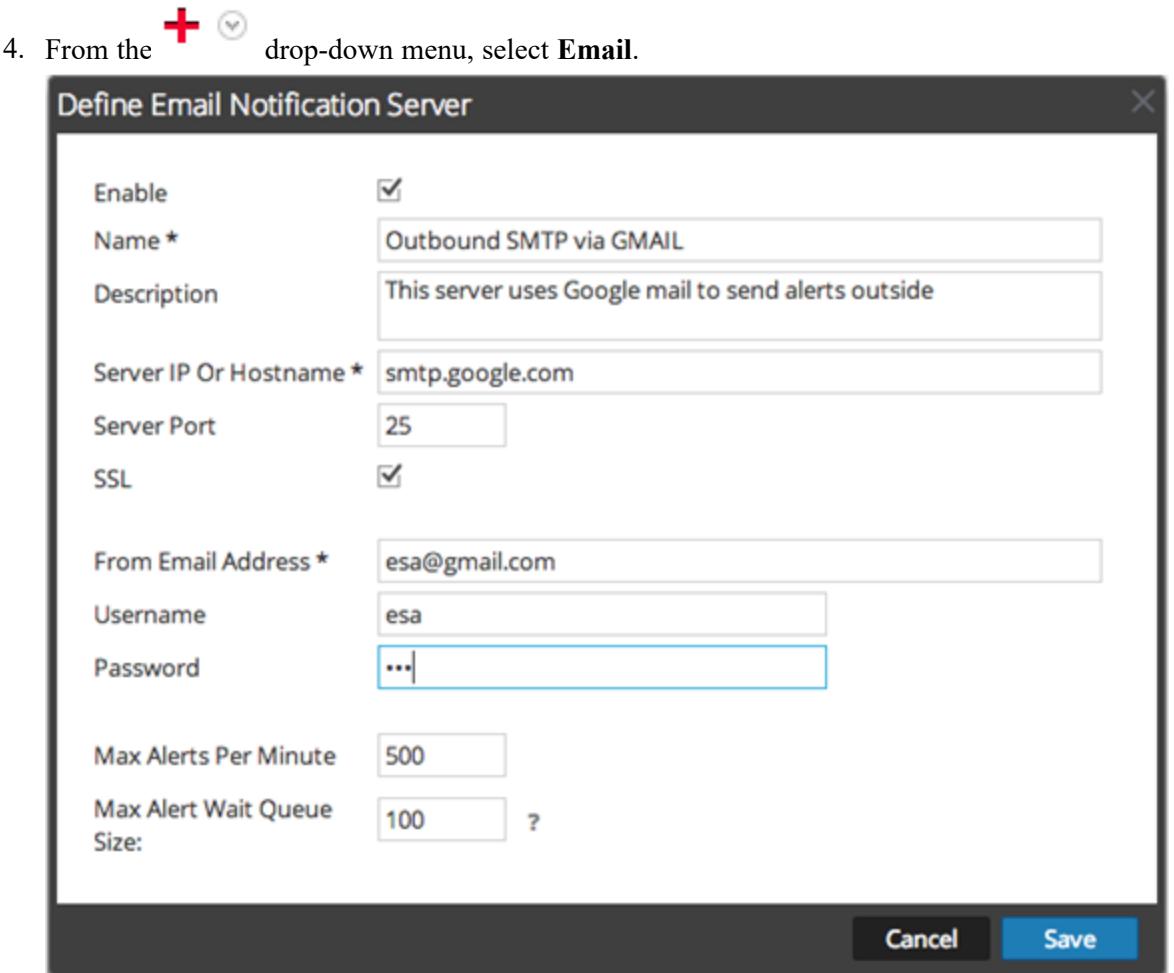

5. In the **Define Email Notification Server** dialog, provide the required information and click **Save**.

**Note:** For ESM/SMS and ESA notifications, you must specify only the hostname/FQDN in the Server IP or Hostname field.

<span id="page-13-0"></span>For details of the parameters and descriptions, see Define [Notification](#page-144-0) Server Dialogs

#### **Configure Script as a Notification Server**

ESA allows you to run scripts in response to ESA alerts. However, you must first configure the user identity and other details that are required to run the scripts.

To configure Script as a notification server:

- 1. Go to  $\frac{1}{100}$  (Admin) > System.
- 2. In the options panel, select **Global Notifications**.
- 3. Click the **Servers** tab.

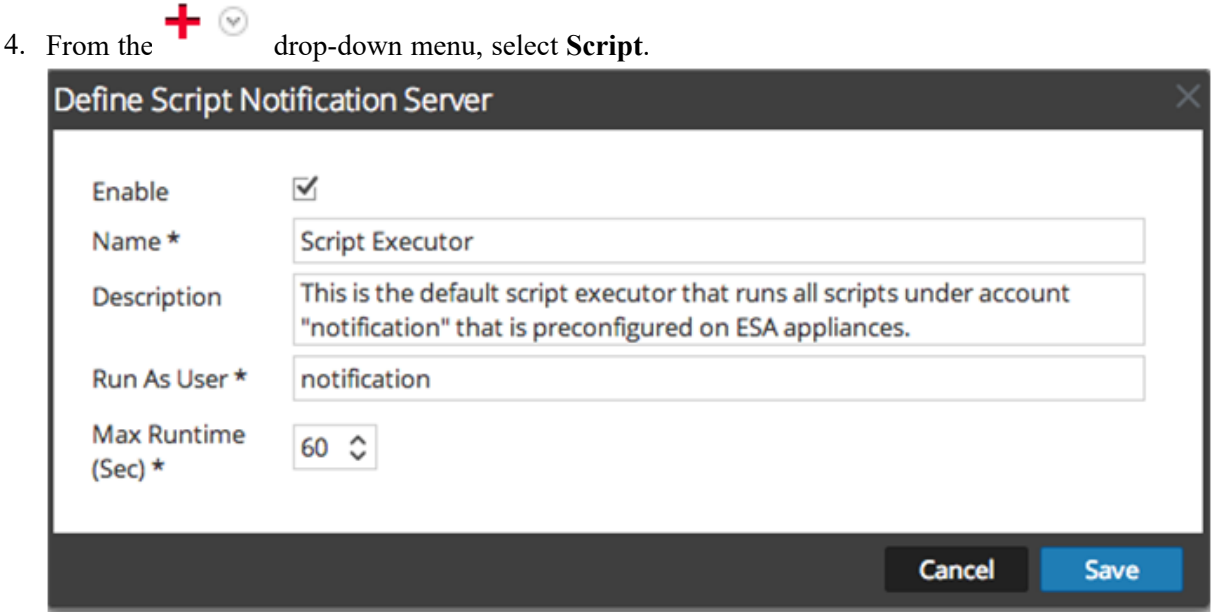

<span id="page-14-0"></span>5. In the **Define Script Notification Server** dialog, provide the required information and click **Save**. For details of the parameters and descriptions, see Define [Notification](#page-144-0) Server Dialogs.

# **Configure the SNMP Settings as Notification Server**

To configure the SNMP trap host settings as a notification server to send alert notifications:

- 1. Go to  $\frac{2}{6}$  (Admin) > System.
- 2. In the options panel, select **Global Notifications**.
- 3. Click the **Servers** tab.

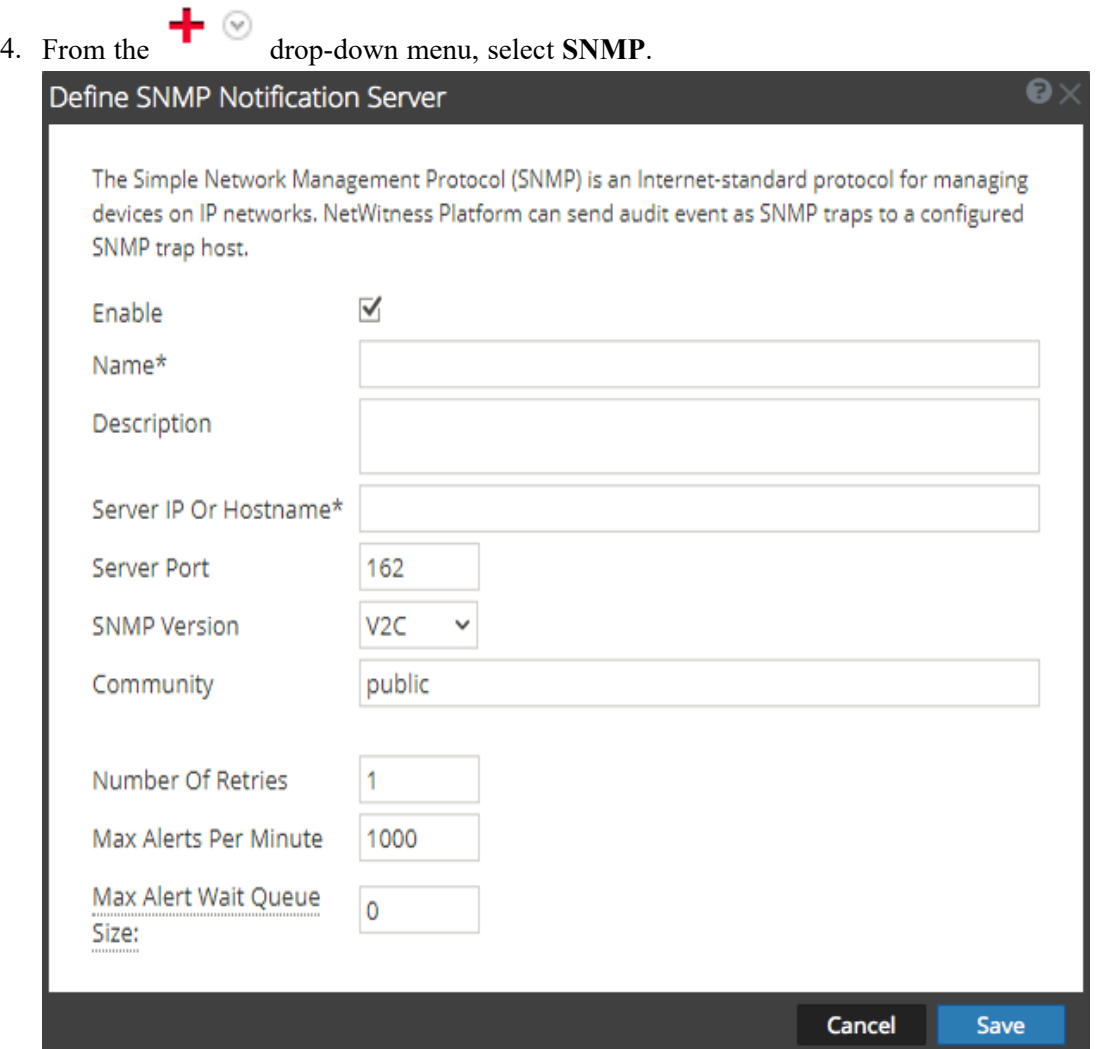

5. In the **Define SNMP Notification Server** dialog, provide the required information and click **Save**.

<span id="page-15-0"></span>For details of the parameters and descriptions, see Define [Notification](#page-144-0) Server Dialogs.

# **Configure a Syslog Notification Server**

This topic provides instructions on how to configure a Syslog notification server. When enabled, Syslog provides auditing through the use of the RFC 5424 Syslog protocol. Syslog has proven to be an effective format to consolidate logs, as there are many open source and proprietary tools for reporting and analysis.

To configure Syslog as a notification server:

- 1. Go to  $\frac{1}{100}$  (Admin) > System.
- 2. In the options panel, select **Global Notifications**.
- 3. Click the **Servers** tab.

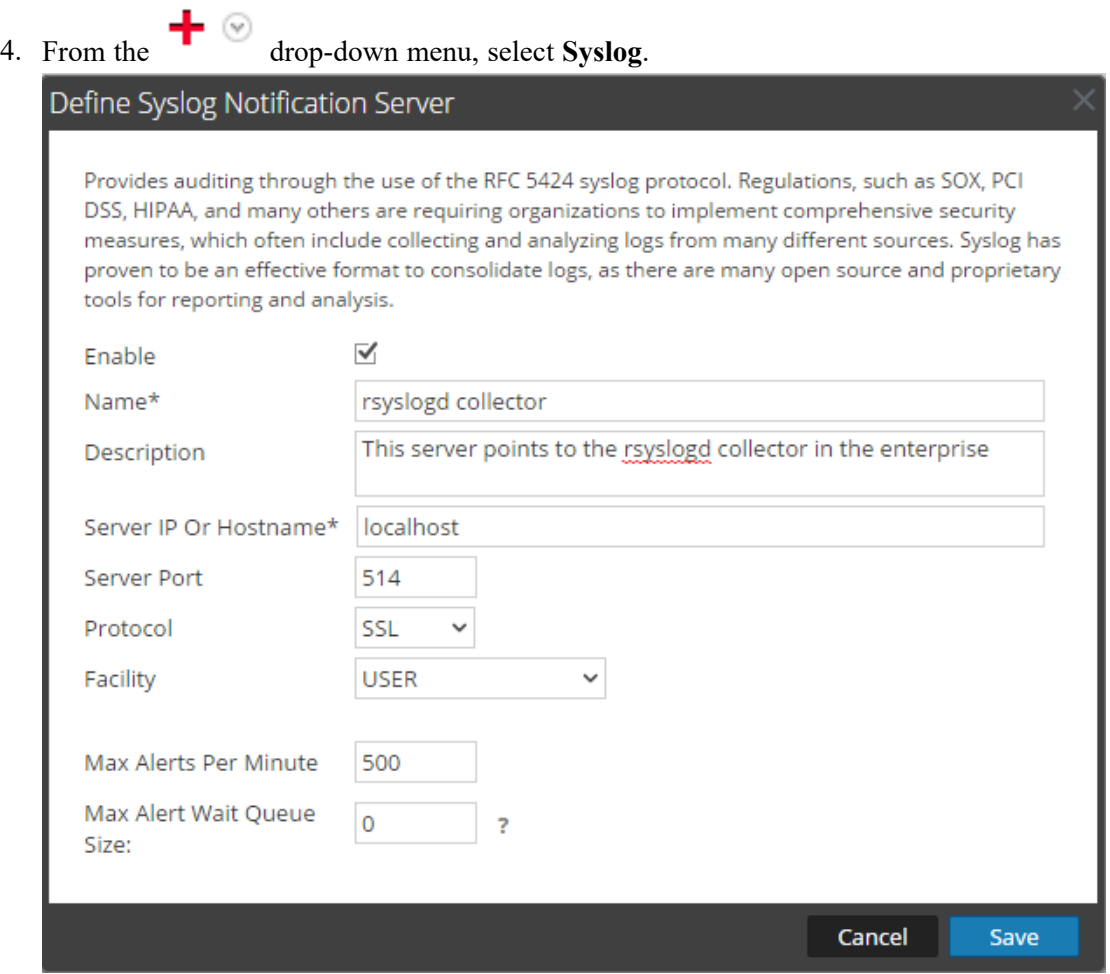

5. In the **Define Syslog Notification Server** dialog, provide the required information and click **Save**.

For details of the parameters and descriptions, see Define [Notification](#page-144-0) Server Dialogs.

# <span id="page-17-0"></span>**Configure Notification Outputs**

This topic provides instructions on how configure notification outputs. These notification outputs are required to define an ESA rule.

Global Notifications configurations define notifications settings for Event Source Management (ESM), Health and Wellness, New Health and Wellness, Global Audit Logging, Event Stream Analysis (ESA), and Respond.

**Note:** You do not need to configure the Output tab for Global Audit Logging.

Notification Output configurations define email addresses and subject lines, SNMP trap OID settings, syslog output settings, and script code.

You can define, delete, edit, import, and export notification outputs in NetWitness. Individual topics describe the relevant procedures. For more information on ESA alert configuration, see "Notification Methods." in the *Alerting with ESA Correlation Rules User Guide*. You delete, edit, import, and export notification outputs and notification servers in the same way as templates. If you attempt to delete a notification output being used by alerts, you will receive a warning confirmation message that the alerts using the notification will not function properly. The message shows the number of alerts in use.

### <span id="page-17-1"></span>**Notification Outputs Overview**

This topic provides an overview of notification outputs. notification outputs are required when

defining an ESA rule. You can configure notification outputs in the Administration System view ( $\frac{1}{\infty}$ ) (Admin) > System > Global Notifications > Outputs tab).

Global Notifications configurations define notifications settings for Event Source Management (ESM), Health and Wellness, New Health and Wellness, Global Audit Logging, Event Stream Analysis (ESA), and Respond.

**Note:** You do not need to configure notification outputs (the Output tab) for Global Audit Logging.

Notification outputs are the destinations used for sending notifications. For ESA, notification outputs enable you to define how you want to receive the ESA alerts. The following are the different notification outputs supported by NetWitness:

- Email
- SNMP
- Syslog
- Script

**Note:** New Health and Wellness supports only Email and Syslog notification outputs.

**Note:** ESA SNMP notifications are not supported for NetWitness 11.3 and later.

Email notification settings define the destination email address to which you can send the alerts. You can also add a custom description in the subject of the email and define multiple destination email addresses.

SNMP notification settings enable you to define the SNMP settings to send alert notifications. Syslog notifications enable you to define the Syslog settings used to send alert notifications. Script notifications enable you to define the Script that executes in response to the alert.

<span id="page-18-0"></span>For detailed information on the notification configurations, including parameters and descriptions, see Define [Notification](#page-144-0) Server Dialogs.

# **Configure Email as a Notification**

To configure Email as a notification:

- 1. Go to  $\frac{1}{100}$  (Admin) > System.
- 2. In the options panel, select **Global Notifications**.

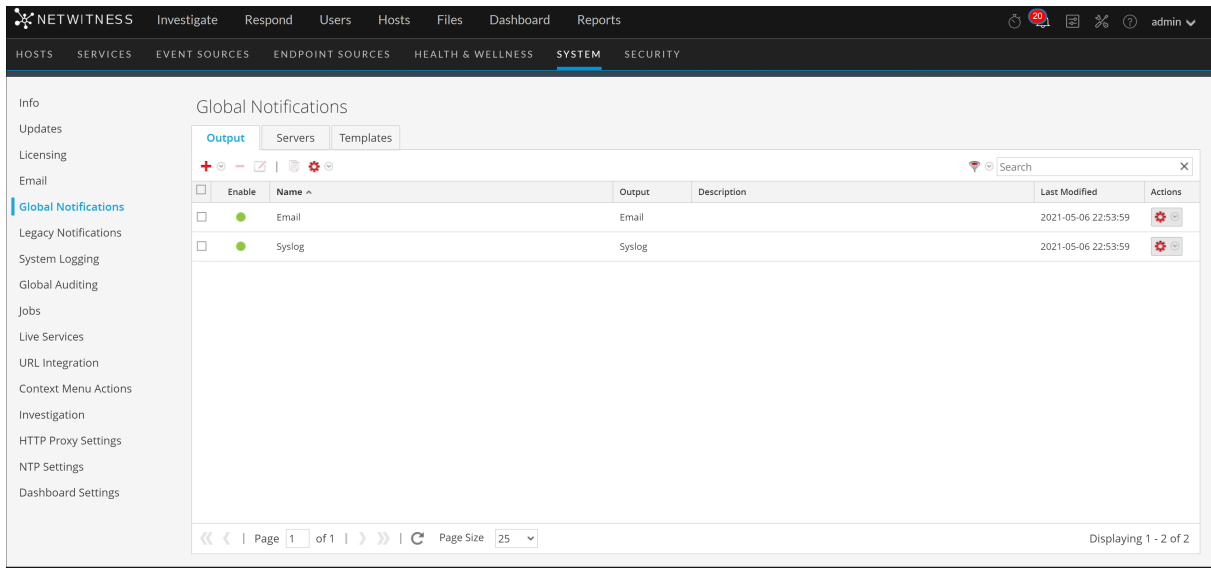

3. On the **Output** tab, from the  $\begin{bmatrix} \mathbf{a} \\ \mathbf{b} \end{bmatrix}$  drop-down menu, select **Email**.

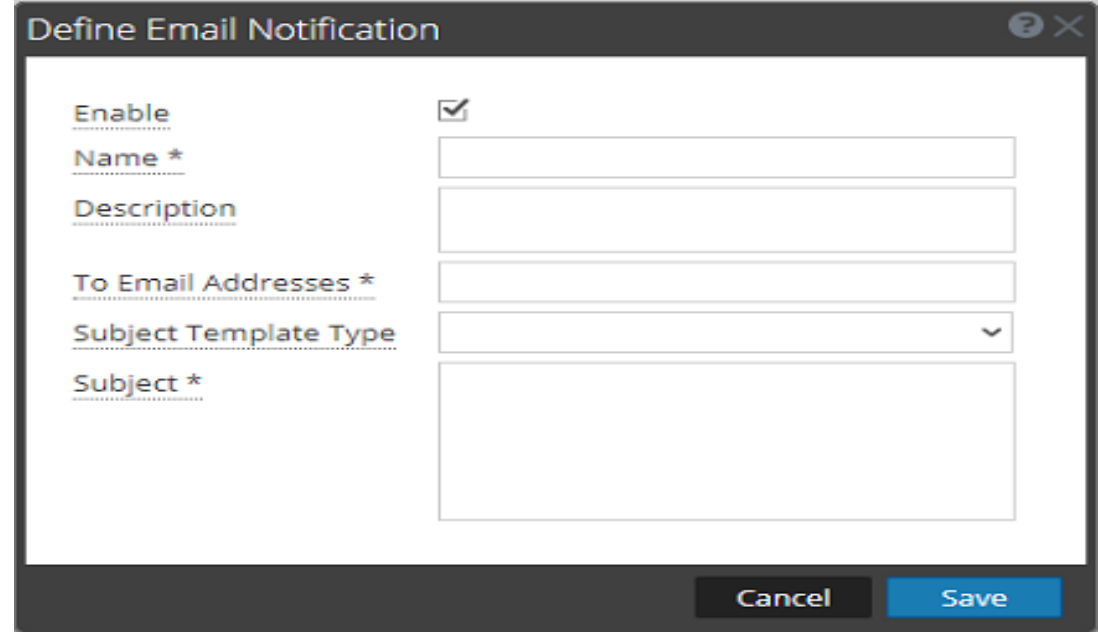

4. In the **Define Email Notification** dialog, provide the required information and click **Save**.

<span id="page-19-0"></span>For details of the parameters and descriptions, see Define [Notification](#page-144-0) Server Dialogs.

# **Configure Script as a Notification**

This topic provides instructions to define and configure a Script as a notification output. ESA allows you

to run scripts in response to ESA alerts. You need to define the script using the  $\frac{1}{100}$  (Admin) > System > Notifications > Output tab. You can use any script for ESA notifications.

To configure the script as a notification:

- 1. Go to  $\frac{1}{26}$  (Admin) > System.
- 2. In the options panel, select **Global Notifications**.
- 3. On the Output tab, from the drop-down menu, select **Script**.

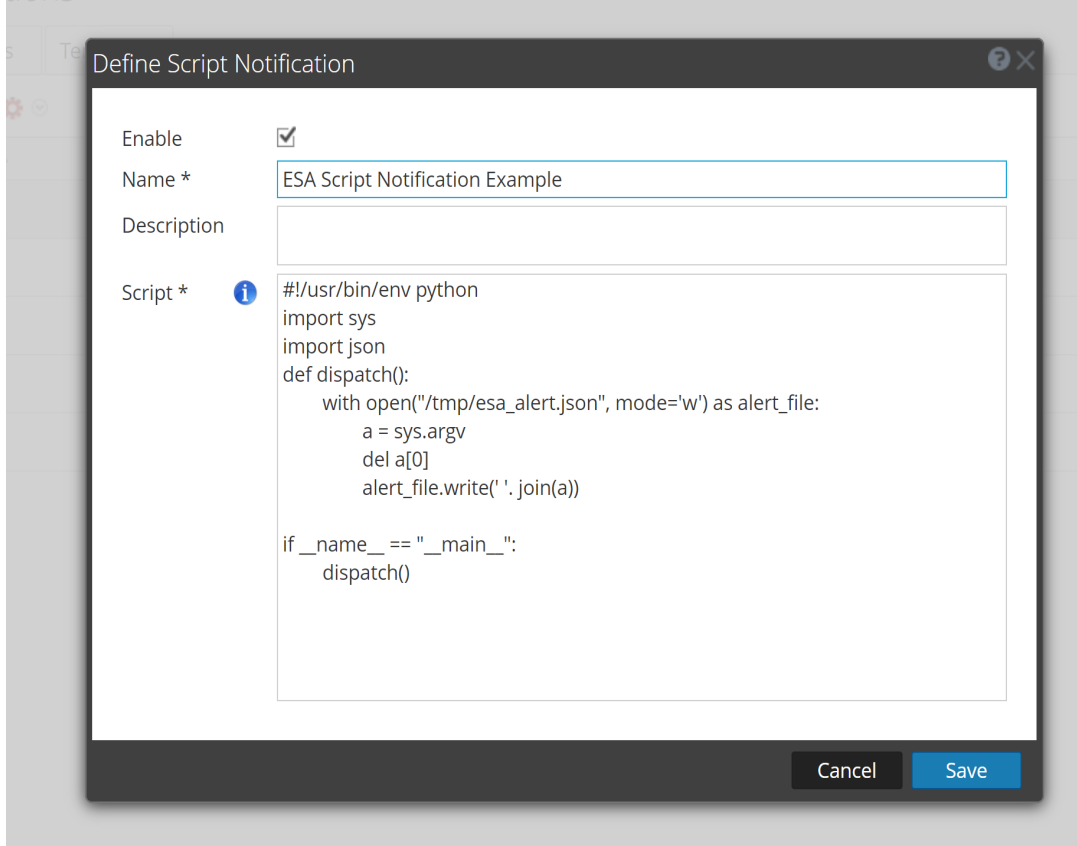

4. In the **Define Script Notification** dialog, provide the required information and click **Save**.

**Note:** To retrieve alerts information in the scripts, use command line arguments based on the scripting language. For Example:

- If you are using Python as the scripting language, use sys.argv (command line arguments) to retrieve alerts information.

- If you are using Bash as the scripting language, use  $\mathcal{F}^*, \mathcal{S}^1, \mathcal{S}^2$ , and  $\mathcal{S}(\mathcal{Q})$  (command line arguments) to retrieve alerts information.

**Note:** Use **Temp** folder to create files or folders as a part of the script.

<span id="page-20-0"></span>For details of the parameters and descriptions, see Define [Notification](#page-144-0) Server Dialogs.

# **Configure SNMP as a Notification**

To configure SNMP as a notification output to send alert notifications:

- 1. Go to  $\frac{2}{6}$  (Admin) > System.
- 2. In the options panel, select **Global Notifications**.
- 3. On the Output tab, from the drop-down menu, select **SNMP**.

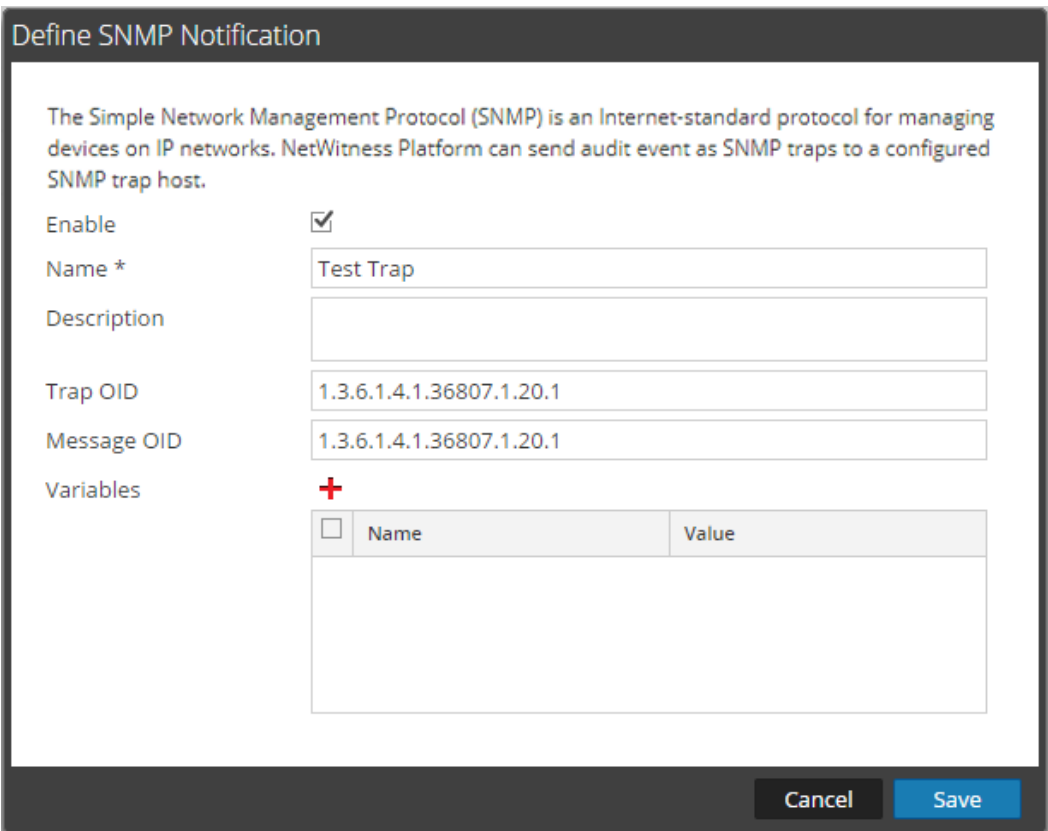

<span id="page-21-0"></span>4. In the SNMP Notification dialog, provide the required information and click **Save**. For details of the parameters and descriptions, see Define [Notification](#page-144-0) Server Dialogs.

# **Configure Syslog as a Notification**

To configure Syslog as a notification output when sending alert notifications:

- 1. Go to  $\frac{1}{\infty}$  (Admin) > System.
- 2. In the options panel, select **Global Notifications**.

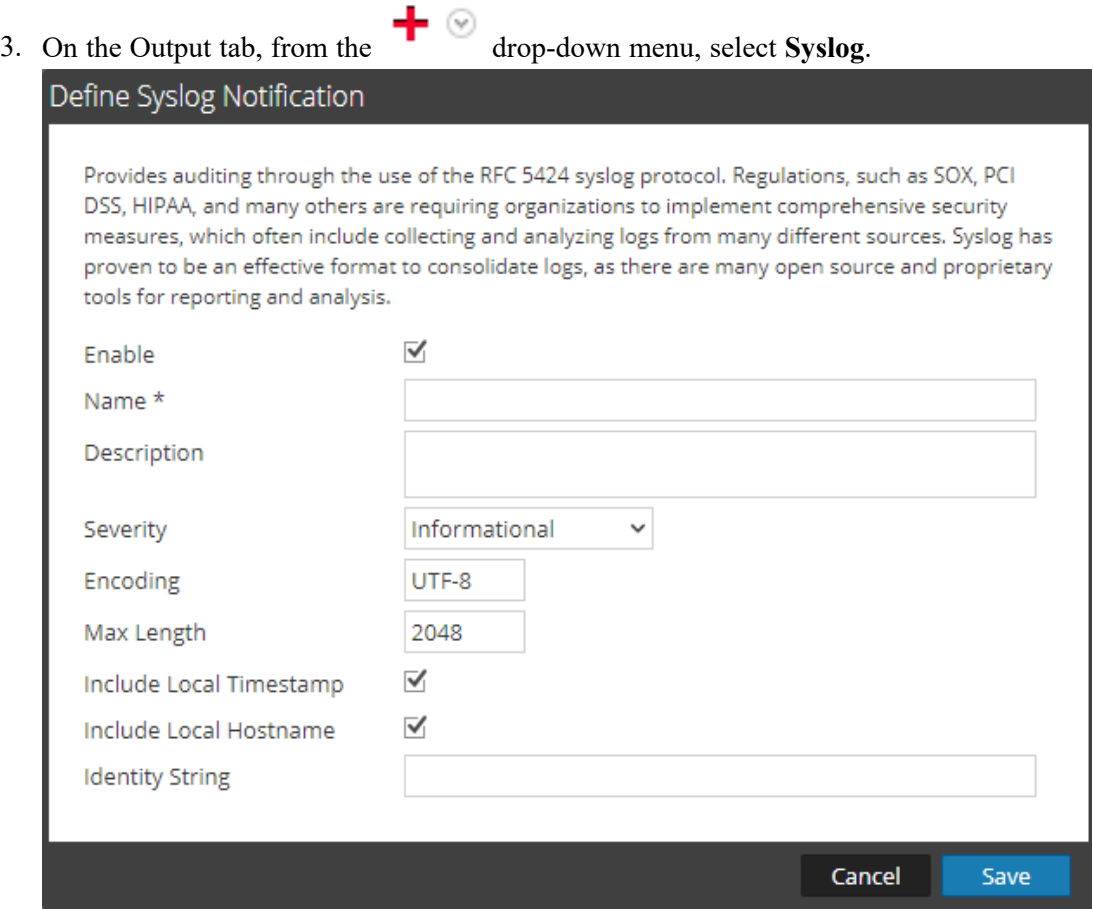

4. In the **Define Syslog Notification** dialog, provide the required information and click **Save**. For details of the parameters and descriptions, see Define [Notification](#page-144-0) Server Dialogs.

# <span id="page-23-0"></span>**Configure Templates for Notifications**

You configure notification templates in the Administration System view ( $\frac{1}{100}$  (Admin) > System > Global Notifications > Templates tab). A notification template defines the format and message fields of the notifications. There are different template types for the notifications that you can configure:

- Audit Logging
- Event Stream Analysis
- Event Source Monitoring
- Health Alarms
- New Health & Wellness Alarms (Version 11.5 or Later).

You can use the available default templates or you can configure your own templates for Email (SMTP ), SNMP, Syslog, and Script, depending on the template type. To learn how to modify or configure your own template, see Define [Notification](#page-158-0) Template Dialog.

Global audit logging sends audit logs in the format specified in the Audit Logging template. You can use the default audit logging templates or you can define your own audit logging template. For more information on how to define an Audit Logging template, see Define a [Template](#page-37-1) for Global Audit [Logging](#page-37-1).

Event Stream Analysis (ESA) sends notifications in the format specified in the Event Stream Analysis templates. The default Event Stream Analysis templates for email, SNMP, Syslog, and Script are available on installation. You can customize these templates as well as create new templates which you can use for the notifications. For more information on how to define ESA templates, see [Define](#page-26-2) a Template for ESA Alert [Notifications](#page-26-2).

For more information on ESA alert configuration, see "Notification Methods" in the *Alerting with ESA Correlation Rules User Guide*. You cannot delete templates associated with global audit log configurations.

To learn how to define, delete, edit, duplicate, import, and export a notification template in NetWitness, see:

Configure Global [Notifications](#page-23-1) Templates

Define a Template for ESA Alert [Notifications](#page-26-2)

<span id="page-23-1"></span>Import and Export a Global [Notifications](#page-28-0) Template

### **Configure Global Notifications Templates**

This topic provides instructions for adding, editing, duplicating, and deleting global notifications templates.

**Note:** New Health and Wellness supports only Email and Syslog notification outputs.

**Note:** ESA SNMP notifications are not supported for NetWitness 11.3 and later.

When upgrading from version 10.4, all existing notification templates migrate to the Event Stream Analysis template type.

#### <span id="page-24-0"></span>**Add a Template**

You can use the default templates provided or you can configure your own templates. To configure your own template:

- 1. Go to  $\frac{1}{26}$  (Admin) > System.
- 2. In the options panel, select **Global Notifications**.
- 3. Click the **Templates** tab.
- 4. Click  $\bullet$  to configure a template.
- 5. In the **Define Template** dialog, provide the following information:
	- a. In the **Name** field, type the name for the template.
	- b. In the **Template Type** field, select the type of template you want to create. For example, if you are creating a template for global audit logging, select the Audit Logging template type. For New Health and Wellness, select New Health & Wellness Alarms template type.
	- c. In the **Description** field, type a brief description for the template.
	- d. In the **Template** field, specify the format for the template, see Define [Notification](#page-158-0) Template [Dialog](#page-158-0).

e. Click **Save** to save the template.

The following is an example of a template for Audit Logging.

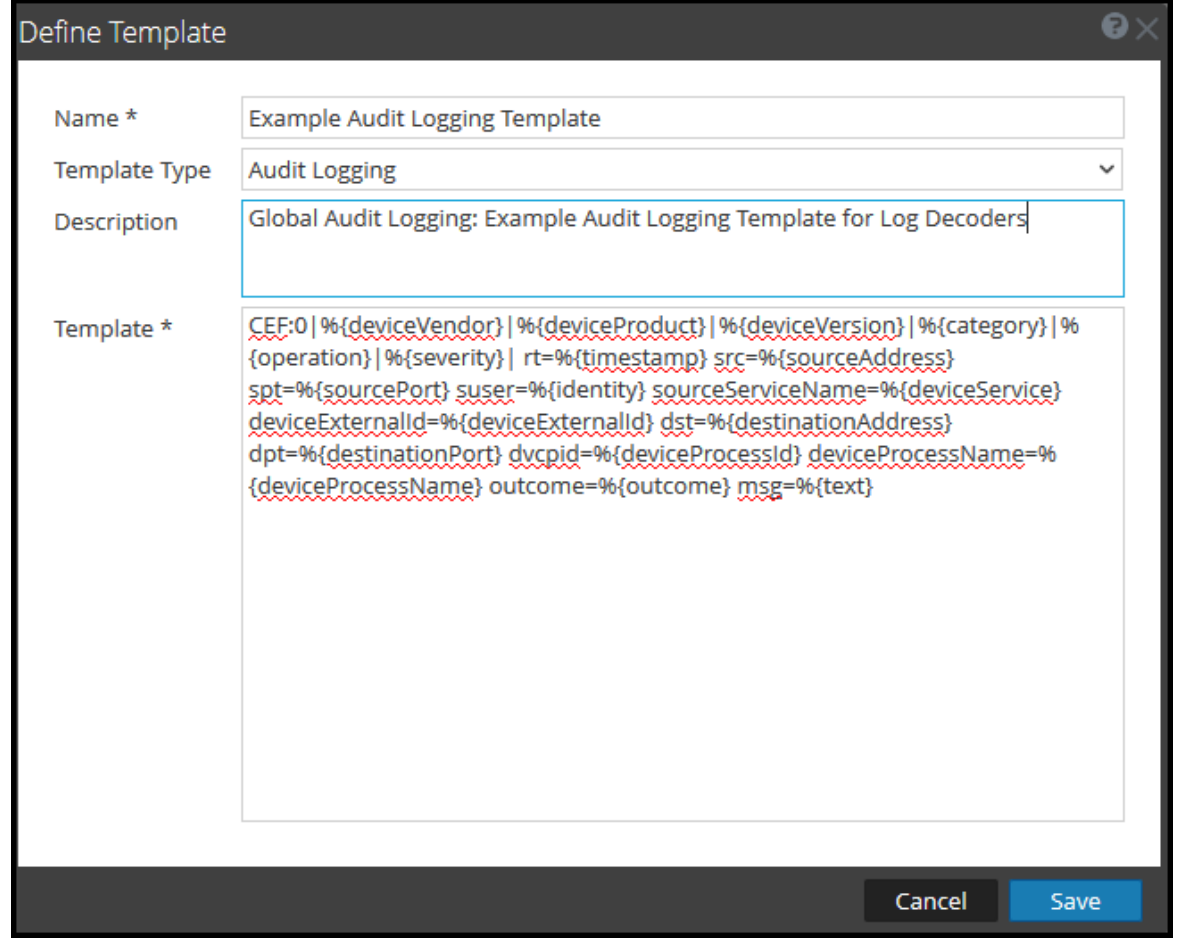

#### <span id="page-25-0"></span>**Duplicate a Template**

You can make a copy of an existing default or user-defined template. To duplicate a template:

- 1. Go to  $\frac{1}{26}$  (Admin) > System.
- 2. In the options panel, select **Global Notifications**.
- 3. Click the **Templates** tab.
- 4. Select the template that you want to duplicate and click  $\Box$ . The Duplicate Alert Template dialog is displayed.

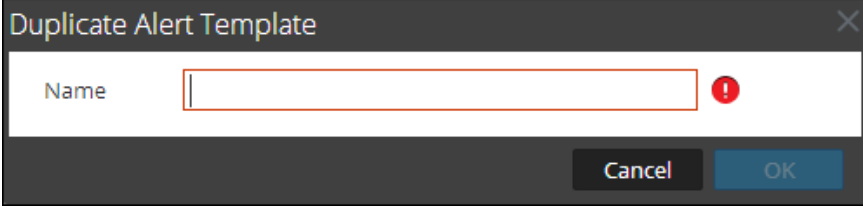

- 5. Type the name for the duplicate template.
- 6. Click **OK**.

You can modify a default or user-defined template. When you edit a template, the changes are reflected only when the alert is triggered.

#### <span id="page-26-0"></span>**Edit a Template**

- 1. Go to  $\frac{1}{26}$  (Admin) > System.
- 2. In the options panel, select **Global Notifications**.
- 3. Click the **Templates** tab.
- 4. Select a template and click  $\Box$
- 5. In the **Define Template** dialog, modify the **Name**, **Template Type**, **Description**, and **Template** fields as required.
- <span id="page-26-1"></span>6. Click **Save** to save the template.

#### **Delete a Template**

You can delete a user-defined template. When you delete a template that is used in an ESA rule, the Event Stream Analysis default template is used for alerts. You cannot delete templates associated with global audit logging configurations.

- 1. Go to  $\frac{1}{1}$  (Admin) > System.
- 2. In the options panel, select **Global Notifications**.
- 3. Click the **Templates** tab.
- 4. Select one or more templates and click  $\blacksquare$ . A confirmation dialog is displayed.
- <span id="page-26-2"></span>5. Click **Yes**. The selected template is deleted.

### **Define a Template for ESA Alert Notifications**

This topic describes how you can define a template for alert notifications. Event Stream Analysis (ESA) allows you to define useful templates for alerts. You need to have a good understanding of FreeMarker and the ESA data model to define a template. For more information on [FreeMarker](http://freemarker.org/docs/dgui.html), see FreeMarker [Template](http://freemarker.org/docs/dgui.html) Author's Guide.

#### <span id="page-26-3"></span>**ESA Data Model**

Consider an ESA alert rule as shown below:

@Name('module\_144d43f5\_f0b4\_4cd0\_8c6c\_5ce65c37e624\_Alert') @Description('Brute Force Login To Same Destination') @RSAAlert(oneInSeconds=0, identifiers={"ip\_dst"}) SELECT\* FROMEvent (ec\_activity = 'Logon',ec\_theme = 'Authentication',ec outcome = 'Failure',ip\_dst IS NOT NULL) .std:groupwin(ip\_dst) .win:time length batch(60 seconds, 2) GROUPBYip dst HAVING COUNT(\*) = 2;

When a rule like the above is fired, the alert generated has two constituent events, each resembling a NextGen session with multiple meta values. The alert data-object passed to the FreeMarker template evaluator are as follows:

```
(root)
 |
  +- id = "4e67012f-9c53-4f0b-ac44-753e2c982b79" // Unique identifier for each alert
 |
 + severity = 1 \frac{1}{1 + \text{time}} = 2018-12-31 T11:027 \frac{1}{1 + \text{time}} / The severity of the alert
                                                      // The alert time (needs a ?datetime for
proper rendering)
   | +- moduleType = "ootb" // The module type
 |
  +- moduleName = "Brute Force Login To Same Destination" // A description of the module
 |
 +- statement = "module_144d43f5_f0b4_4cd0_8c6c_5ce65c37e624_Alert" // The name of the EPL statement
  | +- events // The constituent events - as a sequence
of event maps<br>\begin{bmatrix} 1 \\ +1 \end{bmatrix} | +- [0] // offset 0 (i.e. the first constituent
event)
 | | | |
 | +- event_cat_name = "User.Activity.Failed Logins"
        +- device_class = "Firewall" // event meta (accessible as ${events
[0].device_class}$)
                 +- event source id = "uttam:50002:1703395" // Investigation URI to the individual
session (used by SA)
 | |
         | +- ... // Other meta
 | |
         | +- sessionid = 1703395 // NextGen sessionid
 | |
         | +- time = 1388487764 // event/session time at NextGen source
(as a long Unix timestamp)
 | |
         | +- user_dst = "user5"
|| || || || || ||
      +- [1] // offset 1 (i.e. the second consituent
event)
 |
        +- device class = "Firewall"
 |
        +- event cat name = "User.Activity.Failed Logins"
 |
        +- event source id = "uttam:50002:1703405"
 |
        +- ...
 |
         +- sessionid = 1703405
 |
        .<br>+- time = 1388487766
 |
         +- user_dst = "user5"
```
There are two types of template variables available in the data model:

<sup>l</sup> **Alert Meta Data:** These hold alert level details like statement name, module name, alert id, alert time, severity, and others. In FreeMarker terminology, these are top level variables associated with the alert instance itself and can be referenced simply by their names like  $\frac{1}{2}$  (moduleName). The time

meta is special because it is of type Date and it needs to be suffixed with a ?datetime to be properly rendered.

<sup>l</sup> **Constituent Event Meta Data**: These include the session meta fields from individual events that constitute the alert. An alert can have multiple constituent events, so there can be more than one such map in the same alert. These show up as a sequence of hashes to the FreeMarker template evaluator and must be referenced. For instance, the alert has two constituent events the event source id for the first is available as \${events[0].event\_source\_id} and the same for the second is accessible as  $\S$ {events[1].event\_source\_id.} You also need to be aware of which meta fields are multi-valued because those need be treated as sequences, for example \${events [0].alias host} will not work because it is a sequence.

**Note:** The metadata available in the constituent events for a given alert is determined by the EPL SELECT clause. For example, alerts from SELECT sessionid, time FROM ... have only two meta values available (sessionid, time). Constituent events in SELECT  $*$  FROM Event ... will carry all meta fields from the Event type with **non-null** values.

If your template uses meta keys that are not present in all alert output, you should consider using the FreeMarker provisions for default values.

For example, if a template with text Id= $\{id\}$ ,ec outcome= $\{ec\ outcome\}$  is evaluated for an alert which does not include the meta key ecoutcome then the template evaluation fails. In such cases, you can use the missing value placeholder  $\S$  {ec\_outcome!"default" }.

# <span id="page-28-0"></span>**Import and Export a Global Notifications Template**

This topic provides instructions on how to import and export a template for notifications.

- You can export default or user-defined templates.
- <span id="page-28-1"></span>• You can import a template that has been exported from the NetWitness instance. If you import a template with the same name as an existing template, then the existing template will be overwritten.

#### **Import a Template**

- 1. Go to  $\frac{1}{26}$  (Admin) > System.
- 2. In the options panel, select **Global Notifications**.
- 3. Click the **Templates** tab.
- 4. In the toolbar, select  $\sum_{n=1}^{\infty} \infty$  > Import. The **Import** dialog is displayed.
- 5. In the **Select File**field, type the filename or click **Browse** and select the file to be imported.
- 6. Click **Import**.

#### <span id="page-29-0"></span>**Export a Template**

- 1. Go to  $\frac{2}{6}$  (Admin) > System.
- 2. In the options panel, select **Global Notifications**.
- 3. Click the **Templates** tab.
- 4. Select the template you want to export.

**Note:** You can export all the templates using the  $\bullet$  > **Export** All option.

- 5. In the **Actions** column, select  $\bullet$  > **Export**. The **Export** dialog is displayed.
- 6. In the **Enter File Name** field, type the filename.
- <span id="page-29-1"></span>7. Click **Save**.

# **Configure Email Servers and Notification Accounts**

This topic provides instructions for configuring email so that users can receive notifications in NetWitness. NetWitness Platform can send notifications to users through email about various system events. To be able to configure these email notifications, you must first configure the SMTP email server. The Email Configuration panel provides a way to:

- Configure the email server.
- Set up an email account to receive notifications.
- View statistics on email operations.

NetWitness requires access to an SMTP mail server in order to send reports to users. Each user account can be configured to receive emailed reports. These reports can be generated manually, through the user interface, or automatically, through the auditing system. The following guidelines apply:

- <sup>l</sup> Any SMTP mail host can be used to deliver emails, and each host requires a different configuration. The SMTP provider provides the settings for configuration.
- Some SMTP servers require user authentication in order to relay emails successfully. Typically, this is the login and password for the email account.
- Best practice is to create a new, dedicated email account on the SMTP email server for NetWitness reports.

To configure NetWitness email notifications:

1. Go to  $\frac{1}{26}$  (Admin) > System. The Administration System view is displayed.

#### 2. In options panel, select **Email**.

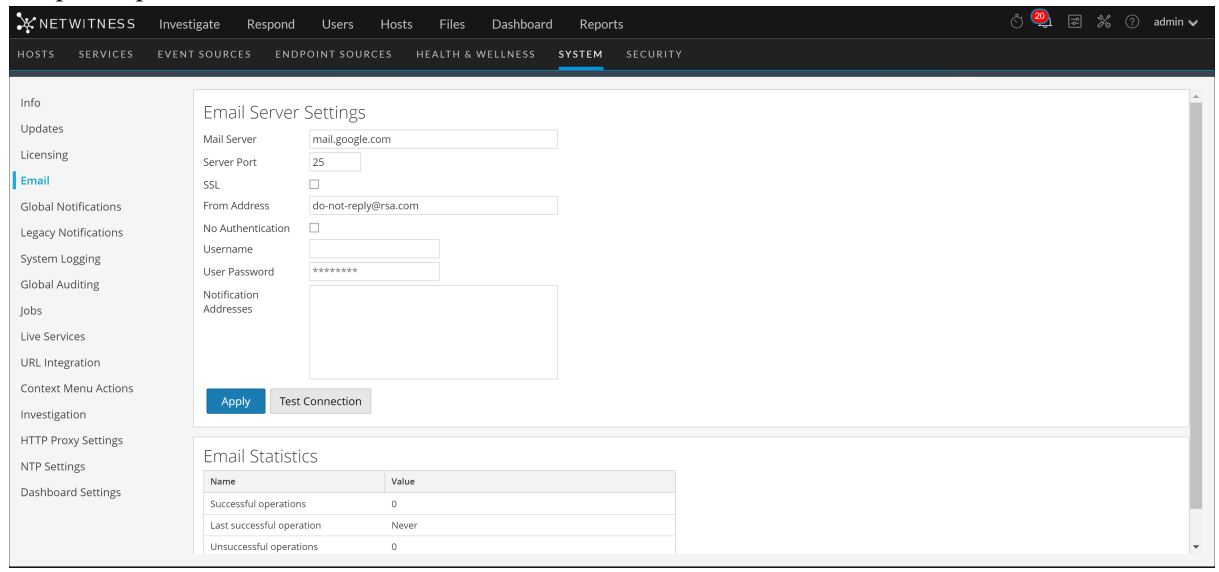

- 3. If you want to change the default mail server, specify the **Mail server** name and **Server port**.
- 4. If the email server communicates with NetWitness using SSL, set the box next to **Use SSL**.
- 5. In the **From address** field, type the name of the email account sending NetWitness email notifications.
- 6. If the SMTP server requires user authentication to relay emails successfully, type the **Username** and **User Password** for logging in to the email account.
- 7. To activate the settings, click **Apply**. You can now configure NetWitness modules to receive various notifications by email.

# <span id="page-31-0"></span>**Configure Global Audit Logging**

Global Audit Logging provides NetWitness Auditors with consolidated visibility into user activities within NetWitness in real-time from one centralized location. This visibility includes audit logs gathered from the NetWitness system and the different services throughout the NetWitness infrastructure.

NetWitness audit logs collect in a centralized system that converts them into the required format and forwards them to an external syslog system. The external syslog system can be a third-party syslog server or a Log Decoder.

You configure global audit logging in the Global Audit Logging Configurations panel. An audit logging template defines the format and message fields of the audit log entries. A Syslog Notification Server configuration defines the destination to send the audit logs. If you want to forward audit logs to a Log Decoder, configure a Syslog type of Notification Server for the Log Decoder.

The following are some of the user actions logged from NetWitness:

- User logouts
- All UI pages accessed
- Committed configuration changes
- Queries performed by the user
- Data export operations

**Note:** For examples of some of the user actions logged, see Add New [Configuration](#page-102-0) Dialog

After you create a global audit logging configuration, audit logs containing these user actions automatically go to the external syslog system in the format specified in the selected Audit Logging template. You can create multiple global audit logging configurations for different destinations that use different templates. For example, you can create a global audit logging configuration for an external Syslog server with a template that contains all of the available meta keys and another configuration for a Log Decoder with a template that contains selected meta keys.

For Log Decoders, you use the Default Audit CEF Template. You can add or remove fields from the Common Event Format (CEF) template if you have specific requirements. Define a [Template](#page-37-1) for Global Audit [Logging](#page-37-1) provides instructions and [Supported](#page-111-0) CEF Meta Keys describes the CEF meta keys available to use in the audit logging templates.

For third-party syslog servers, you can use a default audit logging template or define your own format (CEF or non-CEF). Define a [Template](#page-37-1) for Global Audit Logging provides instructions and [Supported](#page-116-0) Global Audit Logging Meta Key [Variables](#page-116-0) describes the available variables.

Auditors can view the audit logs on the selected Log Decoder or third-party syslog server. If using a Log Decoder, auditors can view the audit logs using NetWitness Investigations or Reports.

The following figure shows global audit logs in Investigation (INVESTIGATE > Events).

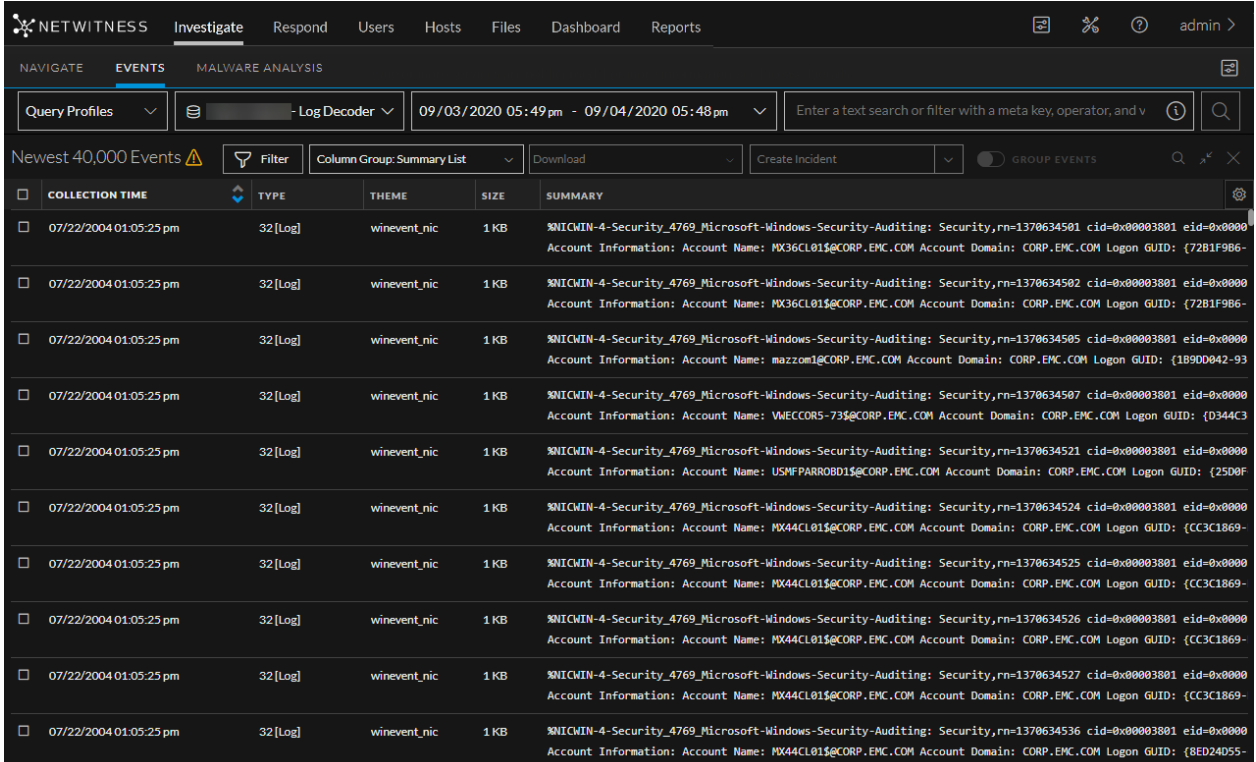

<span id="page-32-0"></span>For examples of some of the user actions logged, see Add New [Configuration](#page-102-0) Dialog. For a list of message types being logged by the various NetWitness components, see Global Audit Logging [Operation](#page-118-0) [Reference.](#page-118-0)

# **Global Audit Logging - High-Level Procedure**

Global Audit Logging is configured in the Global Audit Logging Configurations panel, which is

accessed from  $\frac{1}{20}$  (Admin) > System view > Global Auditing. Before you can configure Global Audit Logging, you need to configure a Syslog Notification Server and an Audit Logging template. A Syslog Notification Server defines the destination to send the audit logs. An Audit Logging template defines the format and message fields of the audit log entry.

The Global Audit Logging Configuration panel provides a **view settings** link that takes you to the

Global Notifications panel ( $\frac{1}{\infty}$  (Admin) > System view > Global Notifications) where you can configure the Syslog Notification Server and Audit Logging template.

Perform the following procedures in the order shown to configure Global Audit Logging.

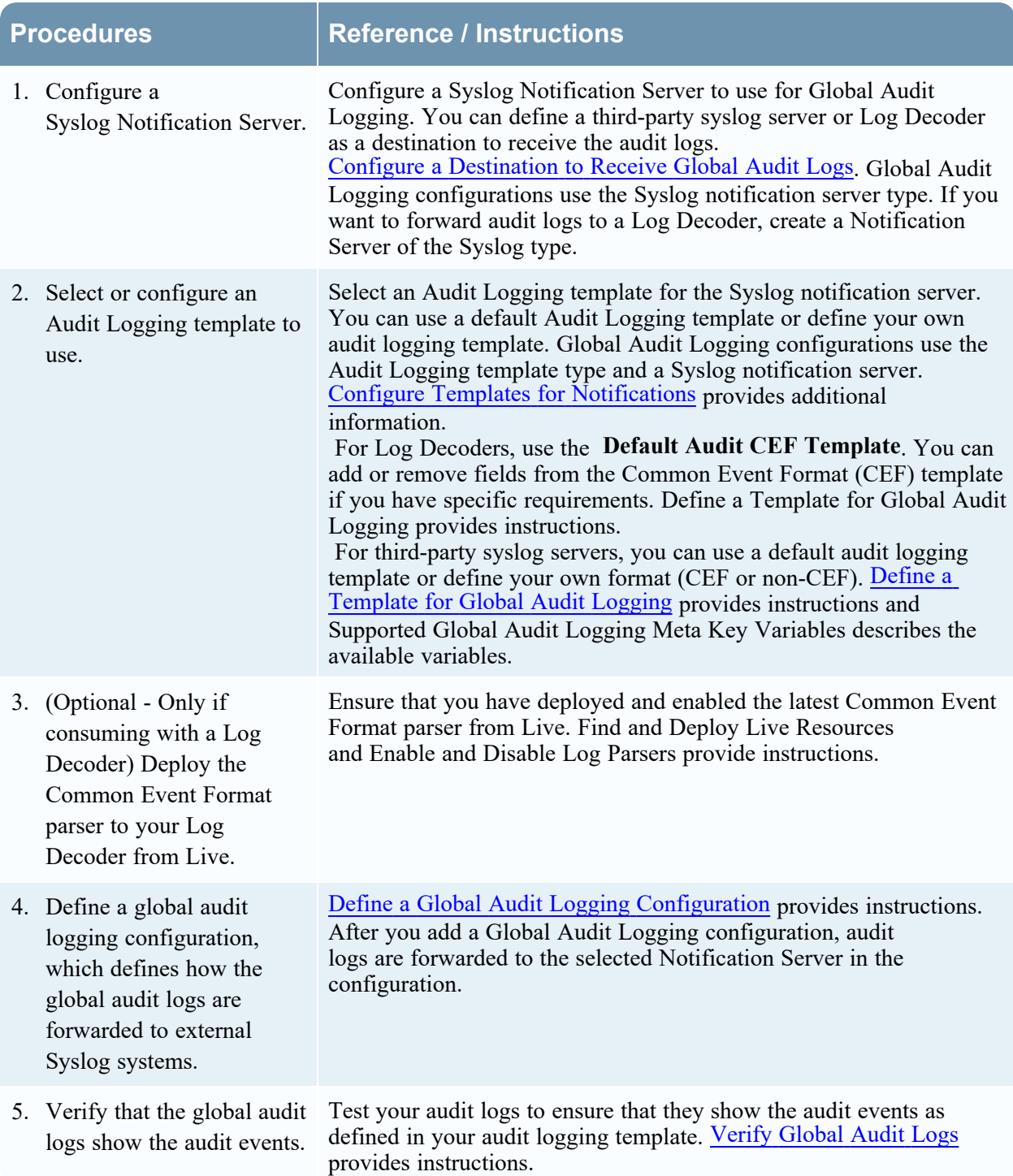

# <span id="page-33-0"></span>**Configure a Destination to Receive Global Audit Logs**

In Global Audit Logging, Syslog Notification Servers are the configurations that define the destinations to receive global audit logs. You need to configure a Syslog Notification Server to use Global Audit Logging. You can define a third-party syslog server or a Log Decoder as the destination to receive the audit logs.

### <span id="page-34-0"></span>**Configure a Syslog Notification Server for a Third-Party Syslog Server**

1. Go to  $\frac{2}{6}$  (Admin) > System.

 $\odot$ 

- 2. In the options panel, select **Global Notifications**.
- 3. Click the **Servers** tab.

**Note:** You do not need to configure the Output tab for Global Audit Logging.

4. From the drop-down menu, select **Syslog**.

The **Define Syslog Notification Server** dialog is displayed.

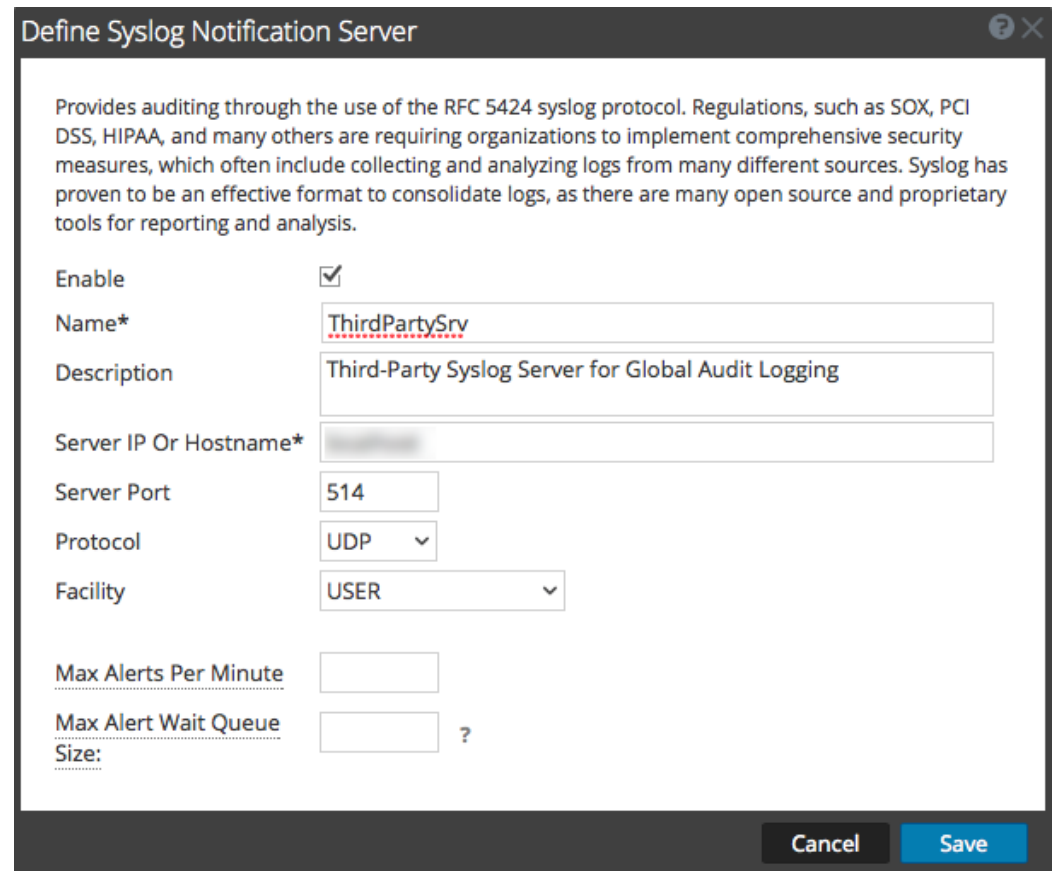

5. Configure the Syslog notification server as described in the following table.

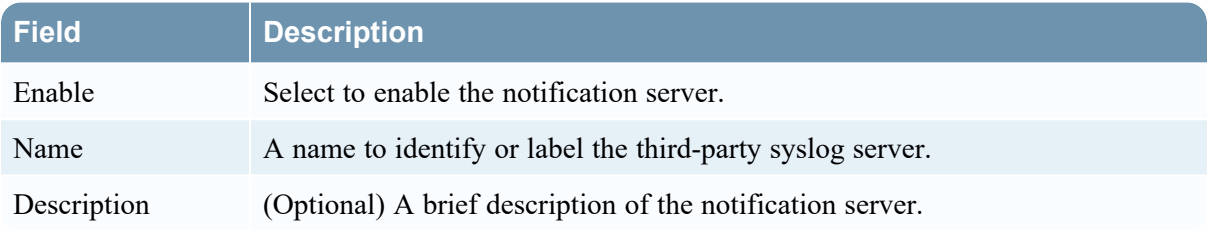

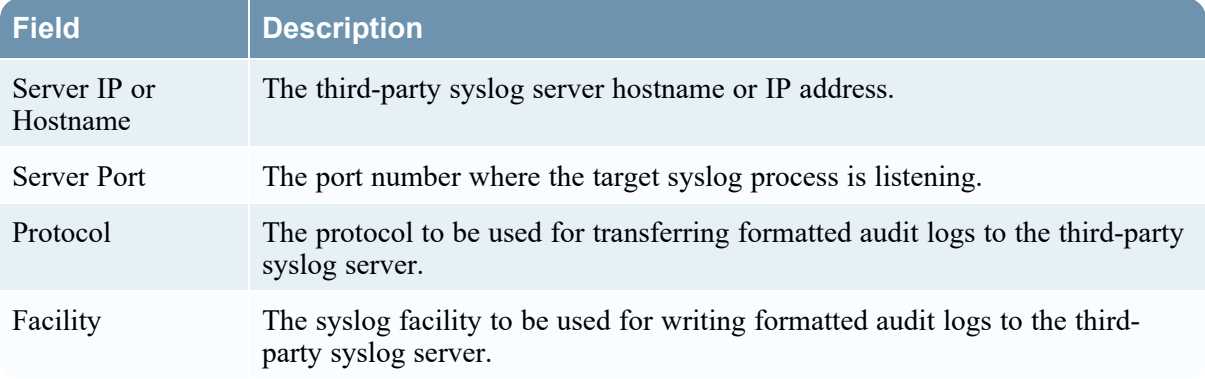

The **Max Alerts Per Minute** and **Max Alert Wait Queue Size** fields are not used for Global Audit Logging.

<span id="page-35-0"></span>6. Click **Save**.

#### **Configure a Syslog Notification Server for a Log Decoder**

- 1. Go to  $\frac{2}{6}$  (Admin) > System.
- 2. In the options panel, select **Global Notifications**.
- 3. Click the **Servers** tab.

**Note:** You do not need to configure the Output tab for Global Audit Logging.

 $\odot$ 4. From the drop-down menu, select **Syslog**.

The **Define Syslog Notification Server** dialog is displayed.
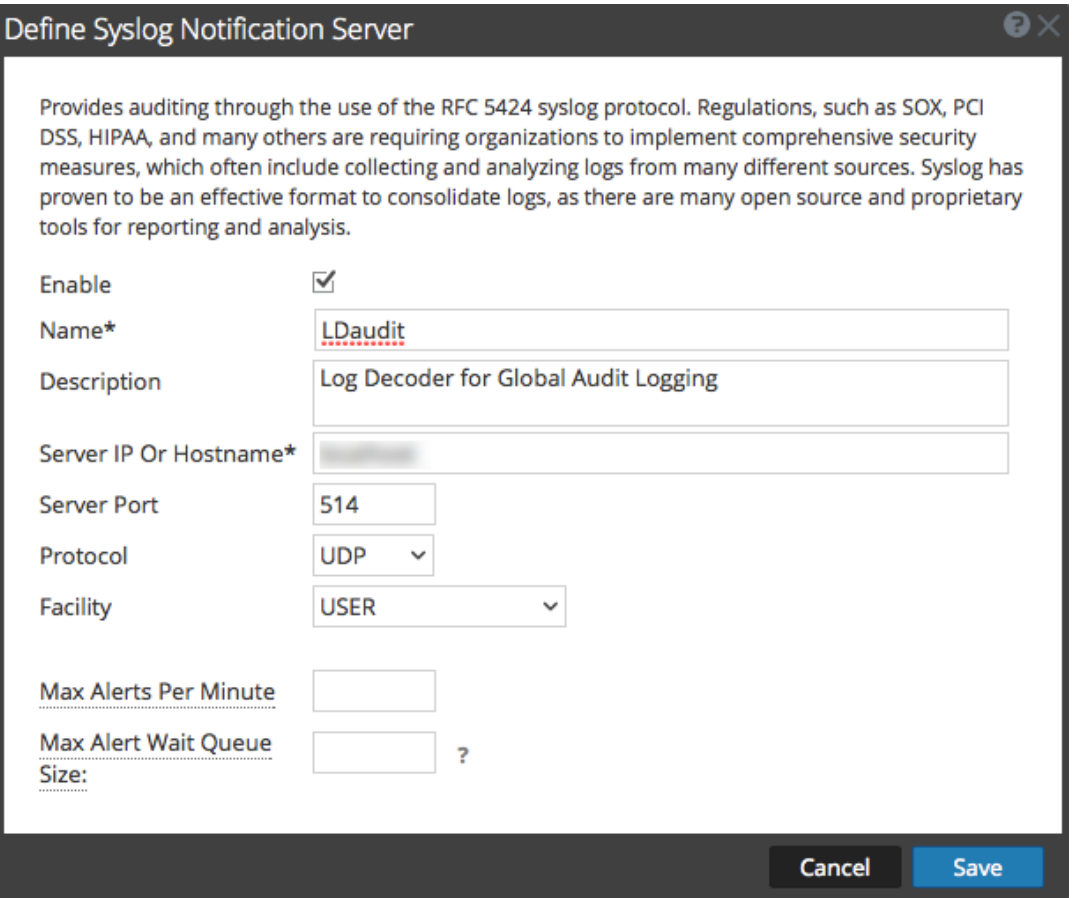

5. Configure the Syslog notification server as described in the following table.

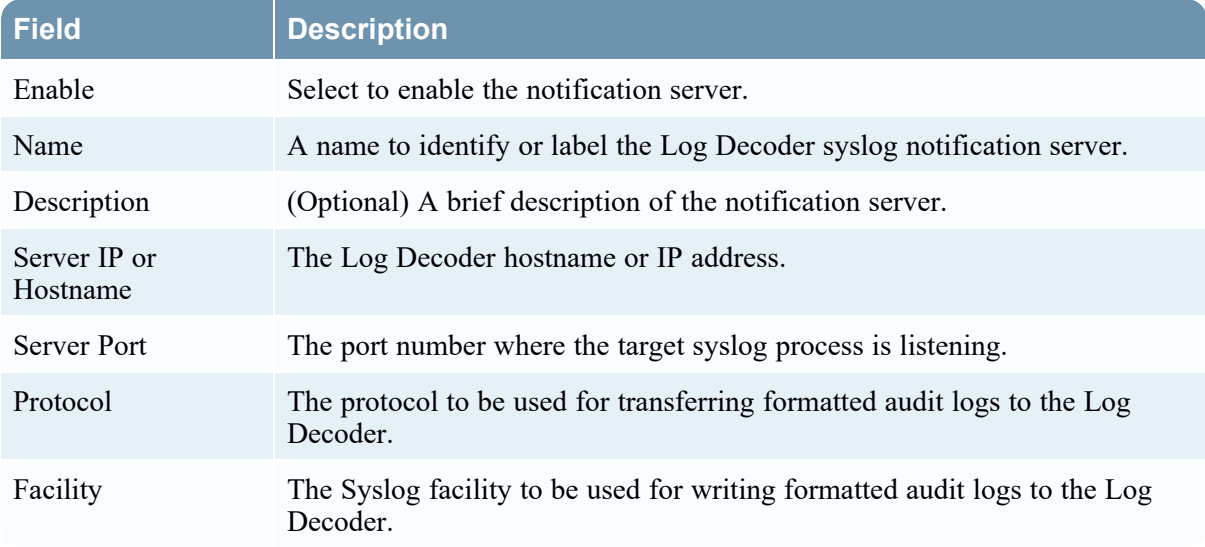

The **Max Alerts Per Minute** and **Max Alert Wait Queue Size** fields are not used for Global Audit Logging.

6. Click **Save**.

## **Next Steps**

<span id="page-37-0"></span>Select a default Audit Logging template to use for Global Audit Logging. If necessary, you can define your own custom template. Define a [Template](#page-37-0) for Global Audit Logging provides additional information.

# **Define a Template for Global Audit Logging**

This topic provides instructions on how to define an audit logging template to use for Global Audit Logging. Before you configure Global Audit Logging, configure a Syslog notification server and select an Audit Logging template. You can choose to use a default audit logging template or you can define your own template.

NetWitness includes two default audit logging templates:

- **Default Audit CEF Template**: You can use this template for Log Decoders and third-party syslog servers.
- <sup>l</sup> **Default Audit Human-Readable Format**: You can use this template only for third-party syslog servers. Do not forward messages from this template to a Log Decoder.

The first procedure provides instructions on how to define an audit logging template for a Log Decoder. The audit logging template defines the format and message fields of the audit logs sent to the Log Decoder or third-party syslog server.

Global audit logging templates that you define for a Log Decoder use Common Event Format (CEF) and must meet the following specific standard requirements:

- Include the CEF headers in the template.
- Use only the extensions (Key=Value) listed in the [Supported](#page-111-0) CEF Meta Keys table.
- Ensure that the extensions are in the key= $%$ {string} $\langle$ space>key= $%$ {string} format.

The second procedure provides instructions on how to define a custom global audit logging template in human-readable format for a third-party syslog server. For third-party syslog servers, you can define your own format (CEF or non-CEF).

## **Define a Global Audit Logging Template for a Log Decoder**

You can use the **Default Audit CEF Template** to send global audit logs to a Log Decoder. To define your own template:

- 1. Go to  $\frac{1}{26}$  (Admin) > System.
- 2. In the options panel, select **Global Notifications**.
- 3. Click the **Templates** tab.
- 4. Click  $\bullet$  to configure a template.
- 5. In the **Define Template** dialog, provide the following information:
	- a. In the **Name** field, type the name for the template.
	- b. In the **Template Type** field, select the **Audit Logging** template type.
	- c. In the **Description** field, type a brief description for the template.
	- d. In the **Template** field, enter the format for the audit logging template. The following format is a customized template provided as an example. It differs from the default CEF template.

### **CEF:0|%{deviceVendor}|%{deviceProduct}|%{deviceVersion}|%{category}| %{operation}|%{severity}|**

rt=%{timestamp} src=%{sourceAddress} spt=%{sourcePort} dpt= %{destinationPort} dst=%{destinationAddress} dvcpid=%{deviceProcessId} tpt=%{transportProtocol} sessionId=%{sessionId} scope=%{scope} suser= %{identity} sourceServiceName=%{deviceService} deviceExternalId= %{deviceExternalId} deviceProcessName=%{deviceProcessName} device Facility=%{deviceFacility} outcome=%{outcome} msg=%{text} remoteAddress =%{remoteAddress} reasonForFailure=%{reasonForFailure} reason=%{reason} arguments=%{Arguments} user=%{User} referrerURL=%{referrer} role=%{Role} id=%{id} account=%{Account} deviceIDs=%{deviceIDs} file=%{file} account Provider=%{AccountProvider} uri=%{uri} addRole=%{Add.Role} addPermission =%{Add.Permission} userAgent=%{userAgent} userGroup=%{userGroup} userRole=%{userRole} key=%{key} value=%{value} paramKey=%{Key} paramValue=%{Value} alert=%{alert} incident=%{incident} action=%{action} notification Binding=%{NotificationBinding} name=%{name} enabled= %{enabled} disabled=%{disabled} params=%{parameters}

The highlighted CEF syslog header is required to conform to the CEF standard and is a requirement for the CEF parser in the Log Decoder. The other keys are optional and you can configure them. See all the supported meta keys that are supported by the CEF parser in the Log Decoder in the [Supported](#page-111-0) CEF Meta Keys table.

**Note:** Use all of the extensions in the following format: deviceProcessName=%{deviceProcessName} outcome=%{outcome} Include a <space> between each key=%{string} pair in the extension keys section.

**Note:** After you upgrade to 11.x from earlier versions, then '\$' is replaced with '%' automatically

### 6. Click **Save**.

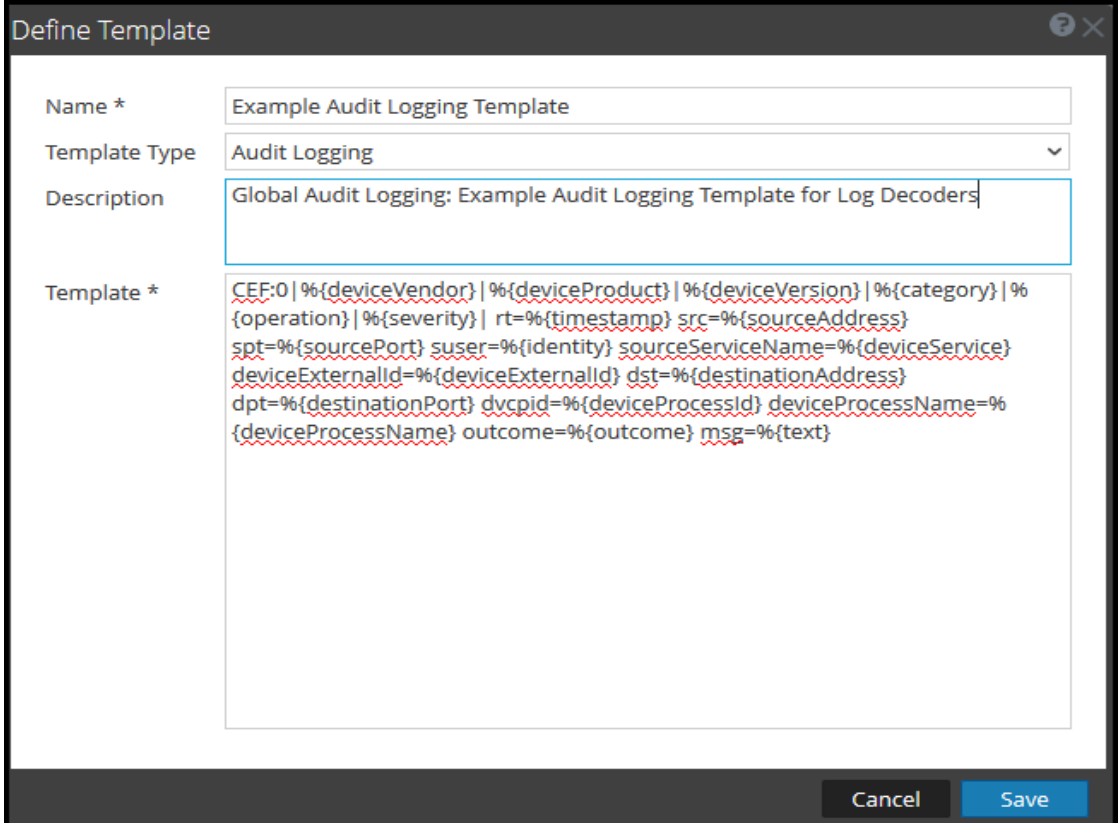

After you define the CEF audit logging template, ensure that you have deployed and enabled the latest Common Event Format (CEF) parser from Live. "Find and Deploy Live Resources" in the *Live Services Management Guide* provides instructions.

**Note:** If you need to use a specific meta key for Investigations and Reporting, ensure that the meta keys that you select are indexed in the **table-map-custom.xml** file on the Log Decoder. If they are not indexed, follow the instructions in the "Maintain the Table Map Files" topic in the *Host and Services Configuration Guide* procedure to update the table mappings. Ensure that the meta keys are also indexed in the **index-concentrator-custom.xml** on the Concentrator. See the "Edit a Service Index File" topic in the *Host and Services Configuration Guide* for additional information.

## **Define a Custom Global Audit Logging Template**

For third-party syslog servers, you can define your own template format (CEF or non-CEF). You can use the **Default Audit Human-Readable Format** template to send global audit logs to a third-party syslog server in a format that is easier to read than the CEF format. If you want to define your own template in human-readable format, follow this procedure.

For Log Decoders, you must use a CEF template with some specific requirements. The *Define an Audit Logging Template for a Log Decoder* procedure above provides instructions for creating a template in CEF format.

To define a custom global audit logging template in human-readable format:

- 1. Go to  $\frac{2}{6}$  (Admin) > System.
- 2. In the left navigation panel, select **Notifications**.
- 3. Click the **Templates** tab.
- 4. Click  $\bullet$  to configure a template.
- 5. In the **Define Template** dialog, provide the following information:
	- a. In the **Name** field, type the name for the template.
	- b. In the **Template Type** field, select the **Audit Logging** template type.
	- c. In the **Description** field, type a brief description for the template.
	- d. In the **Template** field, enter the format for the audit logging template. The following example is in human-readable format with selected meta key variables.

**%{timestamp} %{deviceService} [audit] Event Category: %{category} Operation: %{operation} Outcome: %{outcome} Description: %{text} User: %{identity} Role: %{userRole} Parameters: %{parameters}**

You can use any of the meta key variables that are supported by global audit logging shown in the [Supported](#page-116-0) Global Audit Logging Meta Key Variables table.

#### 6. Click **Save**.

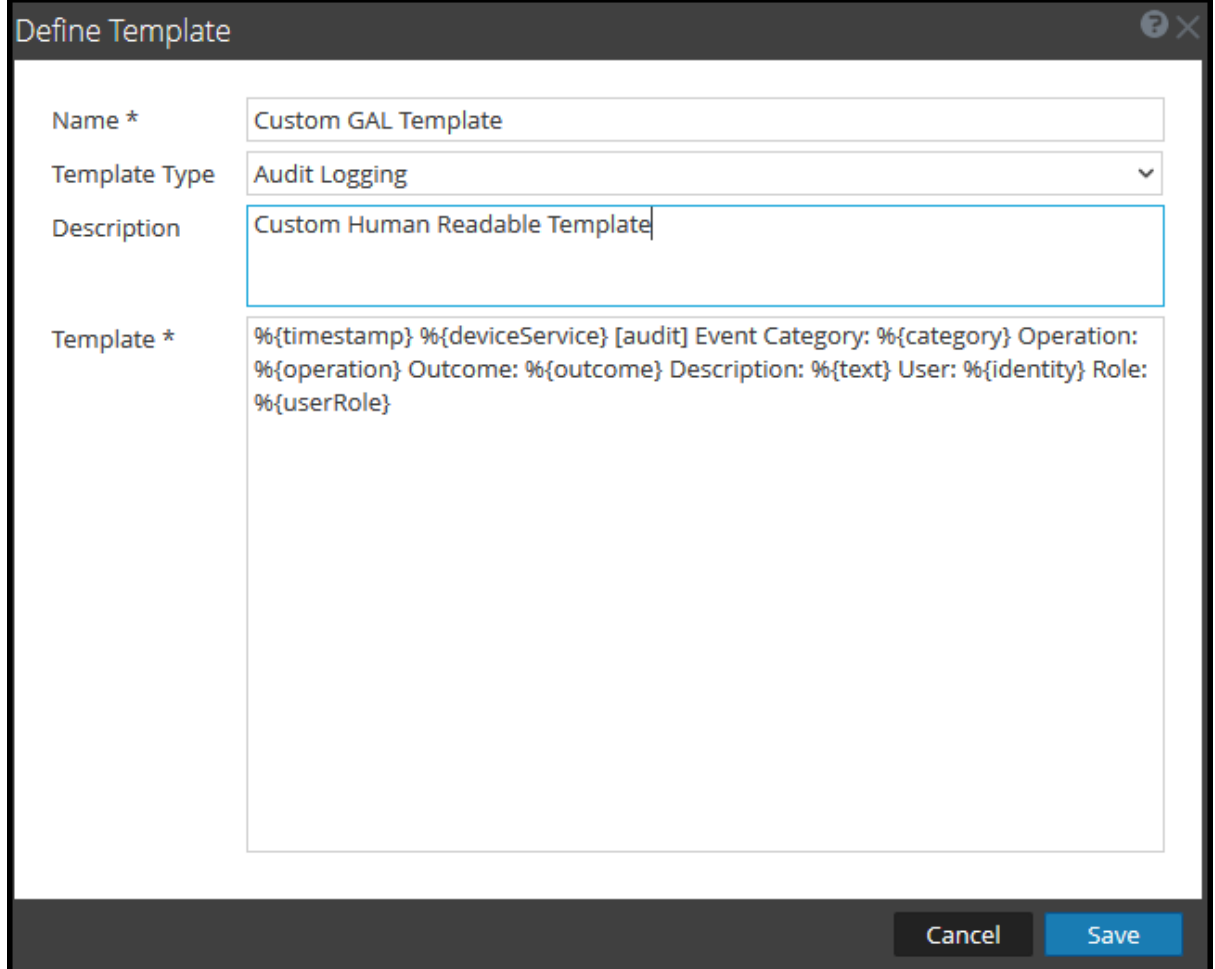

#### The following example shows global audit logs in human-readable format for this template:

Jun 11 2019 04:53:54 UpdateStackConcentrator Jun 11 2019 04:53:54 CONCENTRATOR [audit] Event Category: DATA ACCESS Operation: sdk.info Outcome: pending Description: has requested the SDK summary info User: admin Role: null params=flags\=1

Jun 11 2019 04:53:55 updatestackadminserver Jun 11 2019 04:53:55 source-server [audit] Event Category: API Operation: /rsa/process/ready Outcome: success Description: null User: Netwitness Web(nw-web) Role: null params= {"Arguments":"[]"}

Jun 11 2019 05:15:46 UpdateStackeplh Jun 11 2019 05:15:46 LOG\_DECODER [audit] Event Category: MANAGEMENT Operation: upload Outcome: pending Description: has started uploading file User: escalateduser Role: null params=file\=esmFeed.zip

### **Next Step**

Define a Global Audit Logging [Configuration](#page-42-0) provides instructions for defining a global audit logging configuration for NetWitness.

# <span id="page-42-0"></span>**Define a Global Audit Logging Configuration**

This topic tells administrators how to define a global audit logging configuration. This procedure is required only if you choose to set up centralized audit logging in your environment. These global audit logging configurations define how the global audit logs are forwarded to external syslog systems or Log Decoders. Audit logs are forwarded to the selected Notification Servers.

### **Prerequisites**

Before starting this procedure, configure the following to use for global audit logging:

- Syslog Notification Server
- Audit Logging Template

You configure the notification server and template on the Global Notifications panel. You can access the

Global Notifications panel by going to  $\frac{1}{\infty}$  (Admin) > System and select Global Notifications. You can only define a Syslog type of Notification Server for global audit logging. For Log Decoders, use a Syslog type of Notification Server and a Common Event Format (CEF) audit logging template. You can use a default audit logging template or define your own template. You can create multiple audit logging templates and Syslog Notification Servers to use for your global audit logging configurations.

If you are forwarding global audit logs to a Log Decoder, deploy the Common Event Format parser to your Log Decoder from Live.

## **Add a Global Audit Logging Configuration**

- 1. Go to  $\frac{2}{6}$  (Admin) > System.
- 2. In the options panel, select **Global Auditing**.

The **Global Audit Logging Configurations** panel is displayed.

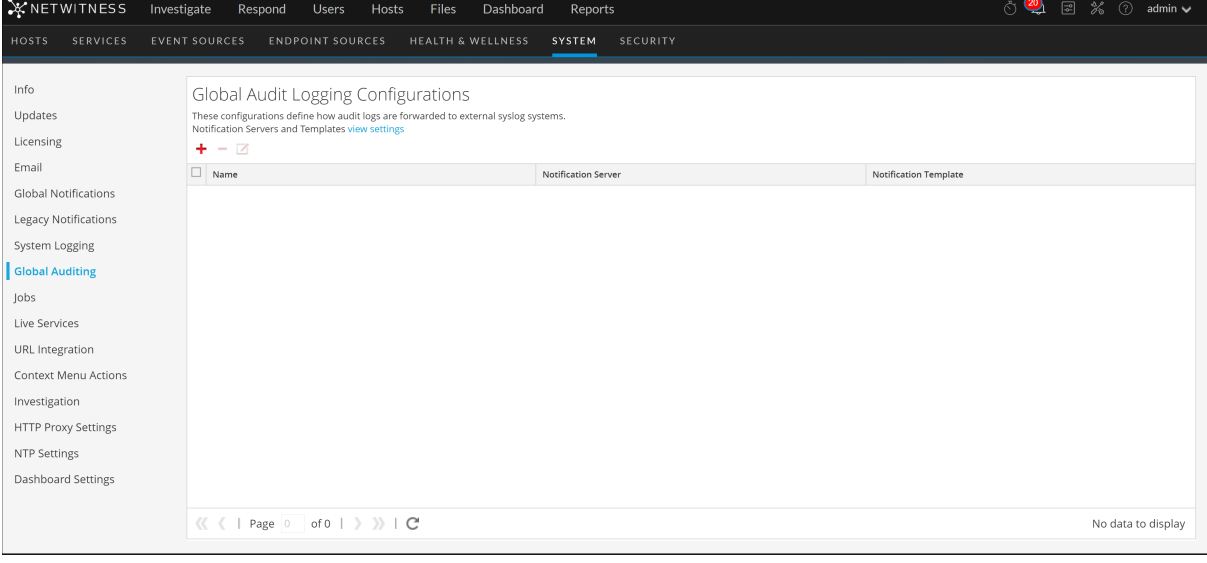

3. Click  $\bullet$  to add a global audit logging configuration.

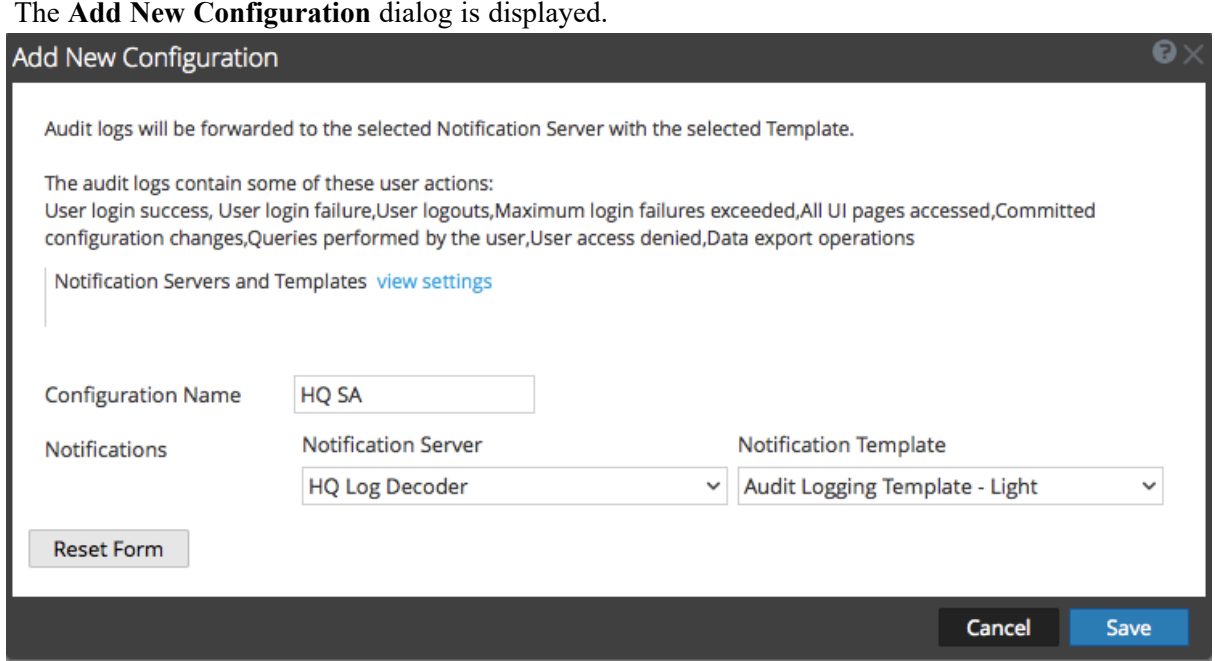

- 4. In the **Configuration Name** field, type a unique name for the global audit logging configuration. For example, you can create a configuration for a specific type of global audit logging configuration, such as HQ NW for a NetWitness headquarters configuration.
- 5. In the **Notifications** section, select the syslog **Notification Server** to use for this configuration. The notification server is the destination to send the global audit logs.
- 6. Select the audit logging **Notification Template** to use for this configuration. The Audit Logging template defines the format and audit log message fields to be sent.
- 7. Click **Save**.

Add New Configuration Dialog provides additional information and examples of the user actions logged. For a list of message types being logged by the various NetWitness components, see [Global](#page-118-0) Audit Logging Operation [Reference.](#page-118-0)

## **Edit a Global Audit Logging Configuration**

This topic provides instructions on how to edit a global audit logging configuration. You can edit a global audit logging configuration to change the destination of the global audit logs for your user audits by selecting a different Notification Server. You can also change the format and message fields of the global audit log entries by selecting a different Notification Template. You make changes to the Notification Server or Template on the Global Notifications panel. You can access the Global Notifications panel by clicking the **view settings** link on the Global Audit Logging Configurations panel.

You cannot change which NetWitness user actions are logged and sent in the global audit logs.

- 1. Go to  $\frac{2}{6}$  (Admin) > System.
- 2. In the options panel, select **Global Auditing**.
- 3. In the **Global Audit Logging Configurations** panel, select a configuration to edit and click .
- 4. In the **Add New Configuration** dialog, modify the global audit logging configuration as required. You can modify the **Configuration Name** and select a different **NotificationServer** or **Template**.
- 5. Click **Save.**

## **Delete a Global Audit Logging Configuration**

Deleting a global audit configuration does not delete the associated notification server and template. After you delete a global audit logging configuration, the forwarding of global audit logs specified in that configuration is discontinued.

- 1. Go to  $\frac{1}{26}$  (Admin) > System.
- 2. In the options panel, select **Global Auditing**.
- 3. In the **Global Audit Logging Configurations** panel, select a configuration to delete and click . A confirmation dialog is displayed.
- 4. Click **Yes**. The selected configuration is deleted.

# **Verify Global Audit Logs**

This topic provides instructions on how to verify global audit logs. After you have configured global audit logging, you need to test your global audit logs to ensure that they show the audit events as defined in your global audit logging template.

In version 11.5 and later, audit logging provides information about the aggregation account and the actual user who submitted the query. For example, the information is displayed as follows in the audit log:

User aggAccount (session 478, [::1]:1133, on behalf of <*username of submitter*>) has requested the SDK transforms.

This information is available through multiple levels of Brokers and Concentrators.

**Note:** If you are running a mixed-version environment, any version earlier than 11.5 will not provide the real user information.

Before starting this task, complete the steps detailed in [Configure](#page-31-0) Global Audit Logging.

To view and verify the global audit logs if you are using a Log Decoder:

1. Go to **Investigate** > **Events**, select the Log Decoder service and click the submit query icon  $(2)$  to the right of the query bar.

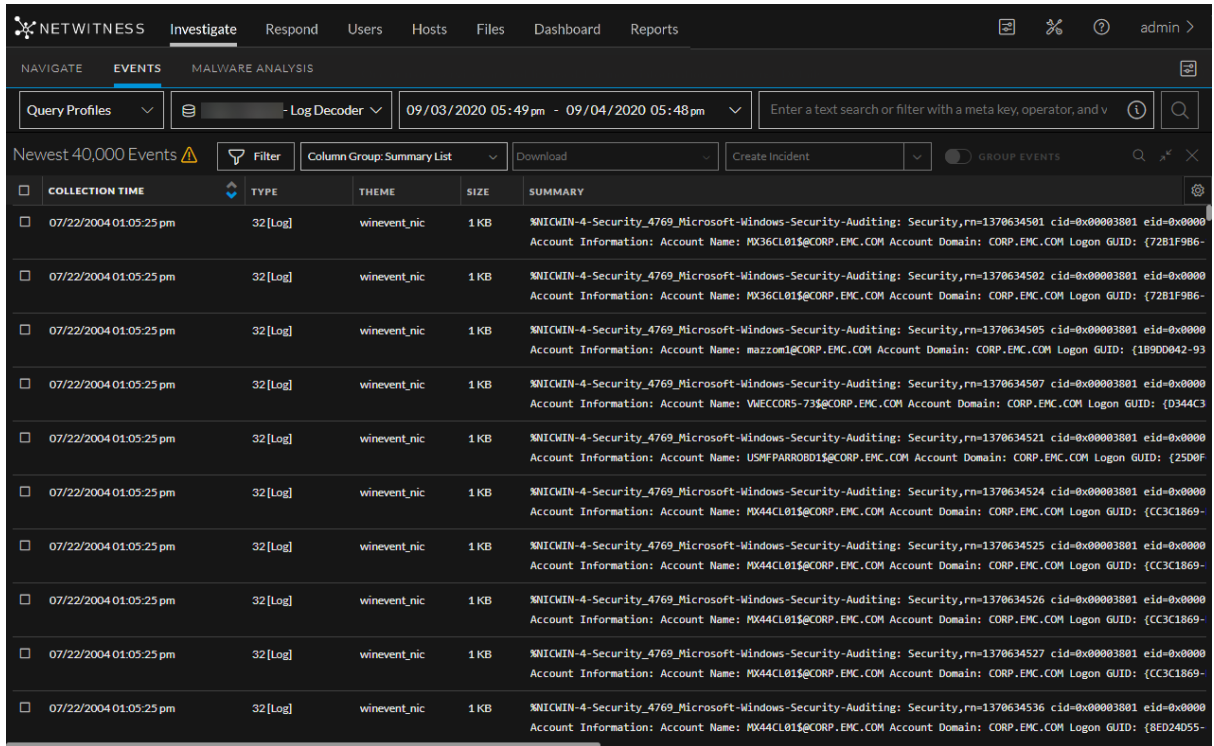

- 2. Compare the fields in the global audit logs with the fields defined in the global audit logging template that you used in your global audit logging configuration.
- 3. Double-click a log to open the reconstruction and click  $\Box$  to open the Event Meta panel.
- 4. Verify that the meta that you want to audit is correct.

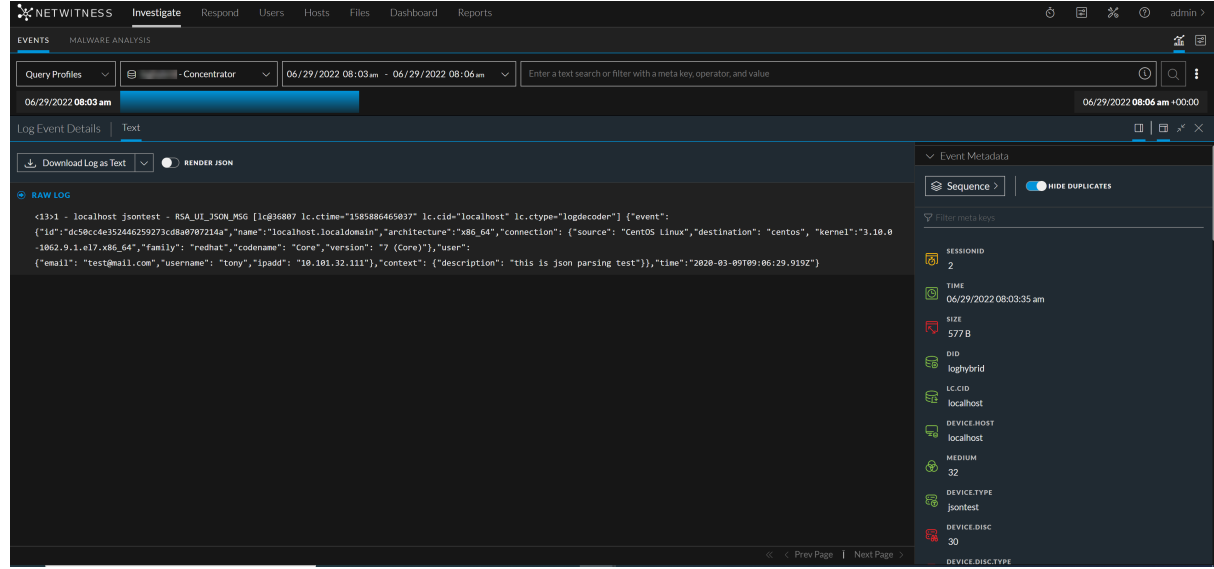

## **Example CEF Output**

The following example shows global audit logs for an audit logging Common Event Format (CEF) template.

### **Template:**

#### **CEF:0|%{deviceVendor}|%{deviceProduct}|%{deviceVersion}|%{category}|% {operation}|%{severity}|**

t=%{timestamp} src=%{sourceAddress} spt=%{sourcePort} tpt=%{transport Protocol} scope=%{scope} suser=%{identity} sourceServiceName=%{device Service} deviceExternalId=%{deviceExternalId} deviceProcessName=%{device ProcessName} outcome=%{outcome} msg=%{text} remoteAddress=%{remoteAddress} reasonForFailure=%{reasonForFailure} reason=%{reason} arguments= %{Arguments} user=%{User} referrerURL=%{referrer} role=%{Role} id=%{id} account=%{Account} deviceIDs=%{deviceIDs} file=%{file} accountProvider= %{AccountProvider} uri=% {uri} addRole=%{Add.Role} addPermission= %{Add.Permission} userAgent=% {userAgent} userGroup=%{userGroup} userRole= %{userRole} key=%{Key} value=% {Value} alert=%{alert} incident=%{incident} action=%{action} notificationBinding=%{NotificationBinding} name=%{name} enabled=%{enabled} disabled=%{disabled} params=%{parameters}

### **Example logs:**

Jun 07 2019 09:06:05 UpdateStackConcentrator CEF:0|RSA|NetWitness Audit| 11.3.1.0|AUTHENTICATION|logoff|6|rt=Jun 07 2019 09:06:05 src=101.101.101. 101 spt=55060 scope=scope suser=admin sourceServiceName=CONCENTRATOR deviceExternalId=3ebf91d9-e879-4727-a473-72d309e1741d deviceProcessName= NwConcentrator outcome=success \r\n

Jun 07 2019 09:06:11 UpdateStackConcentrator CEF:0|RSA|NetWitness Audit| 11.3.1.0|AUTHENTICATION|login|6|rt=Jun 07 2019 09:06:11 src=101.101.101.101 spt=55060 scope=scope suser=admin sourceServiceName=CONCENTRATOR device ExternalId=3ebf91d9-e879-4727-a473-72d309e1741d deviceProcessName= NwConcentrator outcome=success userGroup=Administrators userRole=admin.owner, aggregate, concentrator.manage, connections.manage, database.manage, everyone, index.manage,logs.manage,rules.manage,sdk.content,sdk.manage,sdk.meta, sdk.packets, services.manage, storedproc.execute, storedproc.manage, sys.manage, users.manage \r\n

# **Configure Centralized Audit Logging**

NetWitness Platform collects audit logs from all the NetWitness services and aggregates it into a single file in a centralized location on the NetWitness Admin Server. This aggregated log file provides the advantage for faster access and easy analysis of the audit logs.

The aggregated logs from all services are sent to the following centralized location:

- /var/netwitness/logstash/logs/rsa-netwitness-audit.log (JSON format)
- Syslog running on the local host (human-readable format)

Centralized audit logging is enabled by default. To forward the aggregated logs to the external syslog system (a third-party Syslog server or Log Decoder), you must configure the Global Audit logging in

**(Admin) > System > Global Auditing**. The aggregated logs are sent in the format specified in the selected Audit Logging template. A Syslog Notification Server configuration defines the destination to send the audit logs. To forward the audit logs to a Log Decoder, configure a Syslog type of Notification Server for the Log Decoder.

- For instructions on how to define a template, see Define a [Template](#page-37-0) for Global Audit Logging
- For instructions on how to configure a syslog notification server, see Configure a [Destination](#page-33-0) to [Receive](#page-33-0) Global Audit Logs
- For instructions on how to configure global Audit logging, see Define a Global Audit [Logging](#page-42-0) [Configuration](#page-42-0)

## **Filtering the Aggregated Logs**

Before the logs are aggregated, standard filters are applied to the logs to reduce redundancy and filter out logs that are not useful. The filters contain entries that control the content written to the aggregated log file. The following default filters are available in /etc/logstash/ location.

- $\bullet$  json-filter-action.yaml
- json-filter-category.yaml

json-filter-action.yaml - This filter blacklists the log messages based on the operation meta key and stops the log message being written to aggregated log file. For example, if "/rsa/process/ready":"true" is entered in json-filter-action.yaml, any raw log that contains "/rsa/process/ready" in the operation meta key is blacklisted and not written to aggregated log file.

**Note:** If you do not want to apply filters, then delete all the default entries and replace with {} character. Note that this increases the log size and the logs may be redundant.

json-filter-category.yaml - This filter whitelists the log messages based on the category meta key and writes the log message to the aggregated log file. For example, if '\b (?i)SECURITY\b':"true" is entered in json-filter-category.yaml, any raw log that contains 'SECURITY' in the category meta key is whitelisted and written to the aggregated log file.

## **Log Retention Policy**

The aggregated log file is retained as per the following default settings:

- If the file size reaches  $250$  MB, the file is compressed as a single zip file.
- If the number of zip files exceed 90, the oldest zip file in the directory is automatically deleted.

You can modify the log retention policy in the file logstash available in /etc/logrotate.d/ location.

**Note:** The size of the aggregated log file depends on the filters applied, so make sure to set up filters correctly for optimal directory space.

# **Disable Centralized Audit Logging**

If you do not want the logs to be aggregated, in the json-filter-category.yaml filter, delete all the default entries and replace with the {} character.

# **Configure Investigation Settings**

This topic provides instructions for administrators who are configuring the settings that apply to all investigations on the NetWitness instance being configured. The settings for configuring and tuning

behavior of NetWitness Investigate are available in the  $\frac{8}{100}$  (Admin) > System > Investigation panel. These settings apply to all investigations and reconstructions on the current instance of NetWitness.

## **Map Context Hub Meta Types**

The Context Hub is preconfigured with meta fields mapped to entities. NetWitness Respond and Investigate use these default mappings for context lookup. For information about adding meta keys, see "Configure Context Hub Data Source Settings" in the *Context Hub Configuration Guide*.

**Caution:** For the Context Lookup to work correctly in the Respond and Investigate views, when

mapping meta keys in the  $\frac{8}{9}$  (Admin) > System > Investigation > Context Lookup tab, it is best practice to add only meta keys to the Meta Key Mappings. Do not add fields in the MongoDB to the Meta Key Mappings. Here is a sample meta key and Mongo DB field; ip. address is a meta key and ip address is a field in the MongoDB.

In the **Context Lookup** tab, you can manage mapping of Context Hub meta types with meta keys in Investigate. You can add or remove meta keys in the list of meta types supported in Investigate by Context Hub. Procedures associated with this tab are provided in "Manage Context Hub Lists and List Values in the Navigate and Events Views" in the *NetWitness Investigate User Guide*.

## **Configure Common Settings**

In version 11.5 and later, the Common Settings tab allows you to configure settings that apply to the Navigate view, the Events view, and the Legacy Events view. Initially, the only setting that you can set for all views is the time format used when downloading metadata and logs, and other settings may be added in future versions.

By default, the time format for downloads is Epoch format, which shows the time as a numerical value representing the number of seconds from the Unix epoch, January 1, 1970. The resulting number requires a conversion to be understood. You can change the setting to get a more understandable format that combines the user preference time zone, date format, and time format into an easily understood representation, which follows the industry standard ISO 8601 representation when possible.

This setting applies to all 11.7 Investigate views.

1. Go to **(Admin) > System**, and in the options panel, select **Investigation**. The Investigation Configuration panel is displayed.

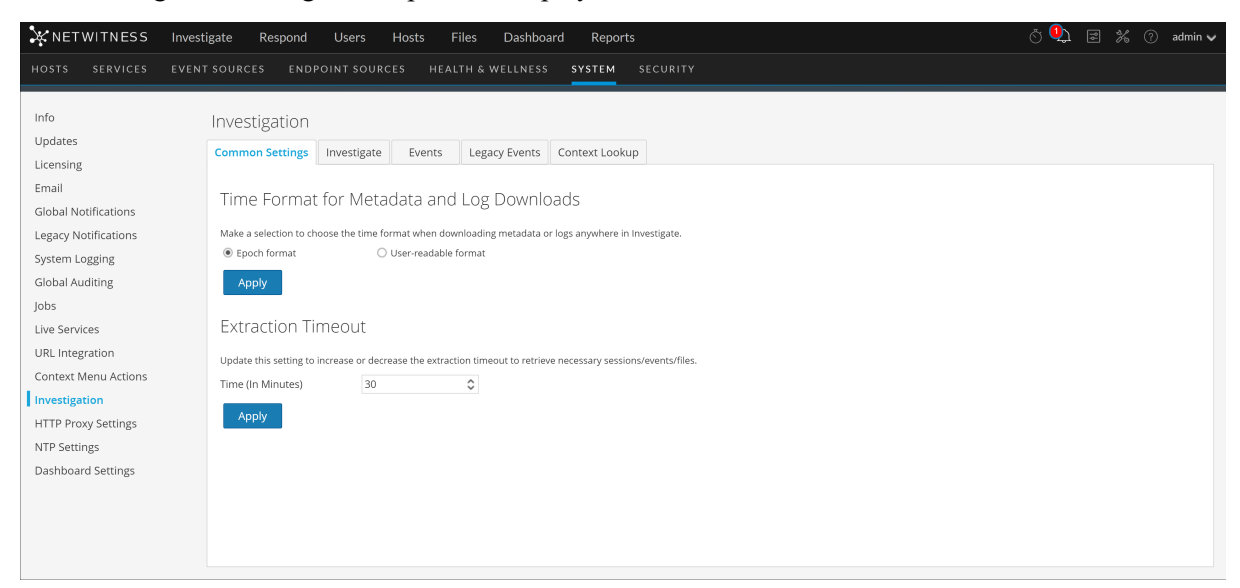

- 2. In the **Common Settings** tab, do the following:
	- a. Select the time format to be used in metadata and log downloads in Investigate.
	- b. Edit the time in minutes to set the extraction timeout when the logs are downloaded before the session expires.

By default, it is set to 30 minutes and can be set to a maximum of 60 minutes.

3. Click **Apply**.

The setting goes into effect immediately.

## **Configure Navigate and Legacy Events View Settings**

The name of the Version 11.3 and earlier Events tab was changed to Legacy Events tab in Version 11.4.

- 1. Go to  $\frac{2}{6}$  (Admin) > System.
- 2. In the options panel, select **Investigation.**

#### The Investigation Configuration panel is displayed.

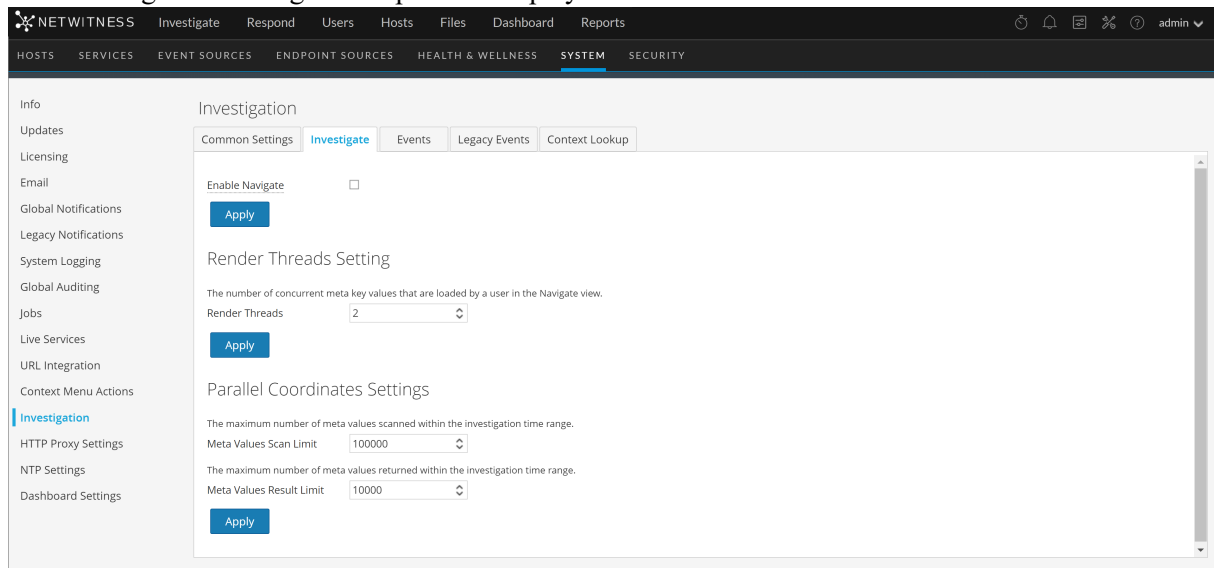

- 3. In the **Investigate** tab, in the **Render Threads Settings** field, select the maximum number of concurrent meta key values that are loaded by a single user in the Navigate view. Click **Apply**.
- 4. In the **Investigate** tab, in the **Parallel Coordinates Settings** section, set the maximum limits for meta values scanned and meta value results that can be included in a parallel coordinates visualization. For better performance, these are the recommended settings: Meta Values Scan Limit - 100000 and Meta Values Result Limit to 1,000-10,000 Click **Apply**.
- 5. In the **Legacy Events** tab, in the **Enable Legacy Events** section, select the check box to view the legacy sub menus and legacy events in classic view. Click **Apply**.
- 6. In the **Legacy Events** tab, in the **Event Search Settings** section, set the maximum numbers of events scanned and event results displayed when an analyst is conducting an event search in the Legacy Events view. The actual number of events scanned and displayed may be slightly greater than the limit set here. Click **Apply**.
- 7. In the **Legacy Events** tab, in the **Reconstruction Settings** section, set the limits for the amount of data processed in the reconstruction of a single event. The default values are 500 maximum packets and 2097152 bytes. If analysts are seeing slow performance when reconstructing sessions in Investigate, the reconstruction settings may need adjustment. Click **Apply**.

**Caution:** Setting a higher value affects the performance of the NetWitness Server by increasing the time and memory taken to create a reconstruction of an event. Setting the value to zero disables any limit and may lead to a NetWitness Server crash.

7. (Optional) In the **Legacy Events** tab, in the **Web View Reconstruction Settings** section, enable the use of supporting files in a web view reconstruction, and configure the additional settings to calibrate web view reconstructions. These include the time range (in seconds) to scan for related events, the maximum number of related events to scan, and overrides to Reconstruction Settings for use with web view reconstructions. Click **Apply**.

# **Clear Reconstruction Cache for Services**

Under Reconstruction Cache Settings, administrators can clear the cache for one or more services. For example, the administrator can clear the cache for a single Broker, a Broker and Decoder, or all connected services. These are a few examples of causes for stale cache being used in a reconstruction.

- The downstream services may have their sessions invalidated or data reset. As an example, if Investigate is browsing a Broker and a downstream Concentrator or Decoder has a data reset, the metadata and session data for the investigating service (Broker) does not match the content if the downstream service has reset and repopulated. The reconstruction in Investigate shows content from cache, which does not match the real content. Even if the Decoder is offline, content is still displayed in the Broker reconstruction. Clearing cache on the Broker causes the NetWitness to reach out to the Decoder and an error is returned because the Decoder is offline.
- Another case where cache may be stale is when a service ID for a downstream service changes. This can happen when exporting, importing, deleting, and adding services to NetWitness because NetWitness can reuse service IDs. In this case, clearing the cache on the Broker causes NetWitness to request data from the services.

To clear reconstruction cache, do one of the following:

- 1. To clear cache for one or more services, select the services and click **Clear Cache for the Selected Services**.
- 2. To clear the cache for all listed services, click **Clear Cache for All Services.** The reconstruction cache for the selected services is cleared. NetWitness sends a request for data to the services.

# **Configure Events View Settings**

These settings apply to the 11.3 and earlier Event Analysis view and the 11.4 and later Events view.

1. Go to **(Admin) > System**, and in the options panel, select **Investigation**.

The Investigation Configuration panel is displayed.

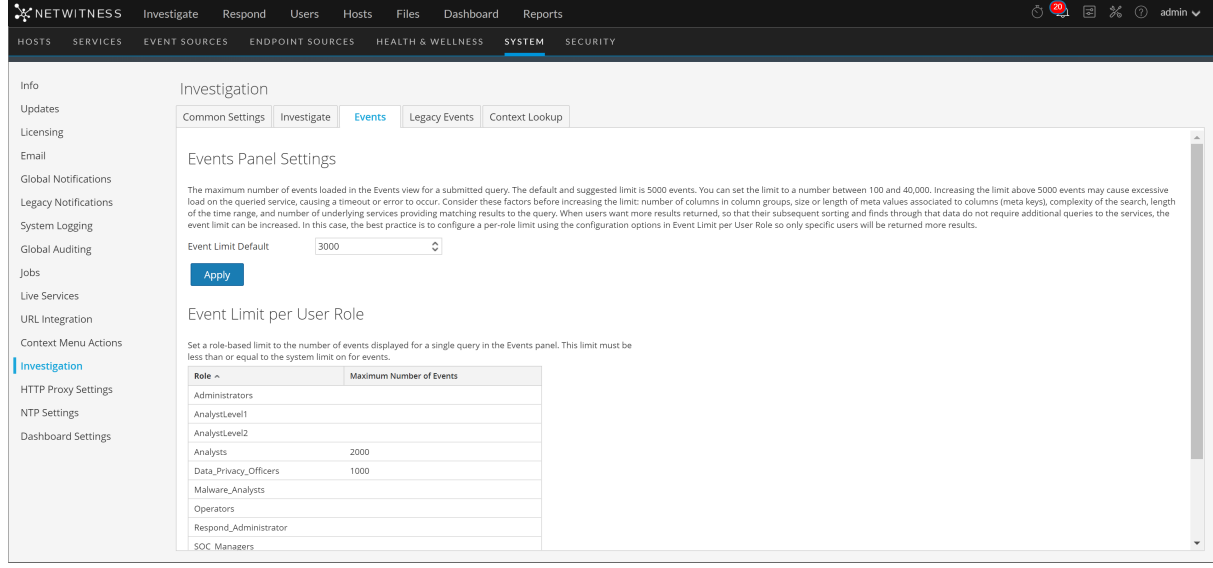

2. In the Events tab, in the **Event Limit Default** field under **Events Panel Settings**, select the maximum number of events loaded in the Events panel when a query is submitted.

The default and suggested value is 10,000 events, and you can select a value between 100 and 40,000 events. Increasing the limit above 10,000 events may cause excessive load on the queried service, causing a timeout or error to occur. Consider these factors before increasing the limit: number of columns in column groups, size or length of meta values associated to columns (meta keys), complexity of the search, length of the time range, and number of underlying services providing matching results to the query.

When users want more results returned, so that their subsequent sorting and finds through that data do not require additional queries to the services, the event limit can be increased. In this case, the best practice is to configure a per-role limit using the configuration options in Event Limit per User Role so only specific users are returned more results. For example, set the global Event Limit Default to 5,000, and then create different Analyst roles that can be set to higher limits, up to the maximum 40,000 events.

- 3. If a query returns more events than the configured Event Limit Default, the Events panel title shows the analyst that more results are available but are not listed due to the limit. Increasing the limit may place additional load on the queried service; the ideal limit is determined by your environment.
- 4. Click **Apply**.

The change becomes effective immediately, and applies to any new queries submitted by analysts.

- 5. Under **Event Limit Per User Role**, select the maximum number of events loaded for a single query for individual user roles. This limit must be less than or equal to the system events limit of 40,000 events; it can be larger than the default or configured limit set under Event Limit Default.
- 6. Click **Apply**.

The change becomes effective immediately, and applies to any new queries submitted by users assigned to the user role.

# **Configure the Sync Core Timeout to Remedy Deadlocks in Events**

## **View Reconstructions**

The sync-core-timeout is a setting in the /investigate/reconstruction node that determines the maximum time to wait for operations for caching core content to complete to prevent deadlocks. The default value is 600 seconds (10 minutes) and needs no adjustment under most circumstances. If analysts are seeing a spinner for a very long time  $(>10$  minutes) when loading a reconstruction in the Events view, for example from events on a 10G Decoder, increasing the length of this timeout may improve the ability to reconstruct events.

**Caution:** Changing the timeout setting to more than 600 seconds may lead to stability issues.

To adjust the sync-core-timeout:

- 1. Go to **(Admin) > Services > Investigate-server** and **View > Explorer**.
- 2. In the node list, click the **investigate-reconstruction** node.

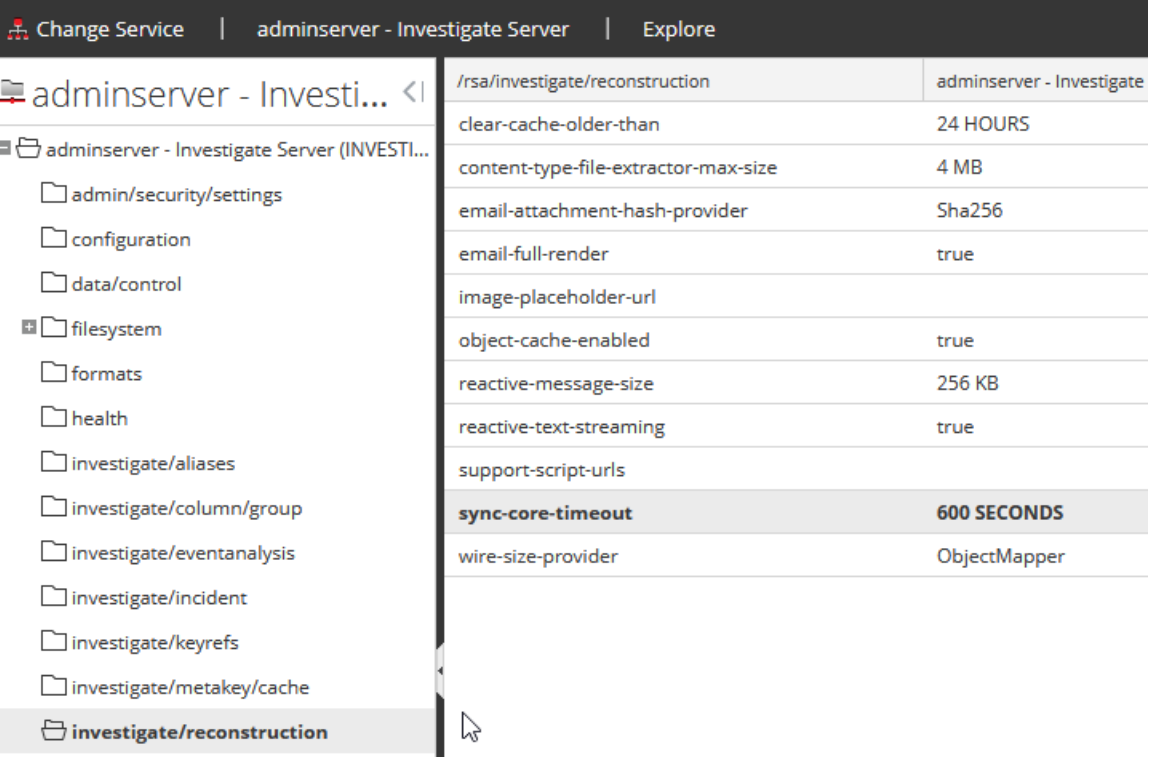

3. In the **sync-core-timeout** field, type a new value for the number of seconds before timeout and press **RETURN**.

The setting is applied and goes into effect immediately.

# <span id="page-54-0"></span>**Configure Live Services Settings**

Options for configuring Live Services are in the System view > Live Services Configuration panel. The Live Configuration panel allows you to configure:

- The Live account.
- The Live Content update schedule and preferences for notification of updates.
- Participation in Live Services Feedback (Version 11.4.0 and earlier).
- Sharing Live Content Usage
- RSA Live Connect (Version 11.5.0 and earlier).

# **Prerequisite**

To activate your Live account for NetWitness, please contact NetWitness Customer Support. When you have a confirmation that your Live account has been set up, you can configure and test the CMS server connection.

For information on Analyst Behaviors and Data Sharing, see "NetWitness Feedback and Data Sharing" topic in the *Live Services Management Guide*.

# **About Live Feedback Participation**

Once you sign up for a Live account, Live Feedback automatically collects relevant information for further improvement and anonymously sends it to RSA. The shared data is protected in accordance with the applicable license agreement. For information on Live Feedback, see Live Feedback [Overview.](#page-59-0) For information, see [Configure](#page-54-0) Live Services Settings

If needed, you can manually download historical usage data and share it with RSA. For information on how to download historical usage data and share it with RSA, see [Upload](#page-66-0) Data to RSA for Live [Feedback](#page-66-0).

This topic contains the following procedures:

- Access the Live [Services Configuration](#page-55-0) Panel
- [Configure](#page-56-0) Live Account
- Configure the Live Content [Synchronization](#page-57-0) Interval and Notification
- Force Immediate [Synchronization](#page-58-0)

## <span id="page-55-0"></span>**Access the Live Services Configuration Panel**

- 1. Go to  $\frac{2}{6}$  (Admin) > System.
- 2. In the options panel, select **Live Services**.

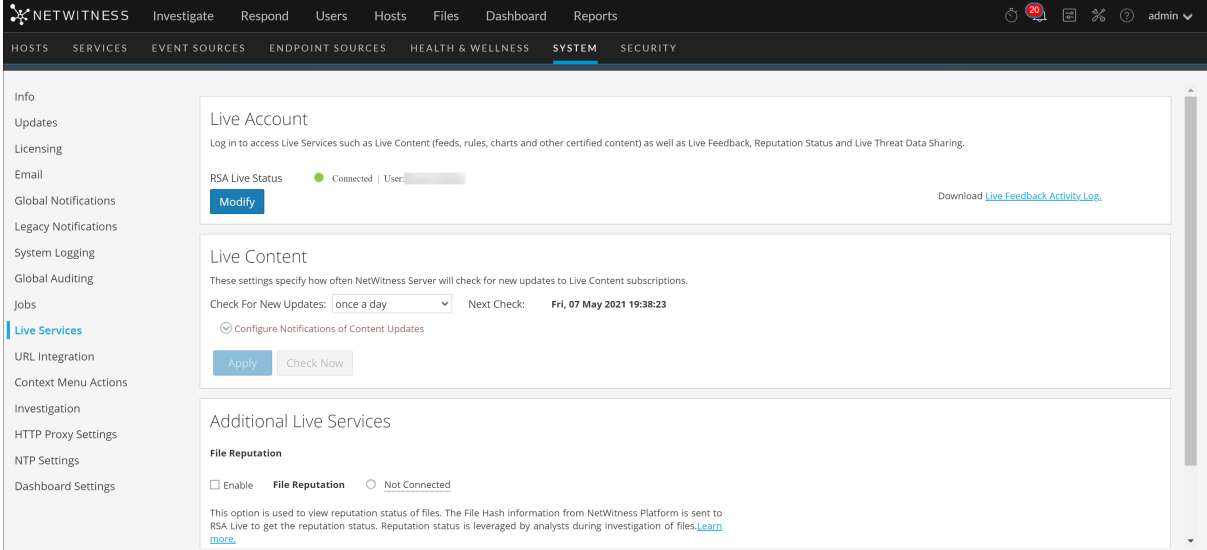

### If Version 11.4.0.1 or earlier is installed, this is the panel.

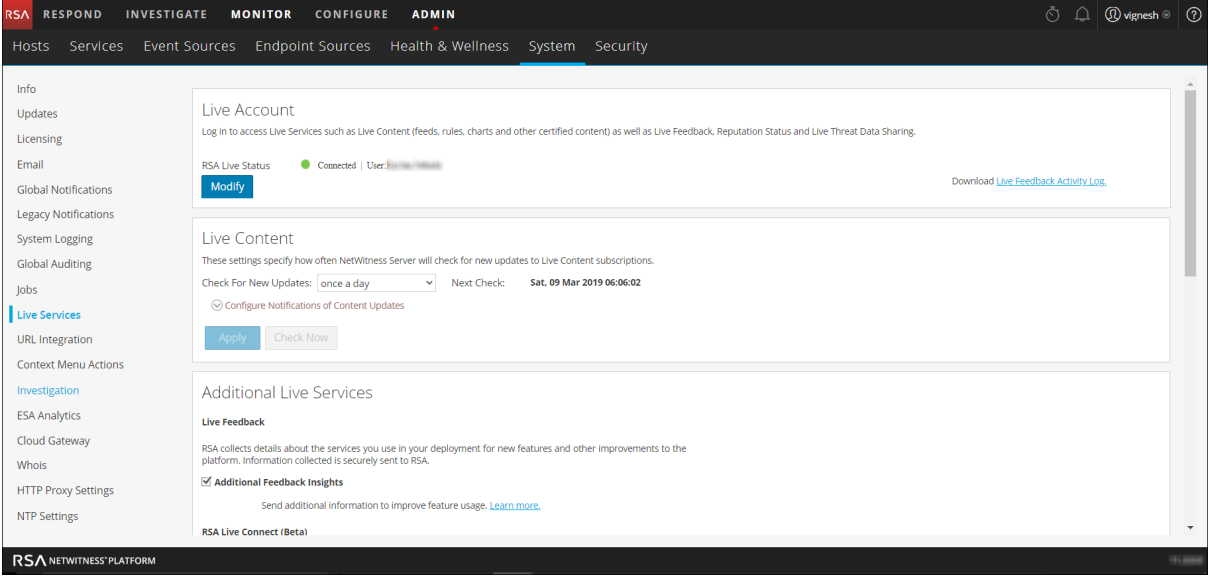

**Note:** If you are not signed in with your Live Account credentials, a masked screen is displayed.

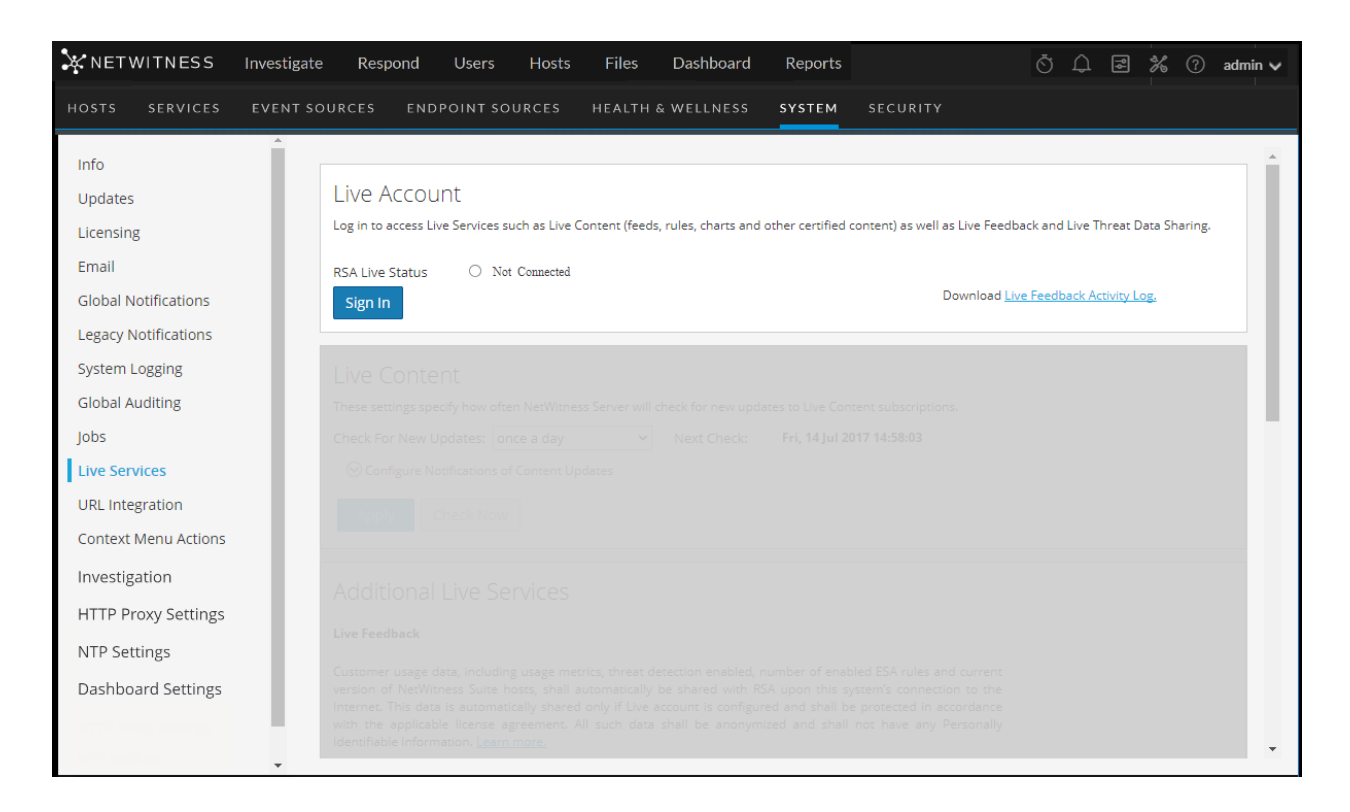

## <span id="page-56-0"></span>**Configure Live Account**

In the **Live Account** section, you must set up the user's Live account. The information needed to set up the user's Live account consists of the Username, Password, and Live URL for the Content Management System. This information is provided by Customer Care.

To configure a Live account:

1. In the **Live Account** section, click **Sign In**.

**Note:** The **Modify** button shows that the live account is configured. Click **Modify** to change the user that is accessing Live Services.

2. In the Live Services Account dialog box, enter the Host (typically **cms.netwitness.com**) and type your username and password.

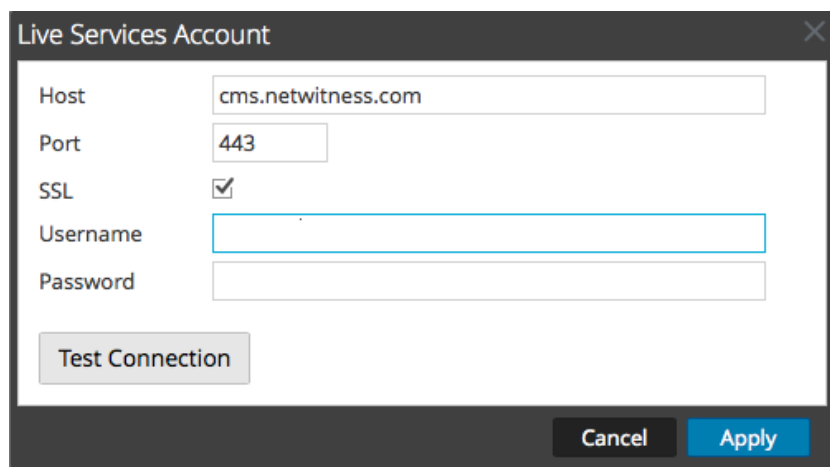

- 3. (Optional) If you are using a different CMS, type the host URL for the Content Management System. The default points to the CMS at **cms.netwitness.com**.
- 4. (Optional) If you are using a different CMS, type the communications port for Live to send requests to the Content Management System. The default for this field is **443**, which is the communications port on the Content Management System.
- 5. (Optional) If you do not want to use SSL, uncheck the **SSL** option. (SSL is enabled by default.)
- 6. Click **Test connection** to test the connection to CMS.
- <span id="page-57-0"></span>7. To save and apply the configuration, click **Apply**.

## **Configure the Live Content Synchronization Interval and Notification**

You can change the interval at which NetWitness checks for new updates to Live Content:

1. Use the **Check for New Updates** field to change the interval. Select an interval from the drop-down list. The default value for this setting is **once a day**.

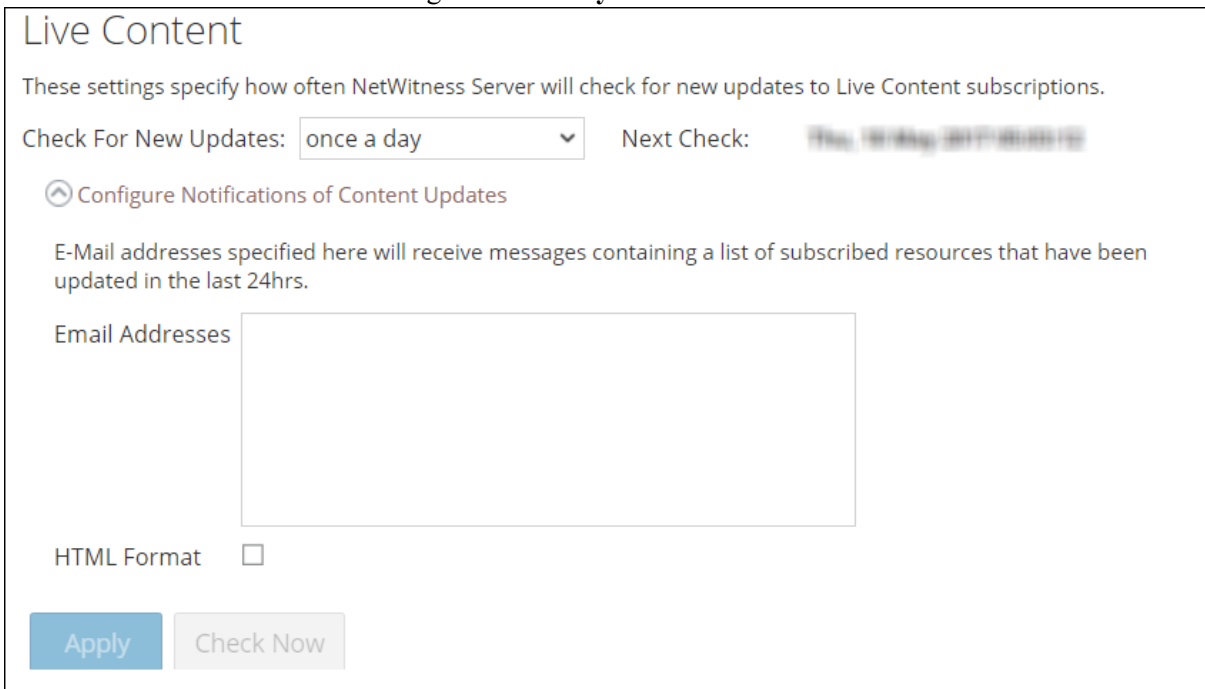

- 2. To configure Live Services to send update reports to one or more people, in the **Email Addresses** field, type the email addresses as a comma-separated list, for example, **john@company.com,ted@company.com,brian@company.com**
- 3. (Optional) To receive messages in HTML format rather than plain text, select **HTML Format**.
- 4. To save and apply, click **Apply**.

<span id="page-58-0"></span>The time and date of the next scheduled Live synchronization based on the configured interval for checking is displayed.

## **Force Immediate Synchronization**

Instead of waiting for the next scheduled resource cycle, this option forces Live to begin immediate synchronization of the subscribed resources in this instance of NetWitness. One use for this is to see the immediate impact of a configuration change. For example, a new service has been added, or new resources have been toggled for automatic deployment. The scheduled synchronization could take place hours later if Live Services is set to synchronize a few times a day.

**Caution:** Synchronization can cause a parser reload if a FlexParser is deployed in the update cycle. This is acceptable once or twice a day, but a number of back-to-back parser reloads can cause packet loss at the Decoder. If this is the initial setup and you haven't configured Live resource subscriptions, do not Synchronize Now. Wait until you have configured subscriptions.

To force immediate synchronization, click **Check Now**. NetWitness checks for updates in subscribed resources.

#### **File Reputation**

File Reputation provides analysts the opportunity to view reputation status of files.

<span id="page-59-0"></span>By default, **File Reputation** is enabled in **Additional Live Services** section.

# **Live Feedback Overview**

This topic provides an introduction to Live Feedback. Live Feedback collects relevant information such as the Licensing usage data for Network Decoder, Log Decoder and Malware Analysis, Threat Detection Enabled or Disabled status, Number of enabled ESA rules,and version number details of all the services of NetWitness. For more information about the licensing usage data for Packer Decoder, Log Decoder and Malware Analysis, see the **License Details** tab topic in the *Licensing Guide*. The information is collected to improve future releases of NetWitness. You will automatically be signed on to live feedback and you cannot disable this option.

In addition to this, information on the Live Content Usage can also be shared with NetWitness. Live

Content usage metrics for resource types from **(Configure) > Live Content > Search Criteria** such as total count of NetWitness Application Rule, NetWitness Correlation Rule etc. can be shared with NetWitness. The information collected is used to improve the use of Live Content. For more information about sharing live content configuration, see Live Services [Configuration](#page-186-0) Panel.

## **About Live Feedback Participation**

Once you sign up for a Live account, Live Feedback automatically collects relevant information for further improvement and anonymously sends it to RSA. The shared data is protected in accordance with the applicable license agreement. For information on Live Feedback, see Live Feedback [Overview](#page-59-0). For information, see [Configure](#page-54-0) Live Services Settings

If needed, you can manually download historical usage data and share it with RSA. For information on how to download historical usage data and share it with RSA, see [Upload](#page-66-0) Data to RSA for Live [Feedback](#page-66-0).

**Note:** Live Feedback is activated only if you have configured your Live account.

The Live Feedback data is in JSON format as mentioned below. When you sign up with your Live Account credentials, a single encrypted JSON file is automatically uploaded to the NetWitness servers everyday.

## **JSON File**

The JSON file consists of usage data information for a component or a set of components. In case of a set of components with the same license id, the usage data for all the components is aggregated and represented as a component called Entitlement. However, even if there is a single component such as a log decoder or decoder, an Entitlement component will be generated and will display the usage data for a single component. This aggregation is for components namely log decoders, decoders or malware analysis.

**Note:** The version of Entitlement is always null as it is the aggregate for a license data.

For example, if there are three Decoders with the same license id "xxx" with the following usage data:  $Decoder1 = 150 MB$ 

 $Decoder2 = 250 MB$ 

 $Decoder3 = 100 MB$ 

The aggregated usage data of 500 MB is displayed.

This JSON file is described in the following sections:

- Components
- Metrics
- Other Product Details
- Sample

### **Components**

Details of each service in your NetWitness deployment. This is represented as Component. For each component the following details are displayed.

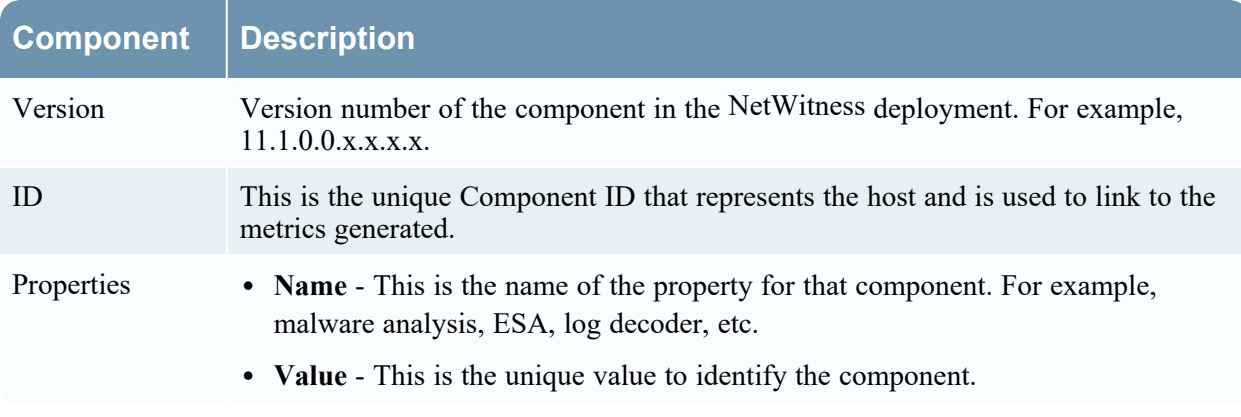

### **Metrics**

Metrics of the components (hosts) such as Log Decoder, Decoder and Malware Analysis. The license

usage data for each host is shared. For Live Content usage metrics, resource types from **(Configure) > Live Content > Search Criteria** such as total count of NetWitness Application Rule, NetWitness Correlation Rule and so on are shared.

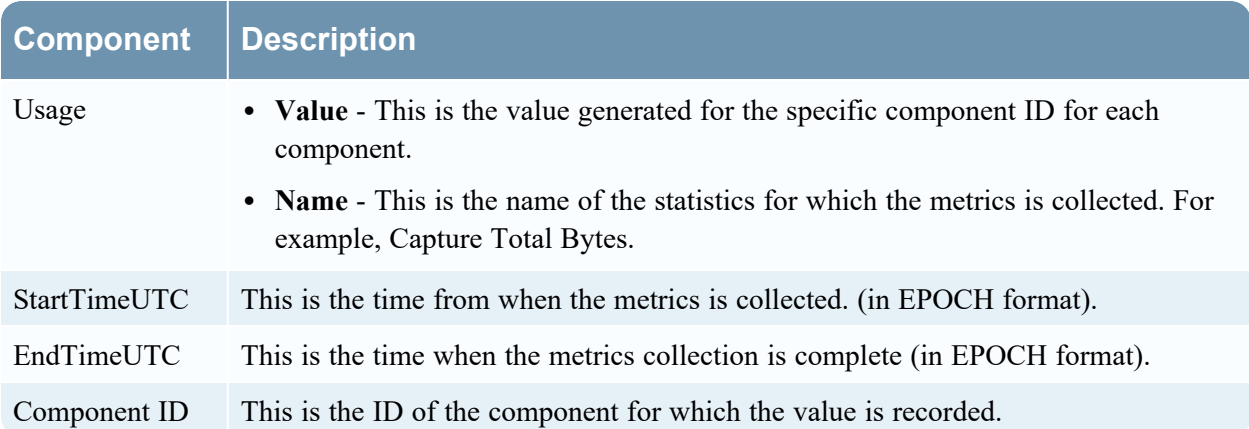

### Other Product Details

- <sup>l</sup> **End Time** This is the time when the metrics collection is complete (in EPOCH format).
- <sup>l</sup> **Product Name** This is the name of the product. In this example, the Product Type is **NetWitness**.
- <sup>l</sup> **Version** This is the version of the JSON file which tracks the changes made to the file format.
- <sup>l</sup> **Start Time** This is the time from when the metrics is collected. (in EPOCH format).
- <sup>l</sup> **Product Type** This is the name of the product. In this example, the Product Type is **NetWitness**.
- **Product Version** This is the version of the product from which the metrics is collected. In this example, the Product Version is **11.3.0.0-SNAPSHOT**.
- <sup>l</sup> **Product Instance** This is the License Server ID.
- **Checksum** This is the information which is used for integrity checks.

The following table describes details of the JSON file with examples.

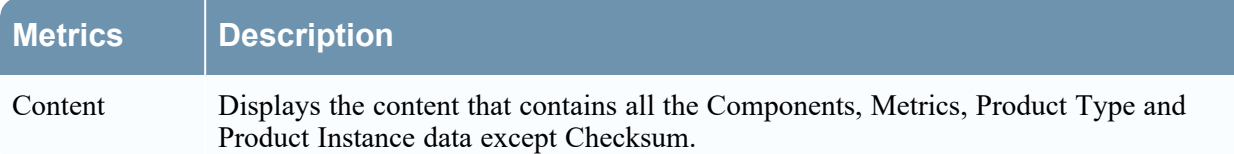

## **Metrics Description** Components The details of all the services in NetWitness are represented as a Component. The details of the component such as the version number of the component, the name, and the value is displayed. ł "Content": { "Components": [{ "Version": "11.3.0.0", "Id": 51, "Properties": [{  $\}$ , { "Value": "smcConcentrator-siem-netmon-rsa", "Name": "InstanceId"  $H$ , "Name": "Entitlement"

**Version**: Displays the version of NetWitness service. For example, 11.3.0.0.

**ID**: Displays an unique id which is generated for the NetWitness service and is used to link to the metrics for that particular component. In this example, the ID for Malware Analysis is 5 and the metrics is displayed for ComponentId 5 in bytes:

```
\vert \cdot \vert"Metrics": [{
    "Usage": [{
        "Value": "0.0",
        "Name": "MacHosts"
    \}, {
        "Value": "0.0",
        "Name": "LinuxHosts"
    \}, {
        "Value": "0.0",
        "Name": "WinHosts"
    \}, {
        "Value": "0.0",
        "Name": "TotalHosts"
    \vert],
    "StartTimeUTC": 1539043200000,
    "EndTimeUTC": 1539129599000,
    "ComponentId": 1
\}, {
```
**Properties**: Displays the properties for the component such as name and value as shown in the above figure.

**Value**: Displays the value of the property which is an internal UUID for a component as shown in the above figure This is generated by NetWitness. For example, For malware analysis the value displayed as "55f7a0b30e502231c42d063f"

**Name: "InstanceId"**: Displays the name of the property as shown in the above figure.

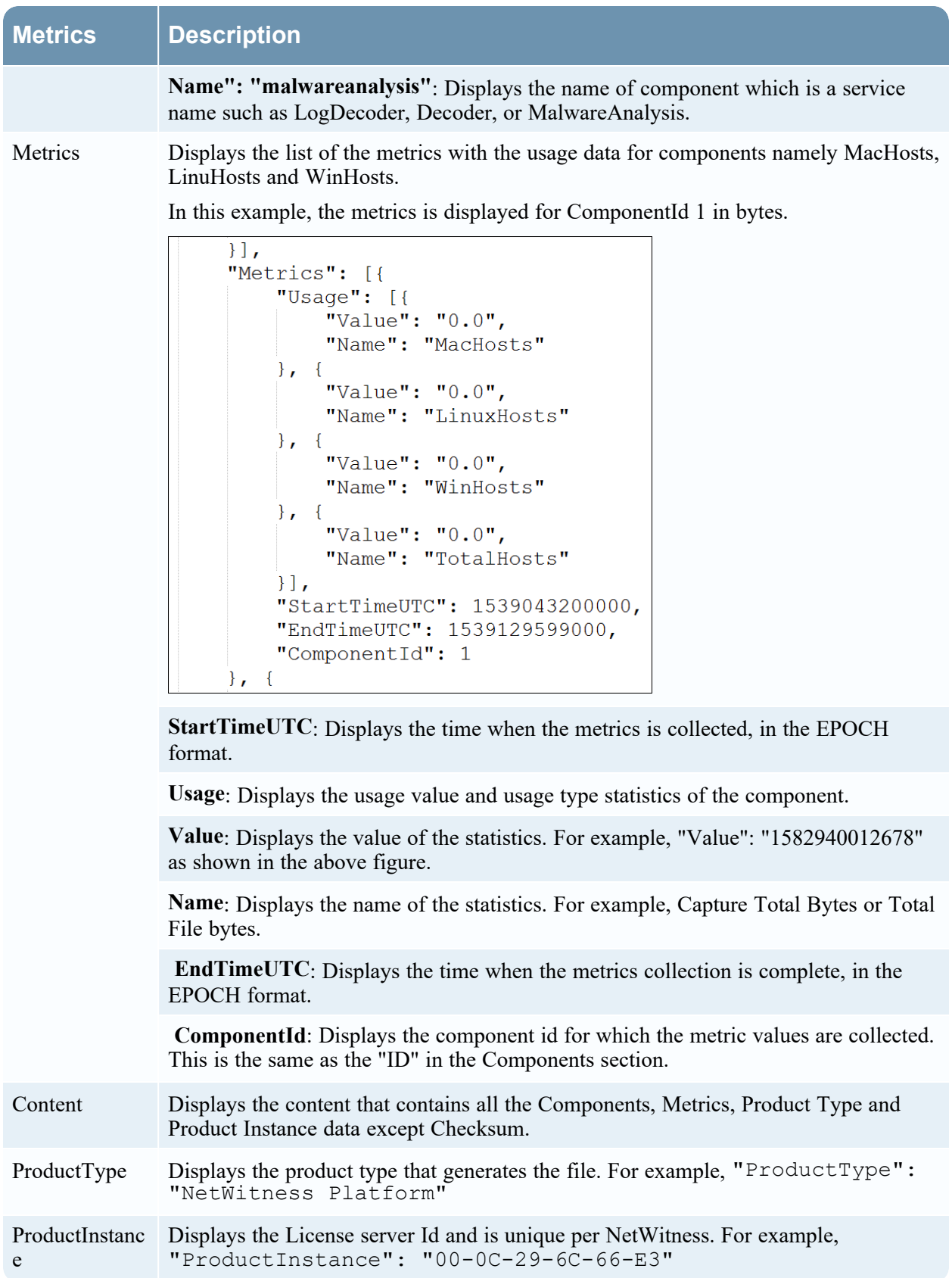

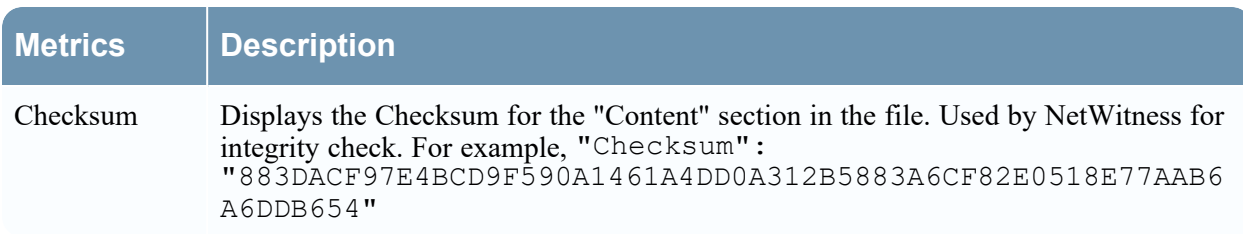

**Example**

Here is a sample JSON file.

```
"Content": {
     "Components": [{<br>"Components": [{<br>"Version": "11.3.0.0",
           "Id": 7,
           "Properties": [{<br>"Properties": "57470c96e4b0cf62c7bfbd53",<br>"Name": "InstanceId"
           H<sub>1</sub>"Name": "esa"
     Ъ,
      ŧ
           "Version": "11.3.0.0",
           "Id": 4"<br>"Properties": [{<br>"Value": "5714c78be4b0ea5bd2b96e69",<br>"Name": "InstanceId"
           H"Name": "incidentmanagement"
     Η,
      Ŧ
           "Version": "11.3.0.0",
           "Id": 2,"<br>"Properties": [{<br>"Value": "5714c78be4b0ea5bd2b96e65",<br>"Name": "InstanceId"
           H<sub>1</sub>"Name": "sa"
     Ъ,
     \mathbf{I}"Version": "11.3.0.0"',
           "Id": 1,
           "<br>"Properties": [{<br>"Value": "5714c78be4b0ea5bd2b96e63",<br>"Name": "InstanceId"
           H,"Name": "malwareanalysis"
     Ъ,
     \mathbf{f}"Version": "11.3.0.0",
           "Id": 3,"<br>"Properties": [{<br>"Value": "5714c78be4b0ea5bd2b96e67",<br>"Name": "InstanceId"
           31."Name": "reportingengine"
     11."Metrics": [{
            "StartTimeUTC": 1464480000000,
            "Stats": [{<br>"Value": "Disabled",<br>"Name": "Threat Detection"
           Υ,
           \mathbf{f}"Value": "3.0",
                "Name": "Number Of Enabled ESA Rules"
           H,"EndTimeUTC": 1464566399000,
           "ComponentId": 7
     H<sub>1</sub>",<br>"EndTime": 1464566399000,<br>"Version": "1.0",<br>"StartTime": 1464479999000,<br>"ProductType": "Security Analytics"
     "ProductInstance": "00-0C-29-A2-57-B4"
..<br>"Checksum": "6445C704D3F9E67D24DBA8F11EB6C003CBCC0E199576342E6E6D2545524F583F"
```
The JSON file includes details of all the licenses currently available on the appliance. Here is a sample of the Entitlement information within the JSON file for a appliance license for Broker.

```
\}, {
   "Version": "2015.0506",
    "Id": 14,
    "Properties": [{
        "Value": "M133206102",
        "Name": "SerialNumber"
    }, {
        "Value": "Broker",
        "Name": "DeviceType"
    }, {
        "Value": "PERPETUAL",
        "Name": "FeatureType"
    \}, {
        "Value": "-1",
        "Name": "Threshold"
    \}, {
        "Value": "1000654868",
        "Name": "AccountId"
    }, {
        "Value": "B02E-03A1-08A6-EC3B",
        "Name": "ActivationId"
    }, {
        "Value": "2015-05-05 00:00:00",
        "Name": "LicenseStartDate"
    }, {
        "Value": "permanent",
        "Name": "LicenseEndDate"
    }, {
        "Value": "20t-52osb7",
        "Name": "FeatureId"
    }, {
        "Value": "smcBroker",
        "Name": "Name"
    \}, {
        "Value": "20t-52osb7",
        "Name": "InstanceId"
    н.
    "Name": "Entitlement"
```
# <span id="page-66-0"></span>**Upload Data to RSA for Live Feedback**

This topic provides instructions for a NetWitness administrator to export the metrics in NetWitness for Live Feedback.

If the Live Account is not configured, you can manually upload the usage data to RSA. For more information, see Live Services [Configuration](#page-186-0) Panel.

The Live Account section has a Live Feedback Activity Log which enables you to download the usage data required for Live Feedback. This is active regardless of the Live Account configuration.

<span id="page-67-0"></span>You can first download the Live Feedback historical data, and then upload it to share with RSA.

### **Download Live Feedback Historical Data**

To download the Live Feedback historical data:

- 1. Go to  $\frac{2}{6}$  (Admin) > System.
- 2. In the options panel, select **Live Services**.

The **Live Account** screen is displayed which consists of the **RSA Live Status** and Download **Live Feedback Activity Log**.

3. Click the **Live Feedback Activity Log**.

The **Live Feedback Activity Log** window opens which allows the NetWitness user to download the required Live Feedback historical data.

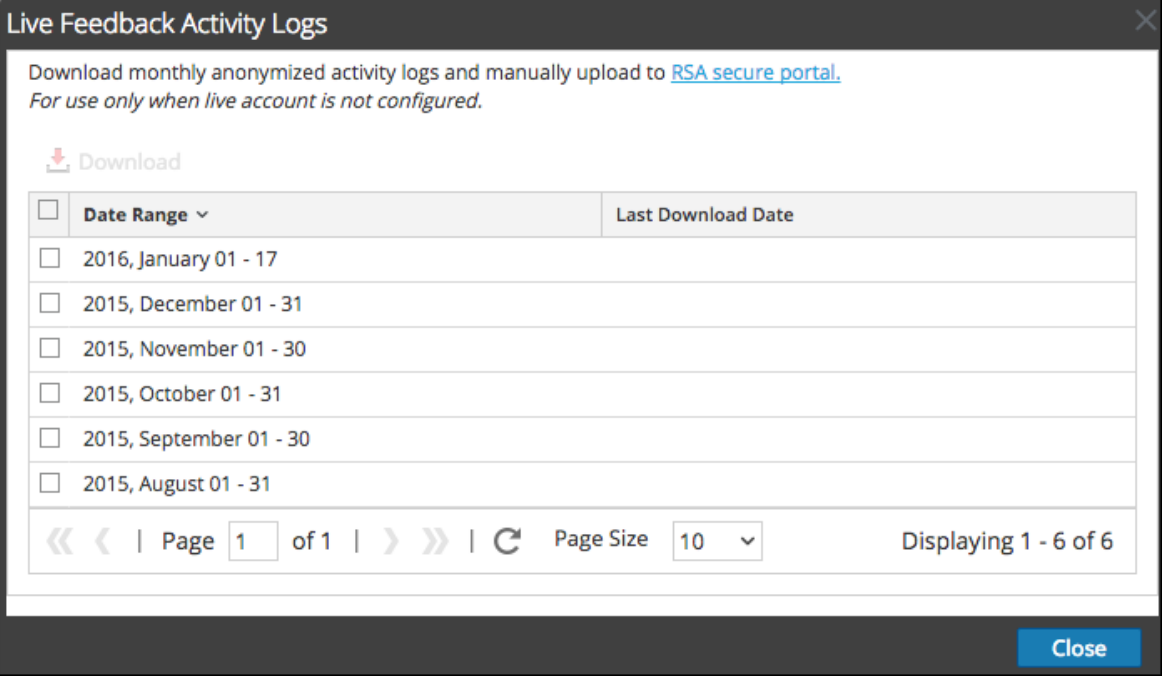

4. Select one or multiple entries by setting the checkboxes and click **Download**.

**Note:** If you select multiple entries in the history table, the downloaded zip file consists of an individual JSON file for each month.

The downloaded Live Feedback data is in JSON format, and is bundled as a .zip file. For more information, see Live Feedback [Overview.](#page-59-0)

### **Share Data with RSA**

After you download the Live Feedback data, you can then upload it using the following procedure.

**Note:**

- To download the Live Feedback data, see topic [Download](#page-67-0) Live Feedback Historical Data. - You can share data using the new live registration portal. For more information, [Create](../../../../../../Content/2-Configuration/Live/ReqProc/ReqProc.htm) Live [Account](../../../../../../Content/2-Configuration/Live/ReqProc/ReqProc.htm).

### **To share the data to RSA:**

- 1. Log in to the NetWitness Platform Live using your credentials.
	-

2. Click on the left panel. The **Telemetry Logs** dialog is displayed.

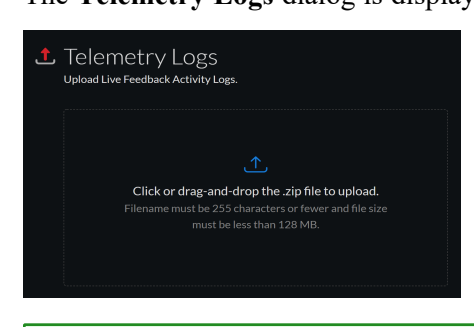

**Note:**

- You can upload only .zip files.

- Filename must be 255 characters or less and file size must be less than 128 MB.

3. Click or drag-and-drop a file onto this area to upload.

# **Configure Log File Settings**

In NetWitness Platform, you can configure the size of the log files, the number of backup log files maintained, as well as the default logging levels for the packages within NetWitness.

# **Configure System Log File Size and Backup Count**

The log file size and backup count are configured with default values. If you want to change the default values for the log file size and number of backups:

- 1. Go to  $\frac{1}{26}$  (Admin) > System.
- 2. In options panel, select **System Logging**.

The System Logging Configuration panel opens to the Realtime tab by default.

### 3. Click the **Settings** tab.

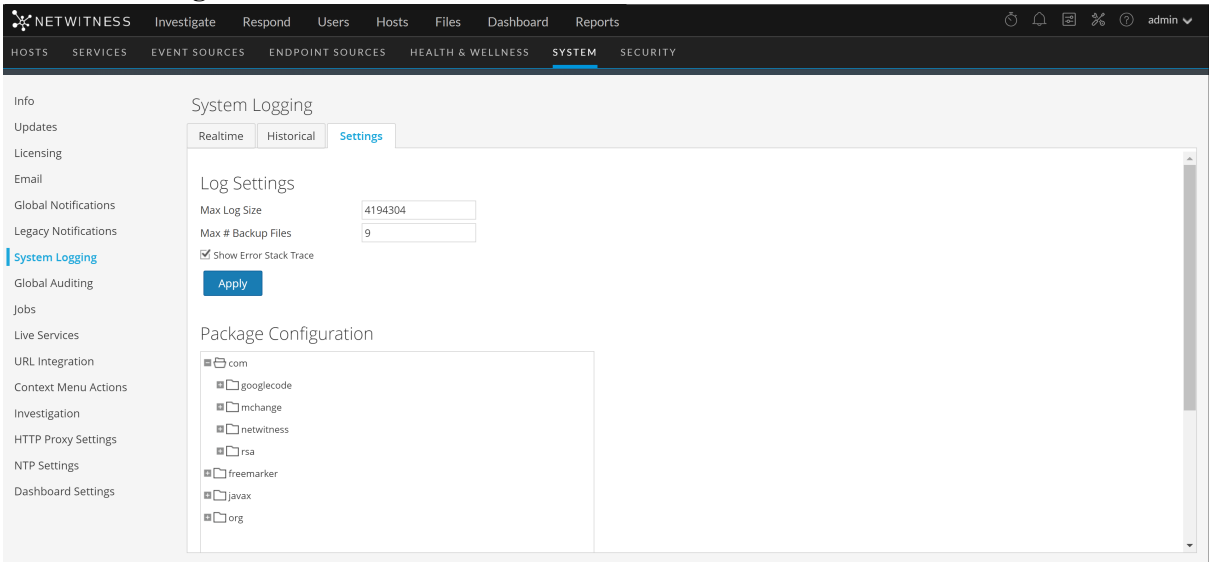

- 4. In the **Max Log Size** field, type the maximum size in bytes. The minimum value for this setting is **4096**.
- 5. In the **Max # Backup Files** field, type the maximum number of backup logs to maintain. The minimum value for this setting is **0**. When the maximum number of log files is attained, and a new backup file is made, the oldest backup is discarded.
- 6. Click **Apply**.

The changes go into effect immediately.

## **Set the Log Level for an Individual Package**

The Package Configuration section shows the NetWitness Network in a tree structure. The tree contains all the packages used within NetWitness. You can drill down into the tree to view the log levels of each package. The log level for all packages that are not explicitly set is the same as the **root** log level. To set the log level for a package:

1. Select the package in the **Package** tree.

The name of the package is displayed in the **Package** field. If a log level is already set for the package, that level is shown.

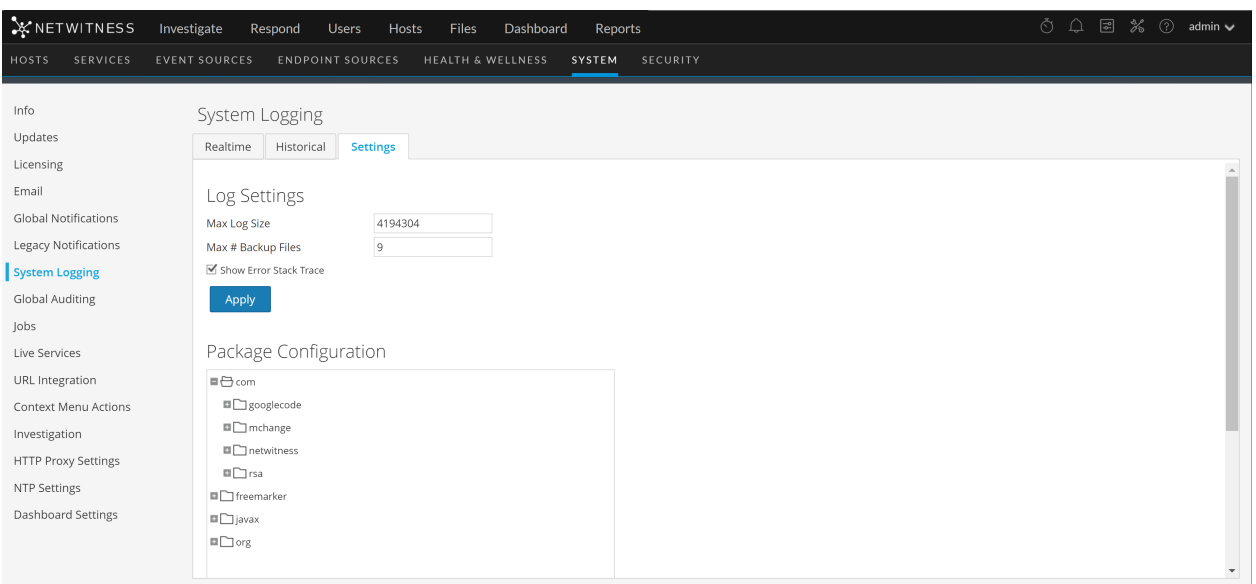

- 2. Select the **Log Level** in the drop-down list.
- 3. Click **Apply**. The new log level becomes effective immediately.
- 4. (Optional) If you want to revert to the default log level specified for **root**, click **Reset**.

# **Configure Syslog and SNMP Settings**

On the Legacy Notifications panel, you can configure syslog and SNMP notification settings. These configurations are used for Entitlement, legacy Event Source Management (ESM), Warehouse Connector monitoring, and Archiver monitoring.

# **Configure and Enable Syslog Settings**

- 1. Go to  $\frac{2}{6}$  (Admin) > System.
- 2. In the options panel, select **Legacy Notifications**.

The Legacy Notifications Configuration panel is displayed.

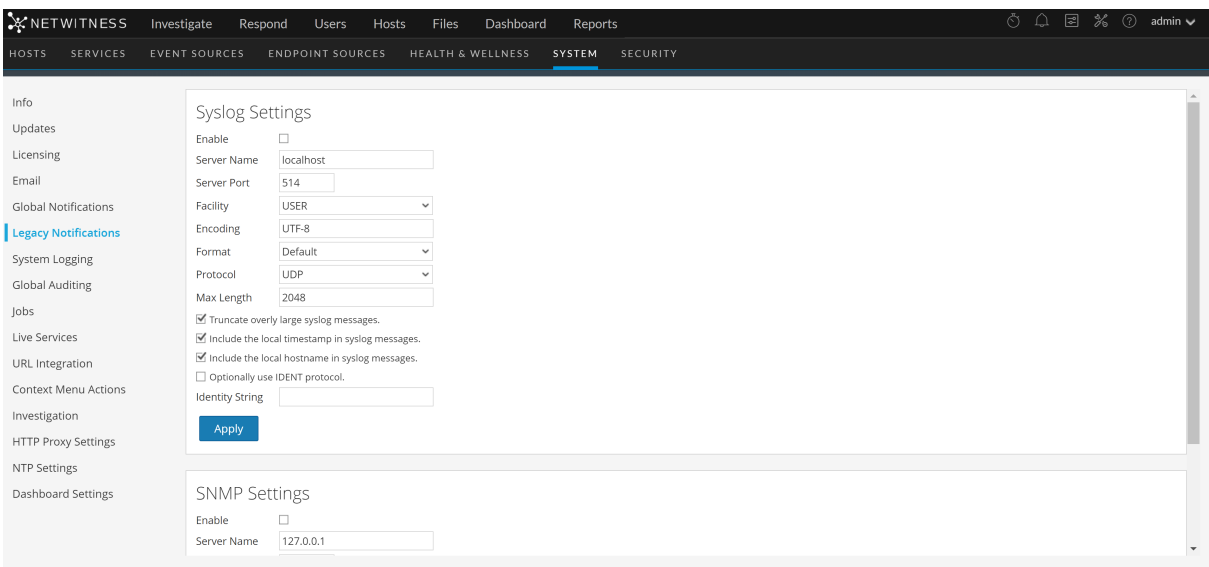

- 3. In the **Server Name** and **Server Port** fields under **Syslog Settings**, type the host name where the target syslog process is running and the port where the target syslog process is listening.
- 4. In the **Facility**, **Encoding**, **Format**, and **Max length** fields, specify the syslog facility, message text encoding, message format, and maximum message length.
- 5. In the **Protocol** field, select either UDP or TCP.
- 6. (Optional) Select the options for what to include in messages: **Truncate overly large syslog messages**, **Include the local timestamp in syslog messages**, and **Include the local hostname in syslog messages**.
- 7. (Optional) Configure syslog to prepend an Identity String before each syslog alert.
- 8. Set the **Enable** checkbox.
- 9. Click **Apply**.

Syslog notifications are immediately enabled. Legacy Notifications [Configuration](#page-198-0) Panel provides detailed information about these settings.

## **Configure and Enable SNMP Settings**

- 1. Go to  $\frac{1}{26}$  (Admin) > System.
- 2. In the options panel, select **Legacy Notifications**.

The Legacy Notifications Configuration panel is displayed, with SNMP Settings at the bottom of the panel.
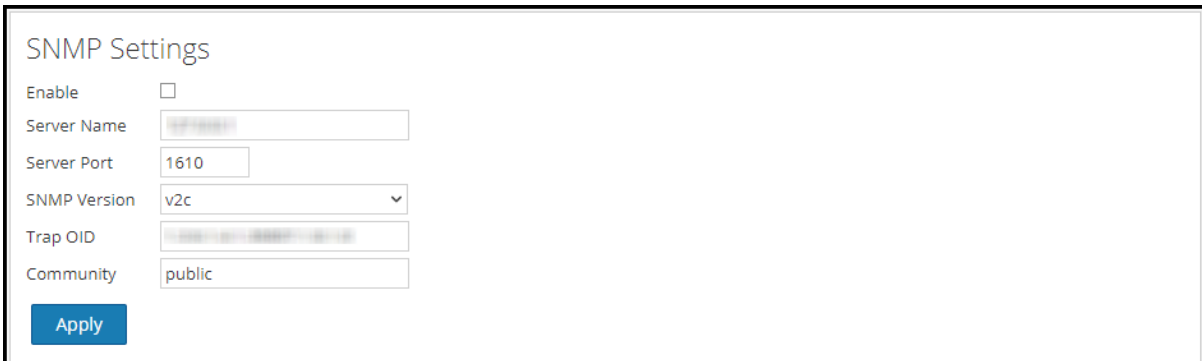

- 3. In the **Server Name** and **Server Port** fields under **SNMP Settings**, type the host name and listening port of the SNMP trap host.
- 4. Select the **SNMP version** in the drop-down menu, **v1** or **v2c**.
- 5. In the **Trap OID** field. specify the object ID for the SNMP trap on the trap host that receives the audit event. The default value is **0.0.0.0.0.1**.
- 6. In the **Community** field, specify the community string used to authenticate on the SNMP trap host, the default value is **public**.
- 7. Set the **Enable** checkbox.
- 8. Click **Apply**.

SNMP notifications are immediately enabled. Legacy Notifications [Configuration](#page-198-0) Panel provides detailed information about these settings.

### **Disable Syslog or SNMP Settings**

To disable syslog or SNMP settings on this NetWitness instance:

- 1. Clear the appropriate **Enable** checkbox.
- 2. Click **Apply**.

The selected settings are immediately disabled.

# **Additional Procedures**

Additional procedures are not essential for the set up of NetWitness, they include certain customization options that are beyond the usual setup; for example, adding custom context menus or setting up a proxy.

Add Custom [Context](#page-73-0) Menu Actions [Configure](#page-82-0) NTP Servers Configure Proxy for [NetWitness](#page-85-0) Platform Add New [Configuration](#page-102-0) Dialog [Supported](#page-111-0) CEF Meta Keys [Supported](#page-116-0) Global Audit Logging Meta Key Variables Global Audit Logging Operation [Reference](#page-118-0) Local Audit Log [Locations](#page-137-0)

# <span id="page-73-0"></span>**Add Custom Context Menu Actions**

In the Context Menu Actions panel, Data Privacy Officer, Administrator, Analyst, and SOC Manager can view, add, edit, delete, import, and export context menu actions for the current instance of NetWitness. Each context menu action applies to a specific context in the NetWitness user interface, and appears as an option when you right-click a specific location in the user interface.

**Note:** All the context menu actions available in Events in NetWitness Suite 11.1 are also now available under Events in NetWitness Platform 12.0.

If you want to create a custom variation of a built-in context menu action, you can copy the configuration to a new context menu action and modify the custom context menu action. To copy, switch to the Advanced view, open the action and copy the JSON configuration file, create a new action/edit an existing action and paste. A context menu action is defined by:

- Action: The title of the action in the context menu.
- Component: The NetWitness module in which the context menu is available.
- Meta key: The content to which the action applies.
- Definition: The definition of the action.

**Note:** All context menu actions created before you upgrade to 11.3, functions as configured.

This is an example of a custom context menu action; the steps to create this example are provided as a procedure below.

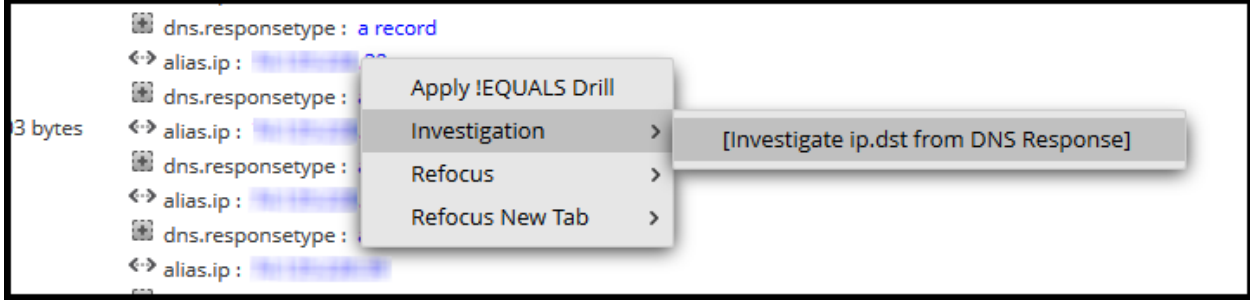

#### **View Context Menu Actions in NetWitness**

To view existing context actions in NetWitness both default and custom:

- 1. Go to  $\frac{1}{26}$  (Admin) > System.
- 2. In the options panel, select **Context Menu Actions**.

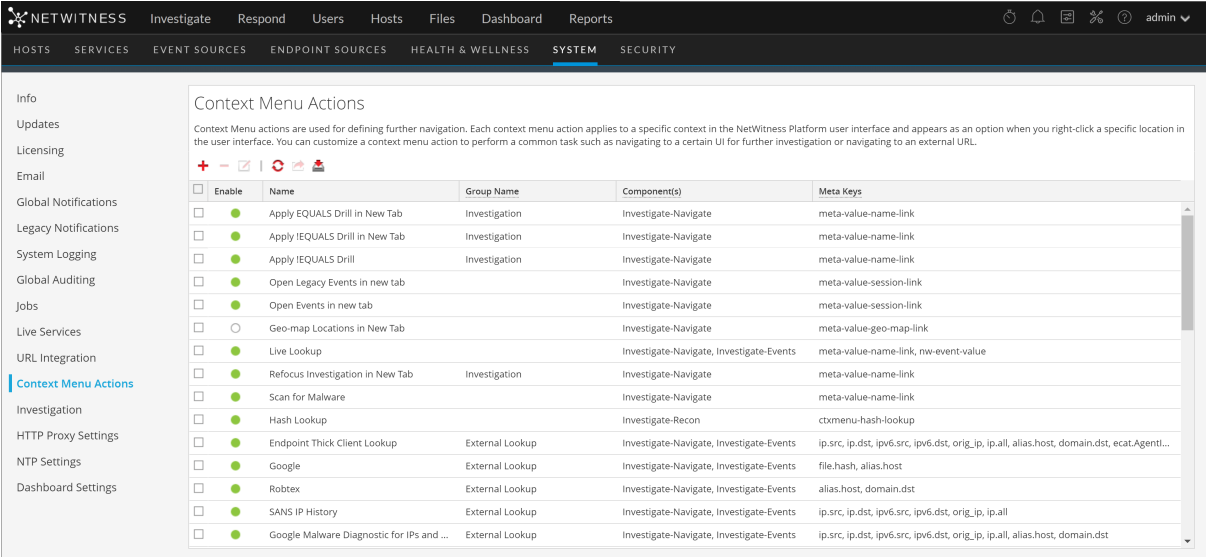

All the new actions which were available in NetWitness Suite 11.1 in the Investigate > Events tab can now be configured using the context menu actions. Details of the information in the Context Menu Action panel are provided in [Context](#page-195-0) Menu Actions Panel.

#### **Add a Context Menu Action**

To add a context menu action in NetWitness:

1. In the toolbar, click  $\blacksquare$ .

The Context Menu Action Configuration dialog is displayed.

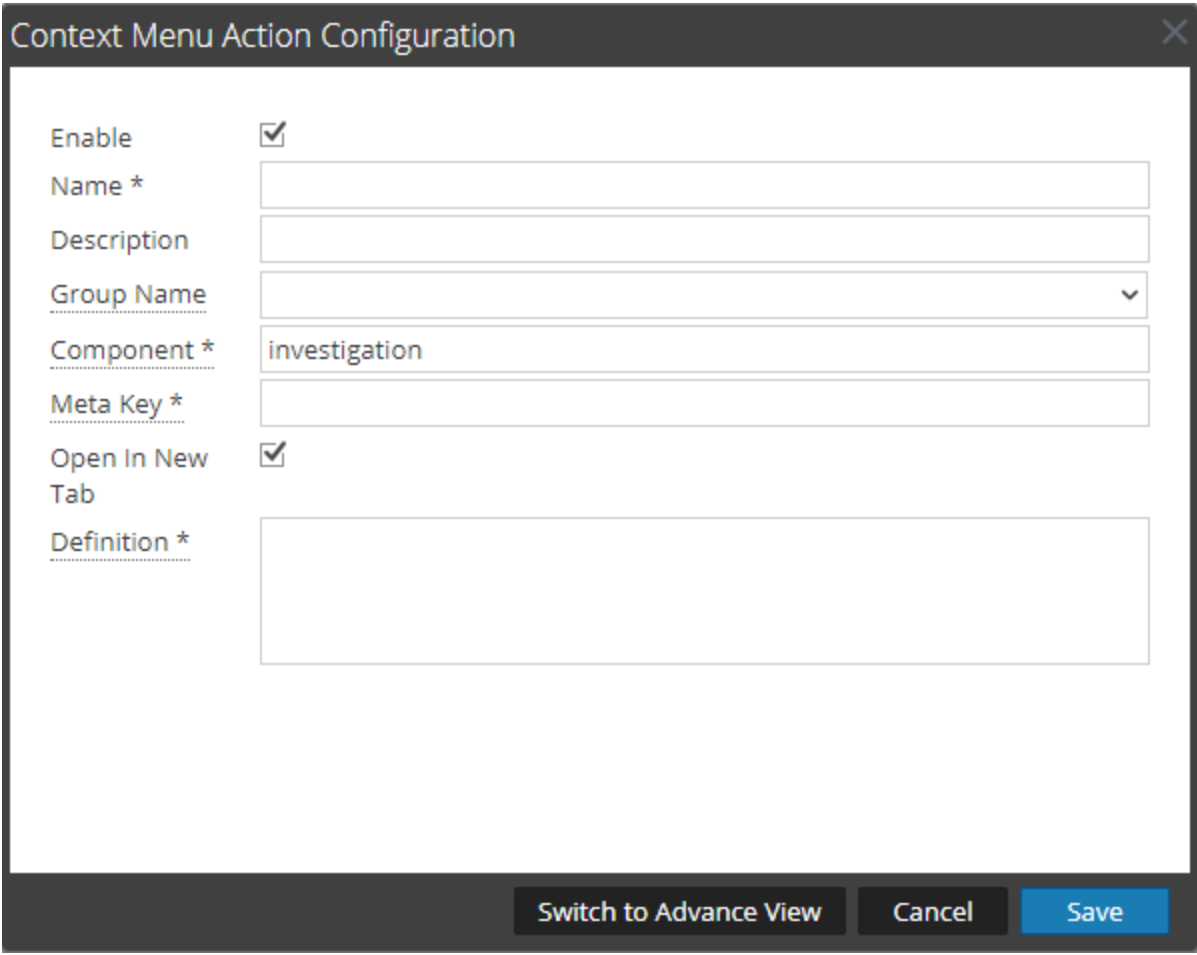

Fill the required fields:

- a. Enable: Select Enable to enable this context menu action.
- b. Name: Enter the name of the context menu action.
- c. Description: Enter a description of the context menu action.
- d. Group Name: Select the group name from the drop-down menu. The action appears under this group in Context menu.
- e. Component: The name of the component under which action will appear in the user interface. For example. under Investigate, the Context menu action can appear under Investigate-Navigate, Investigate-Legacy Events, Investigate-Event Recon and Investigate-Events.

**Note:** The Investigate-Legacy Events option and related data is displayed only if the Enable Legacy Events checkbox is enabled under **(Admin)** > **System** > **Investigation** > **Legacy Events**.

f. Meta Key: Enter the meta key separated by commas to further narrow-down scope for the context menu action. The action will appear on these meta key. Context menu actions have to be defined specifically for each meta key, the key references in a meta key do not inherit a context menu actions. For example, a context menu action created for ip.all are not created for ip.src as well. A

separate action has to be created for the sub-category or key reference of a meta.

- g. Open in New Tab: Select this option to open the context menu action in a new tab.
- h. Definition: Enter further action performed for this context menu action. For example, open a certain user interface or navigate to an external URL.
- 2. You can also type the CSS code to define the context menu action. The example procedure at the end of this topic provides step-by-step instructions that you can use to create a useful context menu action. Click **Switch to Advance View** to add the context menu action.

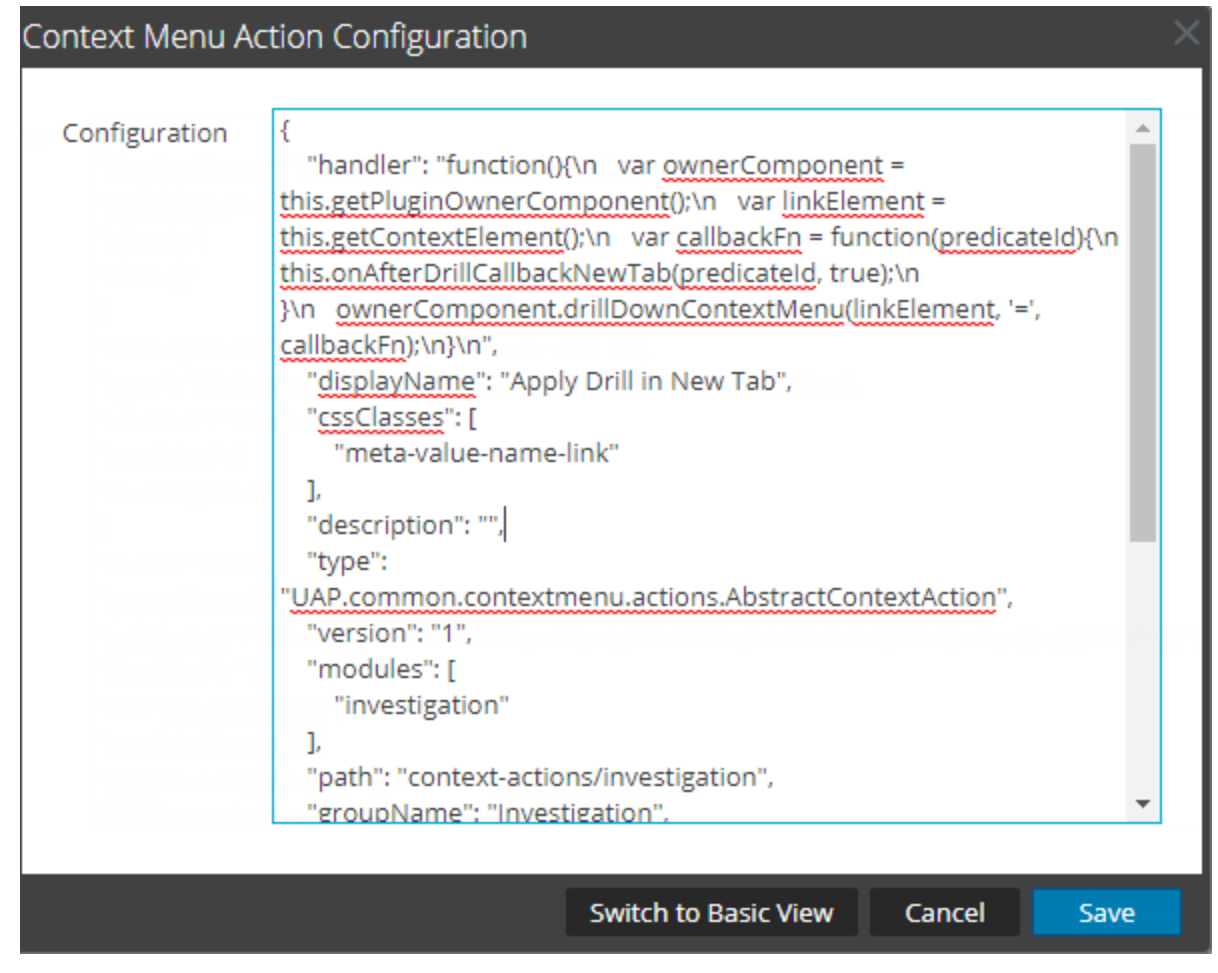

3. Click **OK.**

The new context menu action is created and added at the end of the list of context menu actions.

4. The context menu action becomes available in the configured location.

#### **Edit a Context Action**

To edit a context action:

1. Select the row in the grid and either **double-click** the row or click . The **Context Menu Action Configuration Dialog** is displayed.

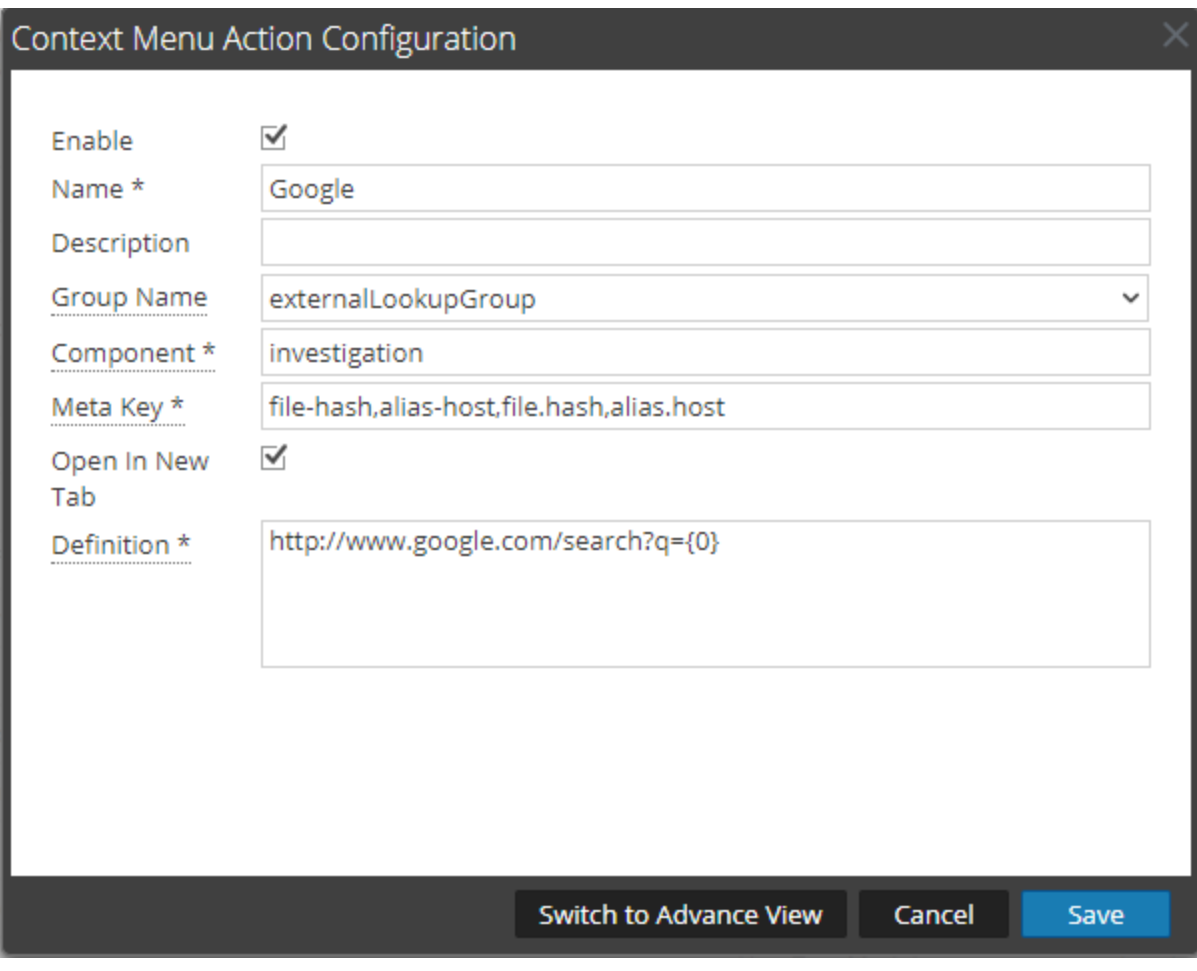

- 2. Edit the **Configuration**.
- 3. To save the changes, click **OK**.

#### **Delete a Context Action**

To remove a context menu action from NetWitness entirely:

- 1. Select the action.
- 2. Click

A dialog requests confirmation that you want to delete the context menu action.

3. Click **Yes**.

The option is removed from the Context Menu Actions panel.

#### **Export Context Menu Actions**

You can export context menu action to a zip file. The zip file contains the JSON files with each each JSON file mapping to a context menu action. To export the context menu action, follow these steps:

# 1. Go to  $\frac{3}{6}$  (Admin) > System.

#### 2. Click **Context Menu Actions**.

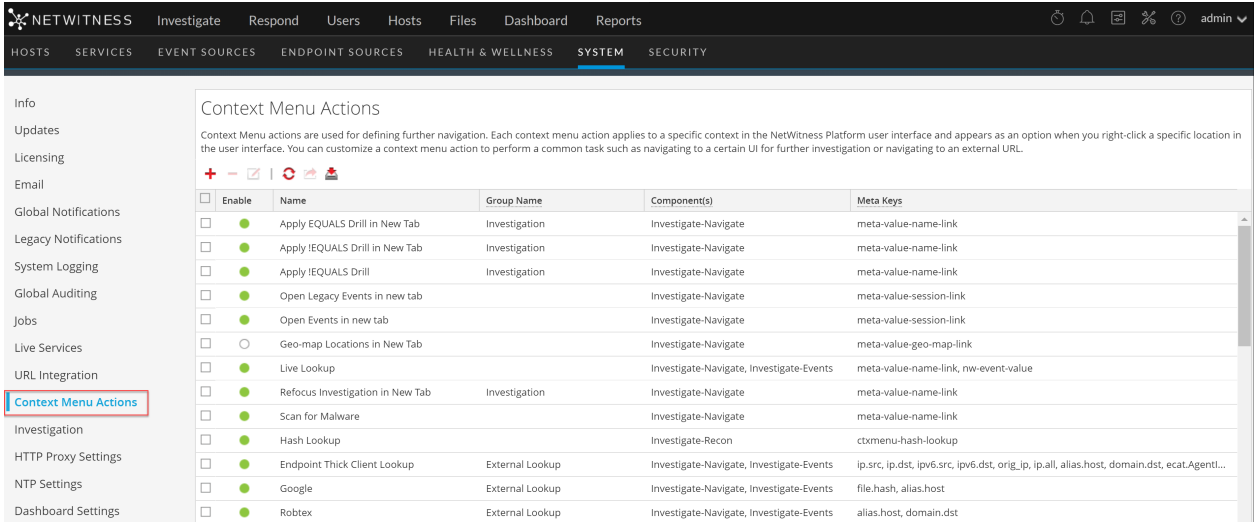

3. Click to select a context menu action to import. Click the header to select ALL the context menu actions.

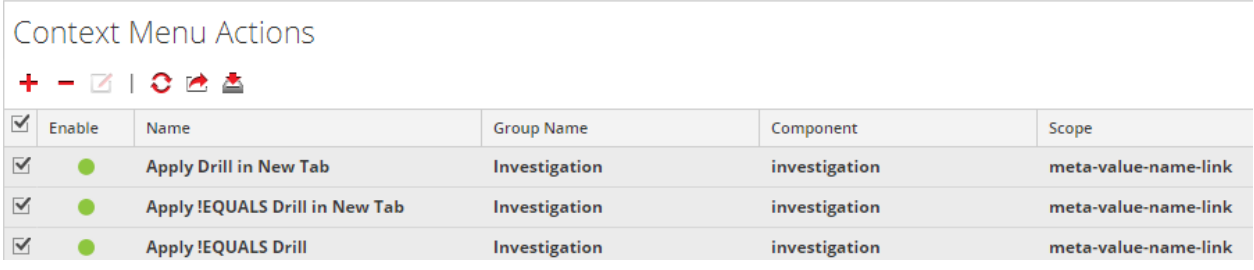

- 4. Click  $\blacksquare$  Export Action(s) under Context Menu Actions.
- 5. The success message confirming the actions uploaded successfully is displayed.

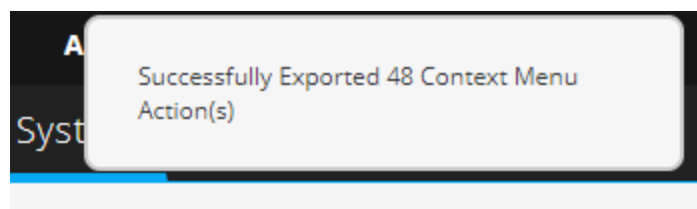

### **Import Context Menu Actions**

You can import ccontext actions in Context Menu Actions tab. These actions can then be edited or used as is for investigating context where applicable. Follow these steps to import a context menu action(s):

- 1. Go to  $\frac{1}{100}$  (Admin) > System.
- 2. Click **Context Menu Actions**.

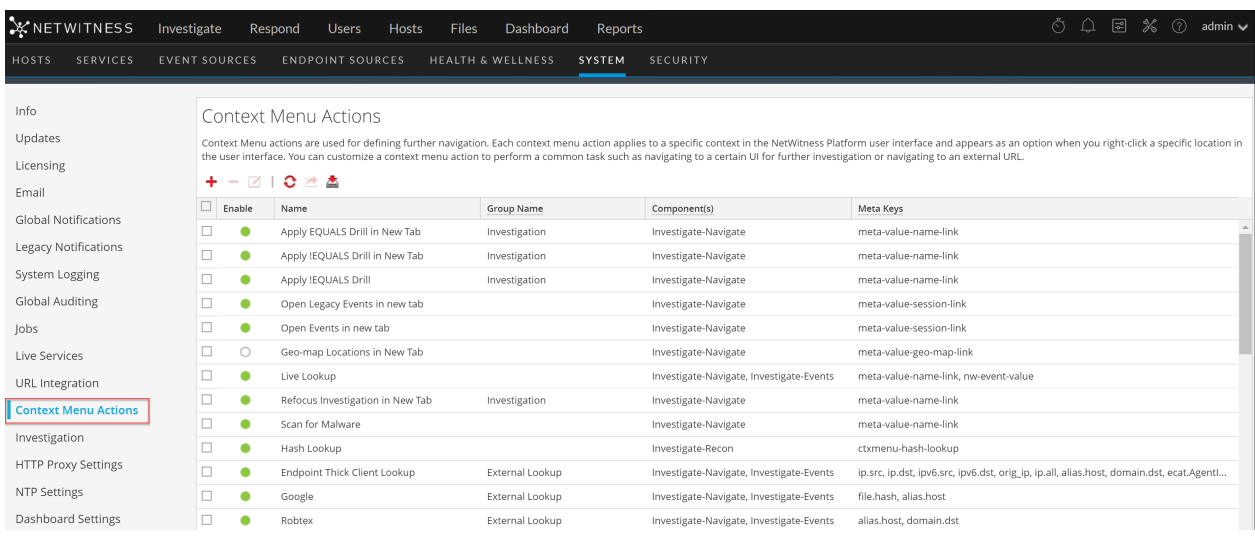

- 3. Click Import Action under Context Menu Actions.
- 4. In Import Action click **Browse** to locate and select the file. The zip file typically contains the json files containing context menu actions exported previously.

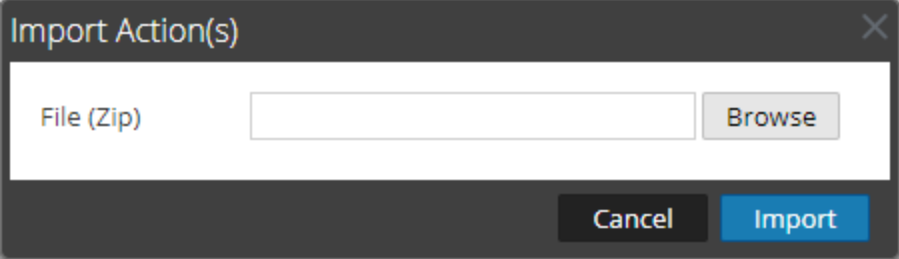

- 5. Select the Zip file and click **Open**.
- 6. Click **Import**

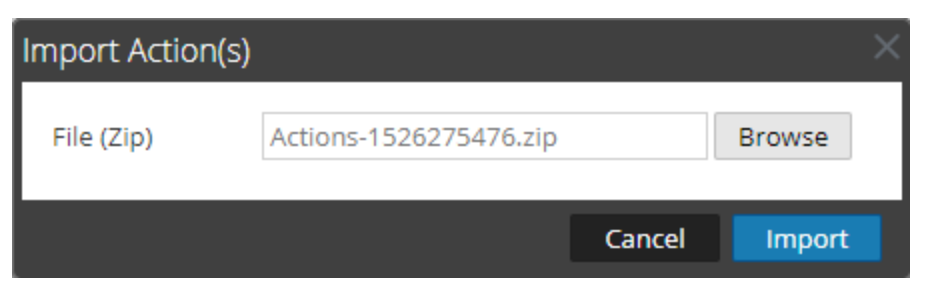

**Note:** There is no validation for an action for Events with a Javascript function.

7. The success message confirming the actions uploaded successfully are displayed.

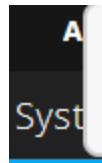

Successfully Imported 8 Context Menu Action(s)

**Note:** If an error message is displayed, check the log files and try importing the context menu actions file again.

### **Example Procedure: Context Menu Action to Investigate ip.dst from**

#### **alias.ip**

This example adds a context menu action that allows analysts to pivot from the alias.ip values (the IP addresses returned from a DNS request) to the ip.dst meta key. It helps analysts to locate any detected traffic to the IP address that was returned for a DNS query.

To implement the context menu action:

- 1. Determine the unique identifier for your NetWitness Server as follows:
	- a. Log onto NetWitness , go to **Investigate > Navigate**, choose a service (for example, a Concentrator) to investigate, and wait for the values to load.
	- b. Look for the URL and locate the number after investigation. In this example, the unique identifier for the action is 4. You need this unique identifier to add to the context menu action.

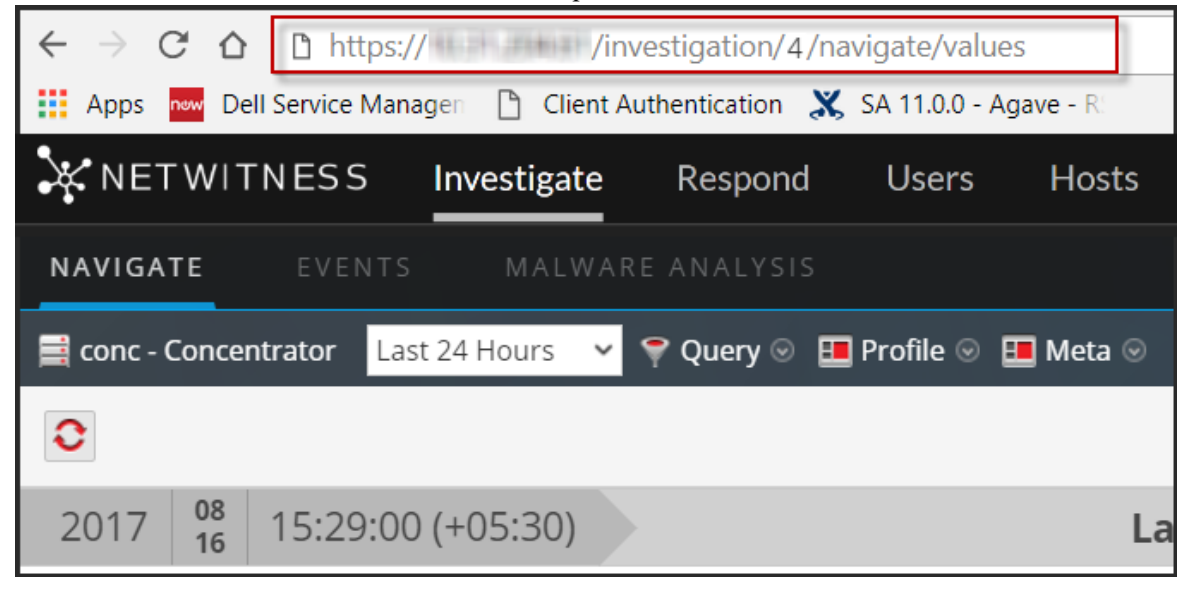

2. Go to **(Admin) > System > Context Menu Actions** In the toolbar, click  $\blacksquare$ 

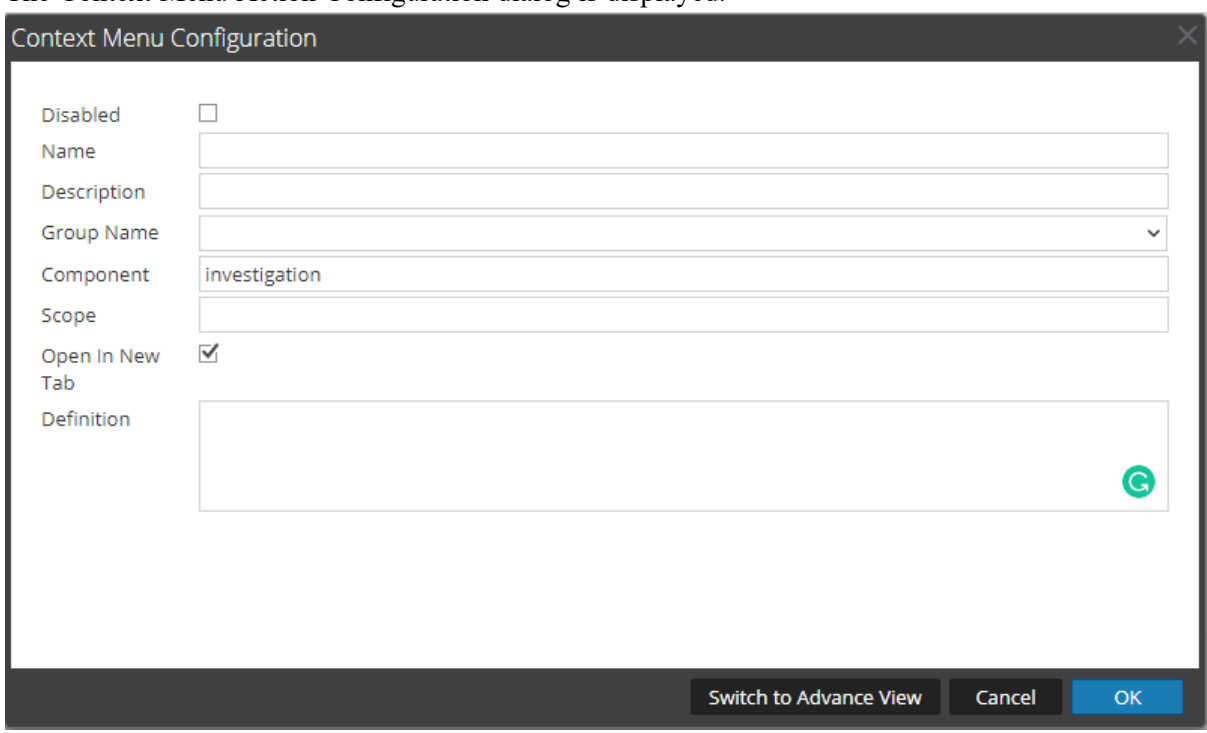

The Context Menu Action Configuration dialog is displayed.

3. Copy the entire sample code block below and paste it in the window.

```
{ 
    "displayName": "[Investigate IP from DNS Response]",
    "cssClasses": [ 
        "alias-ip",
        "alias.ip"
    \frac{1}{\sqrt{2}}"description": "Update your NW server and ID",
    "type": "UAP.common.contextmenu.actions.URLContextAction",
    "version": "Custom",
    "modules": [ 
        "investigation"
    \frac{1}{\sqrt{2}}"local": "false",
    "groupName": "investigationGroup",
    "urlFormat": "/investigation/<insert_unique_identifier_
here>/navigate/query/ip.dst%3d'{0}'",
    "disabled": "",
    "id": "NavigateHost",
    "moduleClasses": [ 
        "UAP.investigation.navigate.view.NavigationPanel",
        "UAP.investigation.events.view.EventGrid"
    \vert,
    "openInNewTab": "true"
}
```
4. In the **urlFormat** line replace **<insert-unique\_identifier\_here>** with your unique identifier. The URL should look like this:

"/investigation/4/navigate/query/ip.dst%3d'{0}'"

- 5. Click **OK**, and restart your browser.
- 6. To test the action, open an investigation in the Navigate view and right-click on the meta key alias.ip.

The context menu with the Investigation option should look like the following figure.

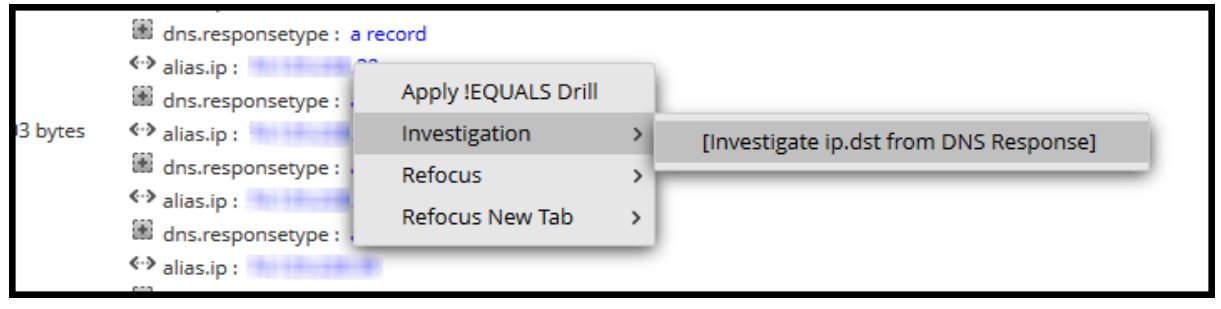

7. Should produce a pivot like this.

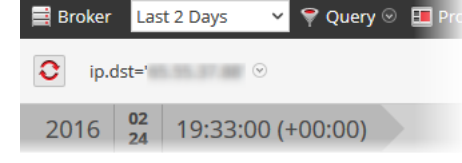

8. If you are using this example for DNS traffic investigation, you may want to consider creating a meta group specific to DNS traffic as described in "Manage User-Defined Meta Groups" in the *NetWitness Investigate Guide*.

# <span id="page-82-0"></span>**Configure NTP Servers**

This topic provides instructions on how to configure Network Time Protocol (NTP) servers. NTP is a protocol designed to synchronize host machine clocks over a network. For more information on NTP go to their home page [\(http://www.ntp.org/](http://www.ntp.org/)).

**Note:** NetWitness Server Core hosts must be able to communicate with the NetWitness Server host with UDP port 123 for NTP time synchronization.

You use the **(Admin)** > **System** > **NTP Settings** view to configure one or more NTP servers. After you configure an NTP server, NetWitness uses NTP to synchronize the host machine clocks. You configure multiple NTP servers for Fail Over purposes. This topic contains the following procedures:

- Add an NTP Server
- Modify an NTP Server

### **Add an NTP Server**

To add an NTP server:

# 1. Go to  $\frac{1}{1}$  (Admin) > System.

2. In the options panel, select **NTP Settings**.

The NTP Settings panel is displayed prompting you to enter the hostname (that is, the IP Address or FQDN) of an NTP server.

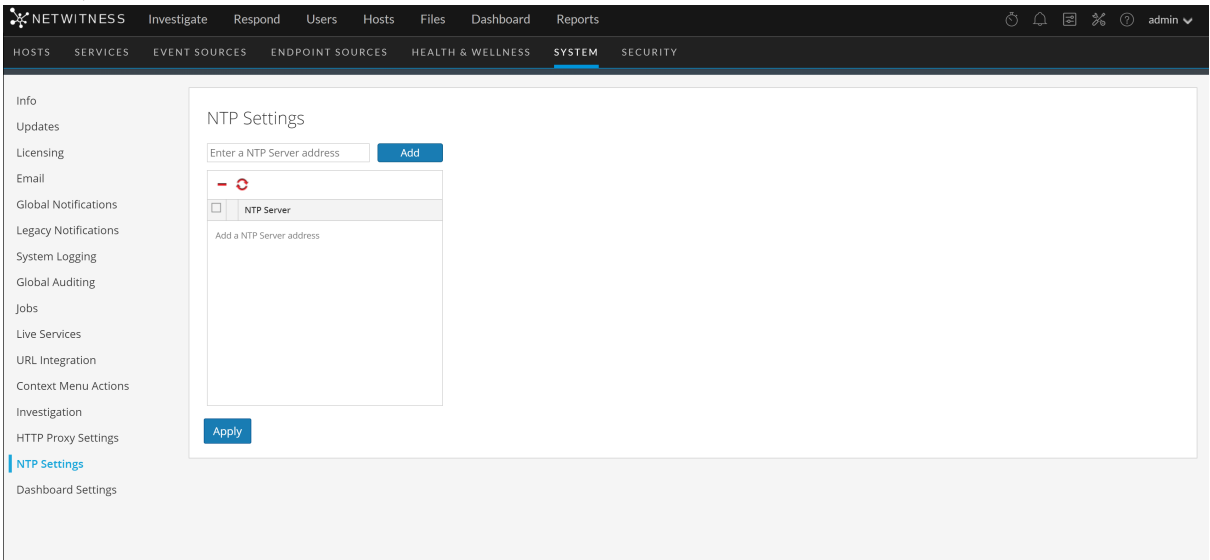

3. Enter the IP address or FQDN for an NTP server.

If the hostname syntax is invalid, NetWitness disables the **Add** and **Apply** buttons and displays **Entered an invalid hostname**.

- 4. Click **Add**.
	- <sup>l</sup> If the hostname syntax is valid and NetWitness can reach the server, it displays **Validating**.
	- If the hostname syntax is valid and NetWitness cannot reach a server, the following is displayed, where *hostname* is the hostname that you attempted to add: **The NTP server** *hostname* **is unreachable. Please verify the address or check your firewall settings.**
- 5. Click **Apply**.

A dialog displays notification that the settings have been saved and requests confirmation that you want to apply the settings now.

6. Click **Yes**.

The NTP server specified now ensures that your host machine clocks are synchronized. If you decide to configure multiple NTP servers and a server is down, NetWitness will fail over to next server configured.

For details of the parameters and descriptions, see NTP [Settings](#page-193-0) Panel.

### **Modify an NTP Server**

To modify an existing NTP server:

- 1. Go to  $\frac{1}{100}$  (Admin) > System.
- 2. In the options panel, select **NTP Settings**. The NTP Setting panel is displayed.

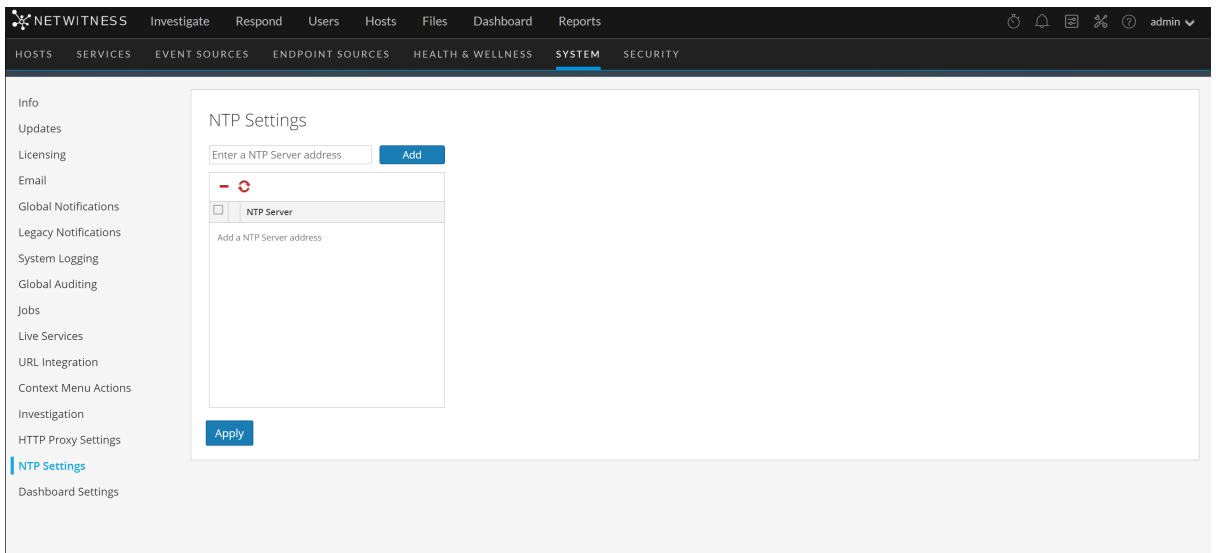

3. Double-click the **NTP Server** hostname that you want to modify. The NTP Server textbox becomes editable and the Update and Cancel buttons are displayed.

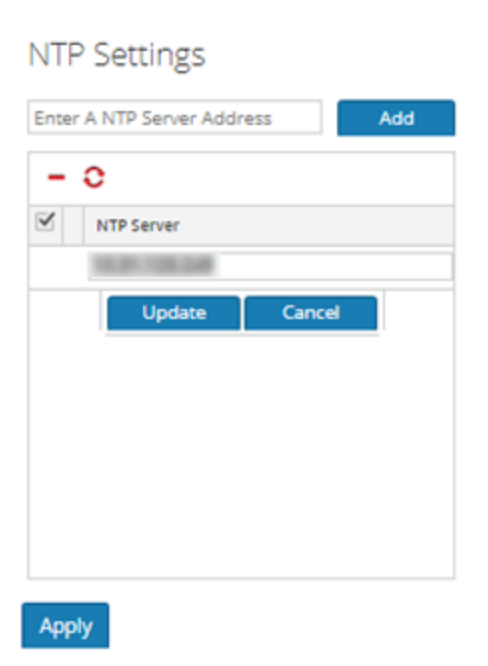

4. Edit the hostname, click **Update**, and click **Apply.** (click **Cancel** before you click **Apply** to cancel the edit.)

NetWitness changes the hostname according to your edits.

# <span id="page-85-0"></span>**Configure Proxy for NetWitness Platform**

This topic provides a procedure for setting up a proxy that is used across NetWitness modules and services.

**Note:** Proxy support is only for HTTP and HTTPS proxies and not SOCKS5.

You can configure a proxy that is used across NetWitness modules and services in the System View > Advance Configuration panel. The Proxy Settings in the Advanced Configuration panel set up a proxy to be used wherever a proxy is needed in NetWitness. These settings override any proxy settings configured for an individual service or module, such as Malware Analysis or Live.

To configure a proxy for use across NetWitness modules:

- 1. Go to  $\frac{1}{26}$  (Admin) > System.
- 2. In the options panel, select **HTTP Proxy Settings**. The HTTP Proxy Settings panel is displayed.

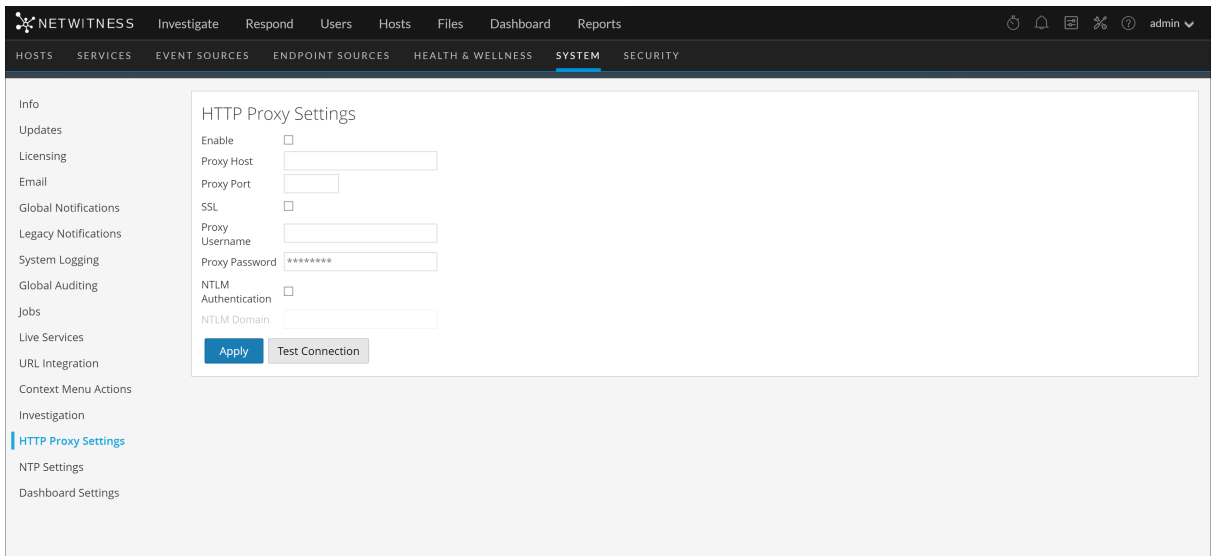

3. Click the **Enable** checkbox.

The fields where you configure the proxy settings are activated.

- 4. Type the hostname for the proxy server and the port used for communications on the proxy server.
- 5. (Optional) Type the username and password that serve as credentials to access the proxy server if authentication is required.
- 6. (Optional) Enable **Use NTLM Authentication** and type the NTLM domain name.
- 7. (Optional) Enable **Use SSL** if communications use Secure Socket Layer. If you enable **Use SSL**, ensure that you import the required certificates for the services to retrieve information.

You need to import certificates and add the certificate in the head node for all the specific services that communicate externally over a proxy. If there are any other service that communicates with external resources over the internet, ensure that you add the certificates. For more on how to add the certificates, see Import Certificates for [HTTPS Service](#page-86-0)

- 8. The proxy is immediately available for use throughout NetWitness modules and services, for example, Live and Malware Analysis.
- <span id="page-86-0"></span>9. To save and apply the configuration, click **Apply**.

### **Import Certificates for HTTPS Service**

Import certificates to communicate with the HTTPS services:

- 1. SSH to the NW node and copy the CA certificate located in the following directory: */etc/pki/ca-trust/source/*
- 2. Execute the following command to update the certificates: update-ca-trust
- 3. Execute the following command to add the certificate to the java keystore: keytool -list -keystore /etc/pki/java/cacerts -storepass changeit |& head
- 4. Restart the service on the NW node.

**Note:** Perform the procedure for all the HTTPS servers. Example: HTTPS proxy server and HTTPS feed server.

# **Troubleshoot System Configuration**

The topics in this section provide troubleshooting information for administrators who are configuring settings that apply across the system in NetWitness.

- [Troubleshoot](#page-87-0) Global Audit Logging
- [Troubleshoot](#page-96-0) Issues identified in the NTP Settings Panel or Log Files Messages
- <span id="page-87-0"></span>• [Troubleshoot](#page-97-0) Global Notifications

# **Troubleshoot Global Audit Logging**

This topic provides information about possible issues that NetWitness users may encounter when implementing Global Audit Logging in NetWitness. Look for explanations and solutions in this topic.

After you configure Global Audit Logging, you should test your audit logs to ensure that they show the audit events as defined in your audit logging template. If you cannot view the audit logs on your thirdparty syslog server or Log Decoder, or the audit logs do not appear as expected, look at the basic troubleshooting suggestions below. If you are still having issues, you can look at the advanced troubleshooting suggestions.

### **Basic Troubleshooting**

If you cannot view audit logs on a third-party syslog server or Log Decoder:

- Verify that RabbitMQ is up and running.
- Verify the syslog notification server configuration and make sure it is enabled.

(This configuration is located at  $\frac{1}{26}$  (Admin) > System > Global Notifications. Do not select Legacy Notifications.)

• Check the Global Audit Logging configuration.

[Configure](#page-31-0) Global Audit Logging and Verify [Global](#page-44-0) Audit Logs provide instructions. If you are sending audit logs to a Log Decoder:

- <sup>l</sup> Ensure that the Log Decoder is aggregating on the Concentrator on the same host:  $\frac{3}{8}$  (Admin) > Services > (Select Concentrator) >  $\frac{3}{8}$  > View > Config.
- Verify that the latest CEF parser is deployed and enabled.
- Check the audit logging notification template. You must use a CEF template and all logs feeding into the Log Decoder must use a CEF template.

If you are sending audit logs to a third-party syslog server, Ensure that the destination port configured for the third-party syslog server is not blocked by a firewall.

### **Advanced Troubleshooting**

In order to use Global Audit Logging on your network, RabbitMQ must be functioning.

For centralized audit logging, each of the NetWitness services writes audit logs to rsyslog listening on port 50514 using UDP on the local host. The rsyslog plugin provided in the audit logging package adds additional information and uploads these logs to RabbitMQ. Logstash running on the NetWitness Server host aggregates audit logs from all of the NetWitness services, coverts them to the required format, and sends them to a third-party syslog server or Log Decoder for investigation. You configure the format of the global audit logs and the destination used by Logstash through the NetWitness user interface.

Define a Global Audit Logging [Configuration](#page-42-0) provides instructions.

## **Verify the Packages and Services on the Hosts**

#### **NetWitness Host**

The following packages or services must be present on the NetWitness Server host:

- rsyslog-8.4.1
- rsa-audit-rt
- $\bullet$  logstash-5.6.4
- rsa-audit-plugins
- rabbitmq server

#### **Services on a Host other than the NetWitness Host**

The following packages or services must be present on each of the NetWitness hosts other than the NetWitness Server host:

- rsyslog-8.4.1
- rsa-audit-rt
- rabbitmq server

#### **Log Decoder**

If you forward global audit logs to a Log Decoder, the following parser should be present and enabled:

 $\bullet$  CEF

### **Possible Issues**

#### **What if I perform an action on a service but audit logs do not reach the configured third-party syslog server or Log Decoder?**

The possible causes could be one or all of the following:

- A service is not logging to the local syslog server.
- Audit logs are not getting uploaded to RabbitMQ from the local syslog.
- Audit logs are not aggregated on the NetWitness Server host.
- Aggregated logs on the NetWitness Server host are not being forwarded to the configured third-party syslog server or Log Decoder.
- The Log Decoder is not configured to receive global audit logs in CEF format:
	- Log Decoder capture is not turned on
	- CEF Parser is not present
	- CEF Parser is not enabled

### **Possible Solutions**

The following table provides possible solutions for the issues.

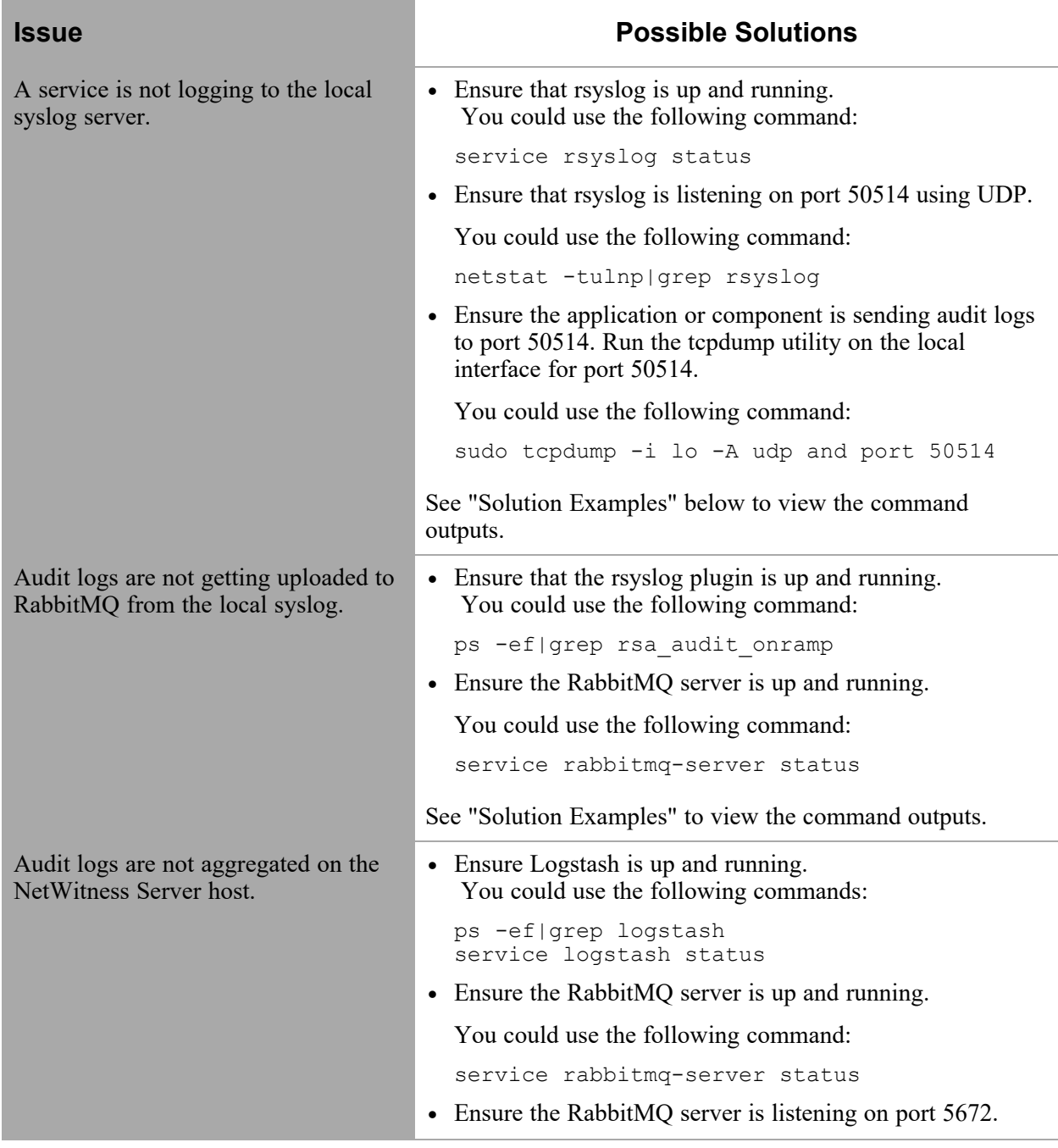

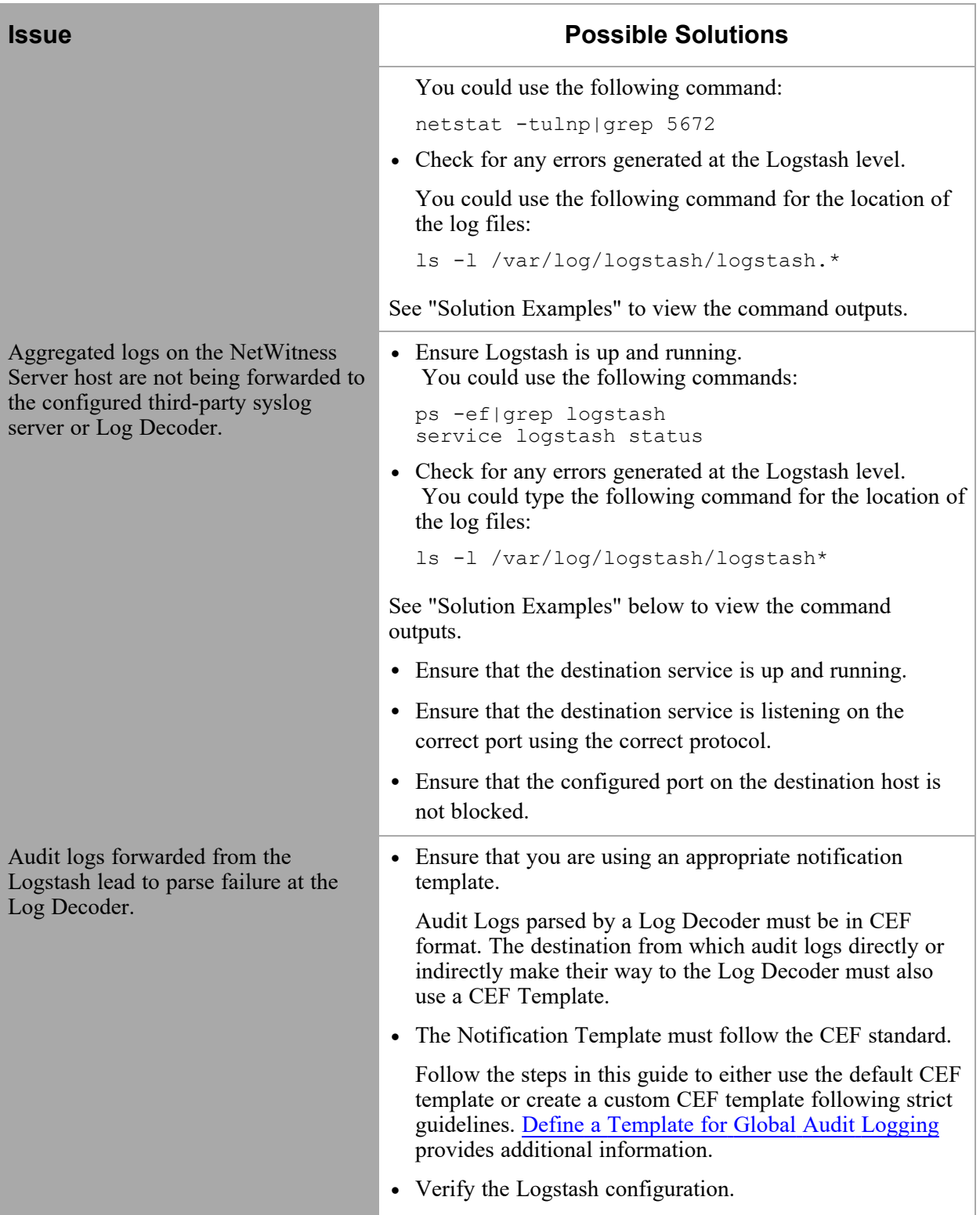

**Why can't we see the custom metadata in Investigation?**

Usually, if a meta key is not visible in Investigation, it is not being indexed. If you need to use custom meta keys for Investigations and Reporting, ensure that the meta keys that you select are indexed in the **table-map-custom.xml** file on the Log Decoder. Follow the "Maintain the Table Map Files" procedure to modify the **table-map-custom.xml** file on the Log Decoder.

Ensure that the custom meta keys are also indexed in the **index-concentrator-custom.xml** on the Concentrator. "Edit a Service Index File" provides additional information.

The following figure shows an example **table-map-custom.xml** file in NetWitness Server (

 $(Admin)$  > Services > (select the Log Decoder) >  $\bullet$  >View > Config) with a custom meta url example highlighted.

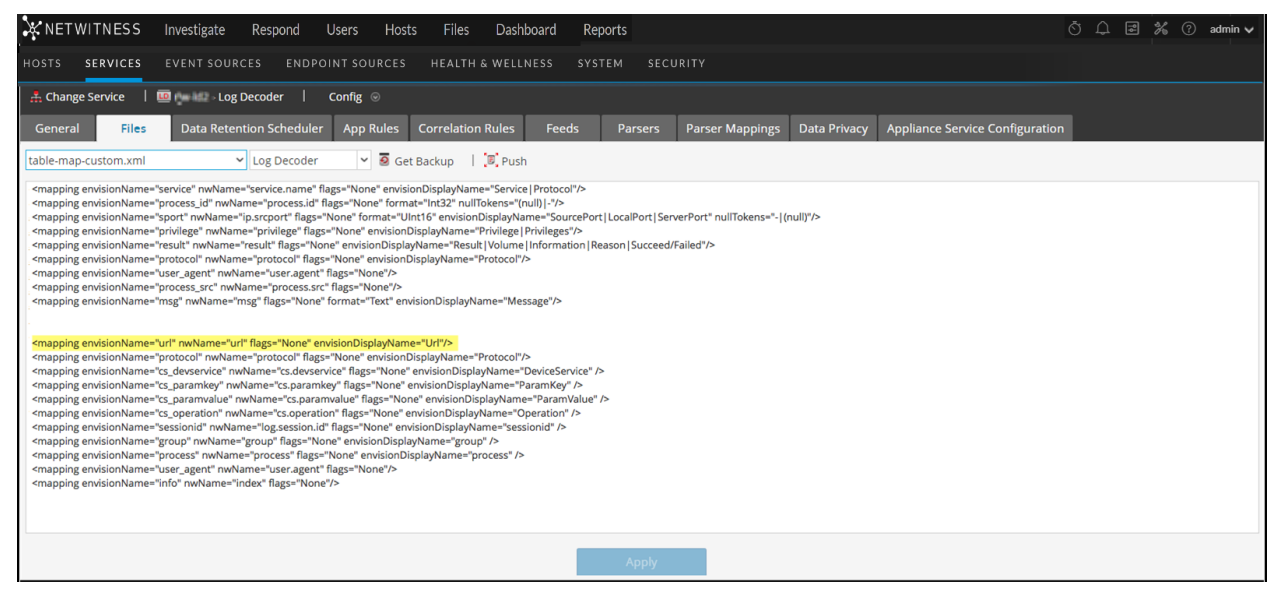

The url custom meta example is highlighted in the following code sample from the **table-mapcustom.xml** file above:

#### **<mapping envisionName="url" nwName="url" flags="None"**

#### **envisionDisplayName="Url"/>**

<mapping envisionName="protocol" nwName="protocol" flags="None" envisionDisplayName="Protocol"/><mapping envisionName="cs\_devservice" nwName="cs.devservice" flags="None" envisionDisplayName="DeviceService" /><mapping envisionName="cs\_paramkey" nwName="cs.paramkey" flags="None" envisionDisplayName="ParamKey" /><mapping envisionName="cs\_paramvalue" nwName="cs.paramvalue" flags="None" envisionDisplayName="ParamValue" /><mapping envisionName="cs\_operation" nwName="cs.operation" flags="None" envisionDisplayName="Operation" /><mapping envisionName="sessionid" nwName="log.session.id" flags="None" envisionDisplayName="sessionid" /><mapping envisionName="group" nwName="group" flags="None"

envisionDisplayName="group" /><mapping envisionName="process" nwName="process" flags="None" envisionDisplayName="process" /><mapping envisionName="user\_ agent" nwName="user.agent" flags="None"/><mapping envisionName="info" nwName="index" flags="None"/>

The following figure shows an example **index-concentrator-custom.xml** file in NetWitness Server (  $(A\text{dmin})$  > Services > (select the Concentrator) >  $\bullet$  > View > Config) with a custom meta url example highlighted.

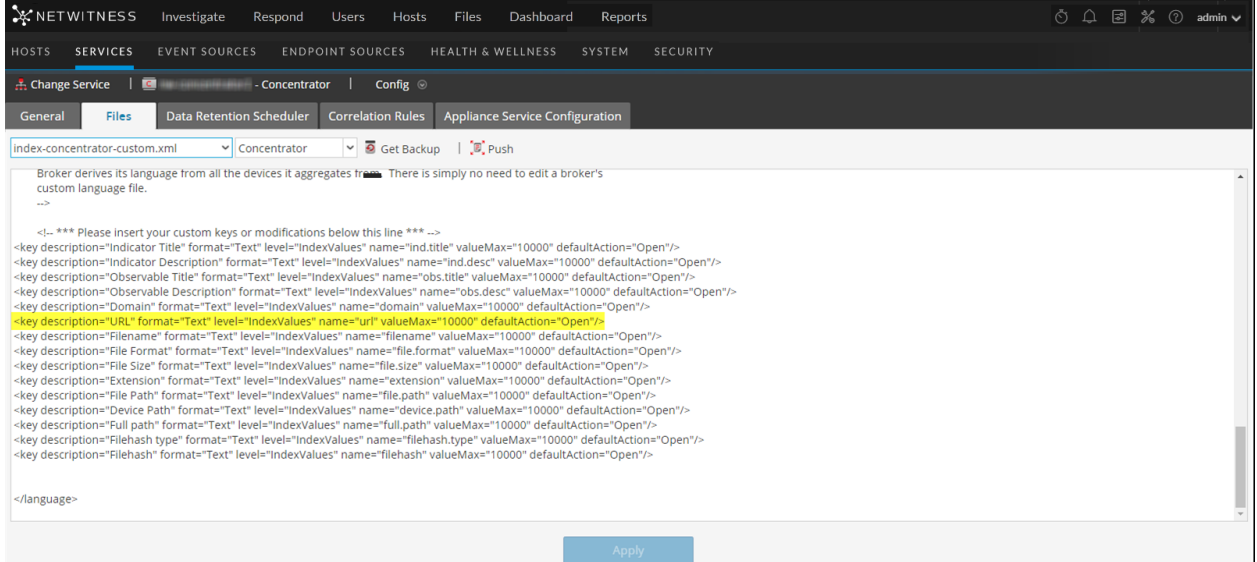

The url custom meta example is highlighted in the following code sample from the **indexconcentrator-custom.xml** file above:

<key description="Severity" level="IndexValues" name="severity" valueMax="10000" format="Text"/><key description="Result" level="IndexValues" name="result" format="Text"/><key level="IndexValues" name="ip.srcport" format="UInt16" description="SourcePort"/><key description="Process" level="IndexValues" name="process" format="Text"/><key description="Process ID" level="IndexValues" name="process\_id" format="Text"/><key description="Protocol" level="IndexValues" name="protocol" format="Text"/><key description="UserAgent" level="IndexValues" name="user\_agent" format="Text"/><key description="DestinationAddress" level="IndexValues" name="ip.dst" format="IPv4"/><key description="SourceProcessName" level="IndexValues" name="process.src" format="Text"/><key description="Username" level="IndexValues" name="username" format="Text"/><key description="Info" level="IndexValues" name="index"

```
format="Text"/><key description="customdevservice" level="IndexValues"
name="cs.devservice" format="Text"/>
<key description="url" level="IndexValues" name="url" format="Text"/>
<key description="Custom Key" level="IndexValues" name="cs.paramkey"
format="Text"/><key description="Custom Value" level="IndexValues"
name="cs.paramvalue" format="Text"/><key description="Operation"
level="IndexValues" name="cs.operation" format="Text"/><key description="CS
Device Service" level="IndexValues" name="cs.device" format="Text"
valueMax="10000" defaultAction="Closed"/>
```
### **Solution Examples**

The following possible solution examples show the outputs of the example commands. See the above table for the complete listing of possible solutions.

#### **Ensure that rsyslog is up and running**

You can use the following command:

service rsyslog status

```
[root@NWAPPLIANCE22574 ~]# service rsyslog status
rsyslogd (pid 1293) is running...
[root@NWAPPLIANCE22574 ~~1#
```
#### **Ensure that rsyslog is listening on port 50514 using UDP**

You can use the following command:

```
netstat -tulnp|grep rsyslog
```
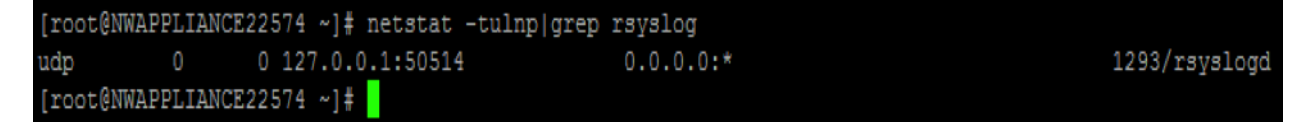

#### **Ensure that the application or component is sending audit logs to port 50514**

The following figure shows the output of running the tcpdump utility on the local interface for port 50514.

You can use the following command:

sudo tcpdump -i lo -A udp and port 50514

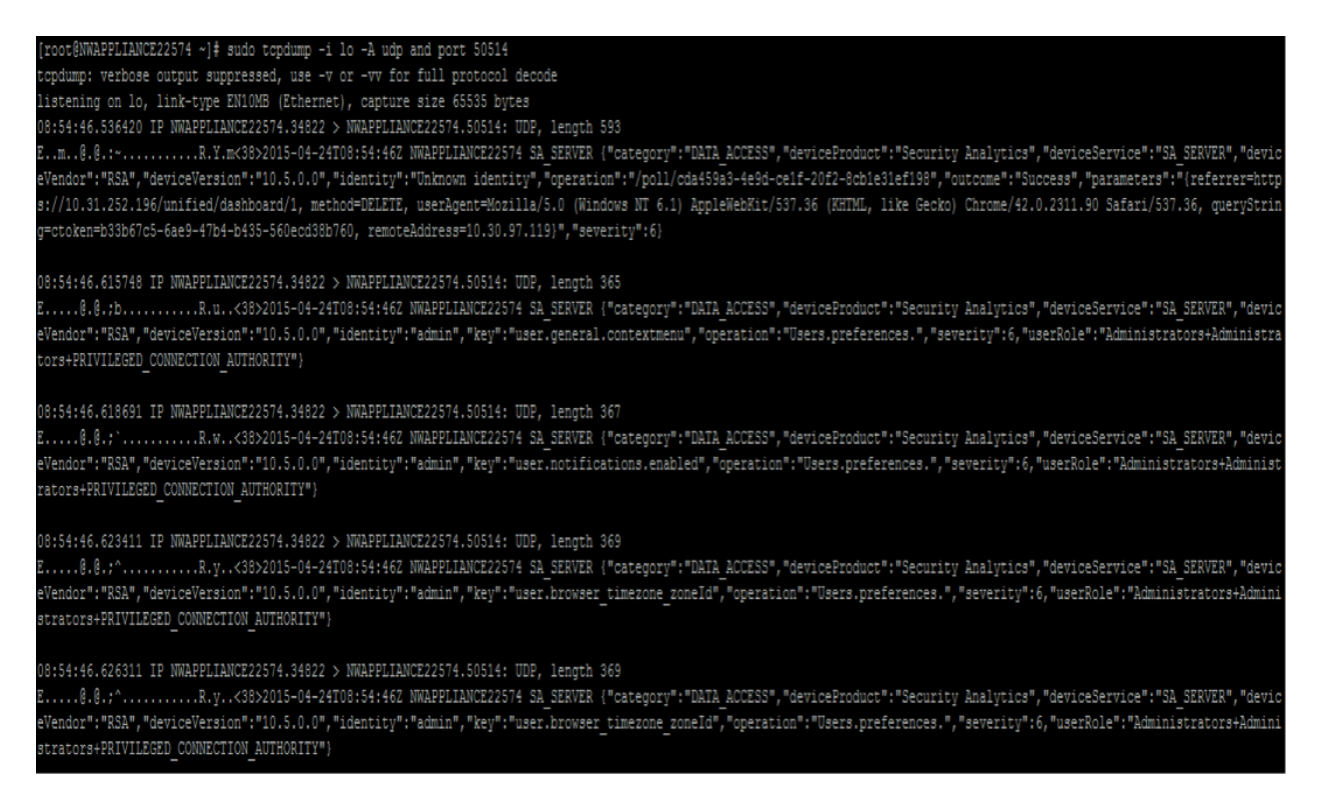

#### **Ensure that the rsyslog plugin is up and running**

You can use the following command:

ps -ef|grep rsa\_audit\_onramp

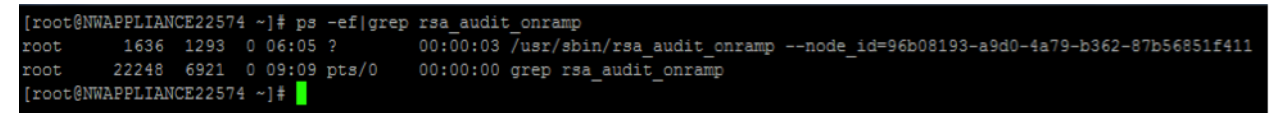

#### **Ensure the RabbitMQ server is up and running**

You can use the following command:

service rabbitmq-server status

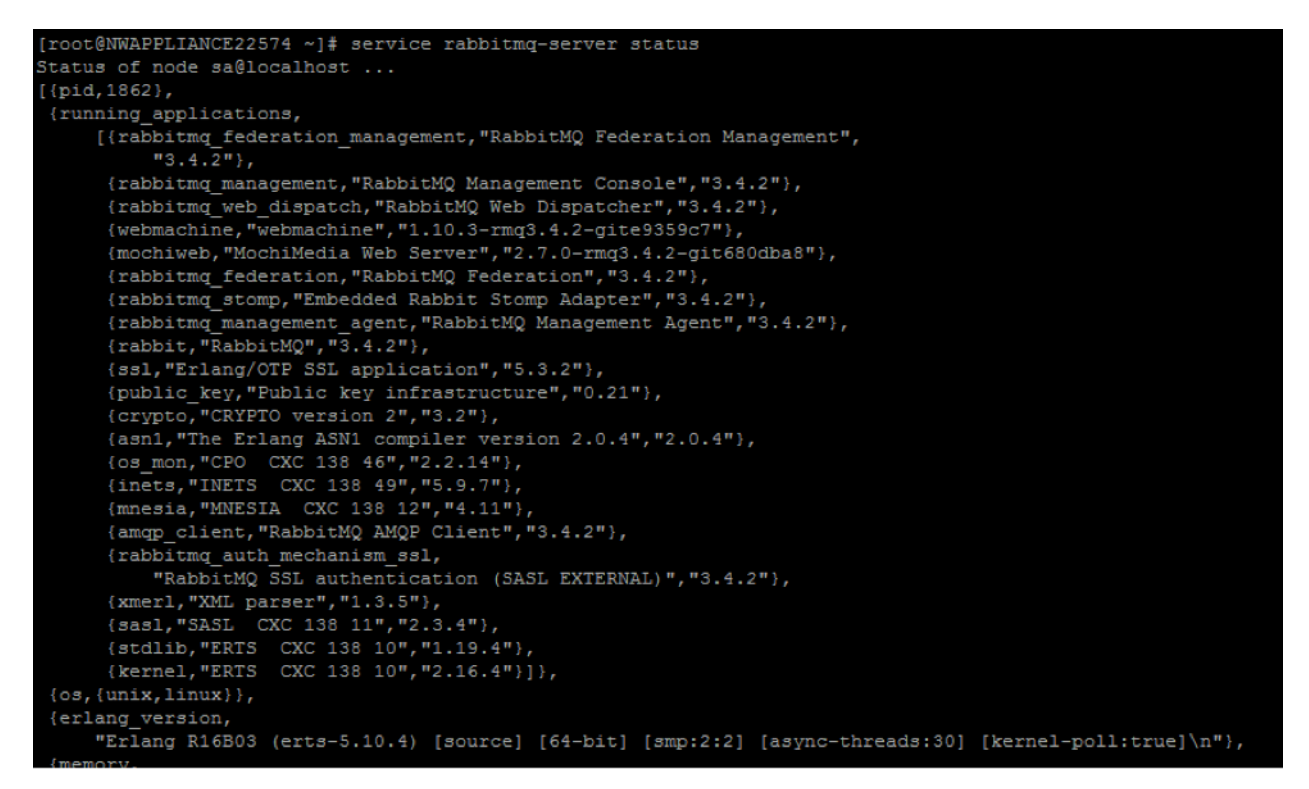

#### **Ensure logstash is up and running**

You can use the following commands:

```
ps -ef | grep logstash
service logstash status
```
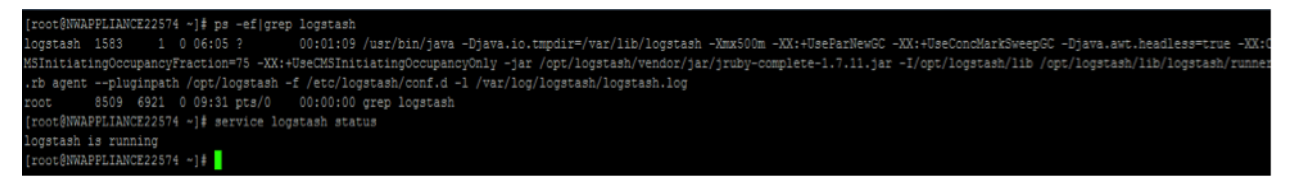

#### **Ensure the RabbitMQ server is listening on port 5672**

For example, type the following command:

```
netstat -tulnp | grep 5672
```
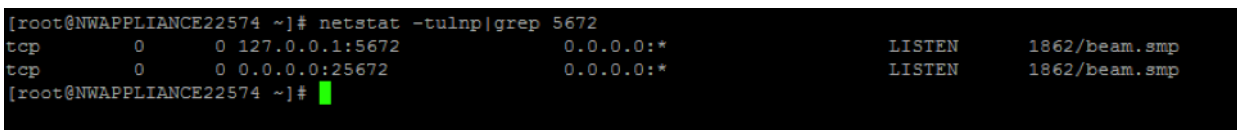

#### **Check for any errors generated at the Logstash level**

You can type the following command for the location of the log files:

```
ls -l /var/log/logstash/logstash.*
```

```
[root@NWAPPLIANCE22574 ~]# 1s -1 /var/log/logstash/logstash.*
                                  0 Apr 24 06:05 /var/log/logstash/logstash.err
rw-r--r--. 1 rootroot
-rw-r--r--. 1 logstash logstash 1043 Apr 24 06:04 /var/log/logstash/logstash.log
rw-r--r--. 1 root
                                 57 Apr 24 06:12 /var/log/logstash/logstash.stdout
                      root
[root@NWAPPLIANCE22574 ~~ ~]
```
<span id="page-96-0"></span>See the Possible Solutions table above for the complete listing of issues and possible solutions.

# **Troubleshoot Issues identified in the NTP Settings Panel or Log Files Messages**

This section provides troubleshooting information for issues identified by messages NetWitness displays in the NTP Settings panel and log files.

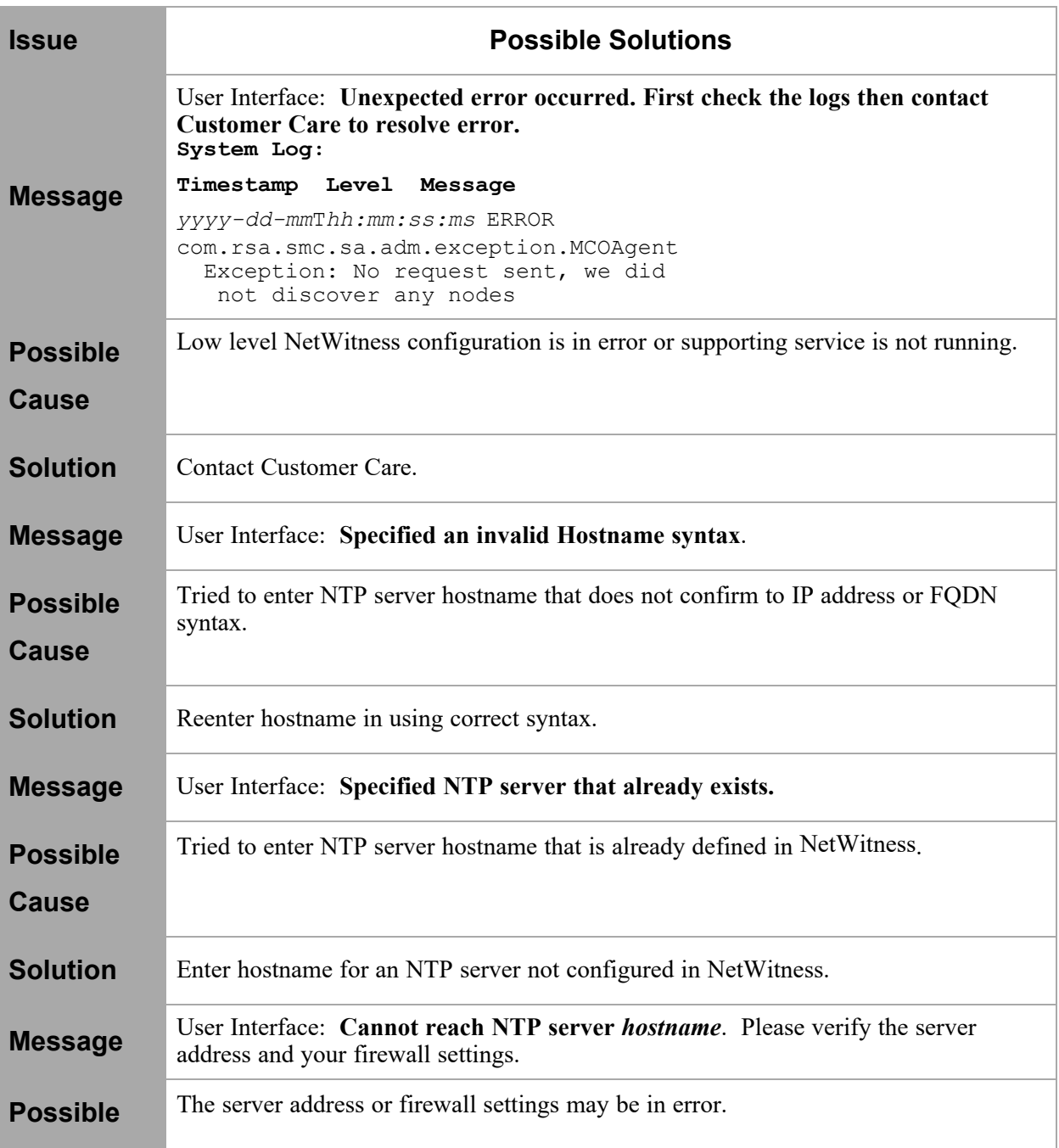

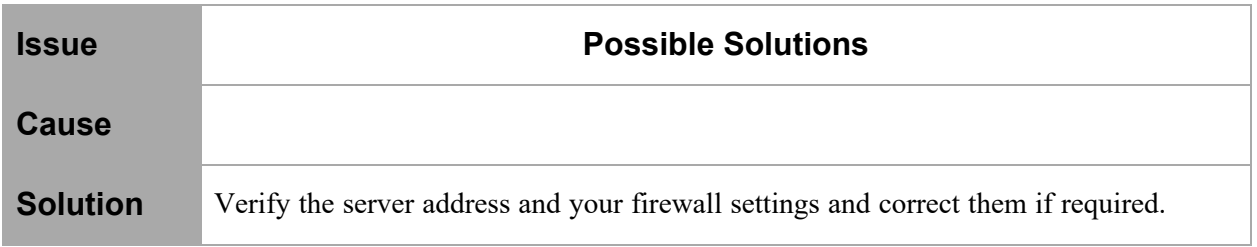

# <span id="page-97-0"></span>**Troubleshoot Global Notifications**

This topic provides information about possible issues that NetWitness users may encounter when implementing Global Notifications in NetWitness.

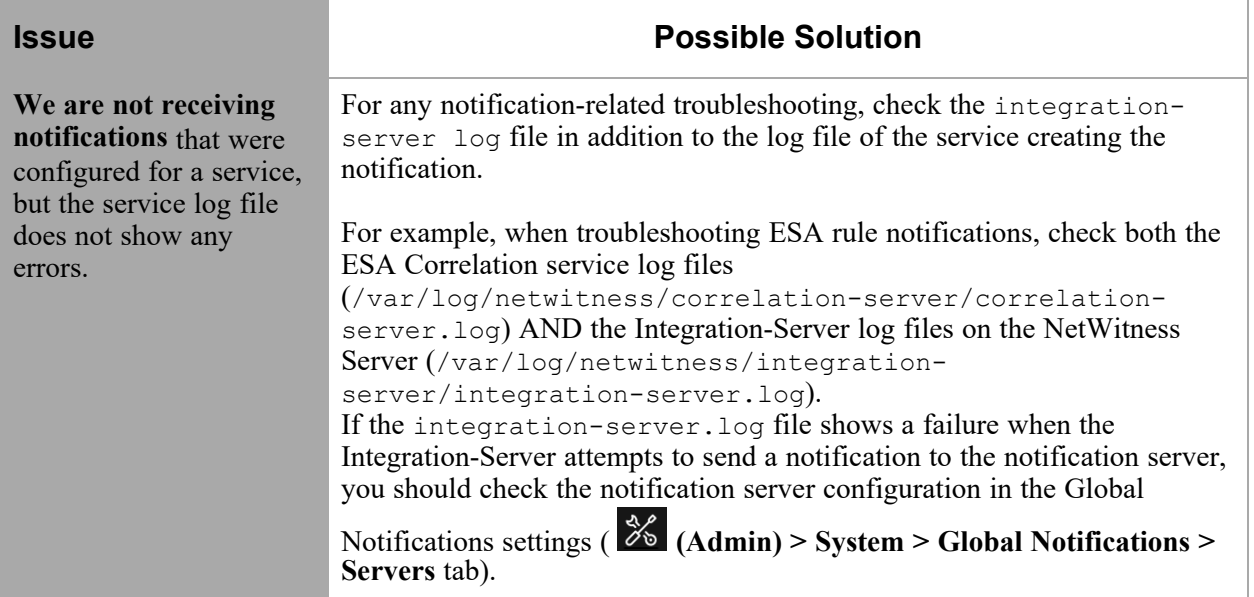

# **References**

This topic provides reference materials that describe the user interface for configuring system settings in NetWitness and define parameters. Administrators use options in the Administration System view to configure system settings. Each panel is described in a separate topic.

- Global Audit Logging [Configurations](#page-99-0) Panel
- Global [Notifications](#page-139-0) Panel
	- Define [Notification](#page-144-0) Server Dialogs
	- Define [Notification](#page-152-0) Output Dialogs
	- Define [Notification](#page-158-0) Template Dialog
	- [Output](#page-162-0) Tab
	- [Servers](#page-165-0) Tab
	- [Templates](#page-168-0) Tab
- HTTP Proxy [Settings](#page-170-0) Panel
- Email [Configuration](#page-172-0) Panel
- Investigation [Configuration](#page-175-0) Panel
- Live Services [Configuration](#page-186-0) Panel
- NTP [Settings](#page-193-0) Panel
- [Context](#page-195-0) Menu Actions Panel
- Legacy Notifications [Configuration](#page-198-0) Panel

# <span id="page-99-0"></span>**Global Audit Logging Configurations Panel**

In the **Global Audit Logging Configurations** panel ( $\frac{8}{6}$  (Admin) > System > Global Auditing), you configure global audit logging by adding configurations that define how global audit logs are forwarded to external syslog systems. Global audit logs are forwarded to the selected Notification Server in your global audit logging configuration using the selected Notification Template.

Global Audit Logging provides auditors with consolidated visibility into user activities within NetWitness in real-time from one centralized location.

### **Workflow**

This workflow shows the necessary procedures to configure and verify Global Audit Logging.

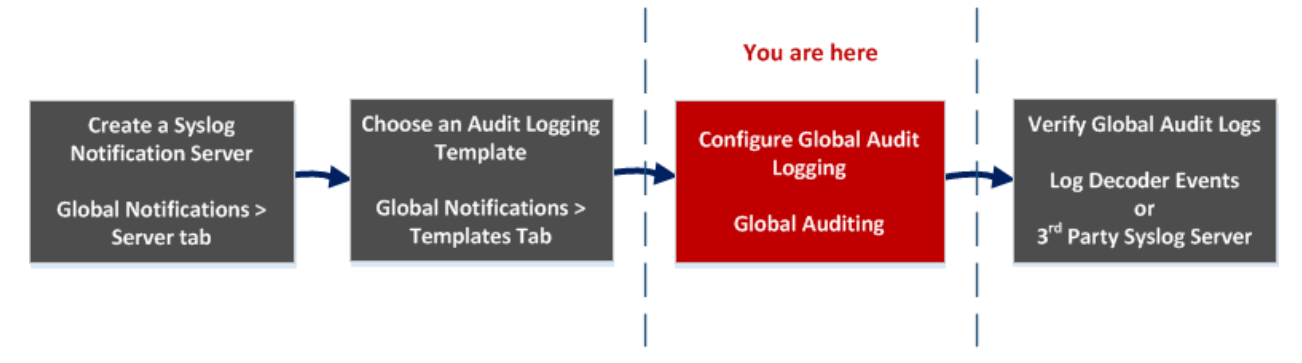

Before you can define a Global Audit Logging configuration, you need to create a Syslog Notification Server on the Global Notifications > Server tab. The Syslog Notification Server is the destination that receives the global audit logs. Next, you need to select or define an Audit Logging template on the Global Notifications > Templates tab. The Audit Logging template defines the format and message fields of the audit logs sent to the Log Decoder or third-party syslog server. If you are consuming with a Log Decoder, deploy the Common Event Format parser to your Log Decoder from Live.

```
Note: You do not need to configure the Global Notifications > Output tab for Global Audit Logging.
```
After you add a Global Audit Logging configuration here, audit logs are forwarded to the selected Notification Server in the configuration. Verify your audit logs to ensure that they show the audit events as defined in your audit logging template.

### What do you want to do?

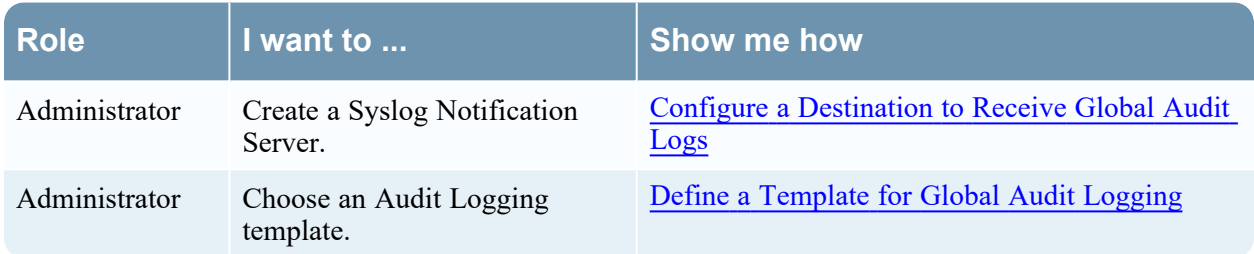

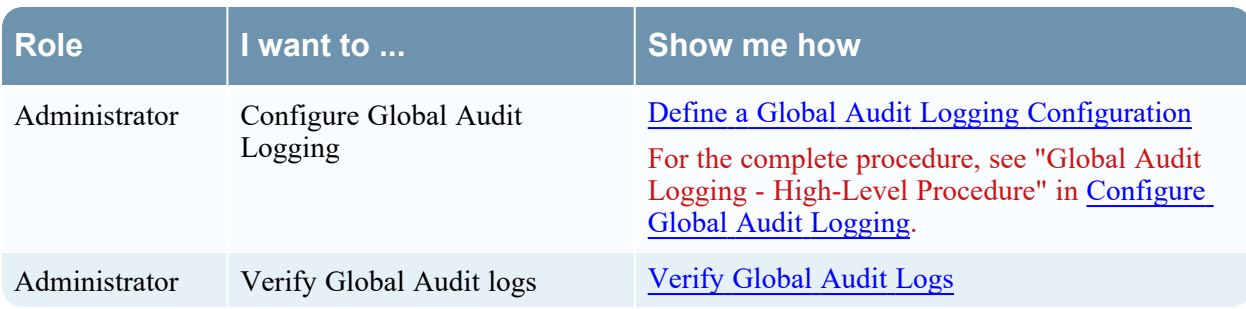

### Related Topics

- [Troubleshoot](#page-87-0) Global Audit Logging
- **Add New [Configuration](#page-102-0) Dialog**
- [Supported](#page-111-0) CEF Meta Keys
- [Supported](#page-116-0) Global Audit Logging Meta Key Variables
- **Global Audit Logging Operation [Reference](#page-118-0)**
- Local Audit Log [Locations](#page-137-0)

### Quick Look

The following example illustrates a Global Audit Logging configuration. The configuration defines how NetWitness forwards global audit logs to external syslog systems.

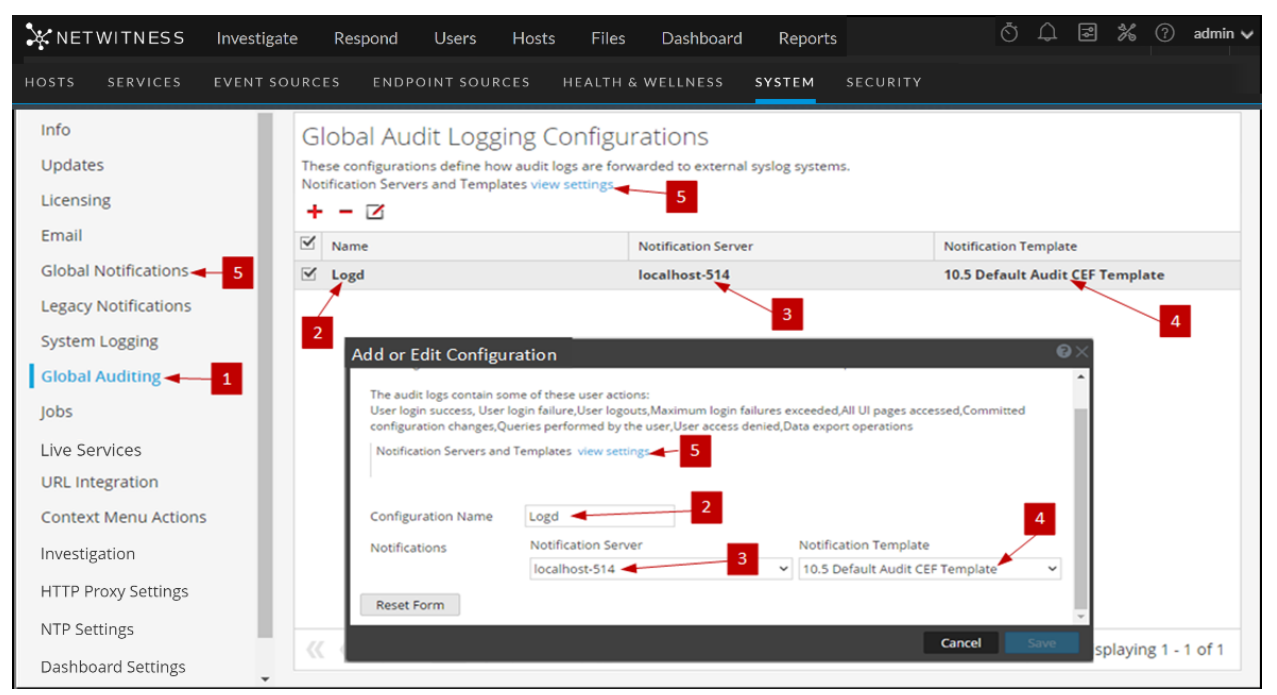

- 1 Displays the Global Audit Logging Configurations panel.
- 2 Name that identifies the Global Audit Logging configuration.
- 3 Notification Server assigned to the Global Audit Logging configuration.
- 4 Notification Template assigned to the Global Audit Logging configuration.

5 Displays the Global Notifications panel where you set up Servers and Templates required to configure a Global Audit Logging configuration.

### **Toolbar**

The following table describes the toolbar actions

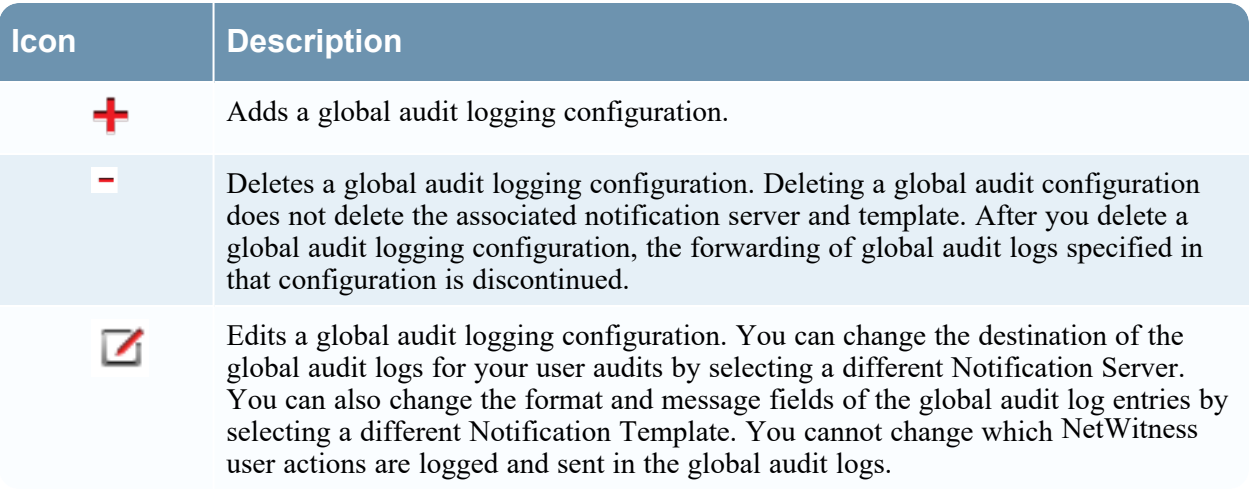

### **Configurations**

The following table describes the listed configurations.

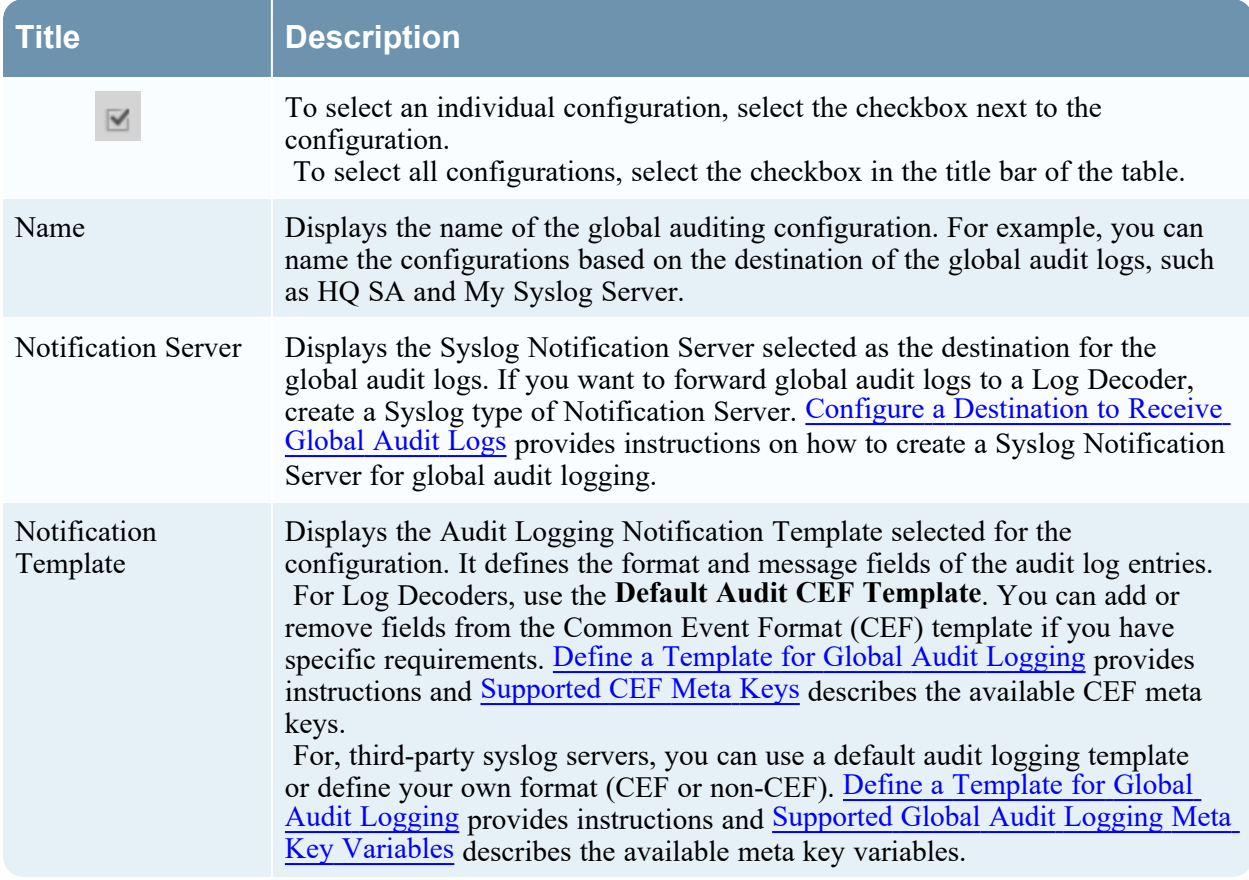

### <span id="page-102-0"></span>**Add New Configuration Dialog**

In the NetWitness Platform Administration System view Global Audit Logging Configurations panel, you can create multiple global audit logging configurations. These configurations are used to forward global audit logs to a central location to perform user audits.

Procedures related to global audit logging are described in [Configure](#page-31-0) Global Audit Logging.

To access the **Add New Configuration** dialog:

- 1. Go to select  $\frac{\partial \mathcal{L}}{\partial \mathbf{A}}$  (**Admin**) > **System**.
- 2. In the options panel, select **Global Auditing**.
- 3. In the **Global Audit Logging Configurations** panel, click .

The **Add New Configuration** dialog is displayed.

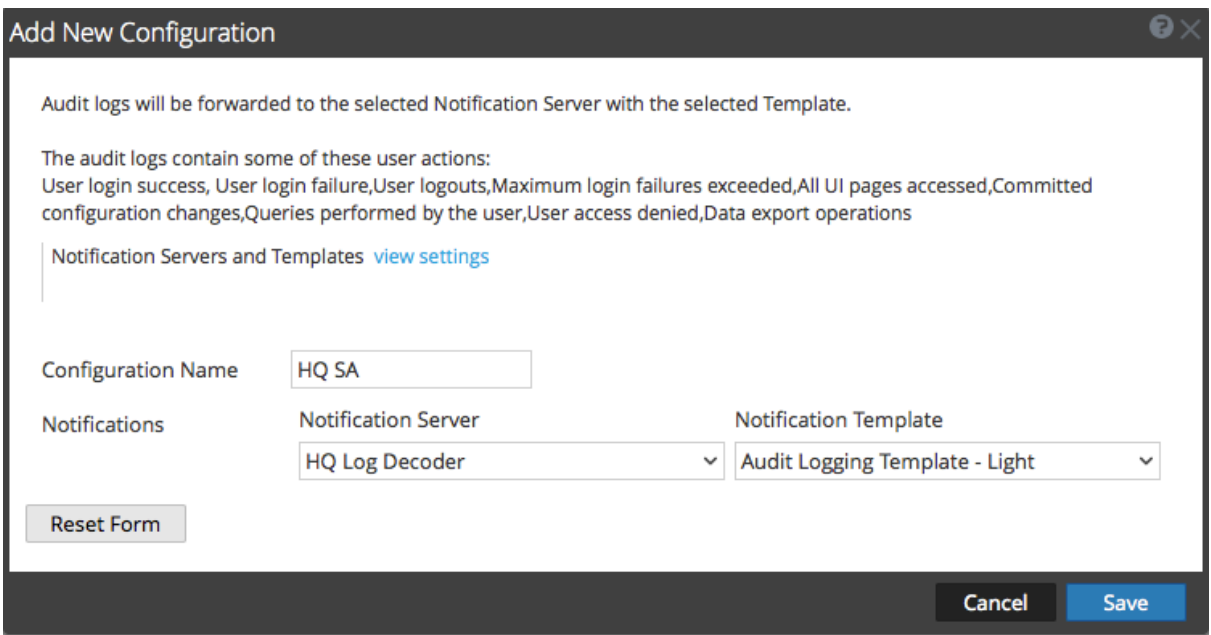

The Notifications section enables you to select a syslog notification server for the global audit logging configuration and a template to use for the global audit logs. The template defines the details of the global audit log entries.

#### **Features**

The following table describes the features in the Add New Configuration and Edit Configuration dialogs.

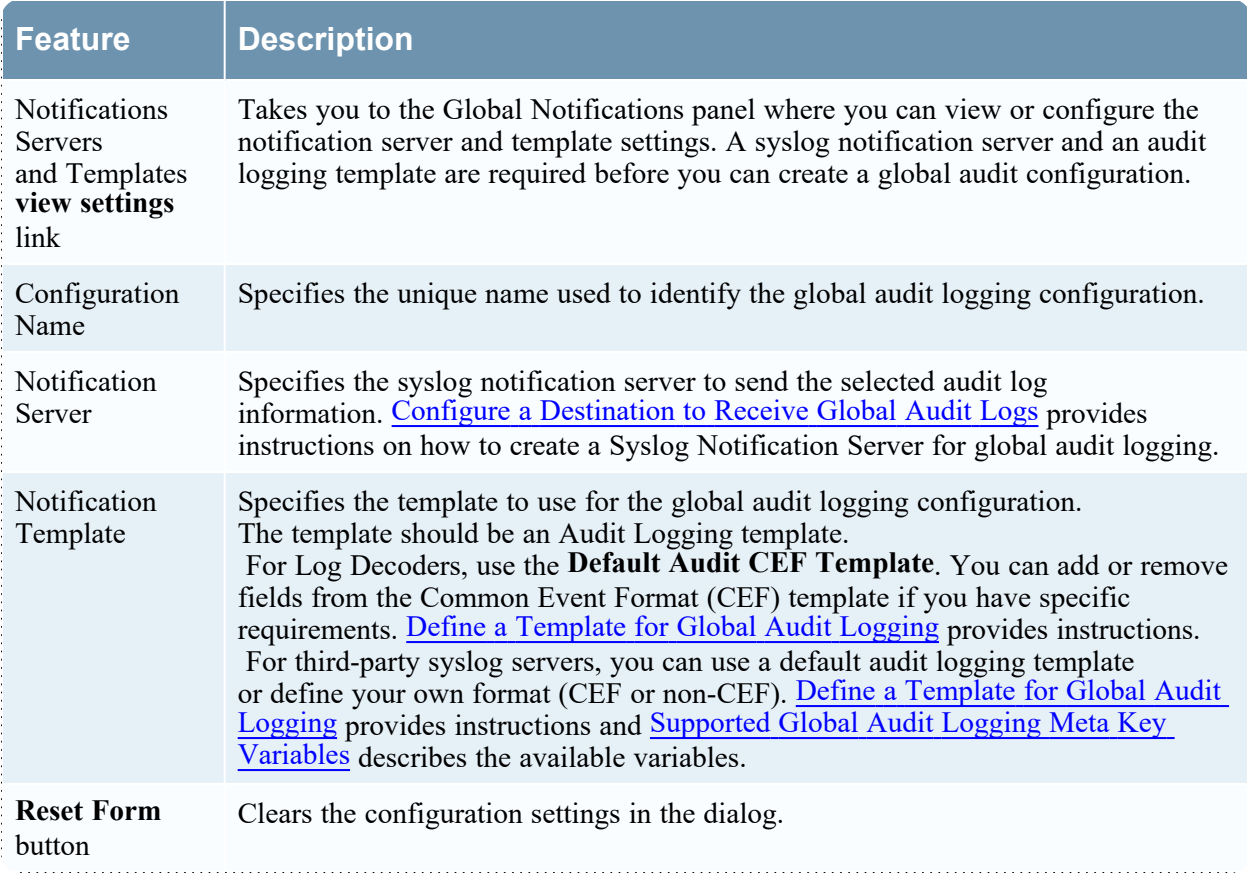

### **User Actions Logged**

The following table provides examples of some of the user actions logged from NetWitness. These actions are the minimum user actions logged when applicable.

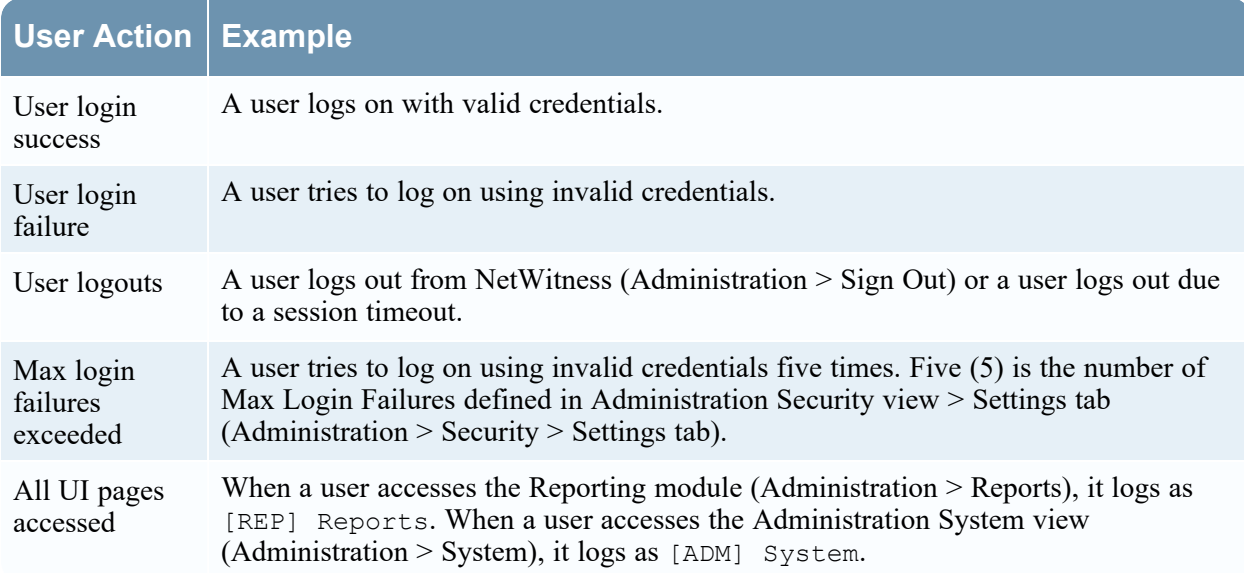

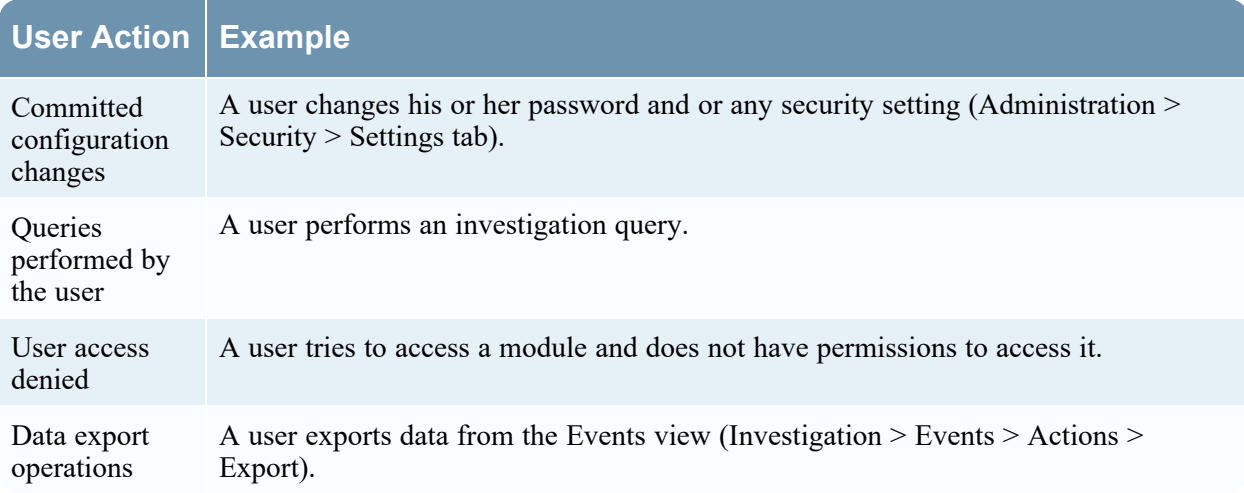

The following table shows examples of internal audit logs logged from NetWitness

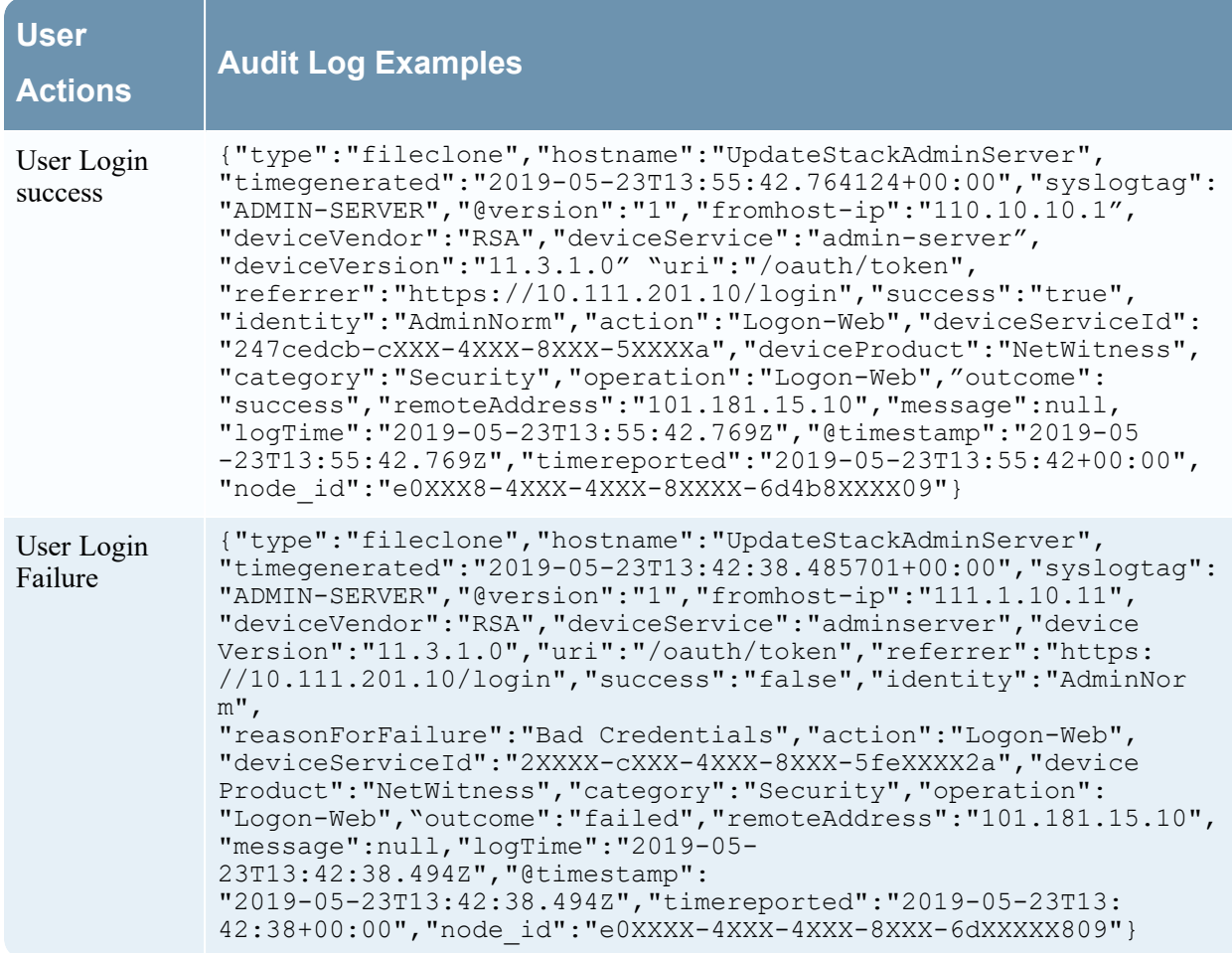

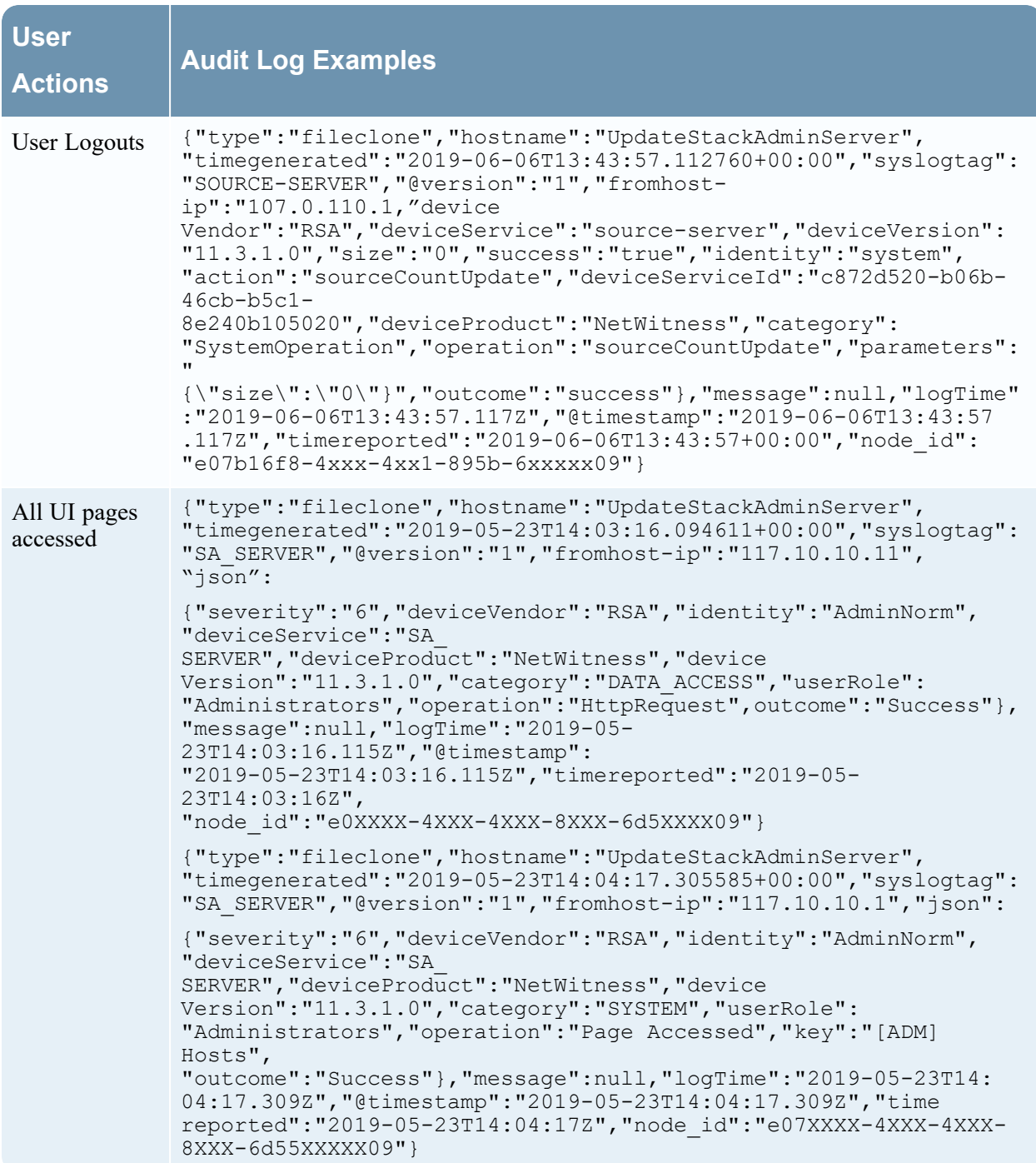

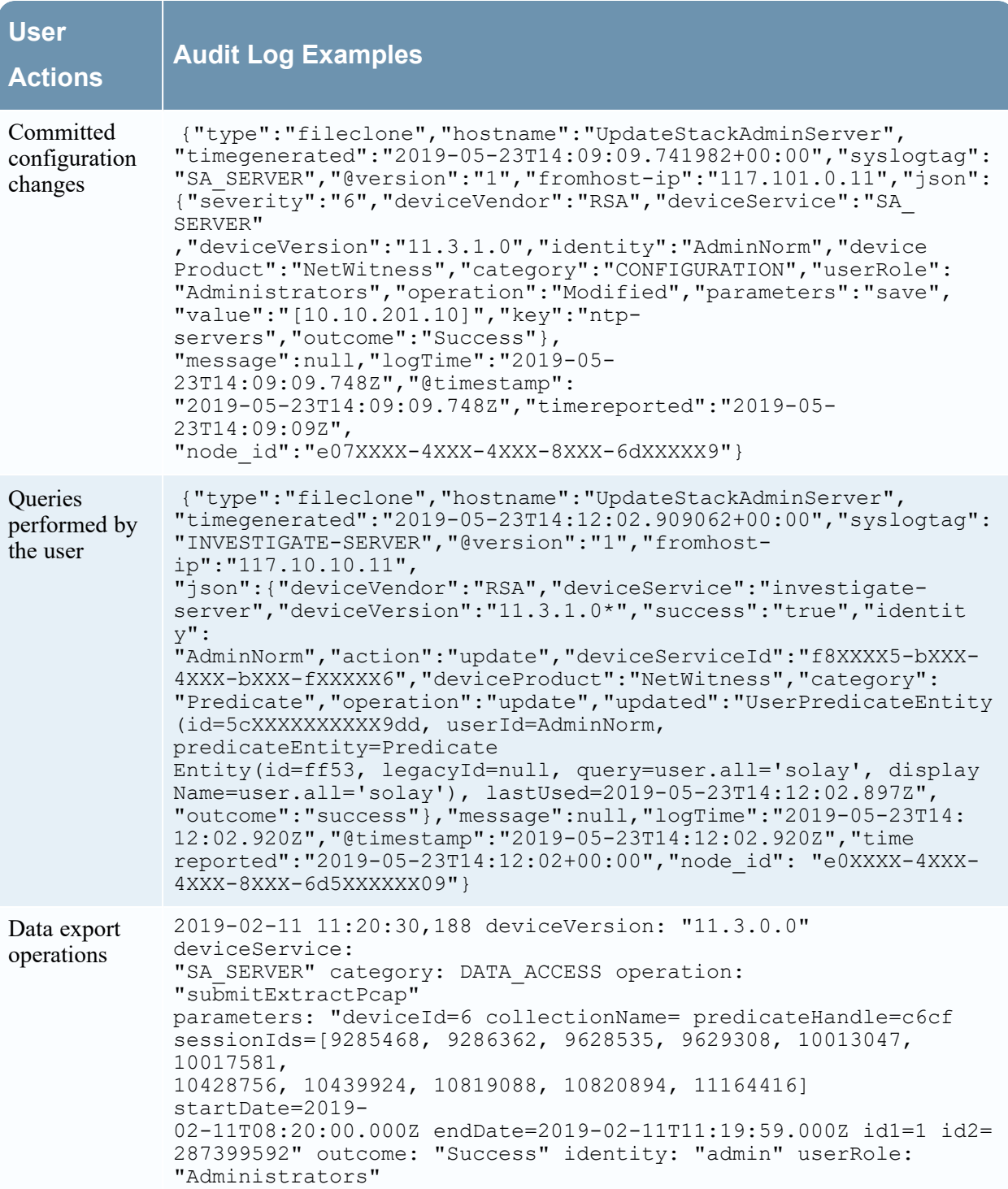

The following table shows examples of Global Audit Logs using the default Common Event Format (CEF) template. After you create a Global Audit Logging configuration, audit logs automatically go to the external syslog system in the format specified in the selected Audit Logging template.

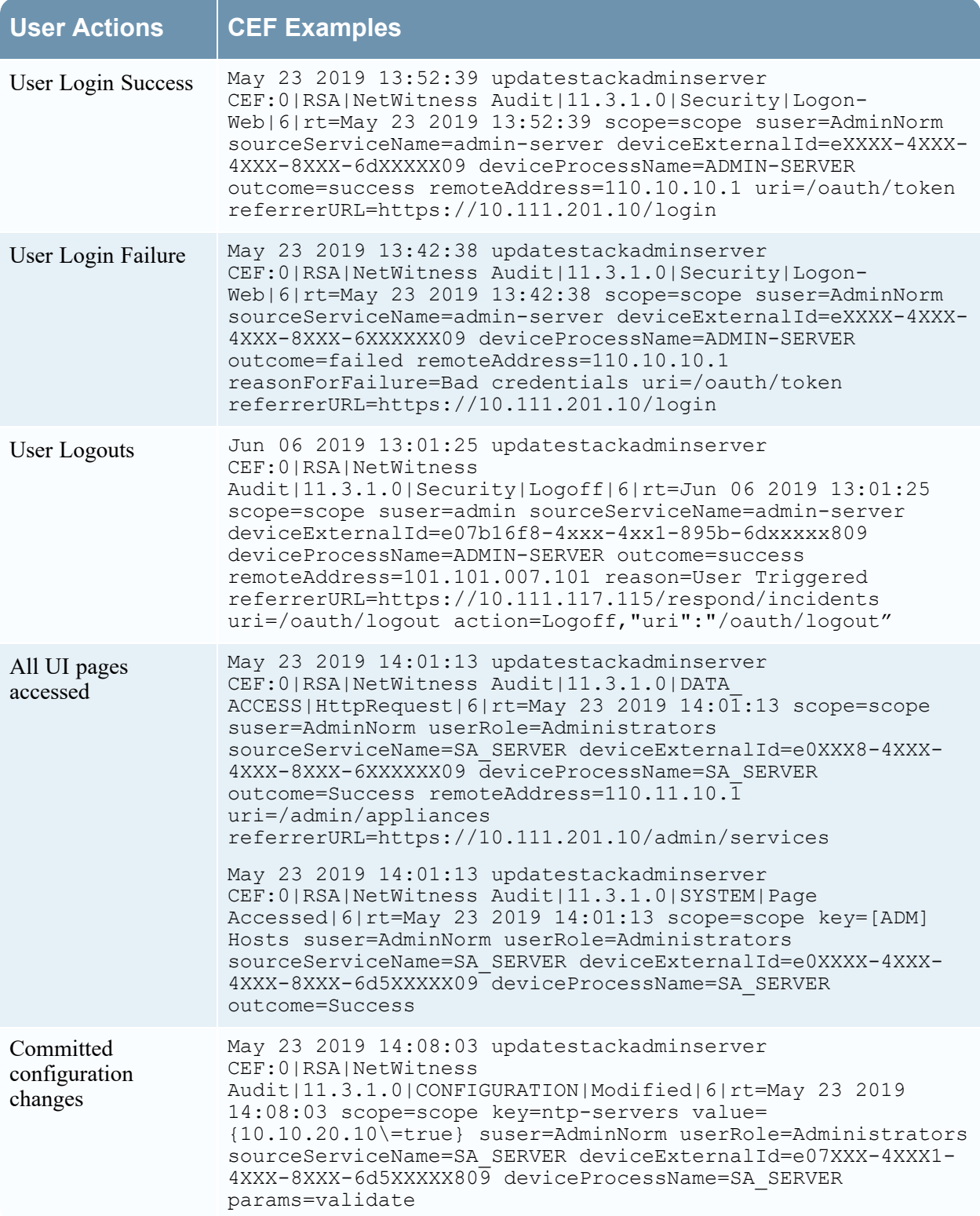
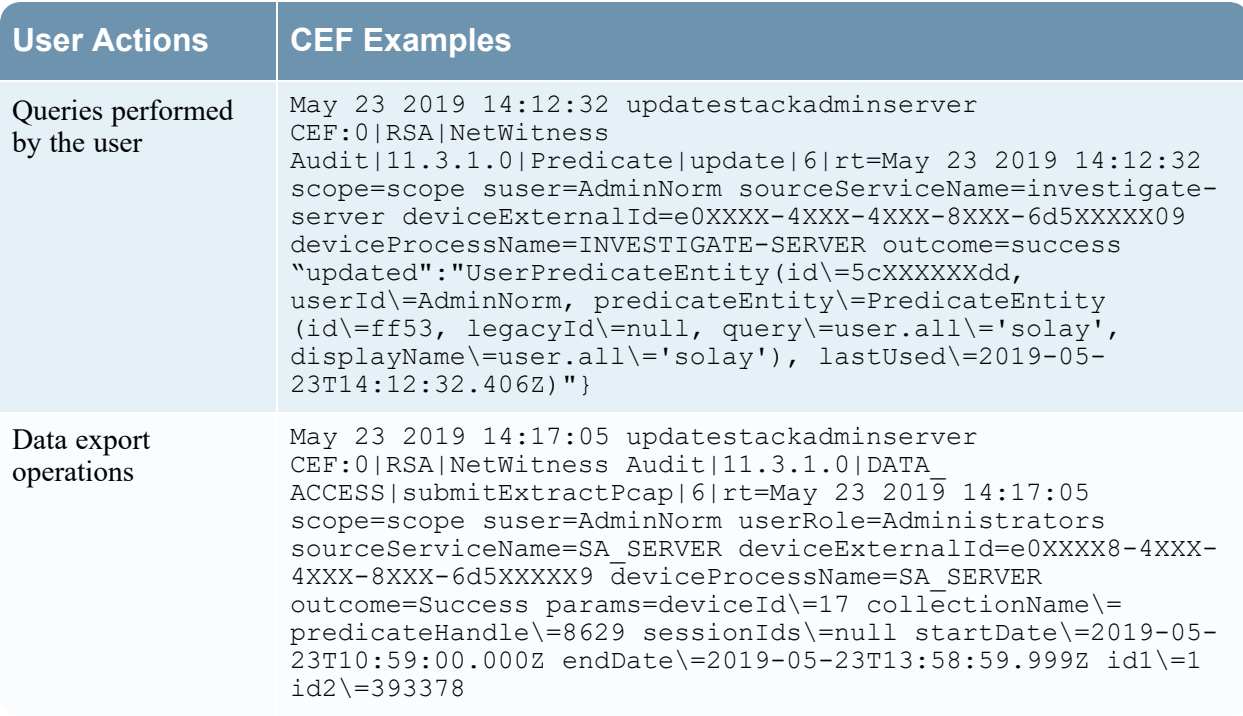

The following table shows examples of global audit logs using the default human-readable format template on a third-party syslog server.

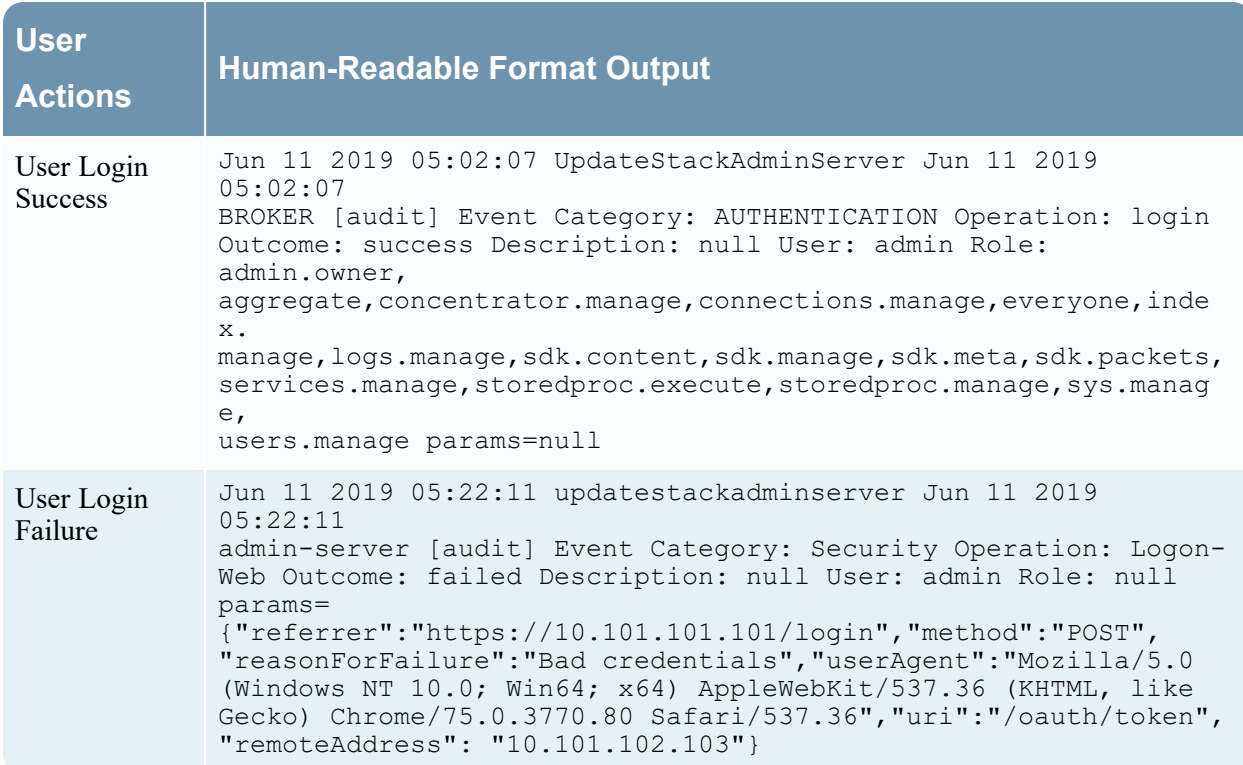

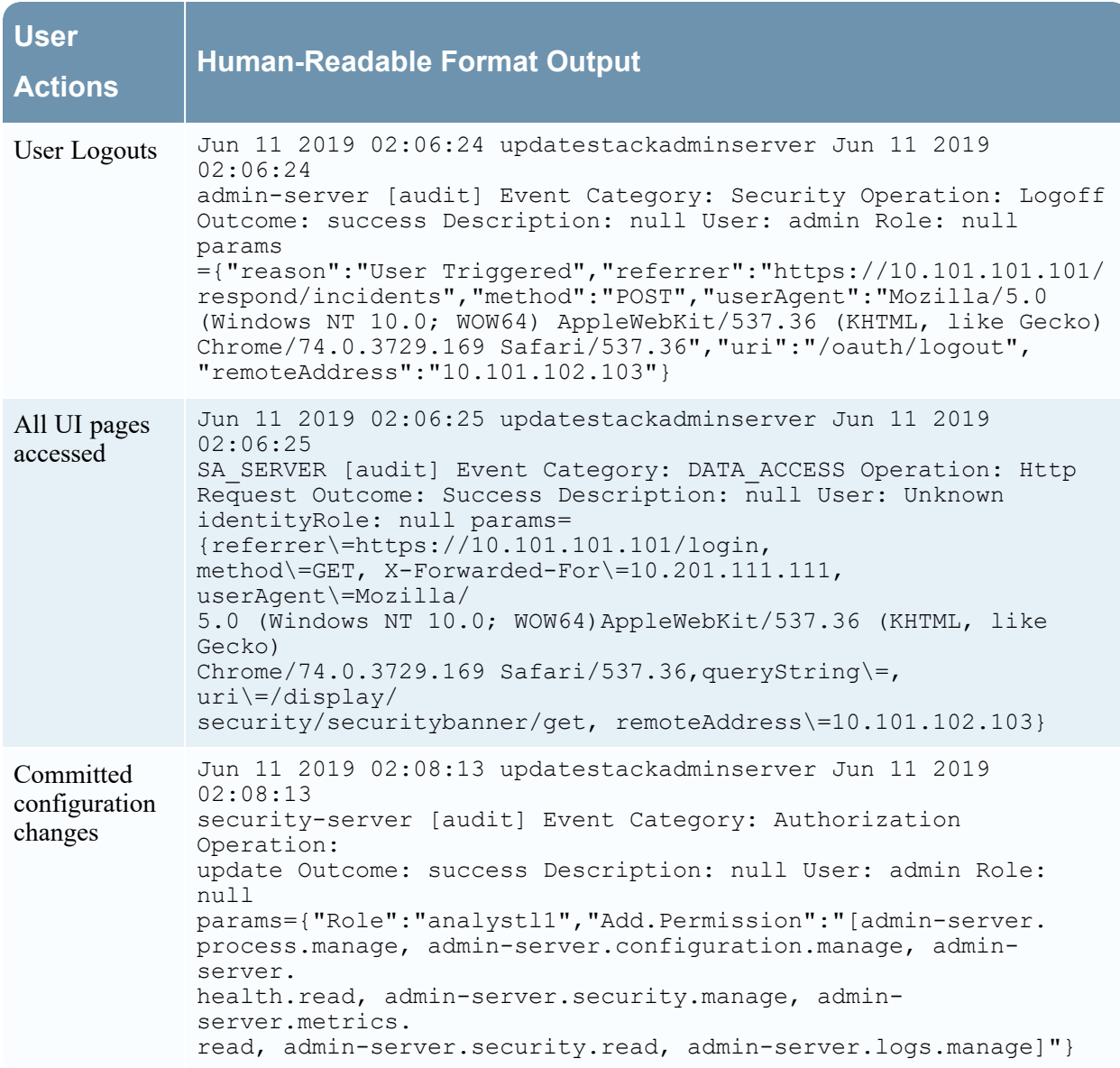

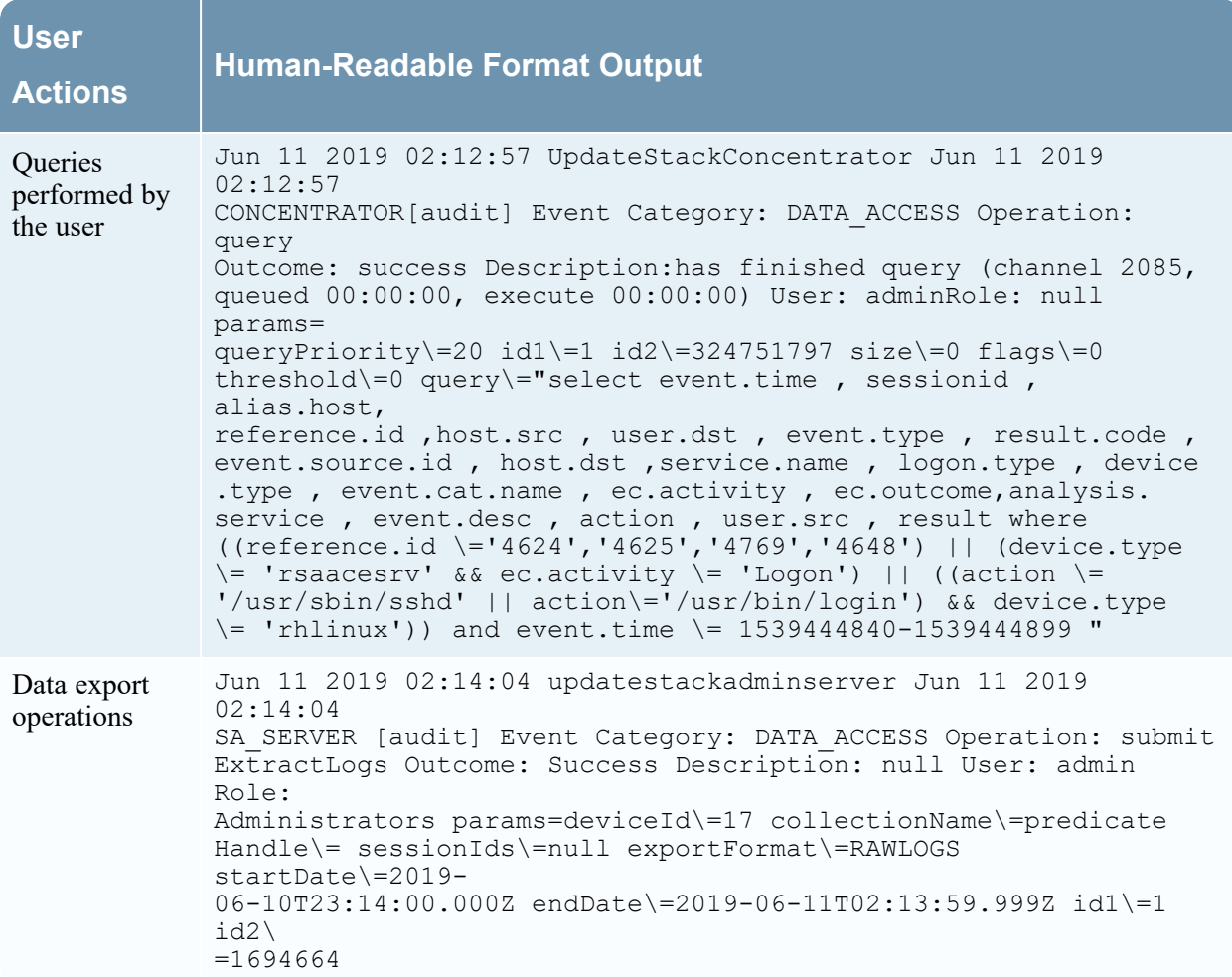

For lists of message type being logged by the various NetWitness components, see Global Audit [Logging](#page-118-0) **Operation [Reference.](#page-118-0)** 

# **Supported CEF Meta Keys**

This topic describes the Common Event Format (CEF) meta keys that NetWitness global audit logging supports.

Global audit logging templates that you define for a Log Decoder use Common Event Format (CEF) and must meet the following specific standard requirements:

- Include the CEF headers in the template.
- Use only the extensions and custom extensions in a (Key=Value) format from the meta key table below.
- Ensure that the extensions and custom extensions are in the key= $\frac{1}{6}$ {string}<space>key= $\frac{1}{6}$ {string} format.

For third-party syslog servers, you can define your own format (CEF or non-CEF).

Procedures related to this table are described in Define a [Template](#page-37-0) for Global Audit Logging and [Configure](#page-31-0) Global Audit Logging.

### **Supported Common Event Format (CEF) Meta Keys**

The following table describes the CEF Syslog meta keys that NetWitness global audit logging supports. The Datetime and Hostname fields in the Syslog Prefix are not configurable and not included in the template, but they are prepended to every log message by default. The CEF Header is required to conform to the CEF standard and for any CEF parser. The Extensions and Custom Extensions are optional. The Default Audit CEF Template contains many of the fields in this table. You can add any of the Extensions and Custom Extensions listed to the global audit logging template that you define.

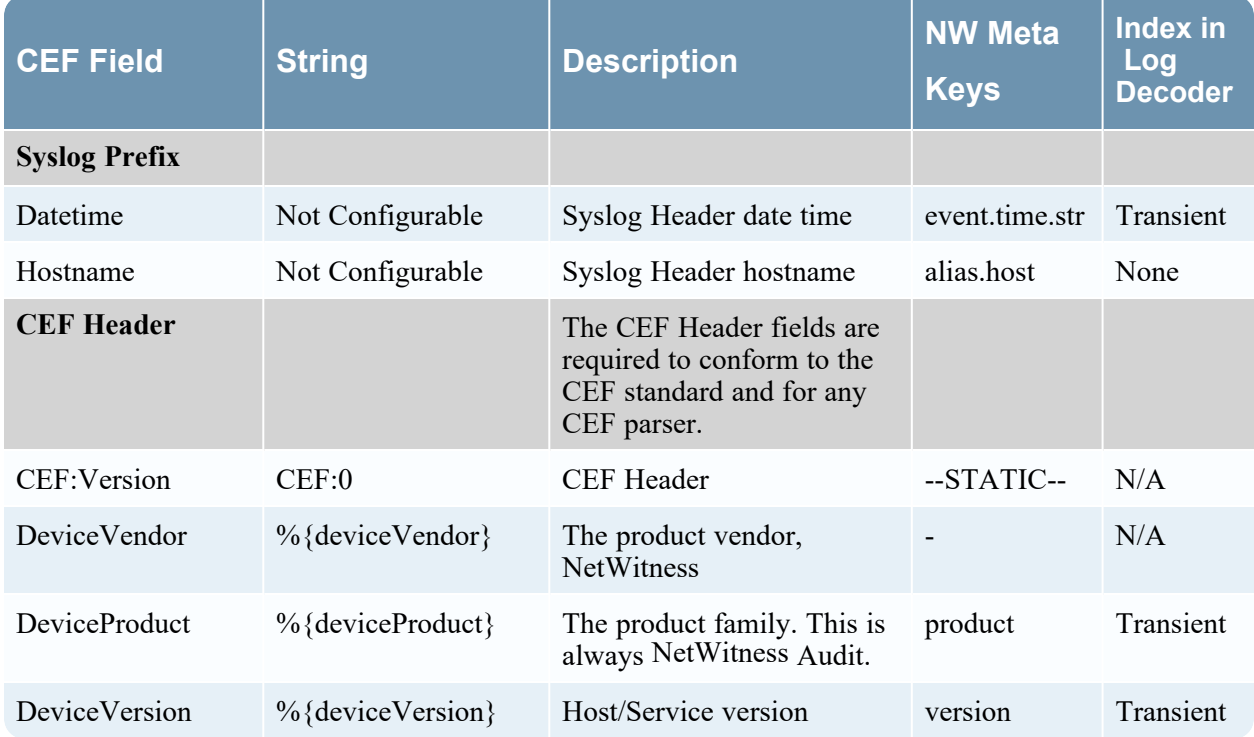

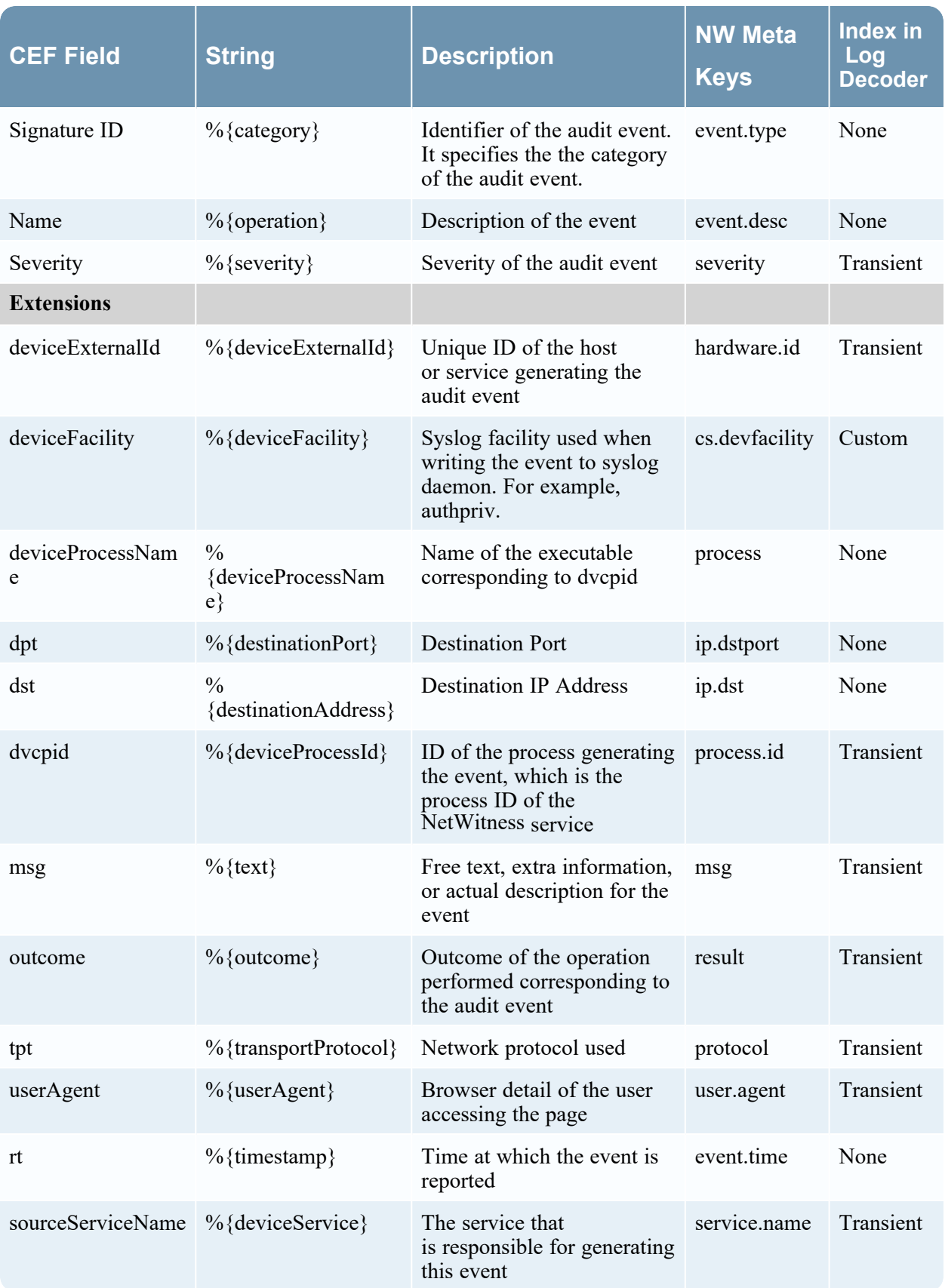

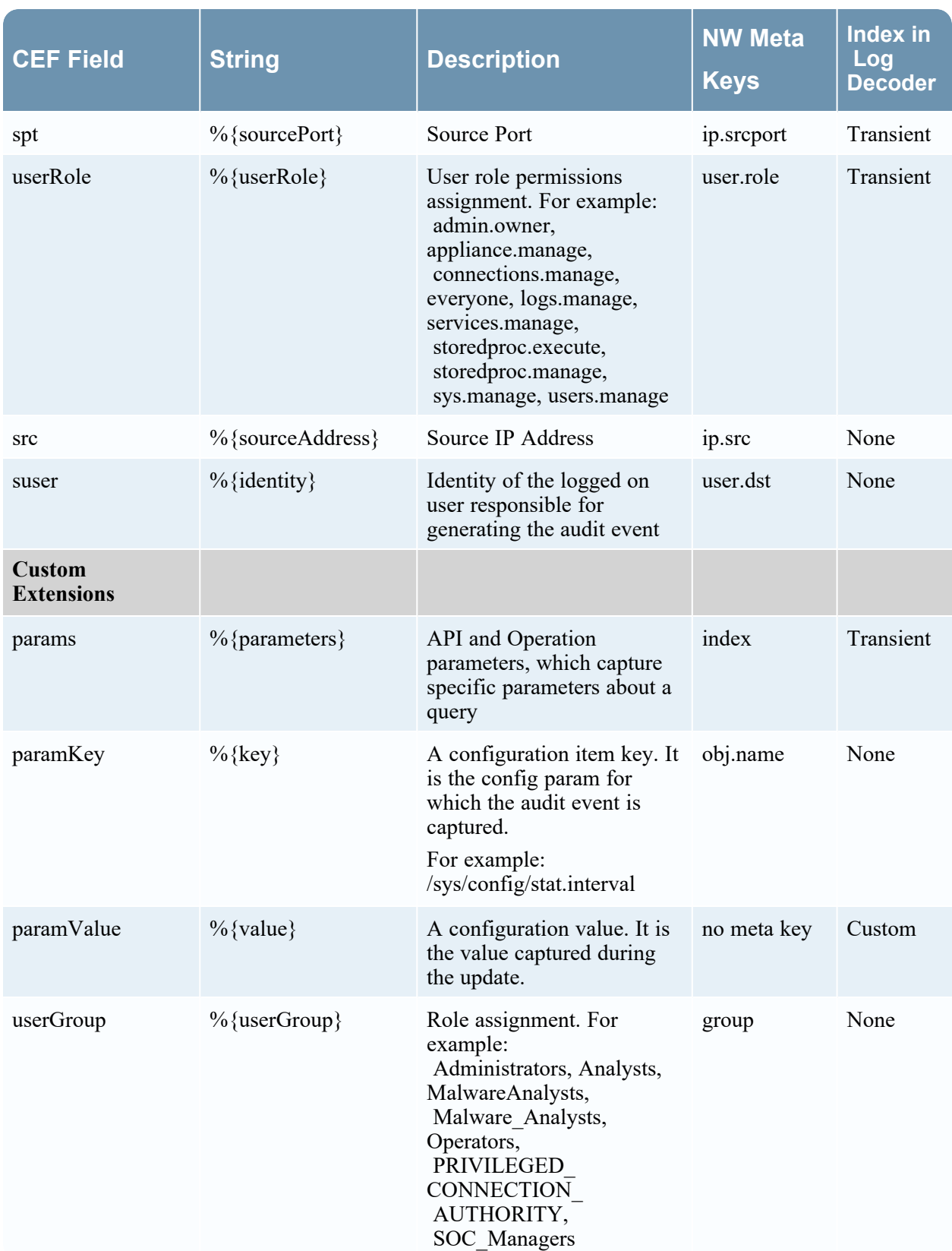

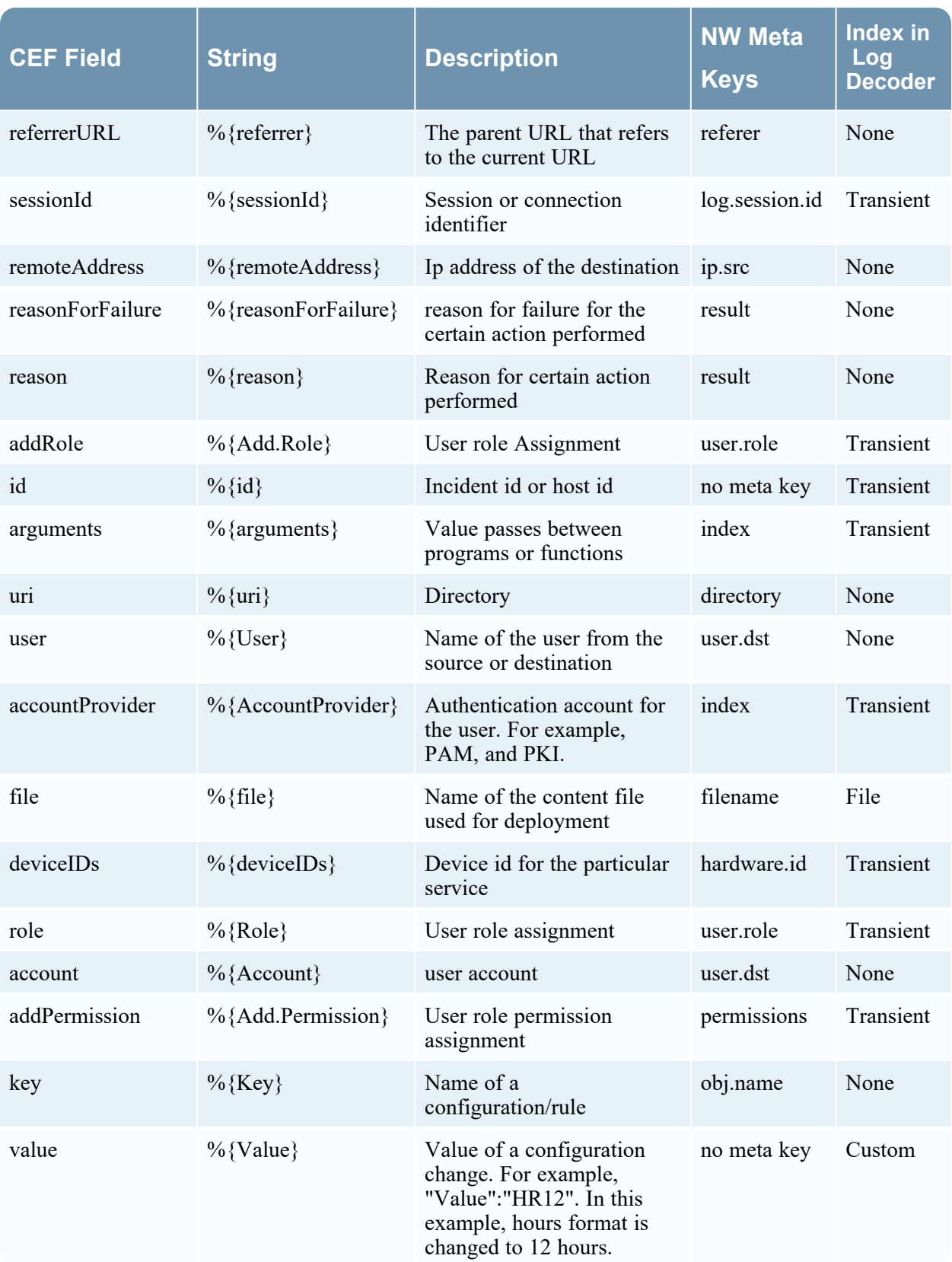

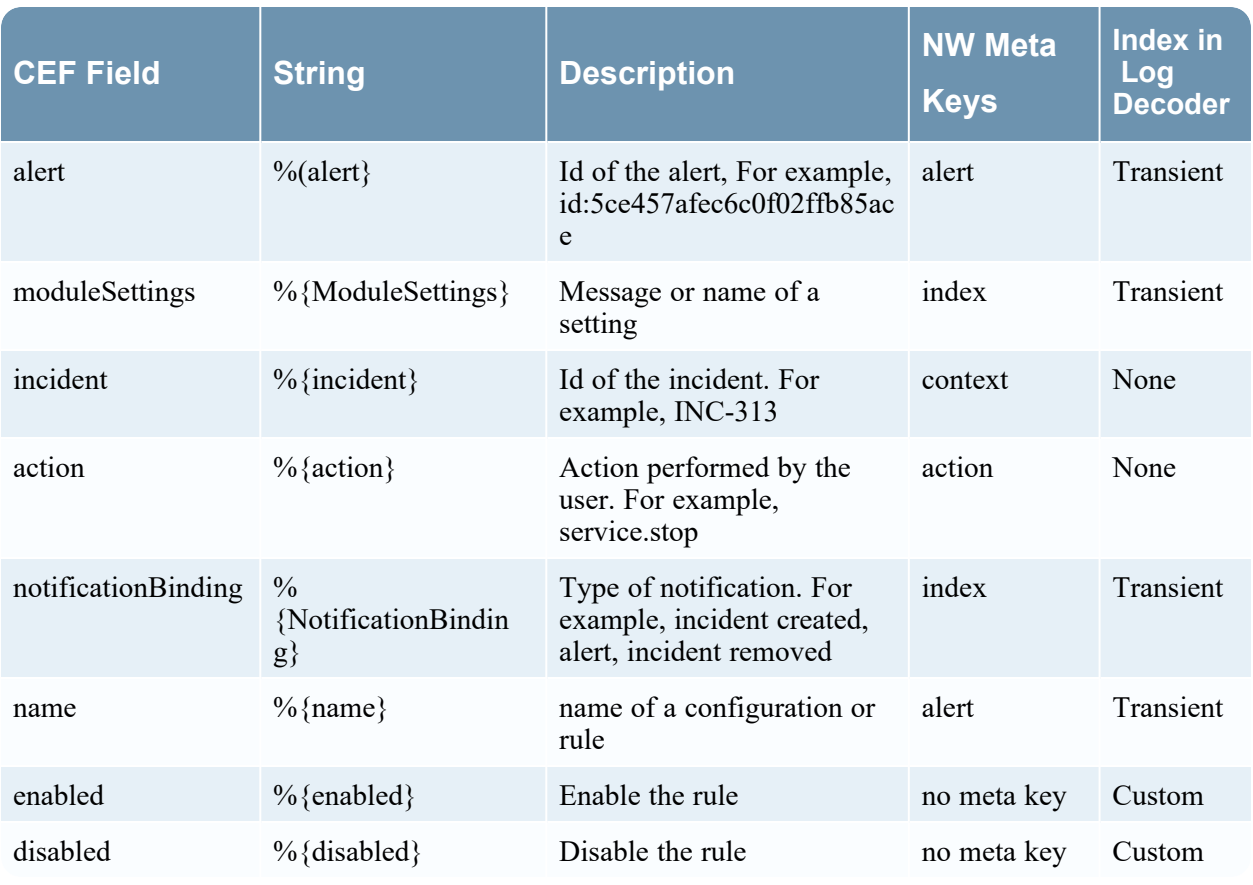

**Note:** Use all of the extensions in the following format:

deviceProcessName=%{deviceProcessName} outcome=%{outcome} Include a <space> between a value and a tagname.

By default, all meta keys are not indexed. In the above table, the **Index in Log Decoder** column shows the state of the flags keyword (Transient, None, and Custom). If a key is set to Transient, it is parsed but not stored in the database. If it is set to None, it is indexed and stored in the database. A key listed as "Custom" does not exist in the table-map.xml file and, therefore, it is not stored or parsed at all.

For more information, see the following documentation:

- <sup>l</sup> The "Maintain the Table Map Files" section in the "Hosts and Services Procedures" topic in the *Hosts and Services Getting Started Guide* provides instructions for verifying and updating the table mappings.
- <sup>l</sup> The "Edit a Service Index File" section in the "Hosts and Services Procedures" topic in the *Hosts and Services Getting Started Guide* provides information on updating the custom index file on the Concentrator.

# **Supported Global Audit Logging Meta Key Variables**

This topic describes the meta key variables that NetWitness global audit logging supports.

NetWitness provides predefined global audit logging templates that you can use for your global audit logging configurations. For third-party syslog servers, you can define your own template format (CEF or non-CEF) using supported meta key variables.

Procedures related to this table are described in Define a [Template](#page-37-0) for Global Audit Logging and [Configure](#page-31-0) Global Audit Logging.

#### **Supported Global Audit Logging Meta Key Variables**

The following table describes the meta key variables that NetWitness global audit logging supports. Use these values to create a custom audit logging template for a third-party syslog server.

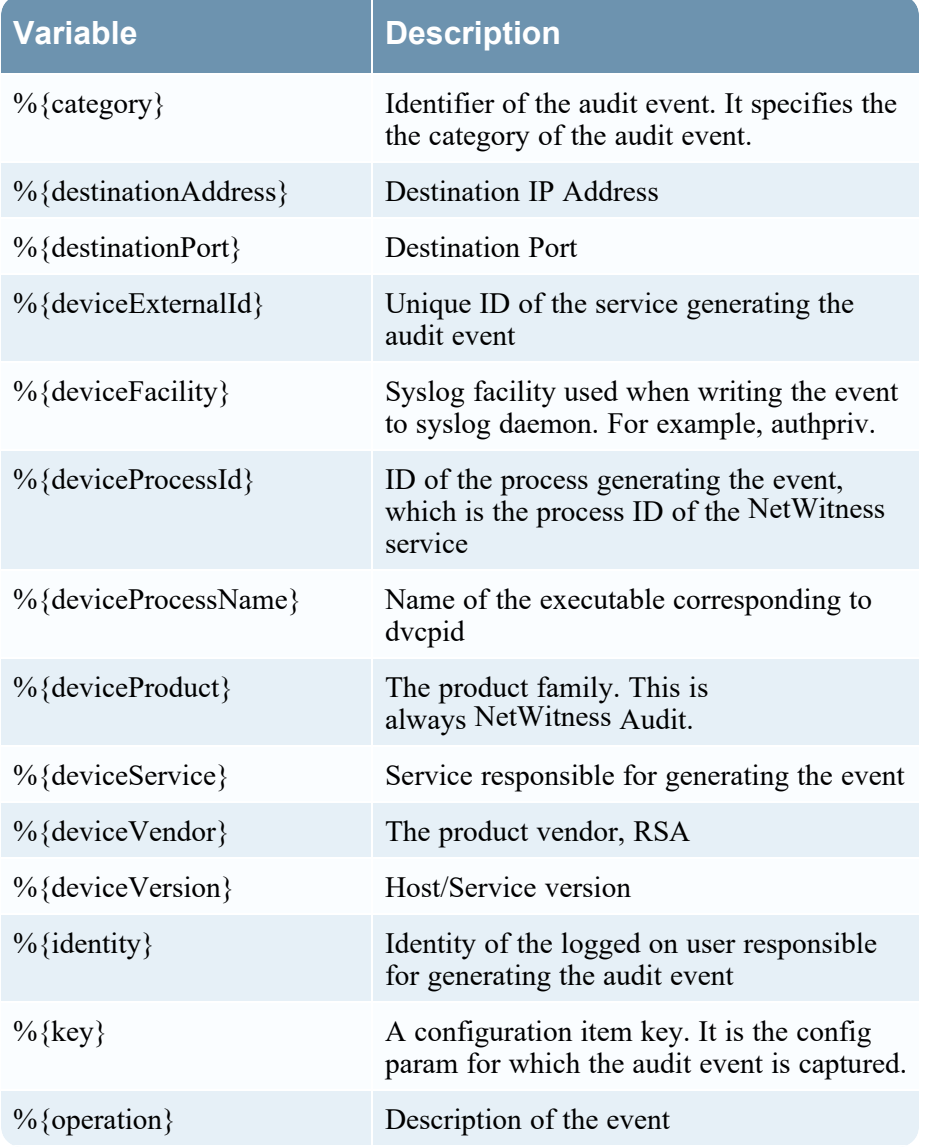

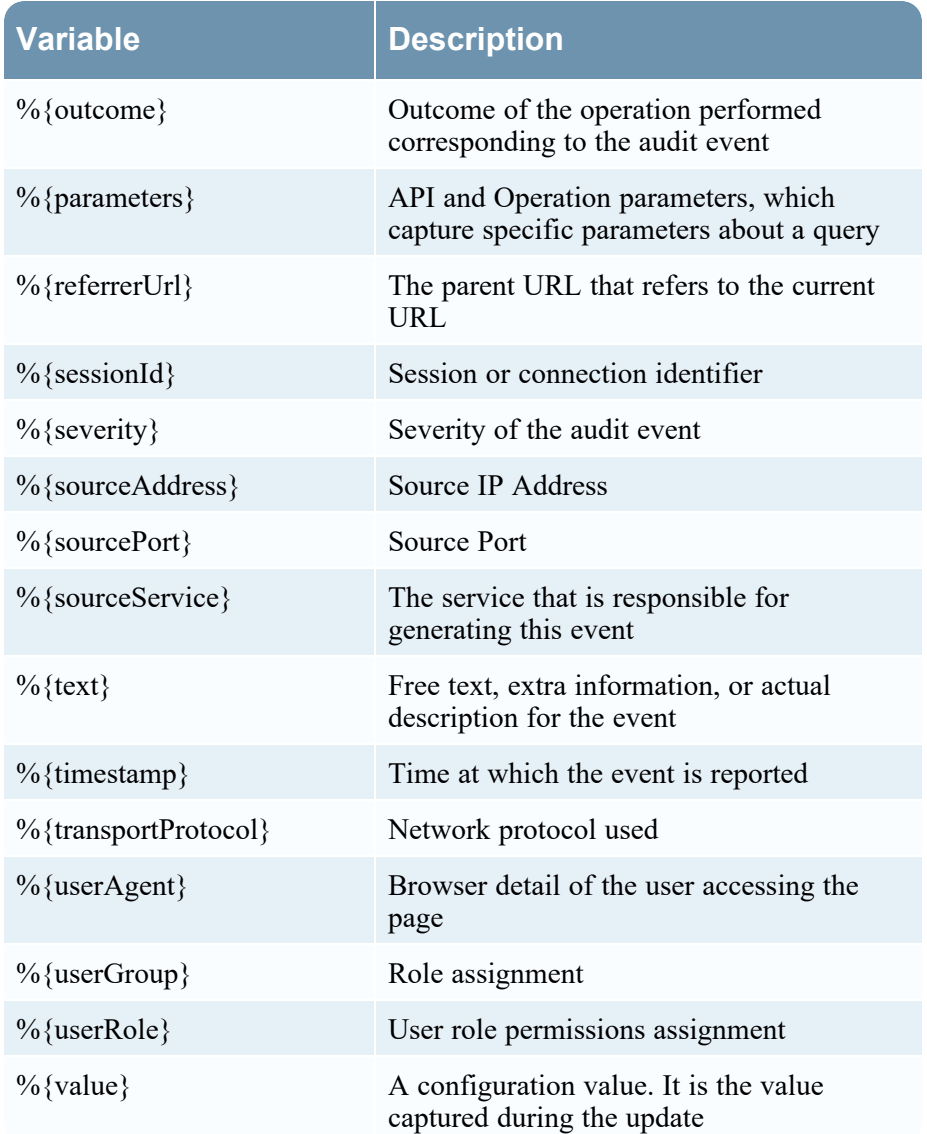

# <span id="page-118-0"></span>**Global Audit Logging Operation Reference**

This topic lists message types being logged by the various NetWitness components. Most messages plainly state the operation being logged; when necessary the meaning of the message is explained.

After you create a global audit logging configuration, audit logs automatically go to the external syslog system in the format specified in the selected audit logging template. The message types being logged by the various NetWitness components are shown in the following tables.

### **CARLOS**

The following table lists the operations logged by CARLOS.

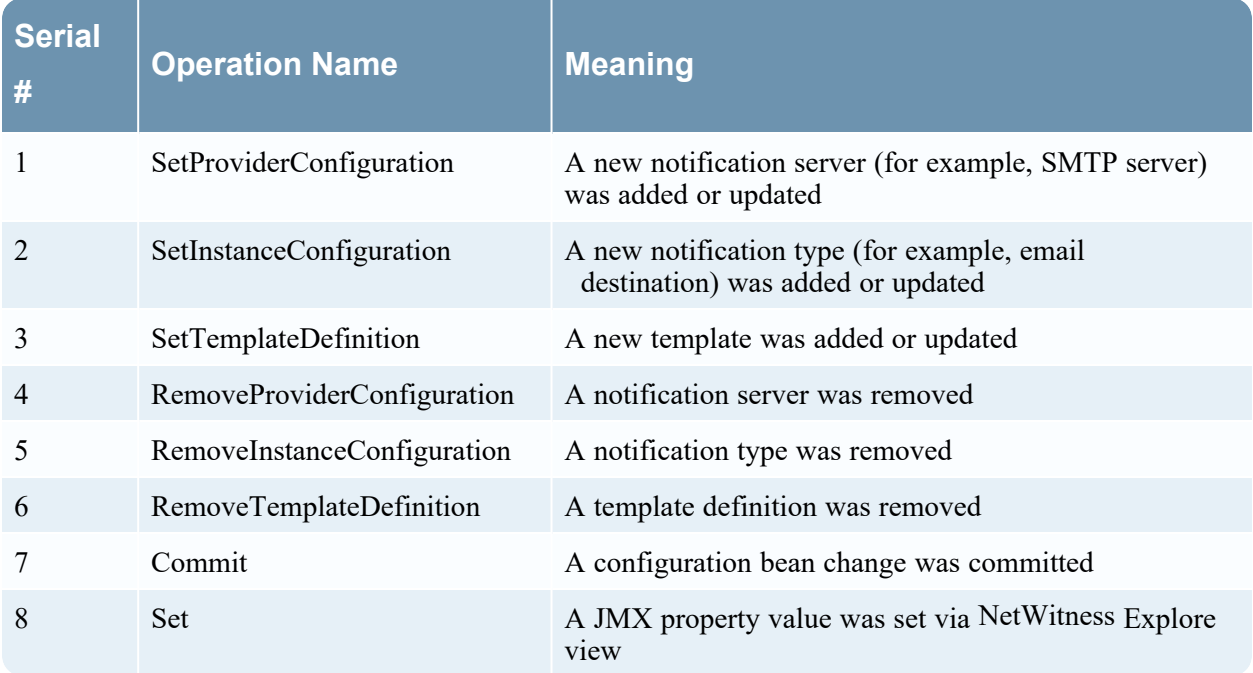

### **ESA**

The following table lists the operations logged by the Event Stream Analysis (ESA).

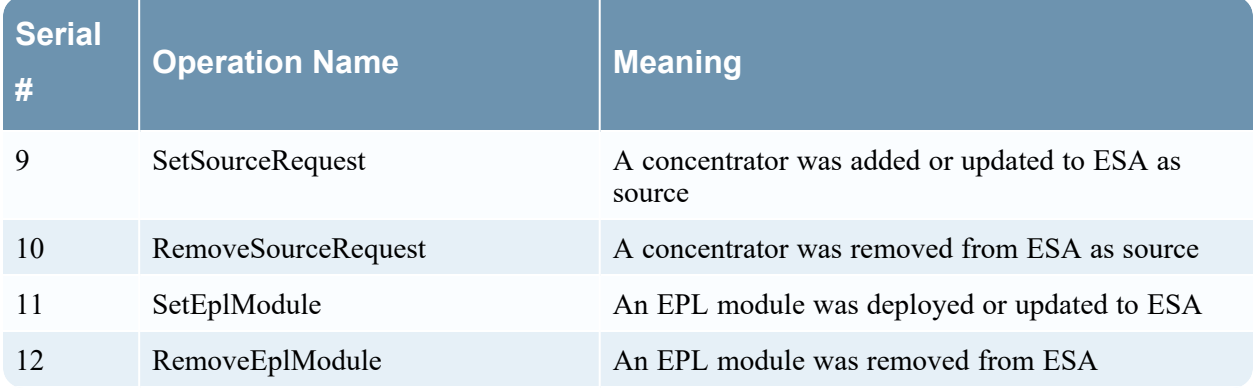

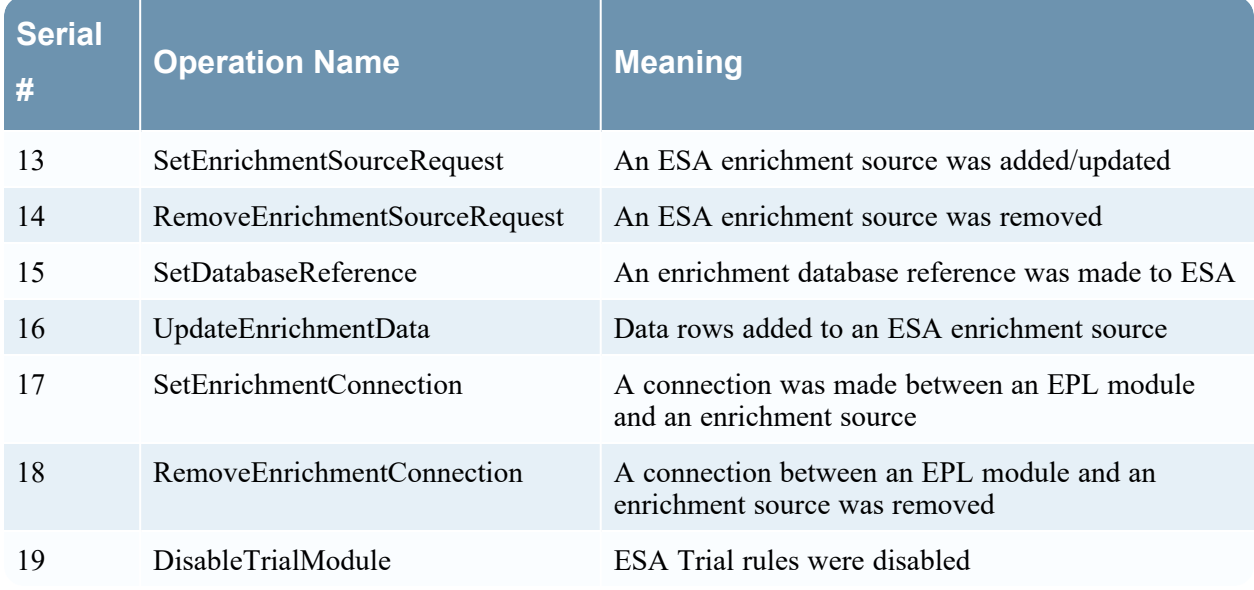

# **Investigation**

The following table lists the operations logged by Investigations.

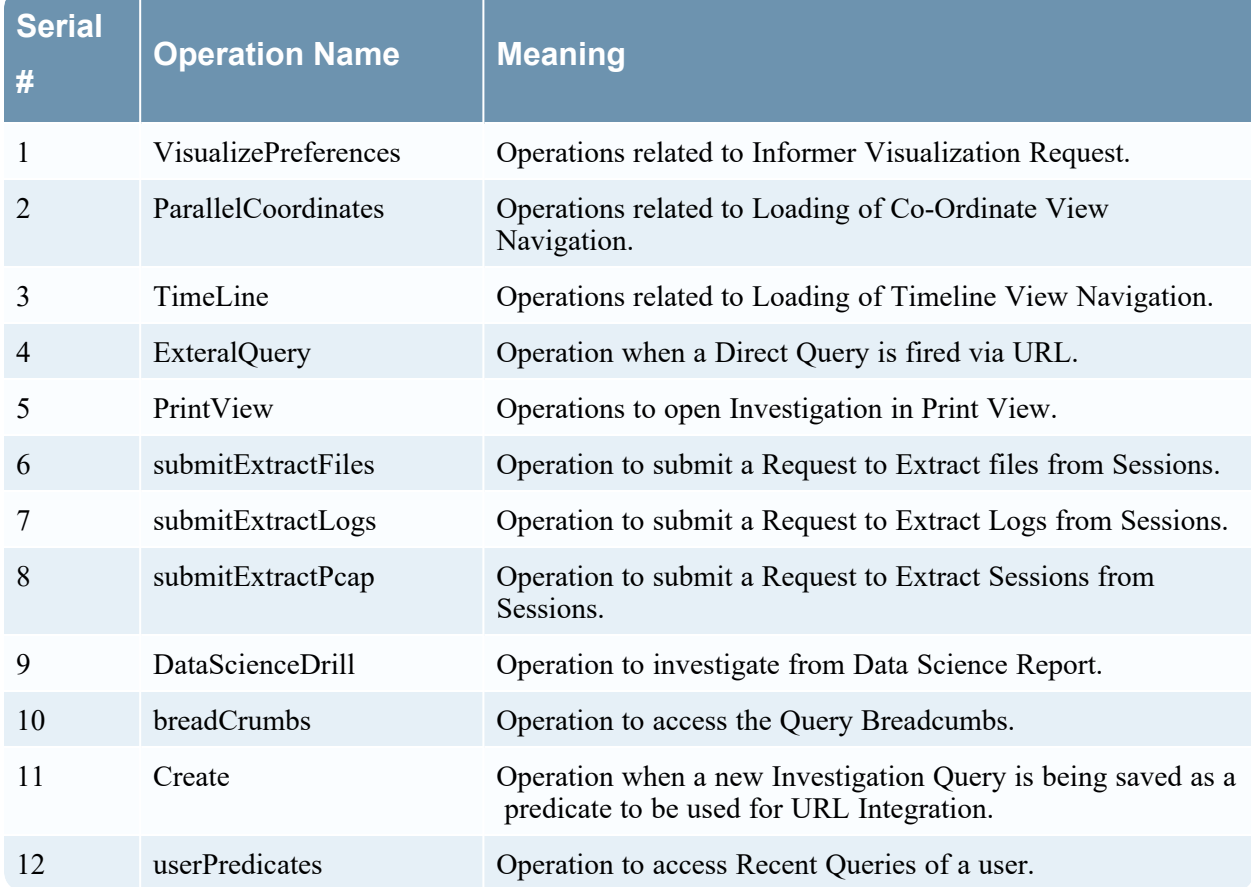

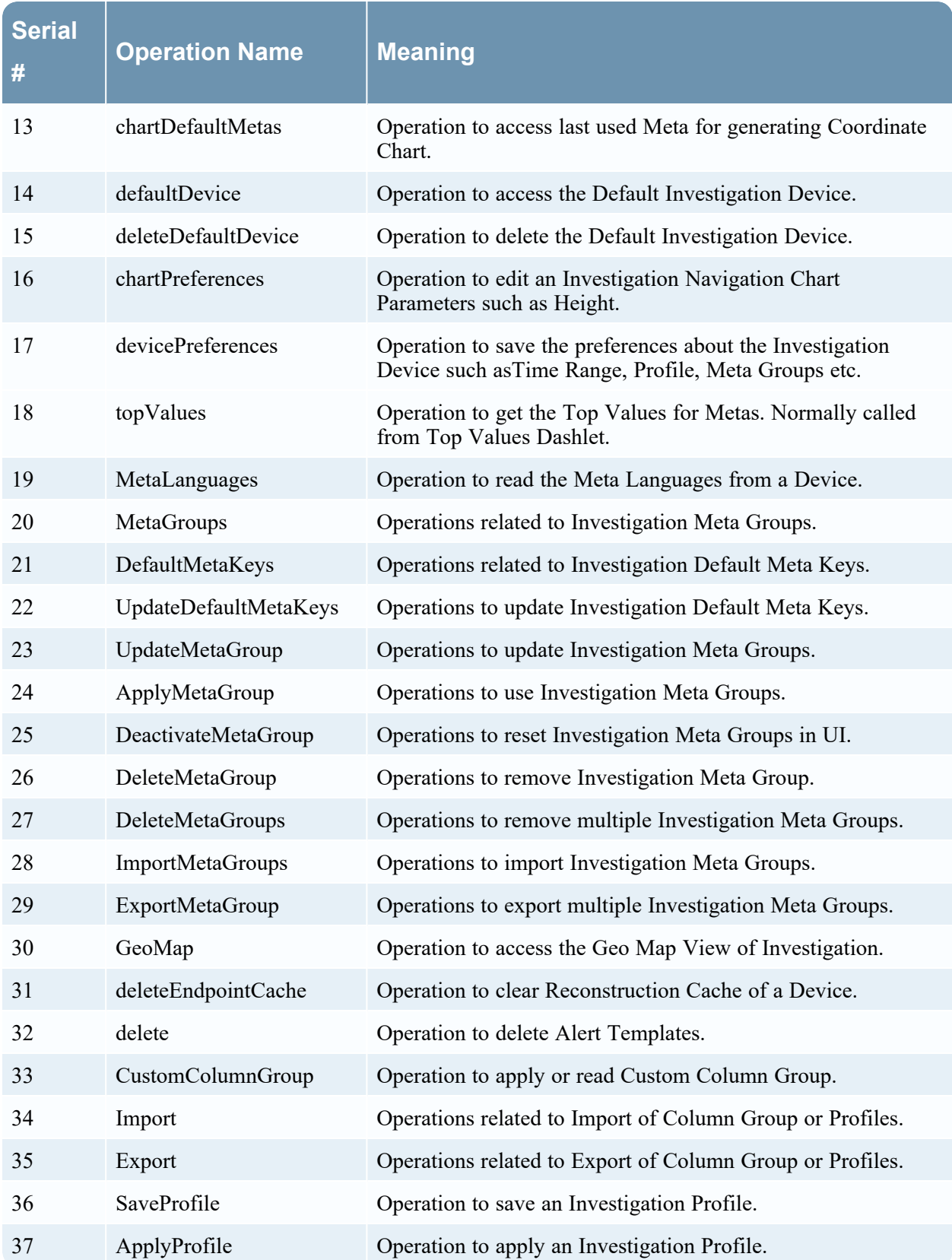

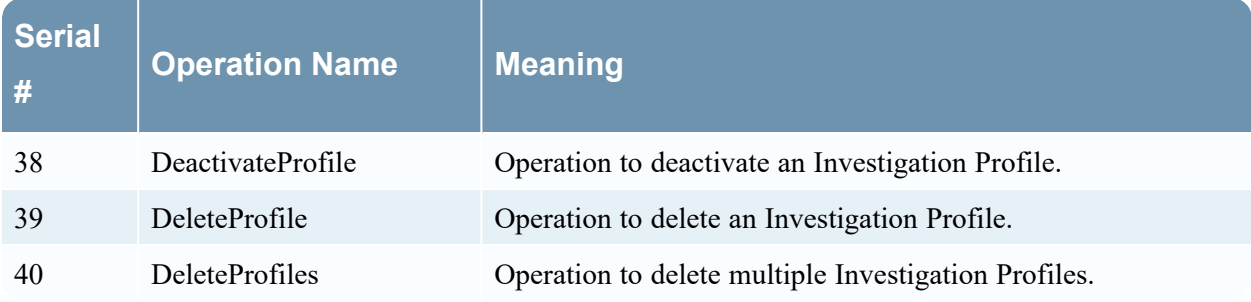

# **Reporting Engine**

The following table lists the operations logged by the Reporting Engine.

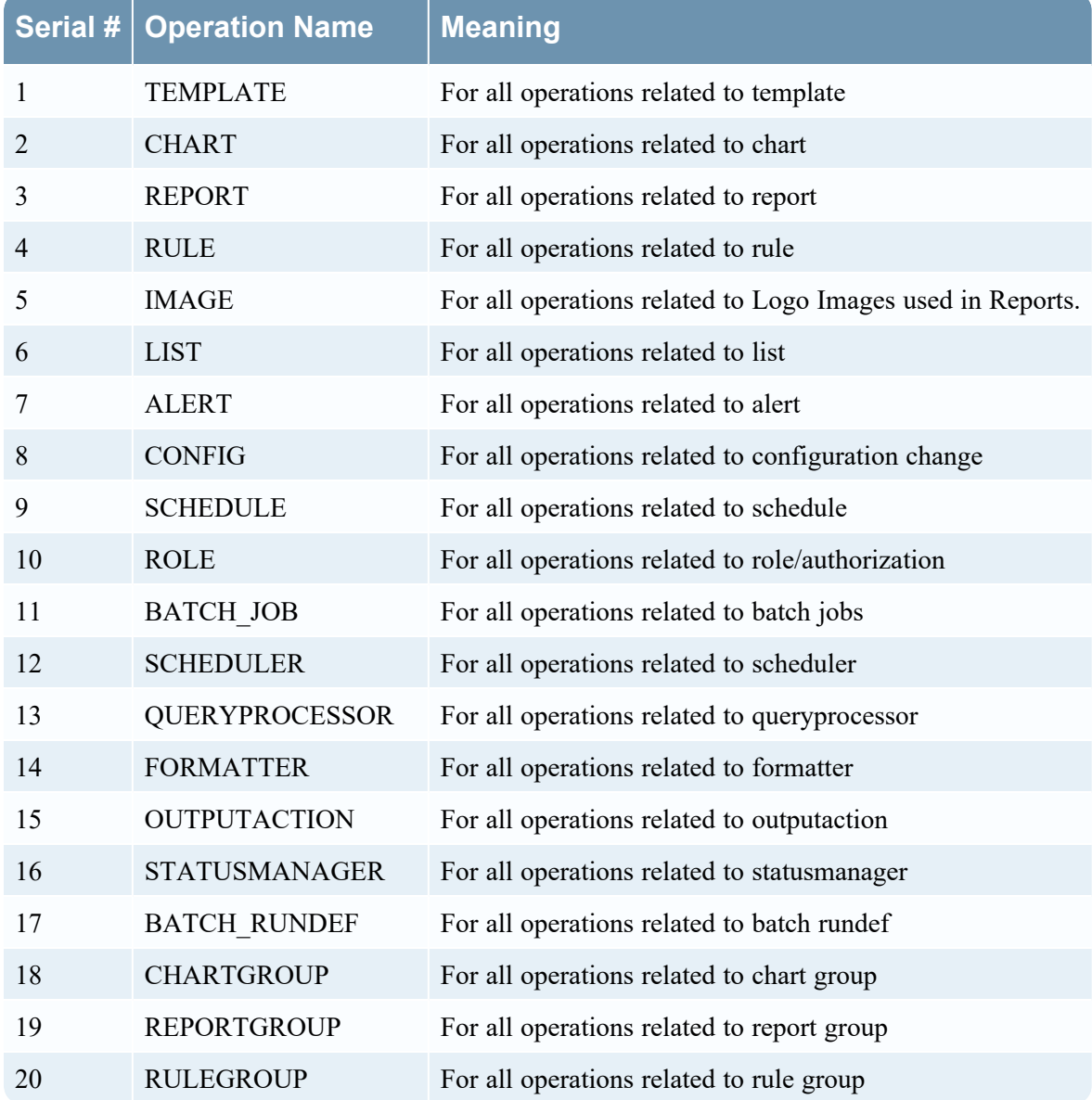

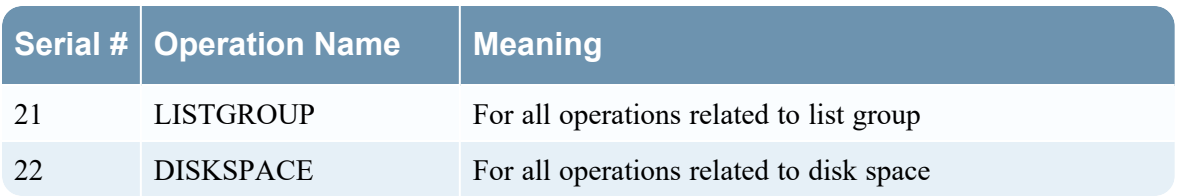

### **Warehouse Connector**

The following table lists the operations logged by the Warehouse Connector.

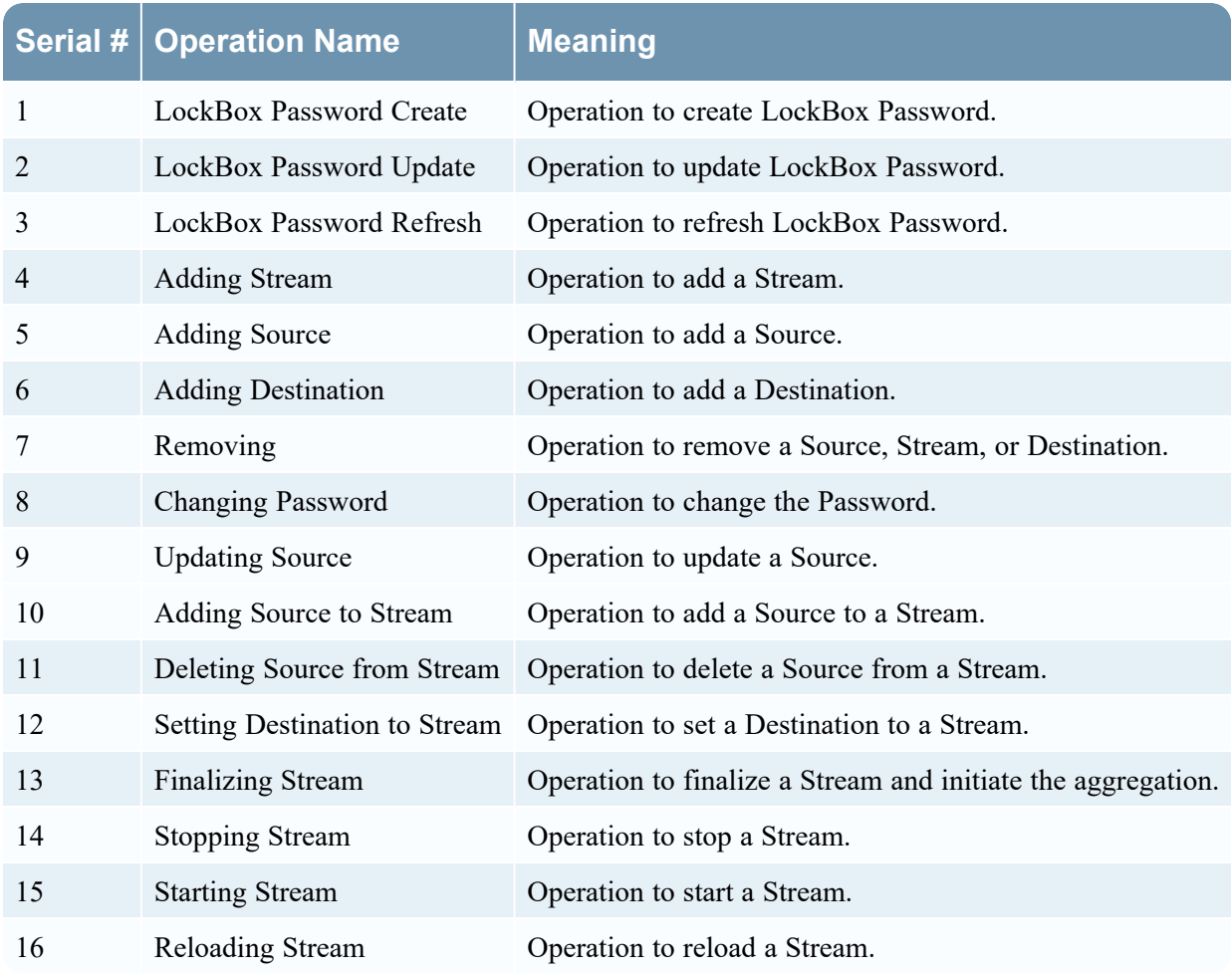

#### **Health & Wellness**

The following table lists the operations logged by Health & Wellness.

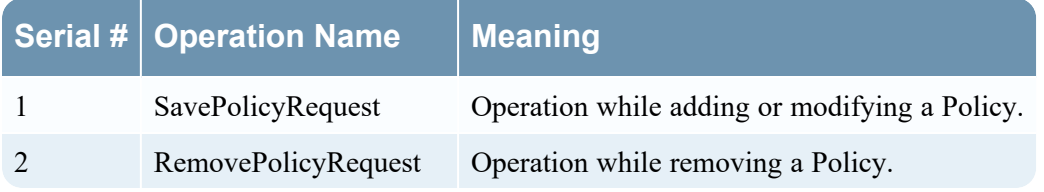

### **NetWitness Core Services**

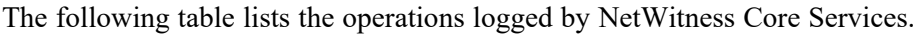

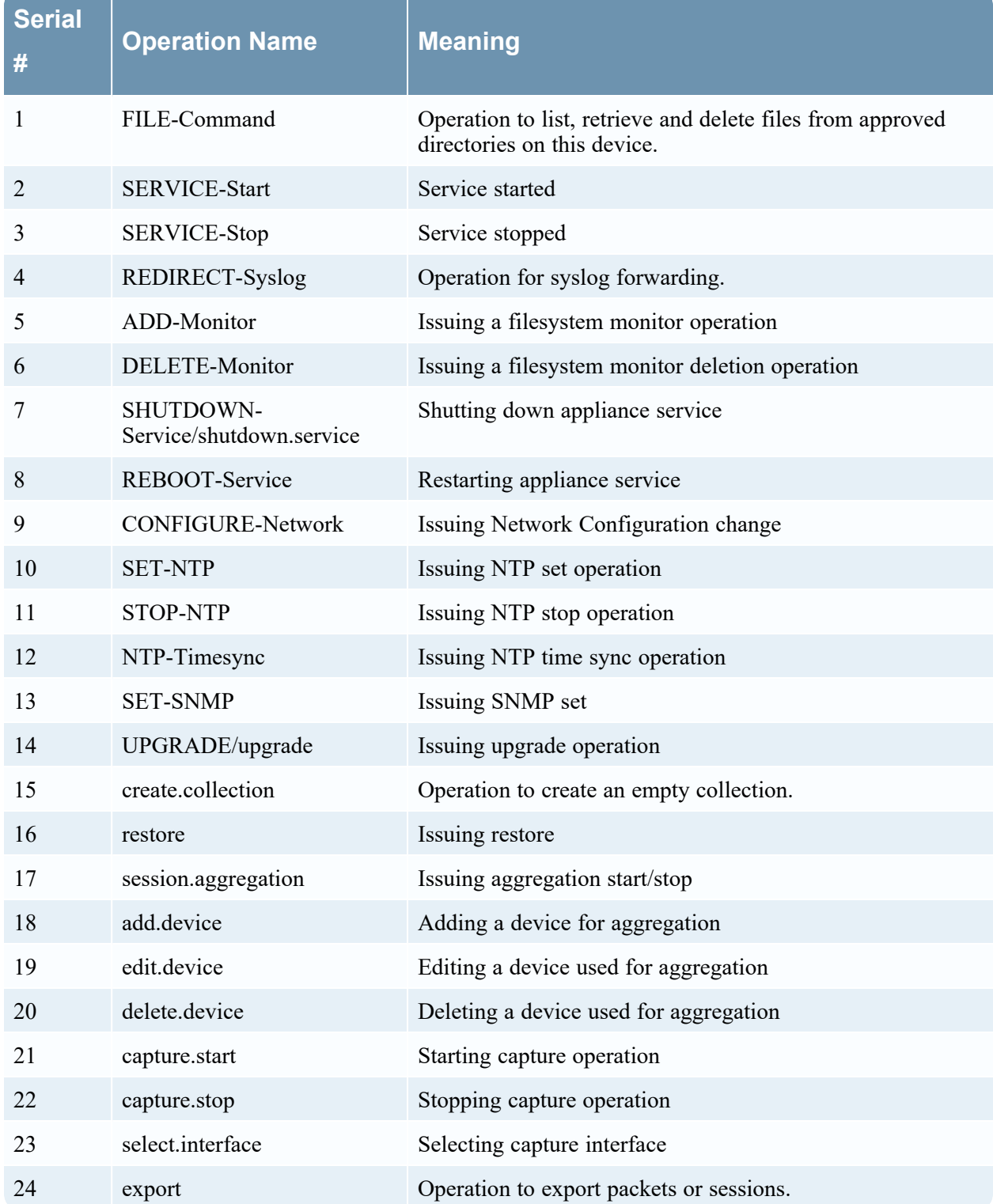

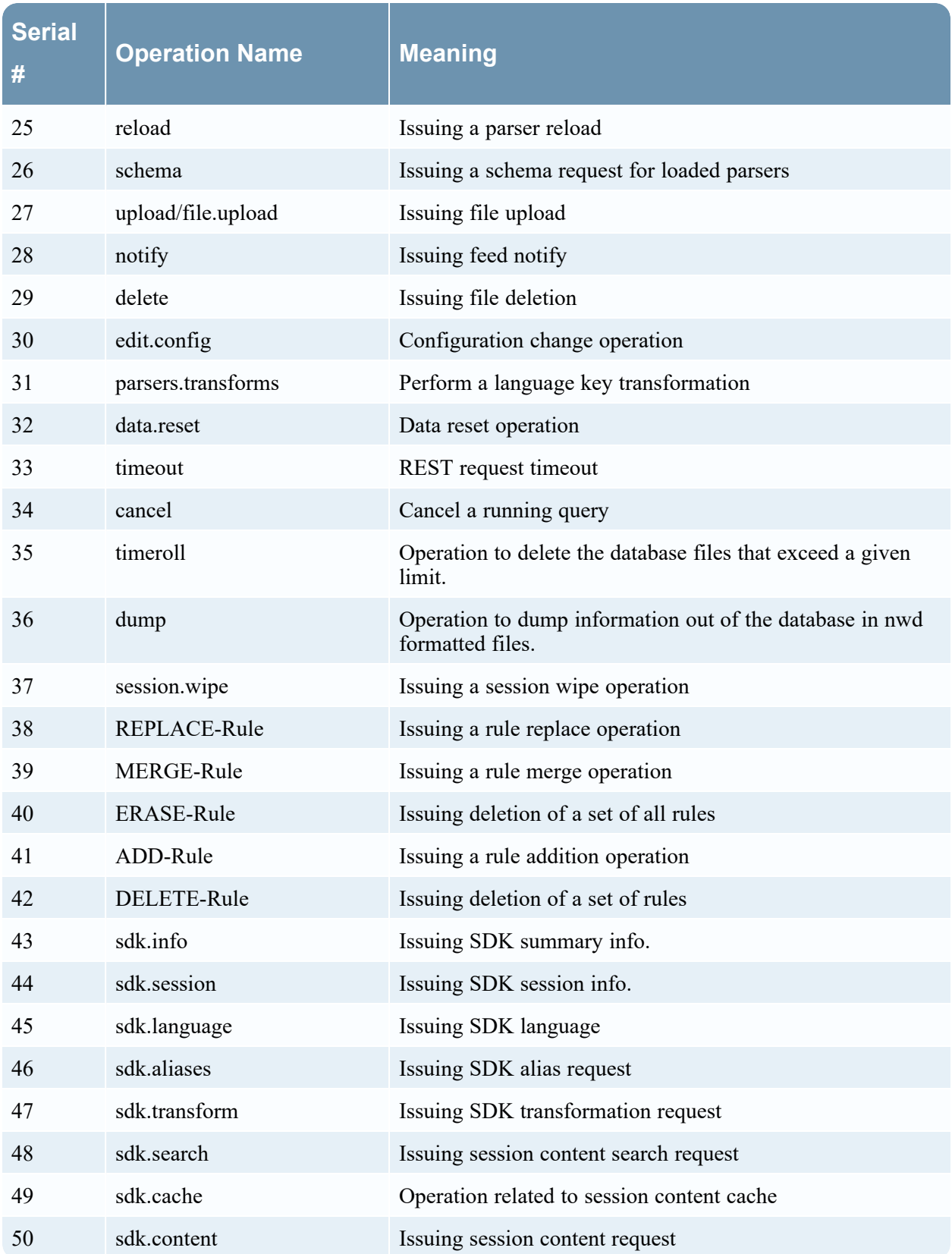

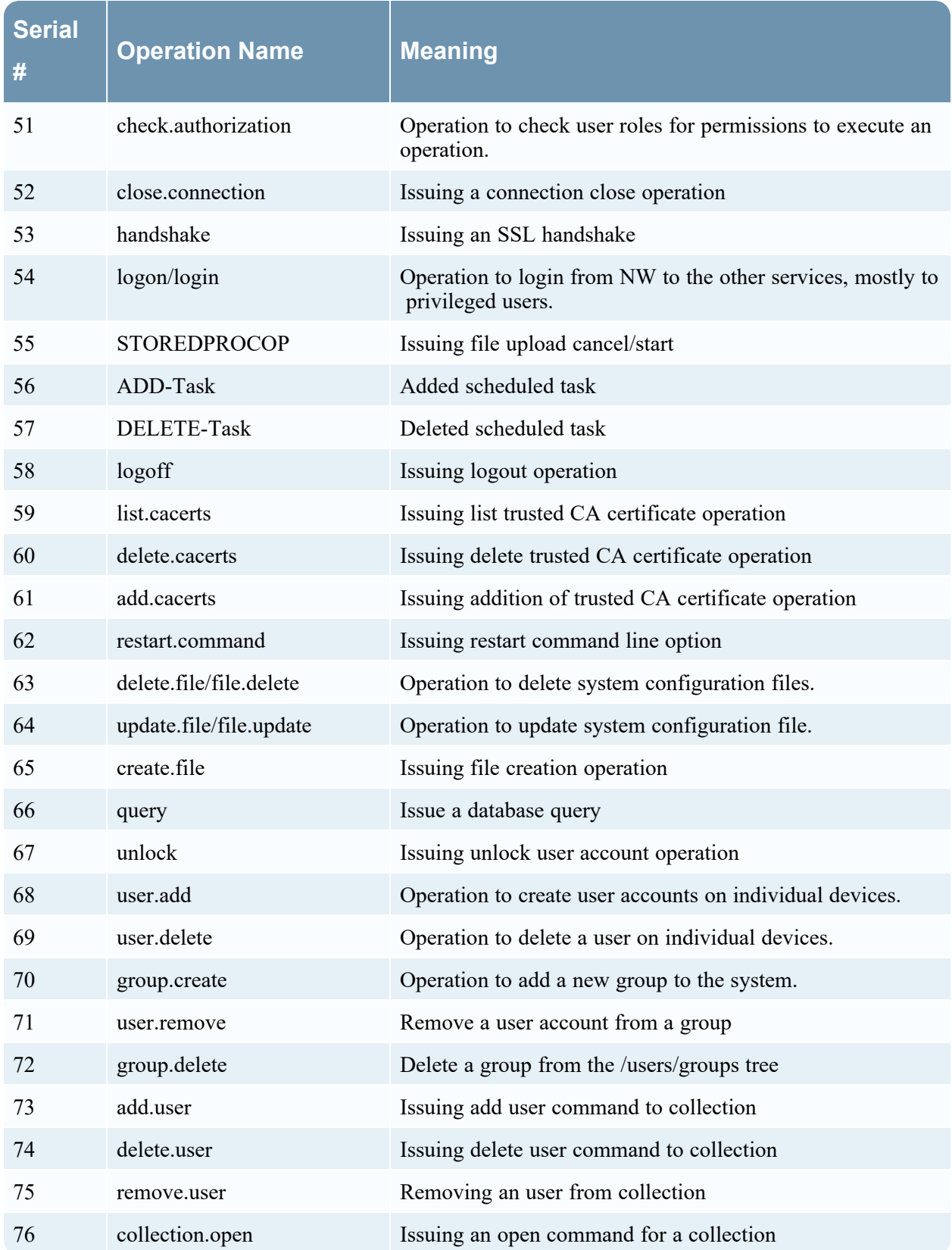

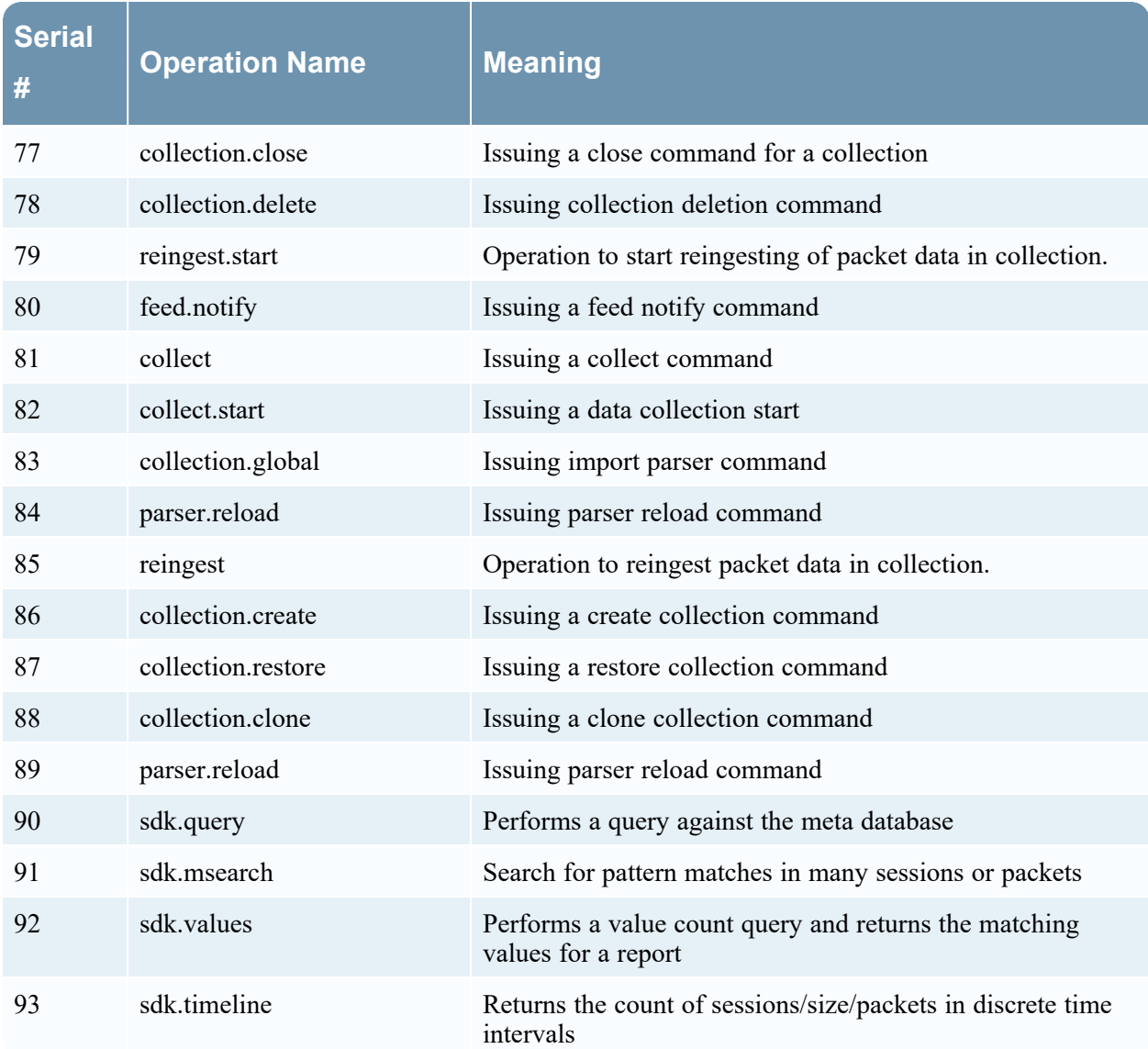

### **Malware Analysis**

The following table lists the operations logged by the Malware Analysis (MA) component.

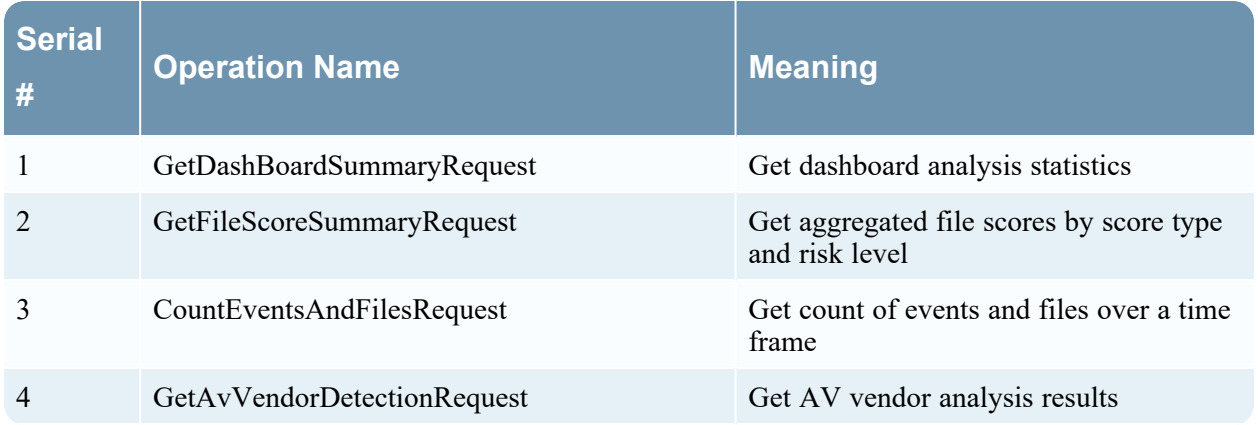

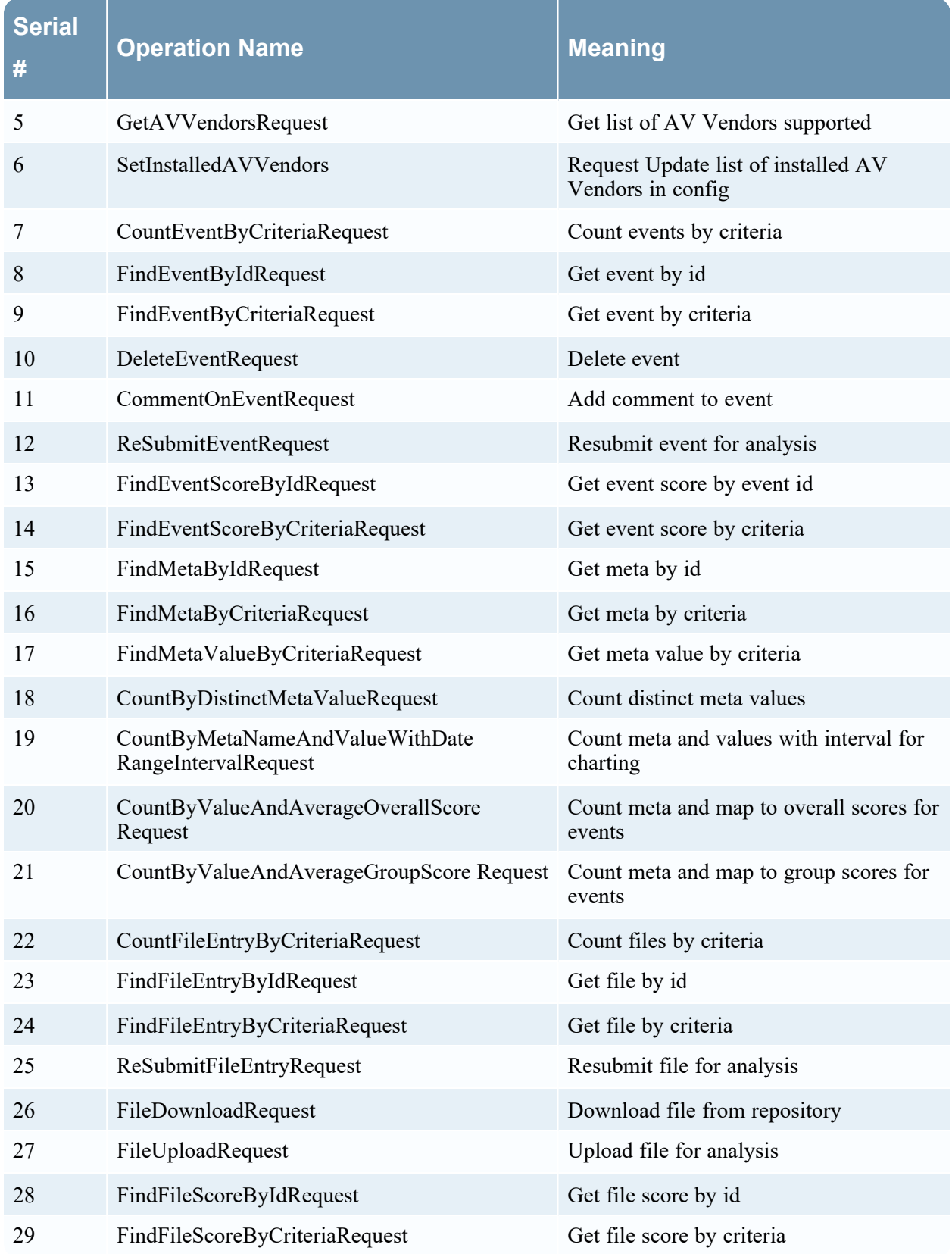

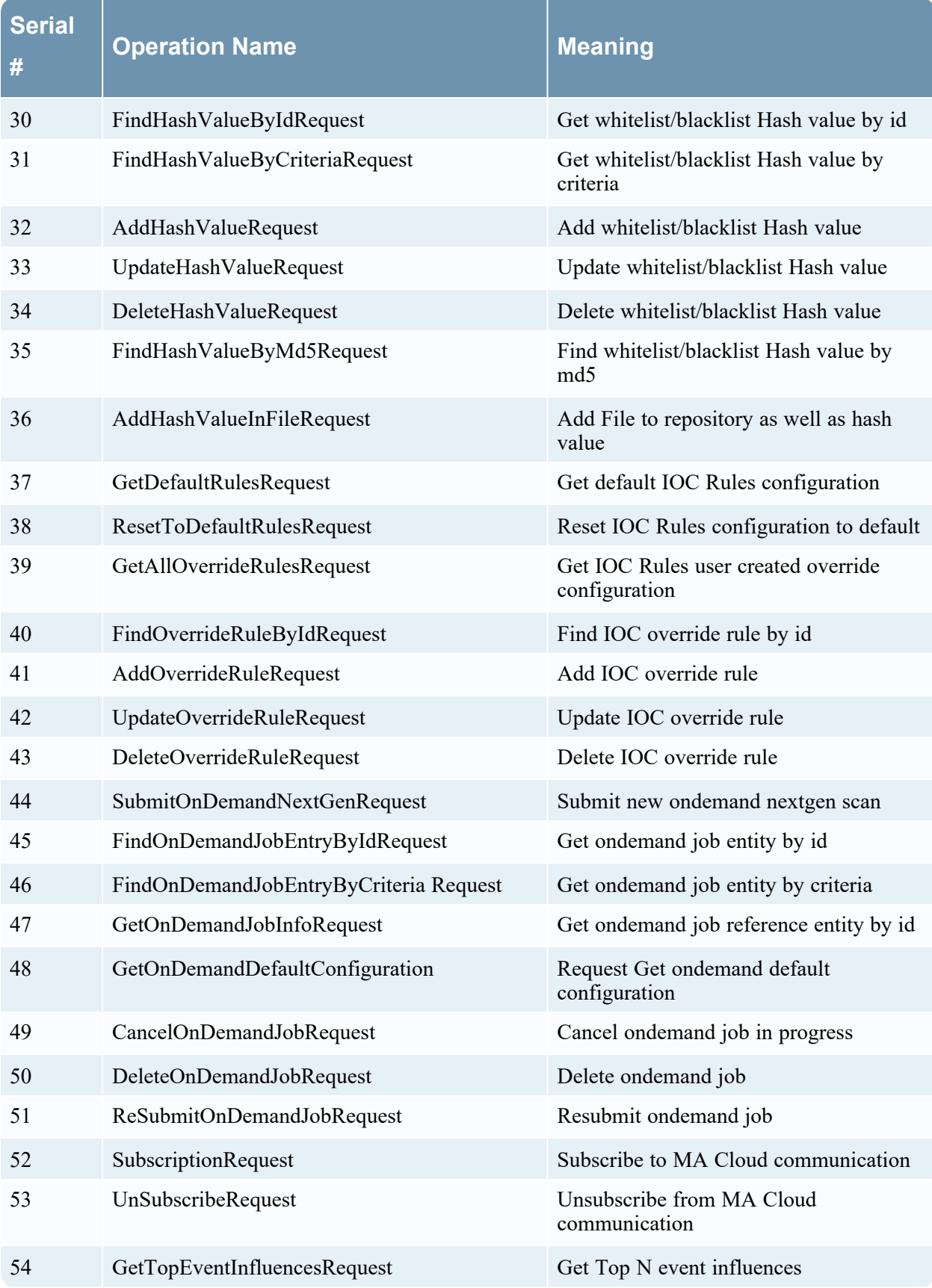

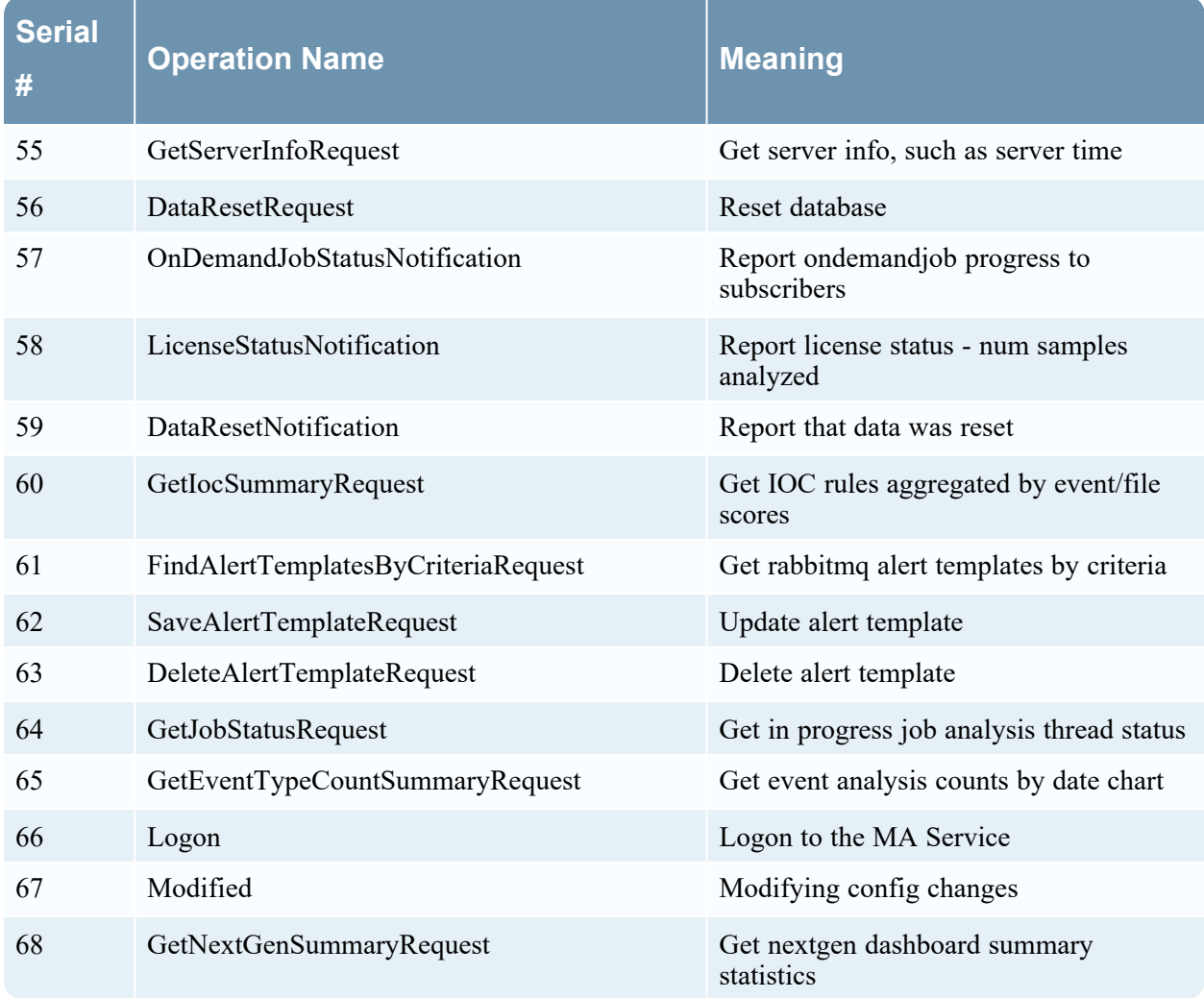

### **NetWitness User Interface**

The following table lists the operations logged by the NetWitness User Interface component.

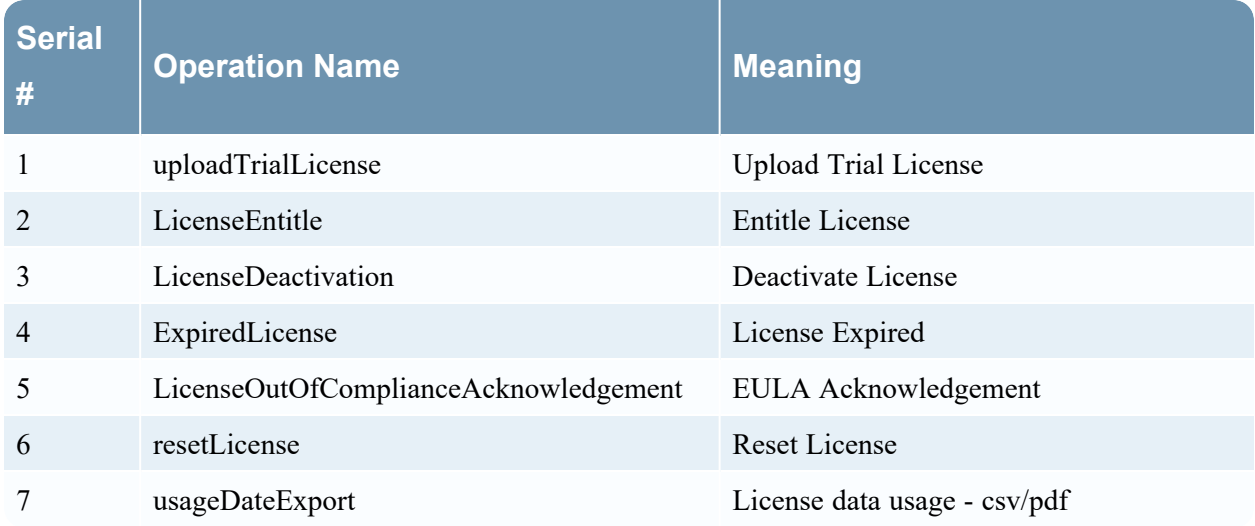

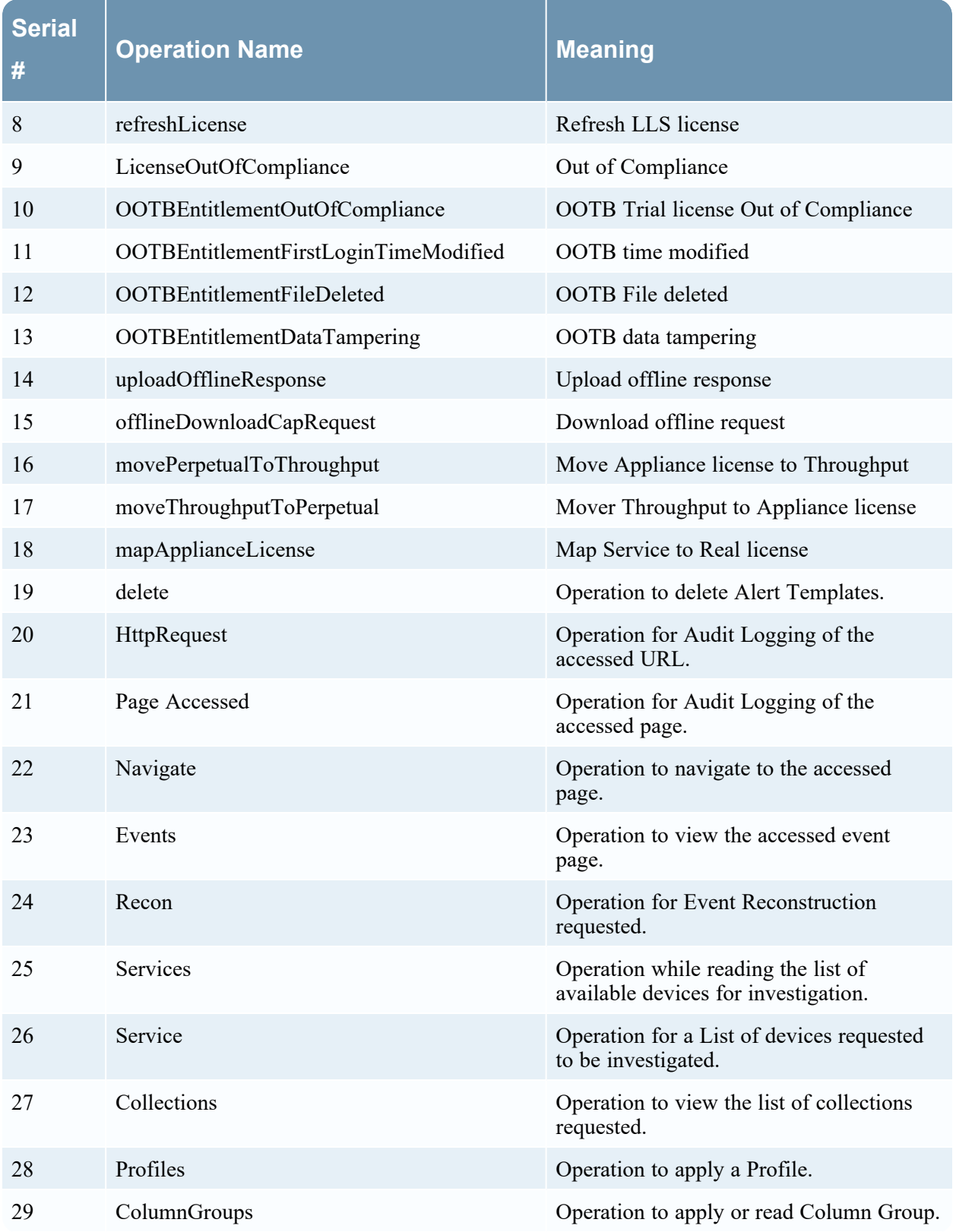

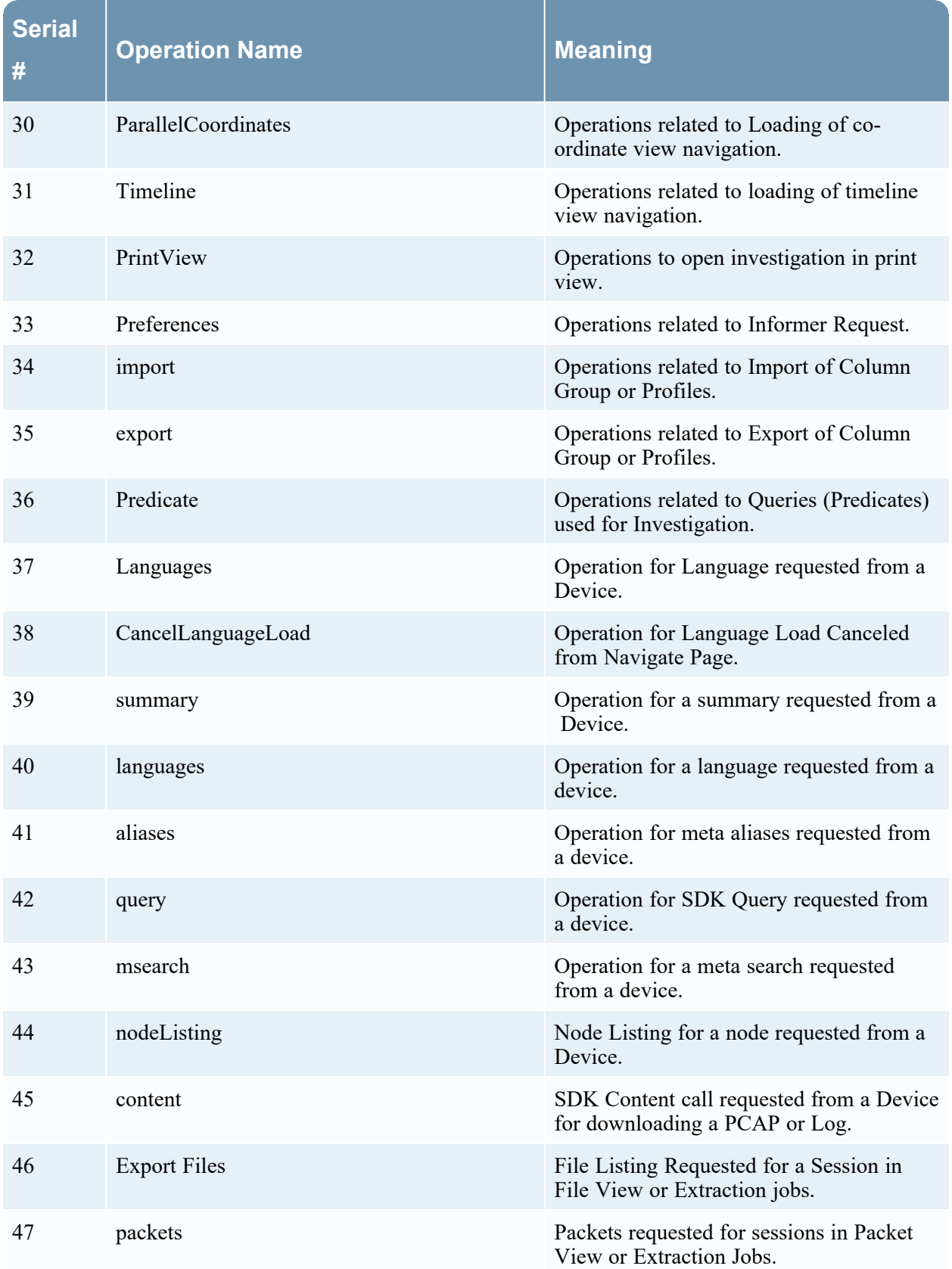

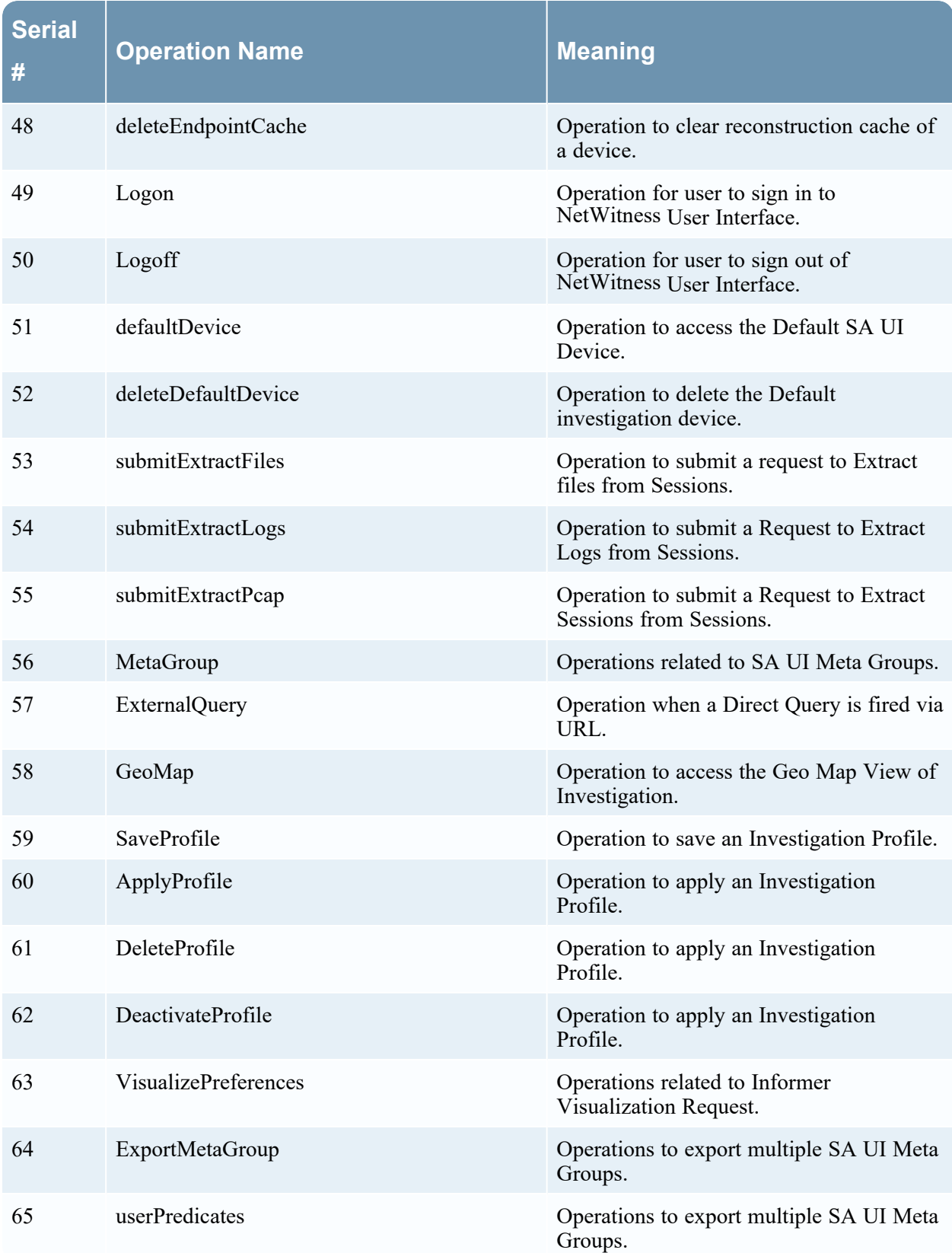

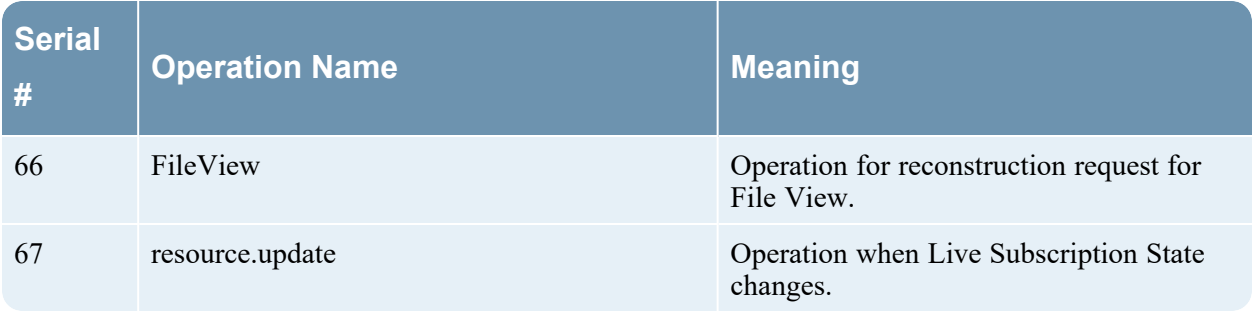

# **Respond**

The following table lists the operations logged by the Respond component.

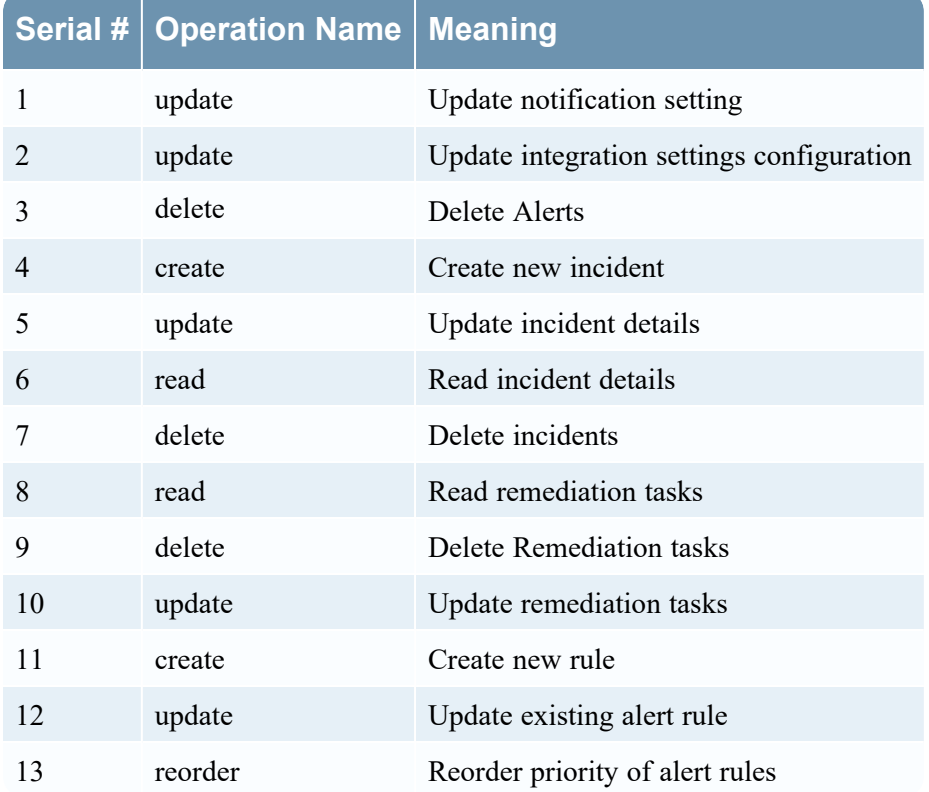

### **Investigate Server**

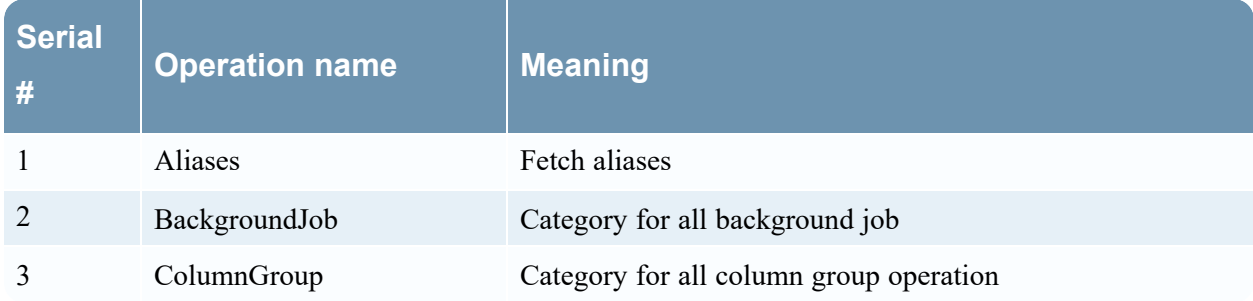

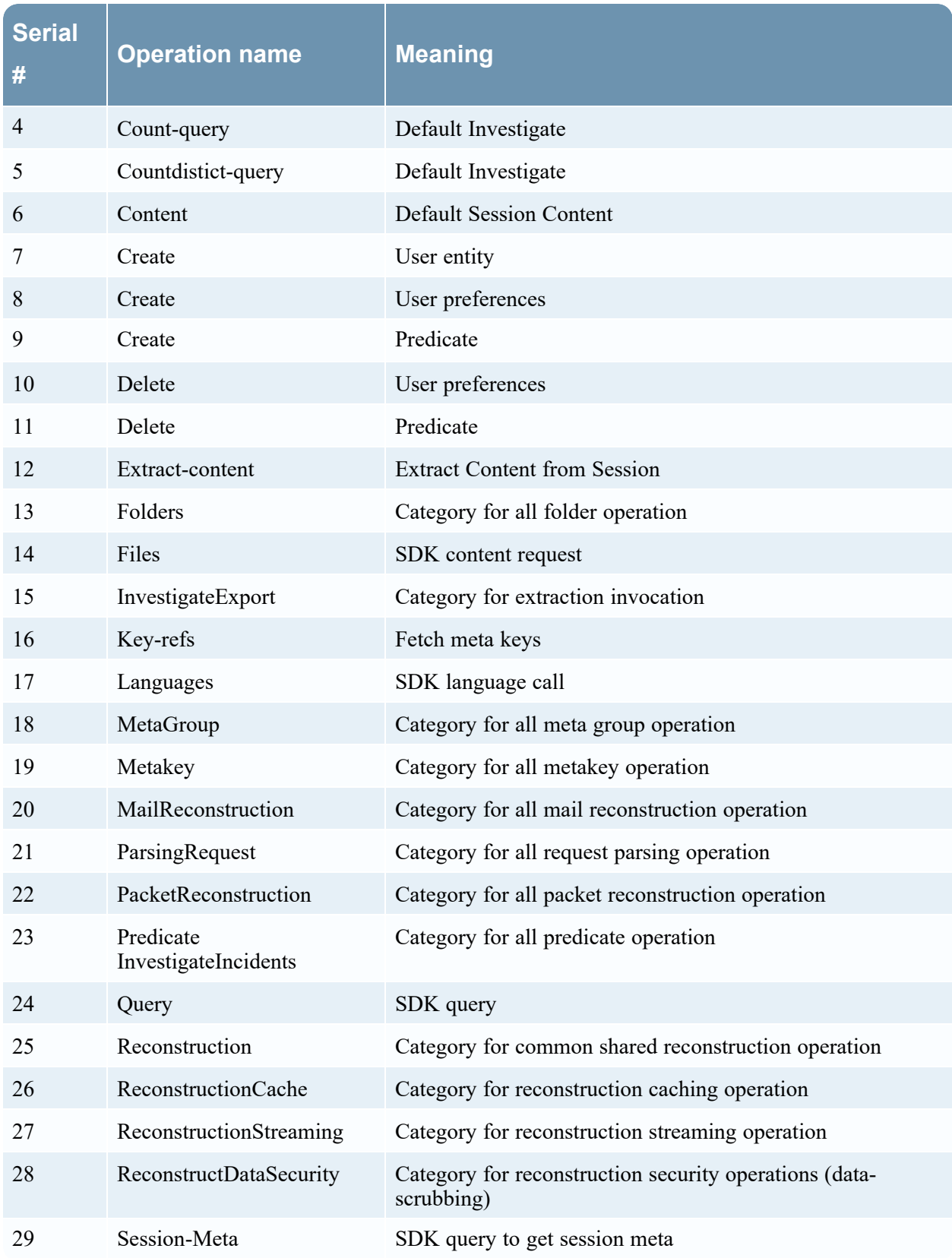

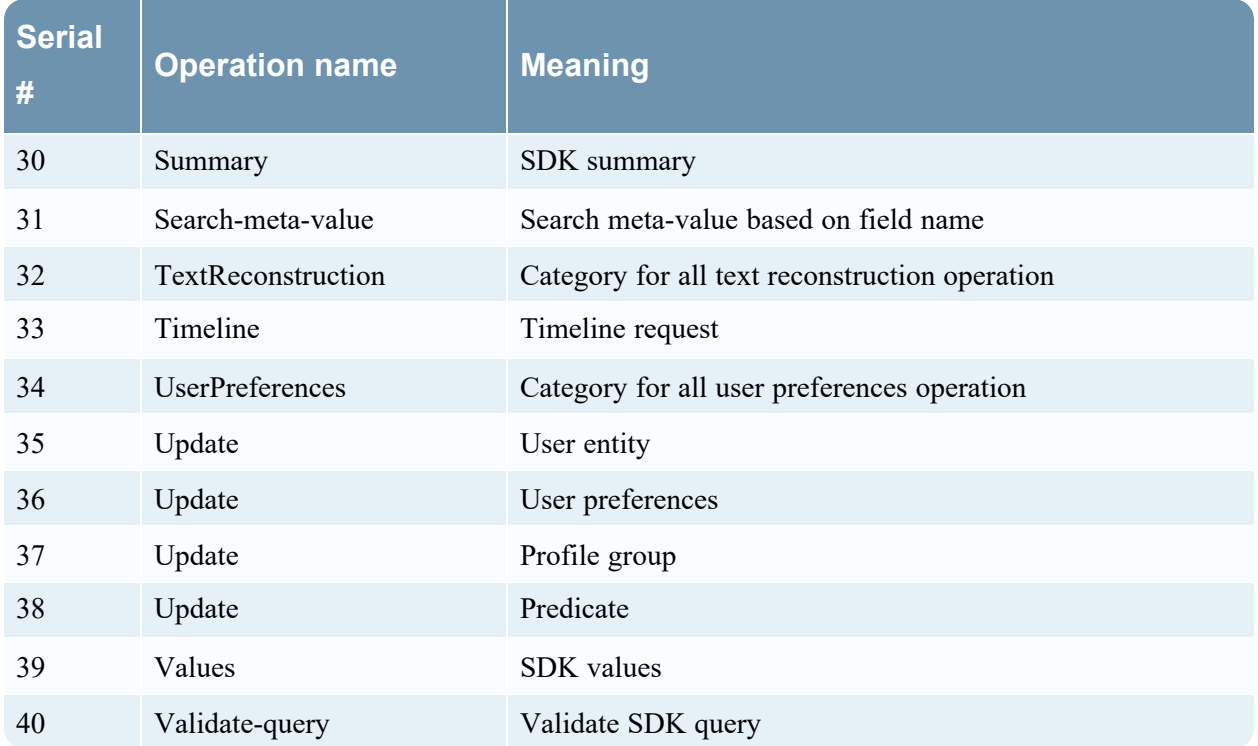

### **Security Server**

The following table lists the events logged by the Security Server.

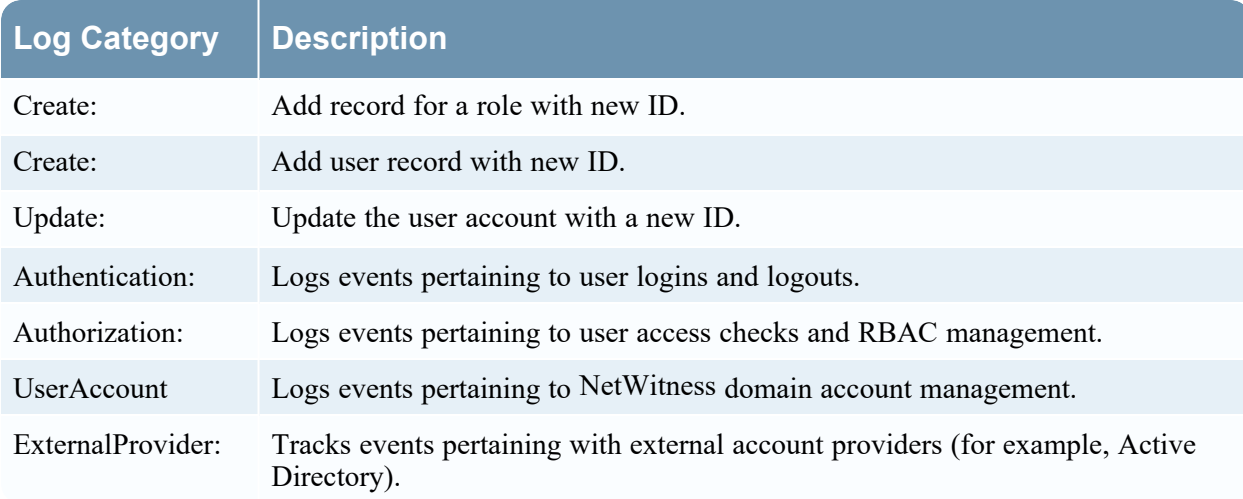

The following example shows an event logged by the Security Server: 2018-03-13 16:25:02,938 UserAccount{action=ExpirePassword, success=true, identity=admin, parameters={id=Justin}}

### **Admin Server**

The following table lists the events logged by the Admin Server.

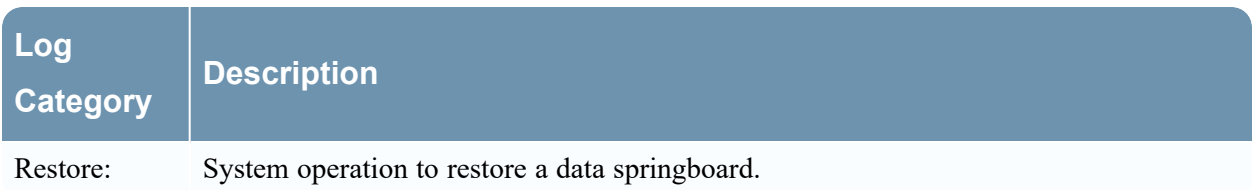

### **Config Server**

The following table lists the events logged by the Admin Server.

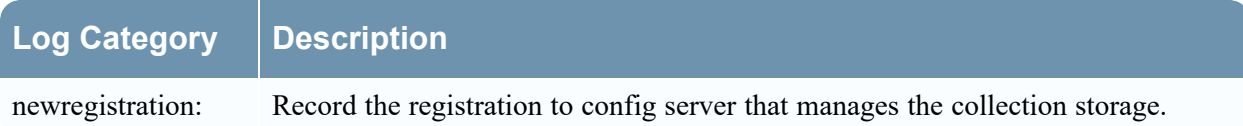

### **Context Hub Server**

The following table lists the events logged by the Admin Server.

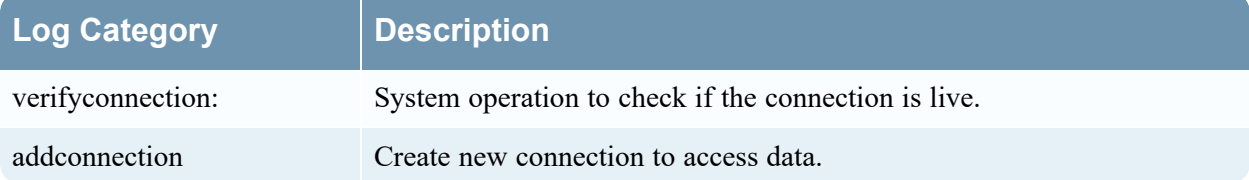

# **Local Audit Log Locations**

NetWitness has global audit logging capabilities. When you configure global audit logging, audit logs from all NetWitness components collect in a centralized system, which converts them into the required format and forwards them to a third-party syslog server or a Log Decoder.

To view audit logs from the individual services, you can look at the local audit log locations.The following table shows the local directory paths of the audit logs for the NetWitness user interface and the various NetWitness services.

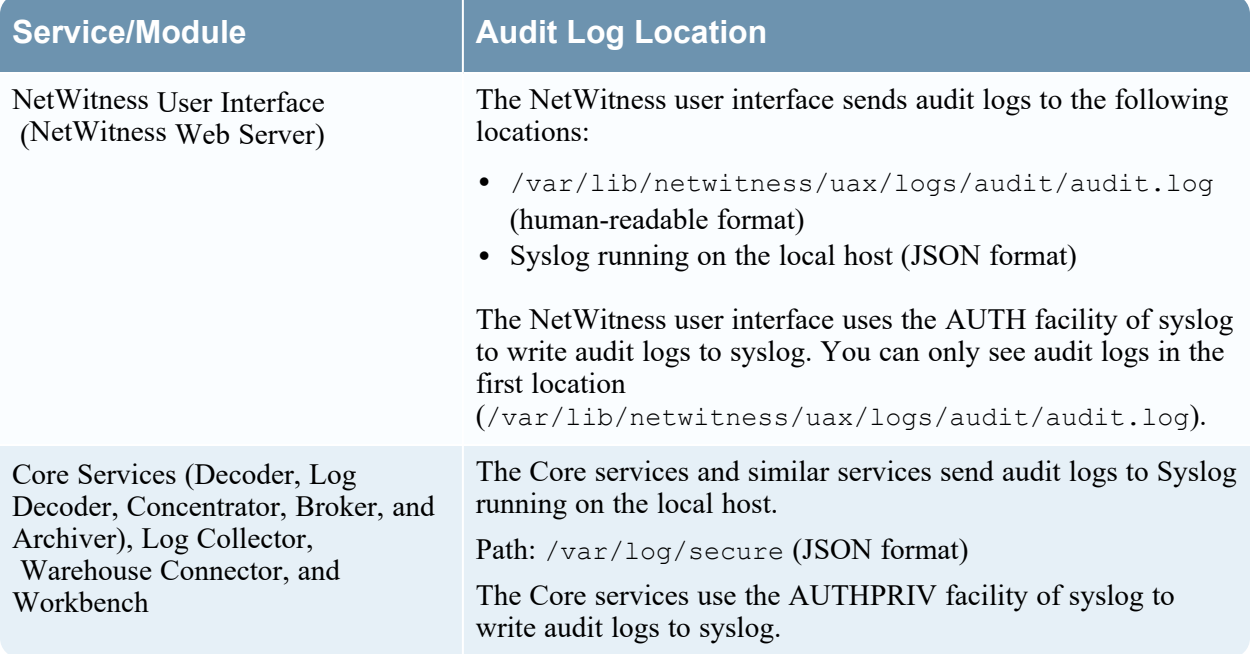

#### **Service/Module Audit Log Location** Reporting Engine, Malware Analysis, Respond, ESA Correlation (11.3 and later), and Event Stream Analysis (11.2 and earlier) These services send audit logs to the following locations: • <application-homedirectory>/logs/audit/audit.log (human-readable format) • Syslog running on the local host (JSON format) The following are the audit log locations of these services: **Reporting Engine:** /var/netwitness/re-server/rsa/soc/reportingengine/logs/audit/audit.log **Respond Server:** /var/log/netwitness/respond-server/respondserver.audit.log **Malware Analysis:** /var/lib/netwitness/malware-analyticsserver/spectrum/logs/audit/audit.log **ESA Correlation (11.3 and later):** /var/log/netwitness/correlationserver/correlation-server.audit.log **Event Stream Analysis (11.2 and earlier):** /opt/rsa/esa/logs/audit/audit.log These services use the AUTH facility of syslog to write audit logs to syslog. You can only see audit logs in the first location (<application-homedirectory>/logs/audit/audit.log). Health & Wellness, Event Source Management (ESM), and Appliance and Service Grouping (ASG) These Services send audit logs to the following locations: <sup>l</sup> /opt/rsa/sms/logs/audit/audit.log (humanreadable format) • Syslog running on the local host (JSON format) These services use the AUTH facility of syslog to write audit logs to syslog. You can only see audit logs in the first location (/opt/rsa/sms/logs/audit/audit.log). Aggregated Audit Logs The aggregated audit logs from all the services are sent to the following locations: <sup>l</sup> /var/netwitness/logstash/logs/rsa-netwitnessaudit.log (JSON format) • Syslog running on the local host (human-readable format)

# **Global Notifications Panel**

Global Notifications panel introduces the features for configuring notification settings. Global Notifications configurations define notifications settings for Event Source Management (ESM), Health and Wellness, Global Audit Logging, Event Stream Analysis (ESA), and Respond.

In the Global Notifications panel, you can configure the following global notification settings:

- Notification Outputs
- Notification Servers
- Templates

**Note:** ESA SNMP notifications are not supported for NetWitness 11.3 and later.

# **WorkFlow**

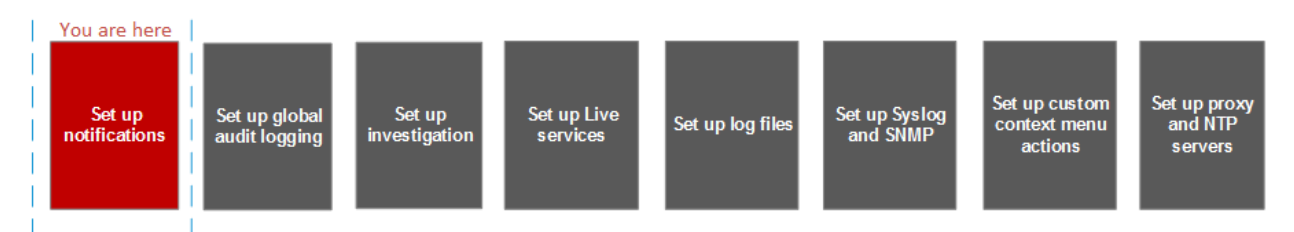

### **What do you want to do?**

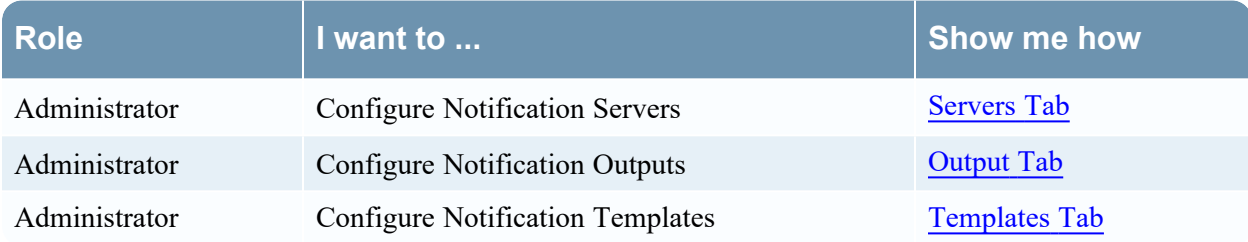

# **Related Topics**

- Configure a Syslog [Notification](#page-15-0) Server
- Configure Script as a [Notification](#page-13-0) Server

# **Quick Look**

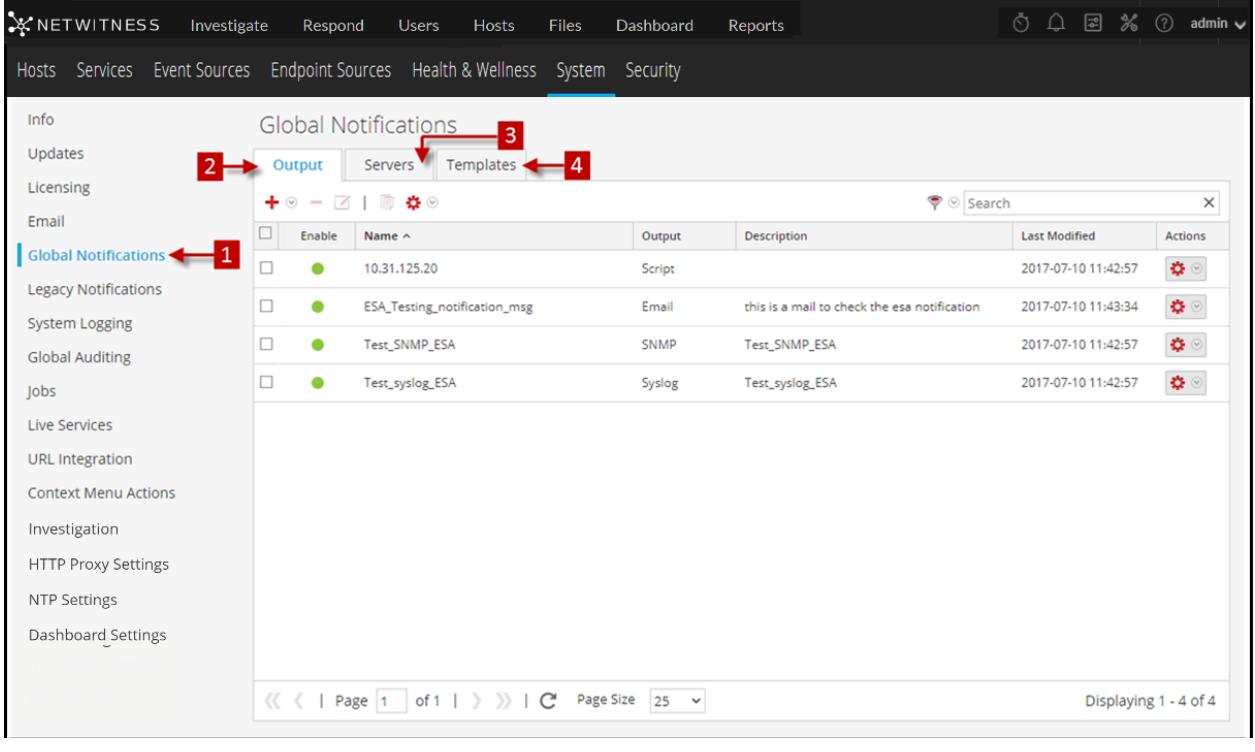

- 1 Displays the Global Notification Panel.
- 2 Displays the Output Tab
- **3** Displays the Servers Tab
- 4 Displays the Templates Tab

### **Toolbar and Features**

The Global Notifications panel has three tabs: Output, Servers, and Templates.

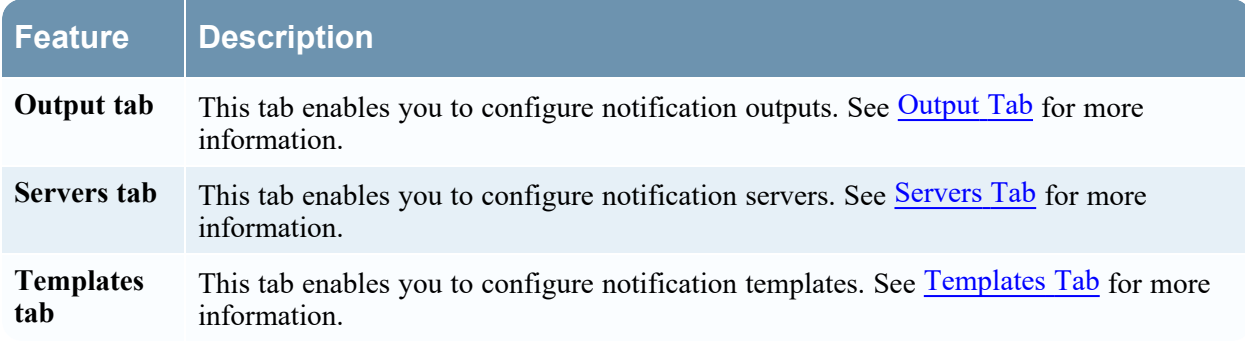

This table describes the columns in the grid for Notification Outputs and Notification Servers.

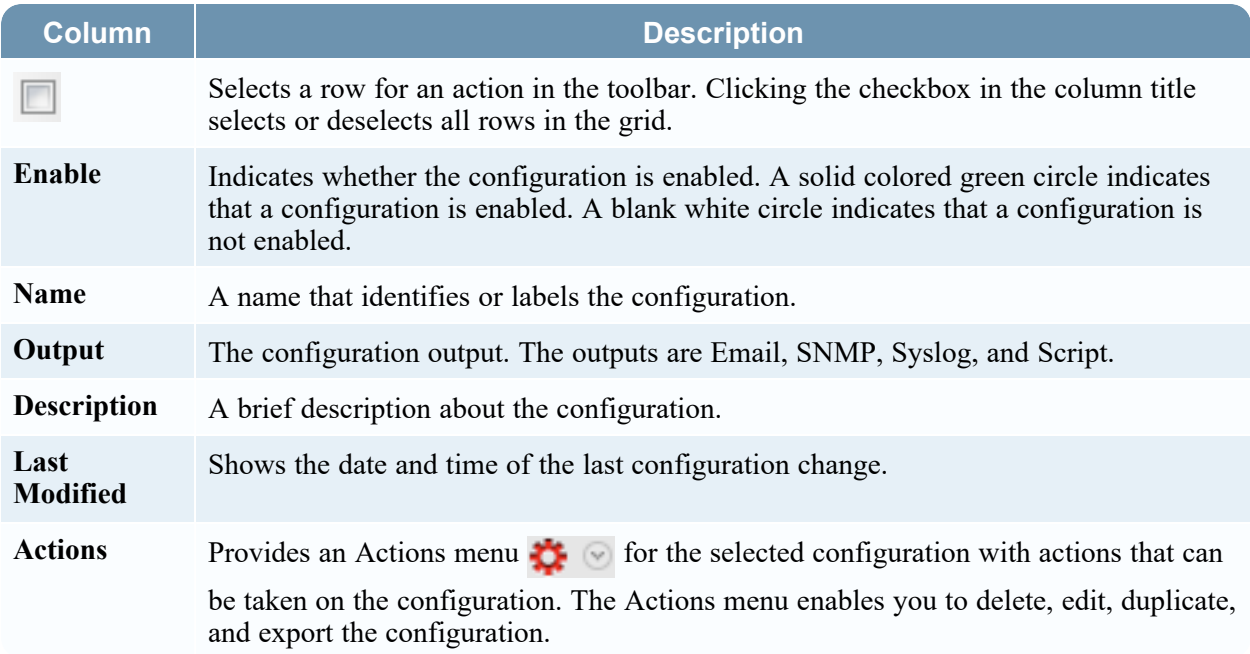

This table describes the columns in the grid for Notification Templates.

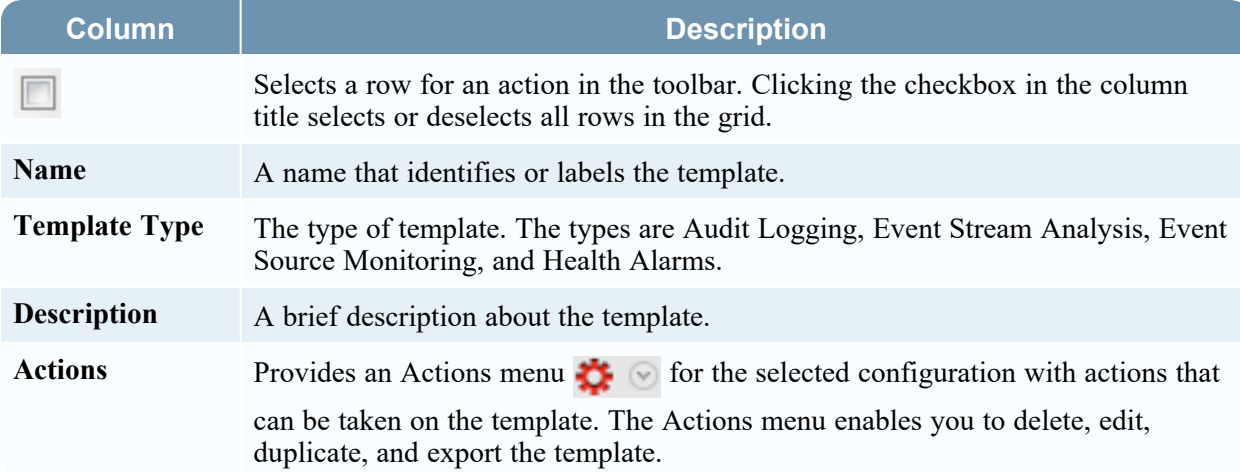

### **Global Notifications Panel Toolbar**

The Global Notifications panel toolbar is at the top of the Output, Servers, and Templates tabs.

The following figure shows the toolbar on the Output and Servers tabs.

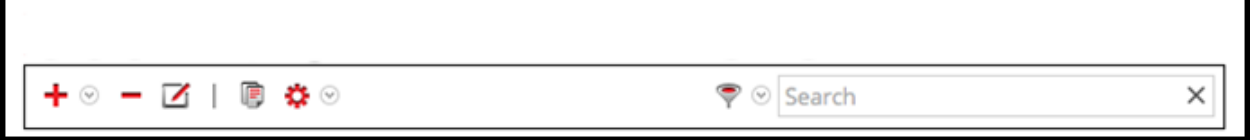

The following figure shows the toolbar on the Templates tab.

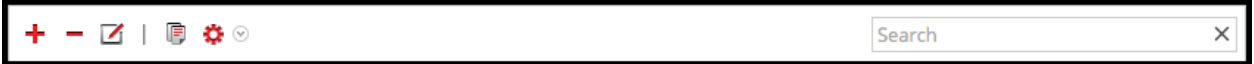

The following table describes the features of the Global Notifications panel toolbar.

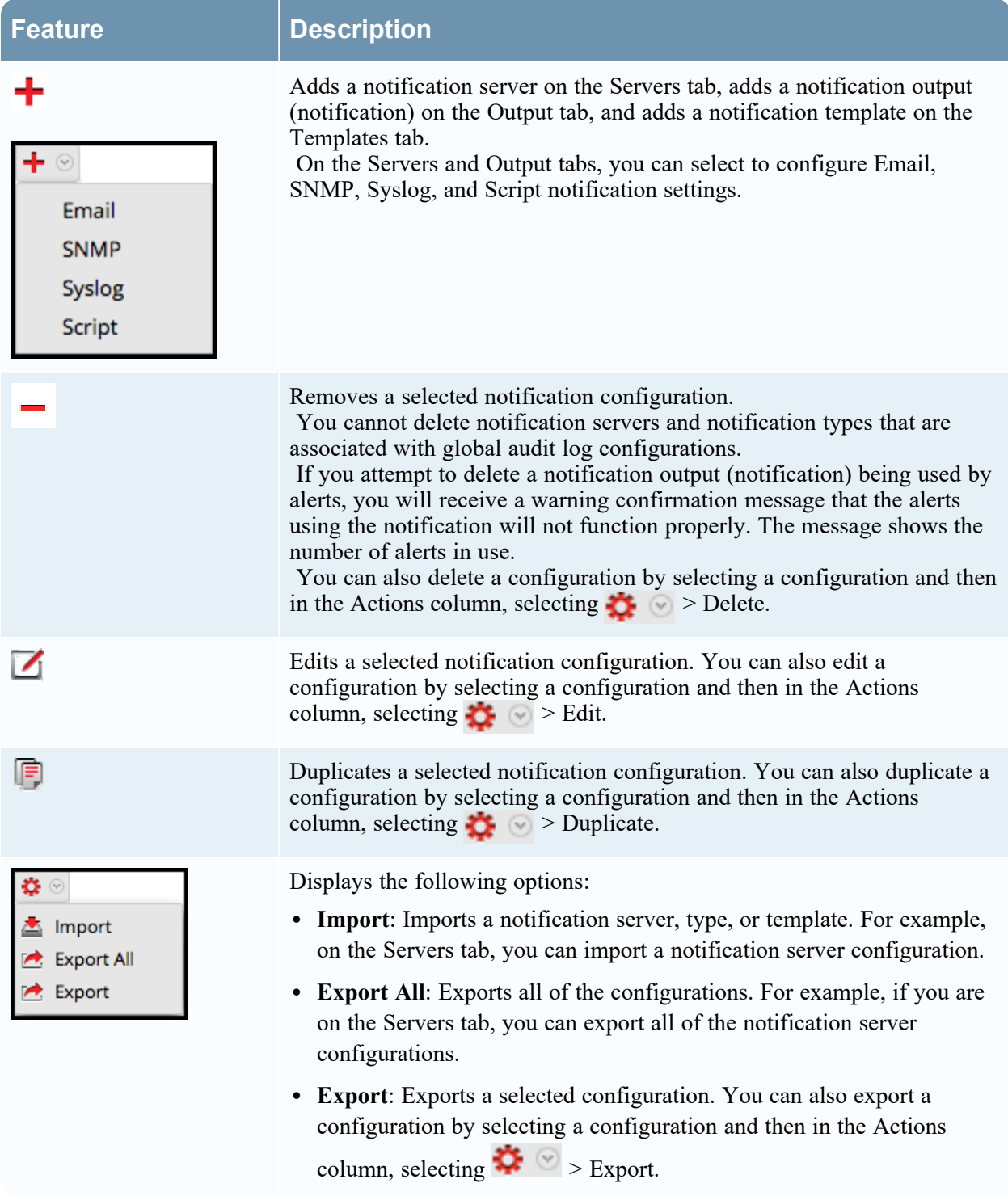

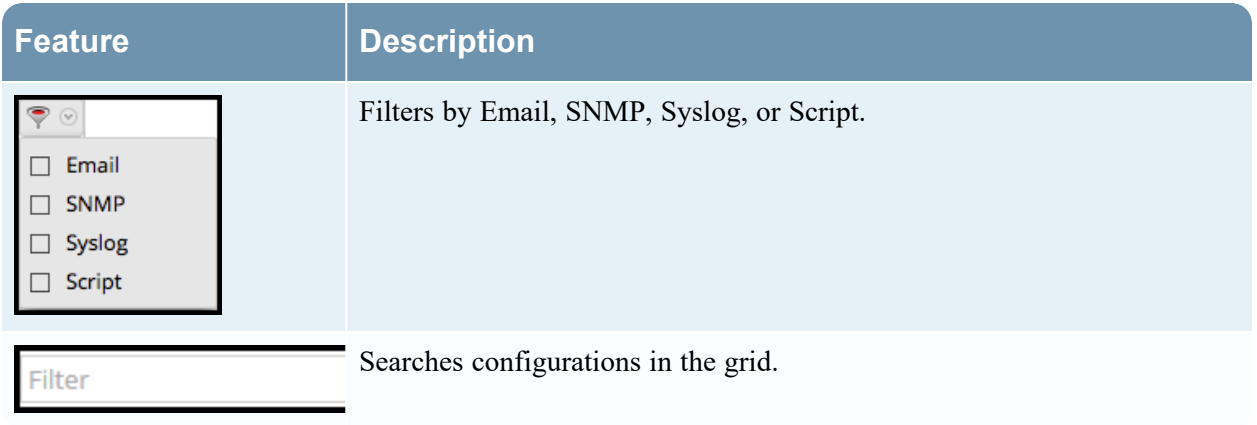
# **Define Notification Server Dialogs**

This topic describes the Define Notification Server dialogs used to configure the settings of the various

types of notification servers. You configure notification servers in the  $\frac{1}{26}$  (Admin) > System > Global Notifications > Servers tab.

Notifications are used by a variety of components in NetWitness, such as Event Stream Analysis (ESA), Respond, and Global Audit Logging. Notification settings are called Notification Servers. In the Servers tab of the Administration System view Notifications panel, you can create multiple Notification Server configurations.

You can configure the following types of notification server settings in NetWitness:

- Email
- SNMP
- Syslog
- Script

For Global Audit Logging, you can only use Syslog Notification Servers.

Procedures related to notification servers are described in Configure [Notification](#page-11-0) Servers.

To access the Define Notification Server dialogs:

- 1. Go to  $\frac{1}{100}$  (Admin) > System.
- 2. In the left navigation panel, select **Global Notifications**.
- 3. In the **Notifications Servers** panel, click **a** and then select a type of notification server (Email, SNMP, Syslog, or Script)

The Define Notification Server dialog is displayed for your selection.

There are four notification server dialogs, which allow you to configure notification servers.

#### **Email**

Email notification servers enable you to configure email server settings to send alert notifications.

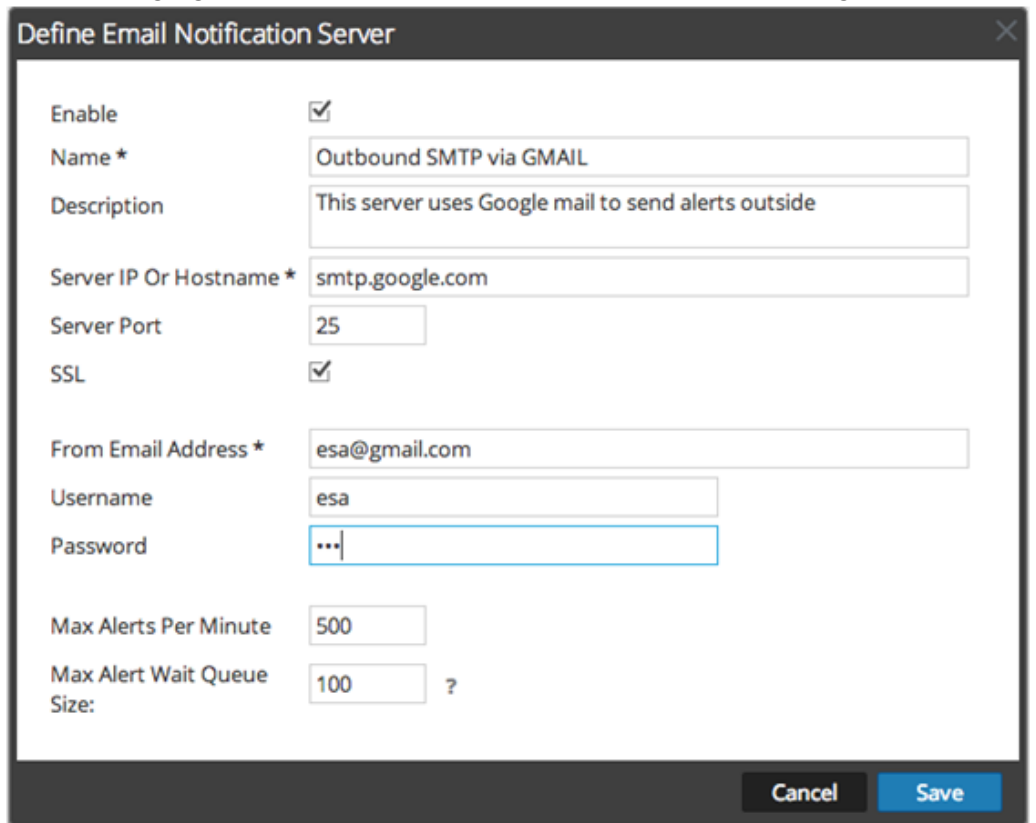

The following figure shows the Define Email Notification Server dialog.

The following table lists the various parameters that you need to define for the email notification servers.

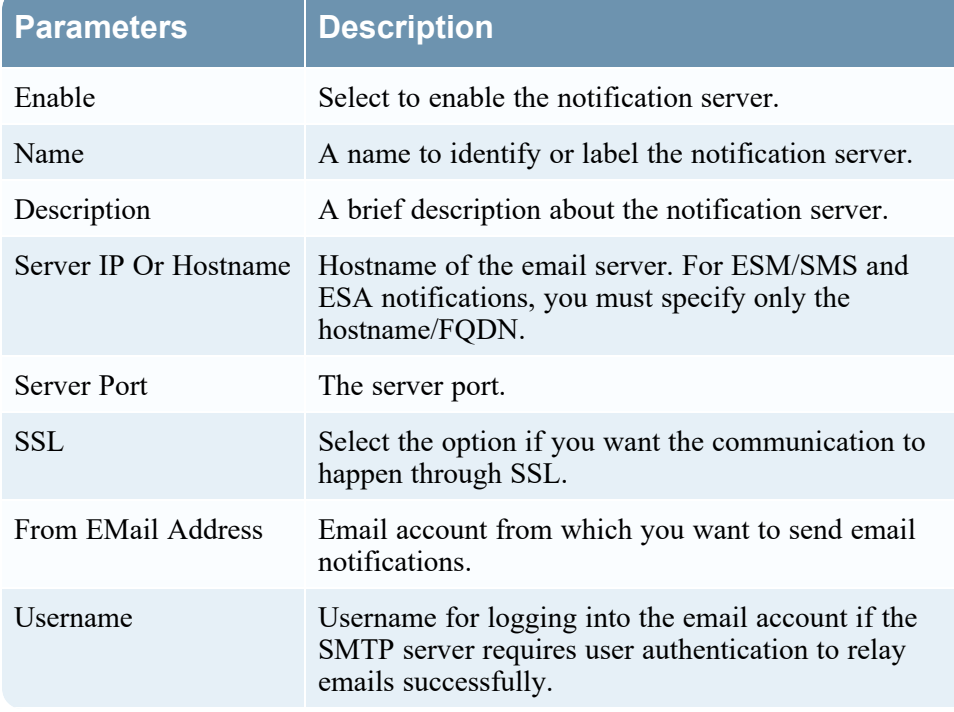

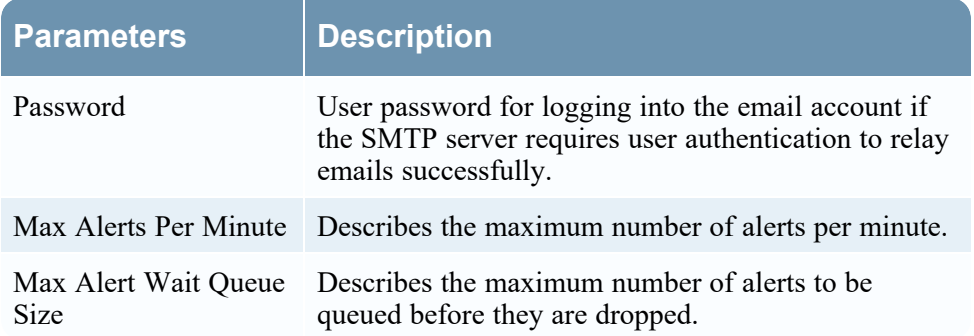

#### **SNMP**

SNMP notification servers enable you to configure SNMP trap host settings as a notification server to send alert notifications.

The following figure shows the Define SNMP Notification Server dialog.

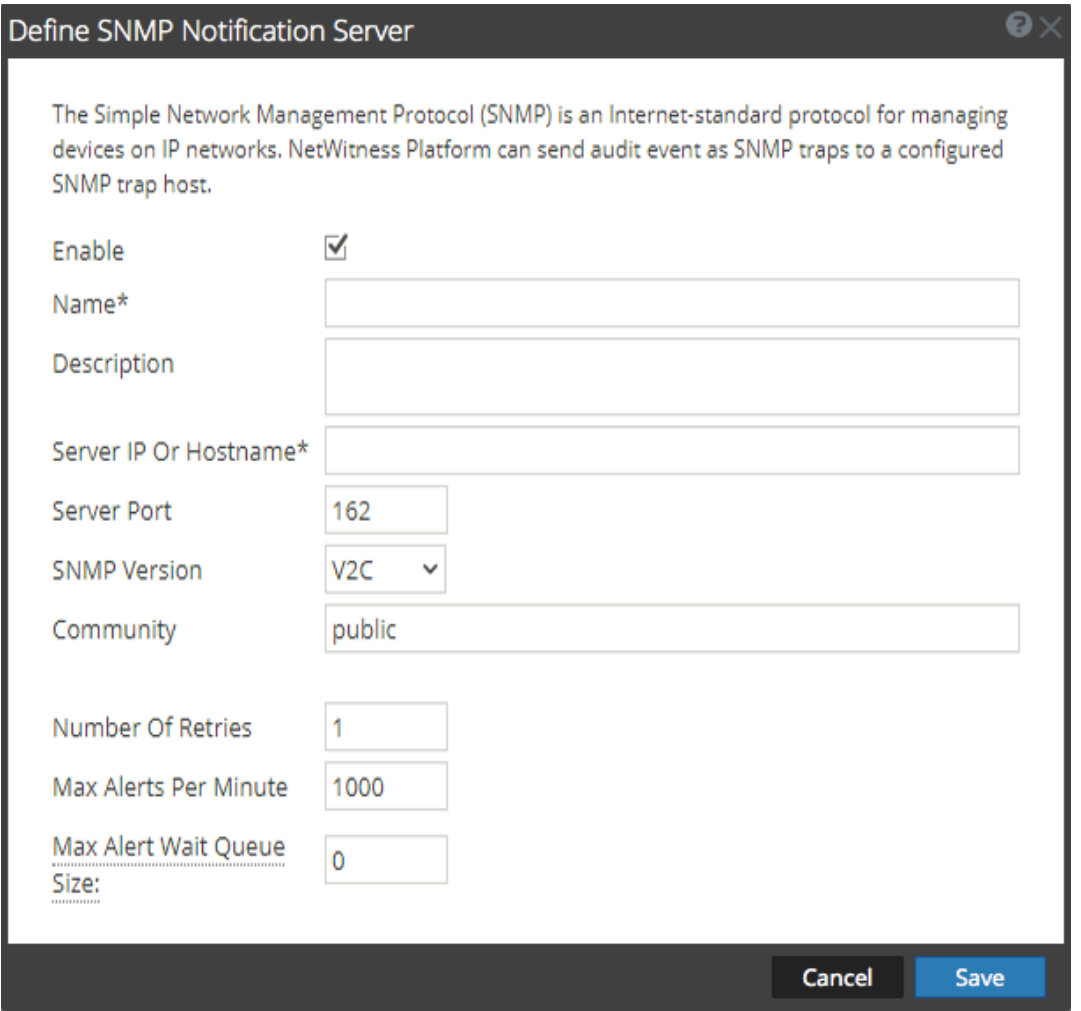

The following table lists the various parameters that you need to define for the SNMP notification servers.

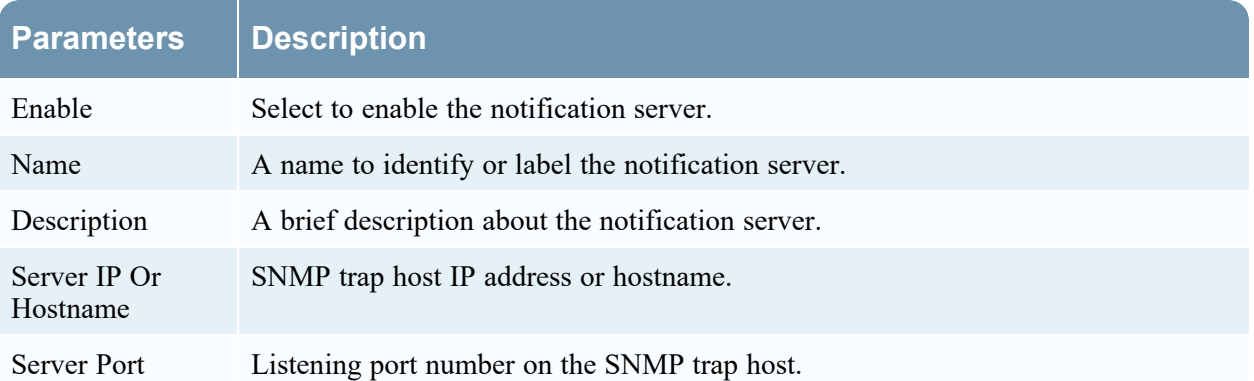

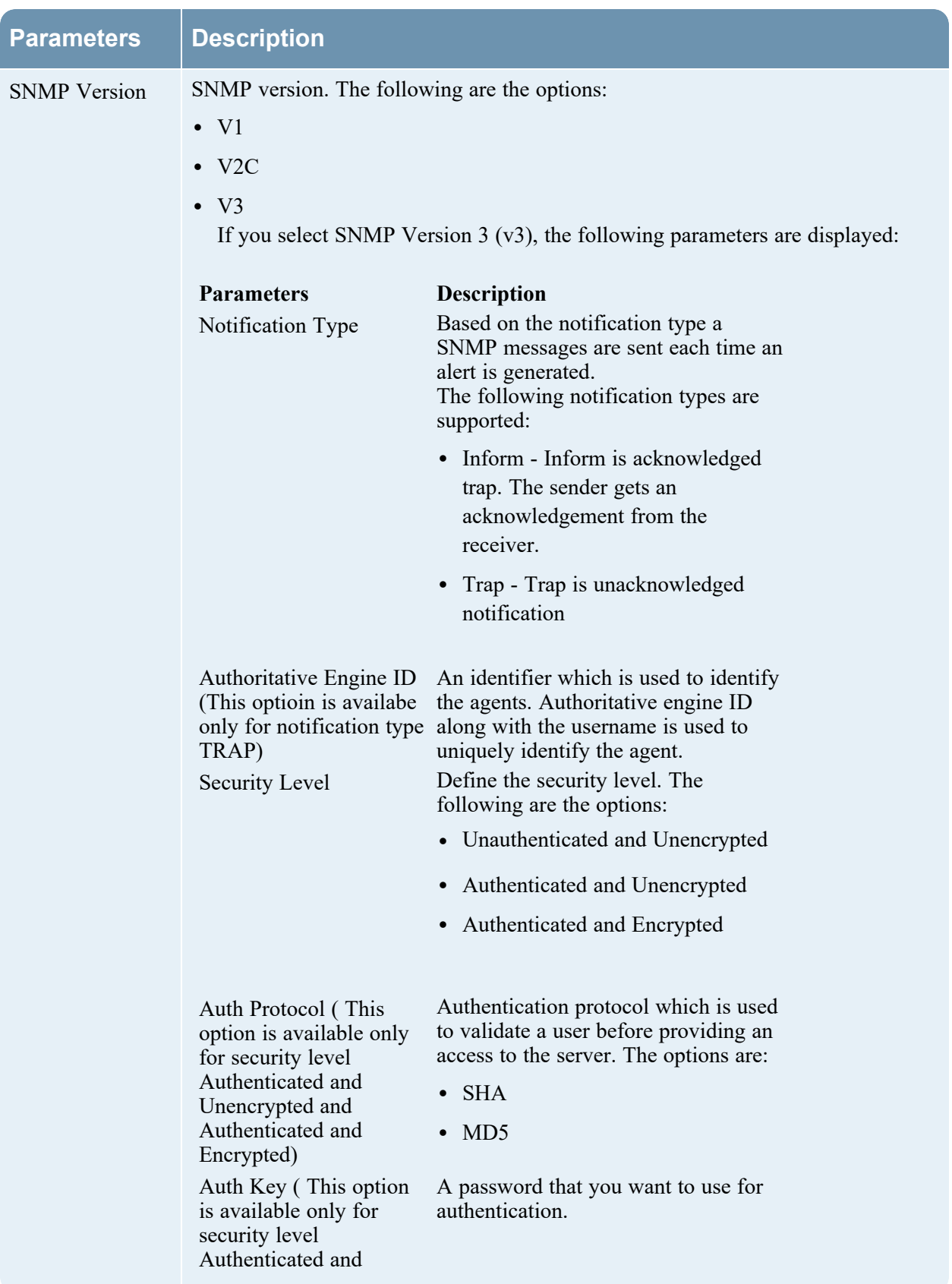

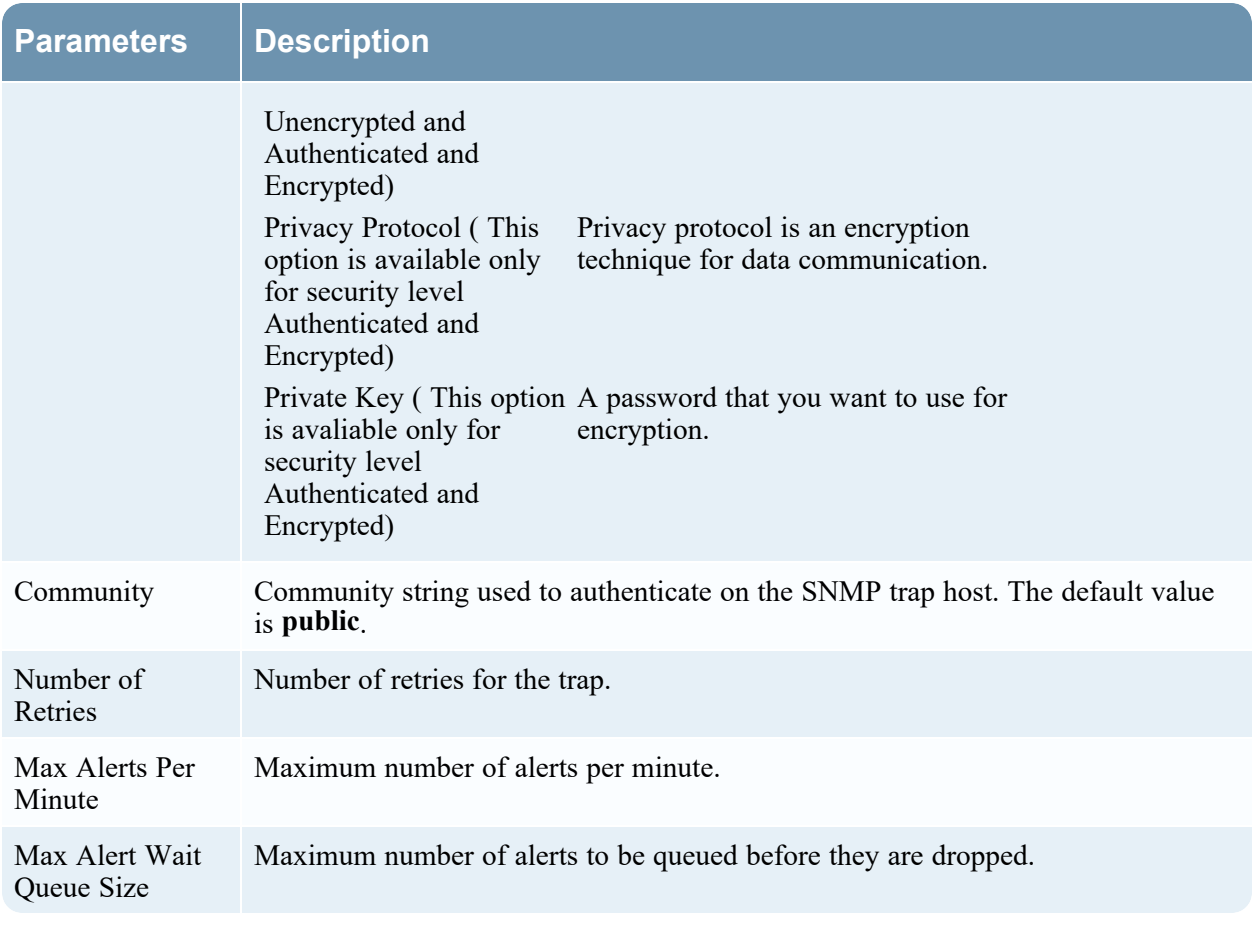

## **Syslog**

Syslog notification servers allow you to configure Syslog settings as a notification server to send notifications. When enabled, Syslog provides auditing through the use of the RFC 5424 Syslog protocol. Syslog has proven to be an effective format to consolidate logs, as there are many open source and proprietary tools for reporting and analysis.

You cannot disable notification servers associated with global audit logging configurations.

The following figure shows the Define Syslog Notification Server dialog.

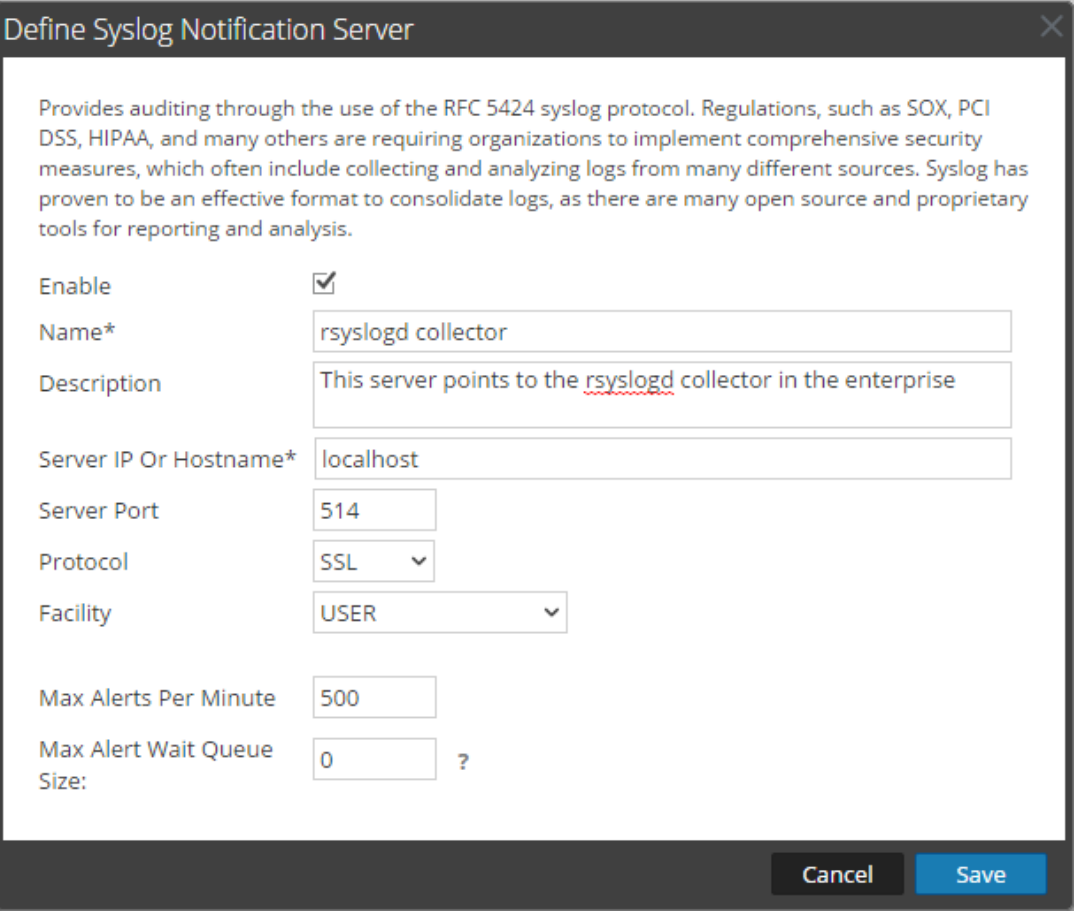

The following table lists the various parameters that you need to define for the Syslog notification servers.

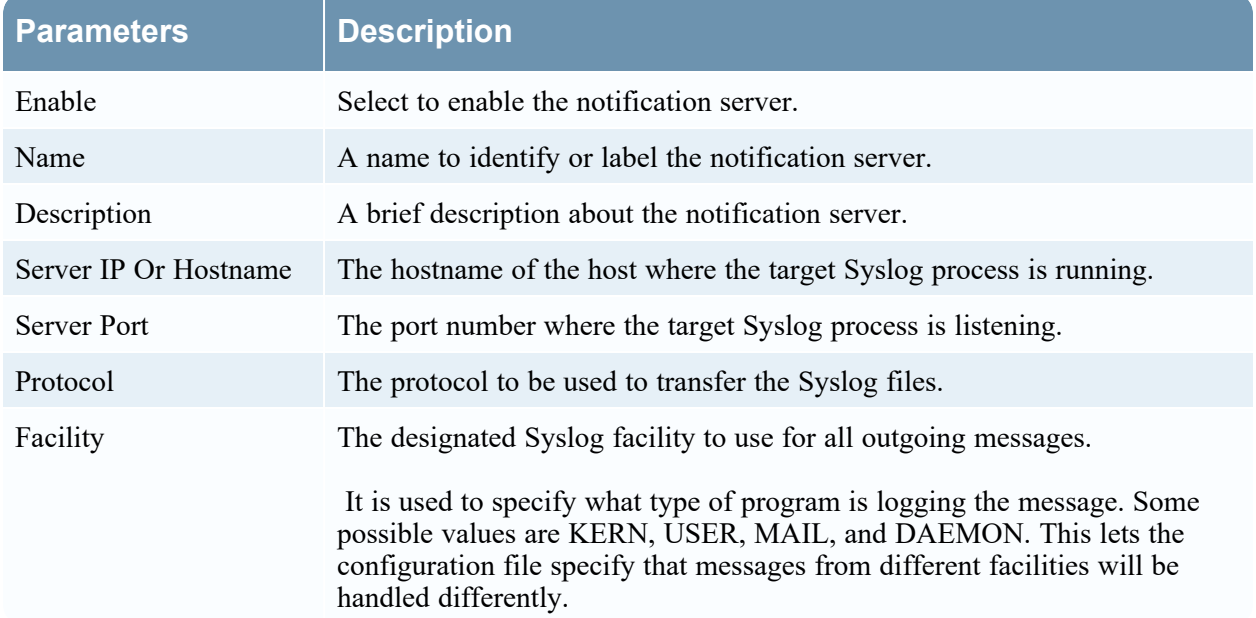

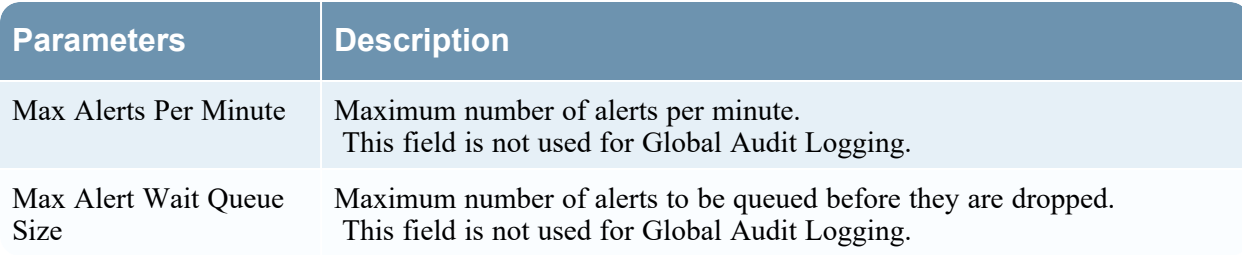

## **Script**

Script notification servers enable you to configure Script as a Notification Server.

The following figure shows the Define Script Notification Server dialog.

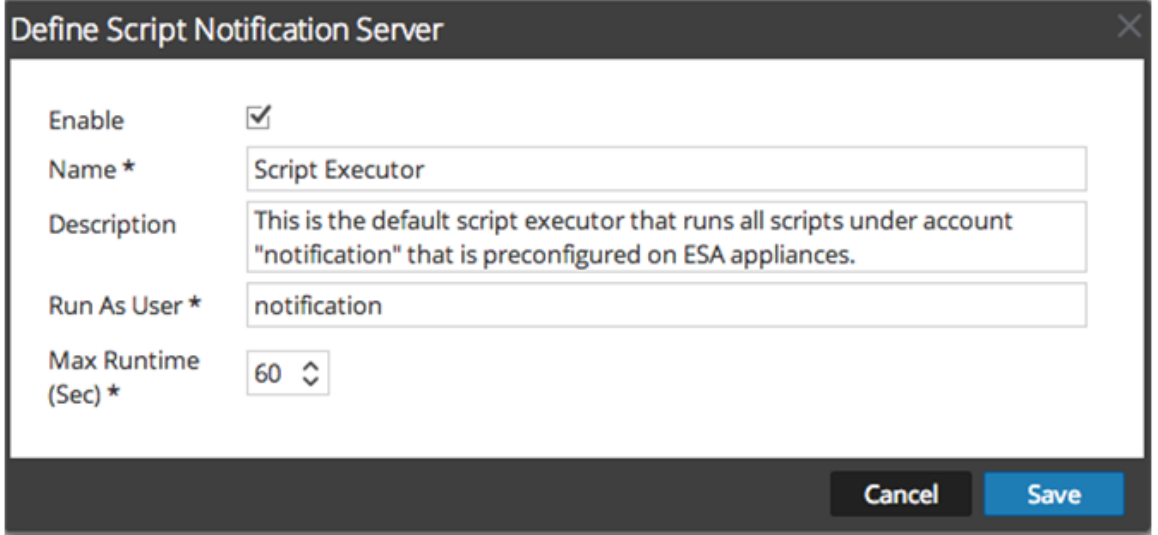

The following table lists the various parameters that you need to define for the Script notification servers.

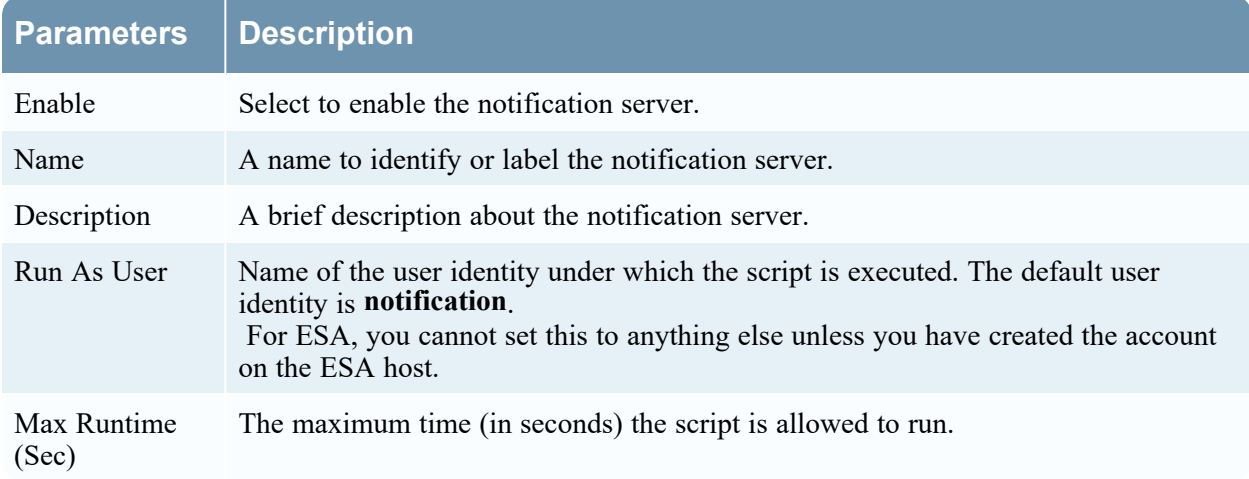

# **Define Notification Output Dialogs**

This topic provides descriptions of the various notification output dialogs. You configure notification

outputs in the  $\infty$  (Admin) > System > Global Notifications > Output tab. Notifications are basically the destinations used for sending notifications. For ESA, notifications enable you to define how you want to receive the ESA alerts. The following are the different notifications supported by NetWitness:

- Email
- SNMP
- Syslog
- Script

Procedures related to notifications are described in Configure [Notification](#page-17-0) Outputs.

To access the Define Notification dialogs:

- 1. Go to  $\frac{2}{6}$  (Admin) > System.
- 2. In the options panel, select **Global Notifications**.
- 3. On the **Output** tab, click **a** and then select a notification output (Email, SNMP, Syslog, or Script) The Define Notification dialog is displayed for your selection.

### **Features**

There are four notification dialogs, which allow you to configure notification outputs.

#### **Email**

Email notifications enable you to define the destination email address to which you can send the alerts. It also enables you to add a custom description in the subject of the email and also to define multiple destination email addresses.

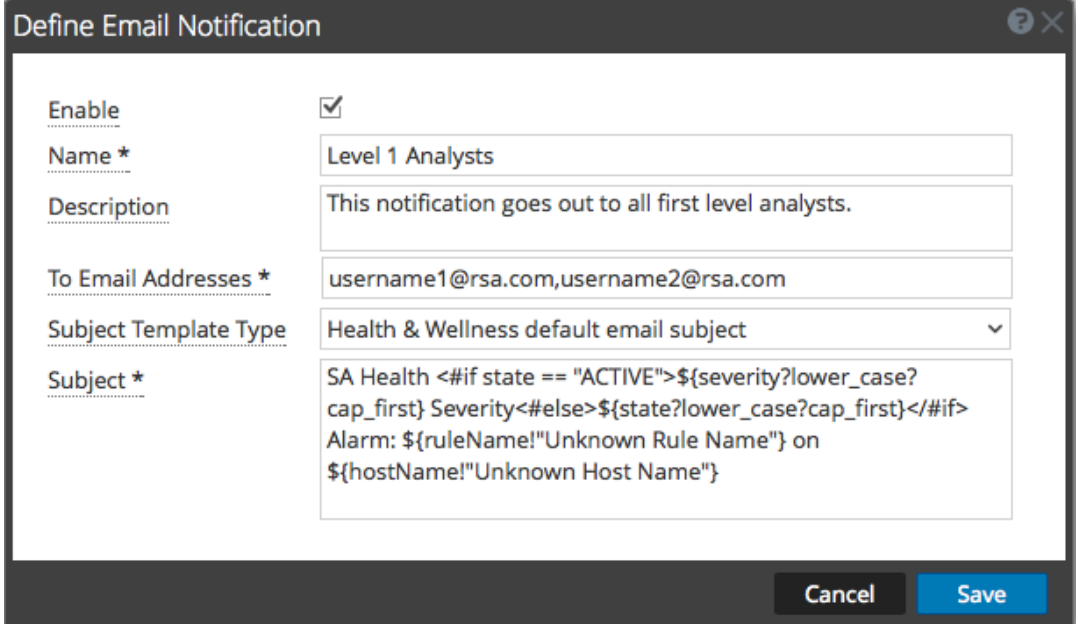

The following figure shows the Define Email Notification dialog.

The following table lists the various parameters that you need to define for the email notifications.

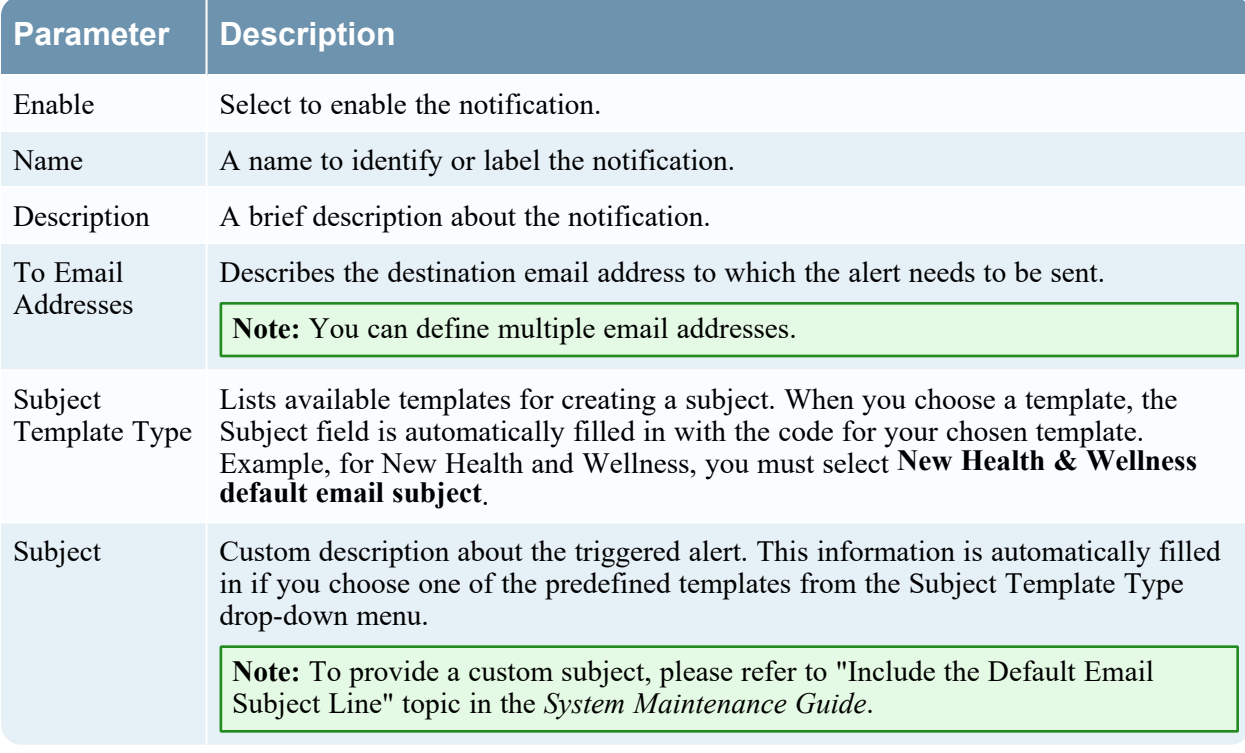

#### **SNMP**

SNMP notifications enable you to define the SNMP settings to send alert notifications.

#### The following figure shows the Define SNMP Notification dialog.

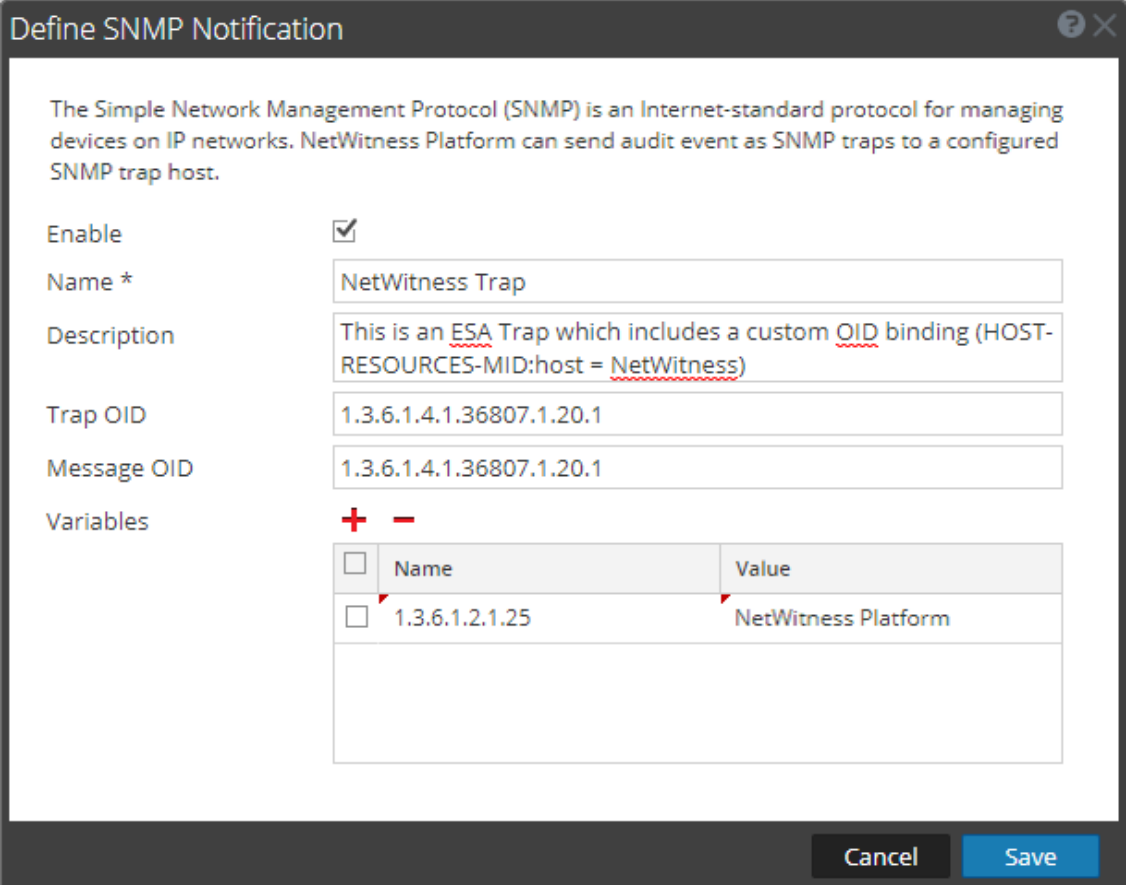

The following table lists the various parameters that you need to define for the SNMP notifications.

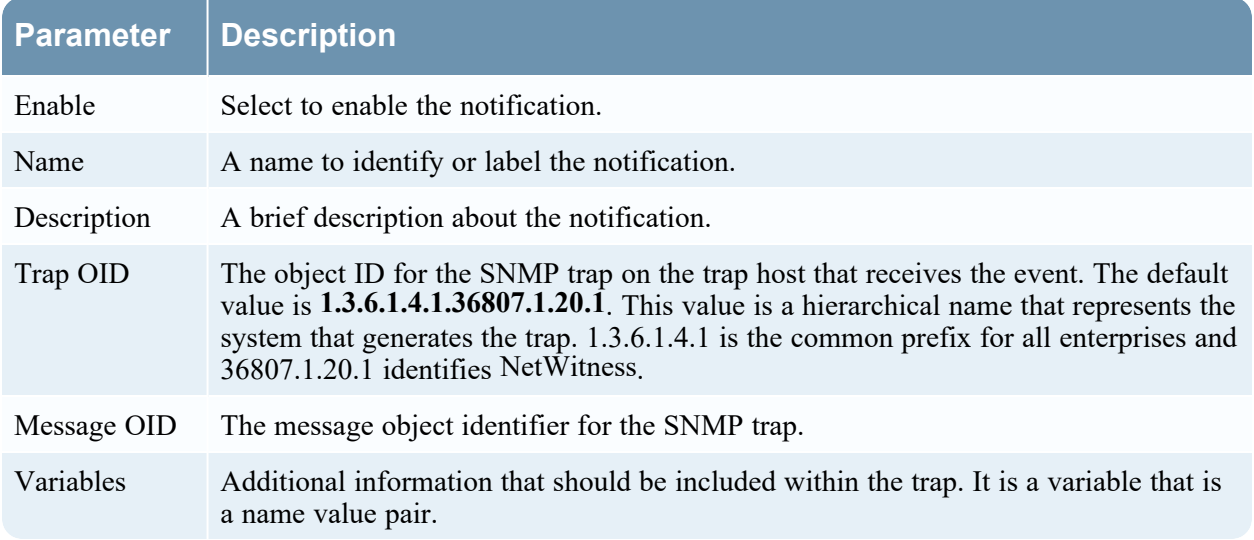

#### **Syslog**

Syslog notifications enable you to define the Syslog settings to send alert notifications.

 $\odot$ 

The following figure shows the Define Syslog Notification dialog.

## Define Syslog Notification

Provides auditing through the use of the RFC 5424 syslog protocol. Regulations, such as SOX, PCI DSS, HIPAA, and many others are requiring organizations to implement comprehensive security measures, which often include collecting and analyzing logs from many different sources. Syslog has proven to be an effective format to consolidate logs, as there are many open source and proprietary tools for reporting and analysis.

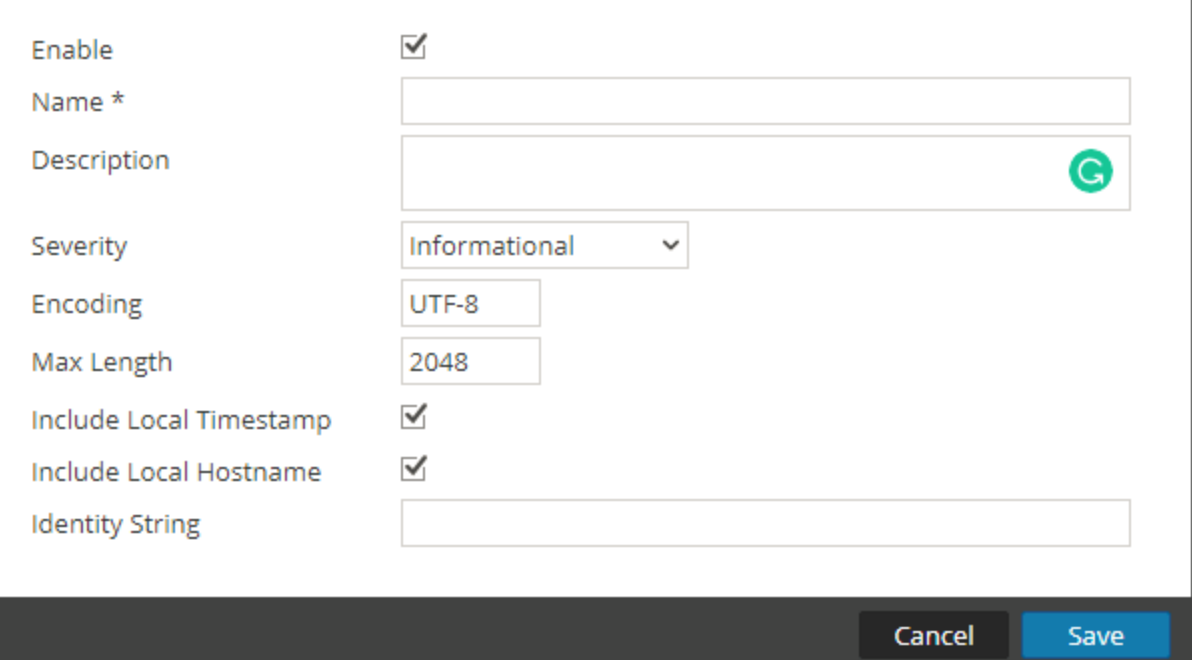

The following table lists the various parameters that you need to define for the Syslog notifications.

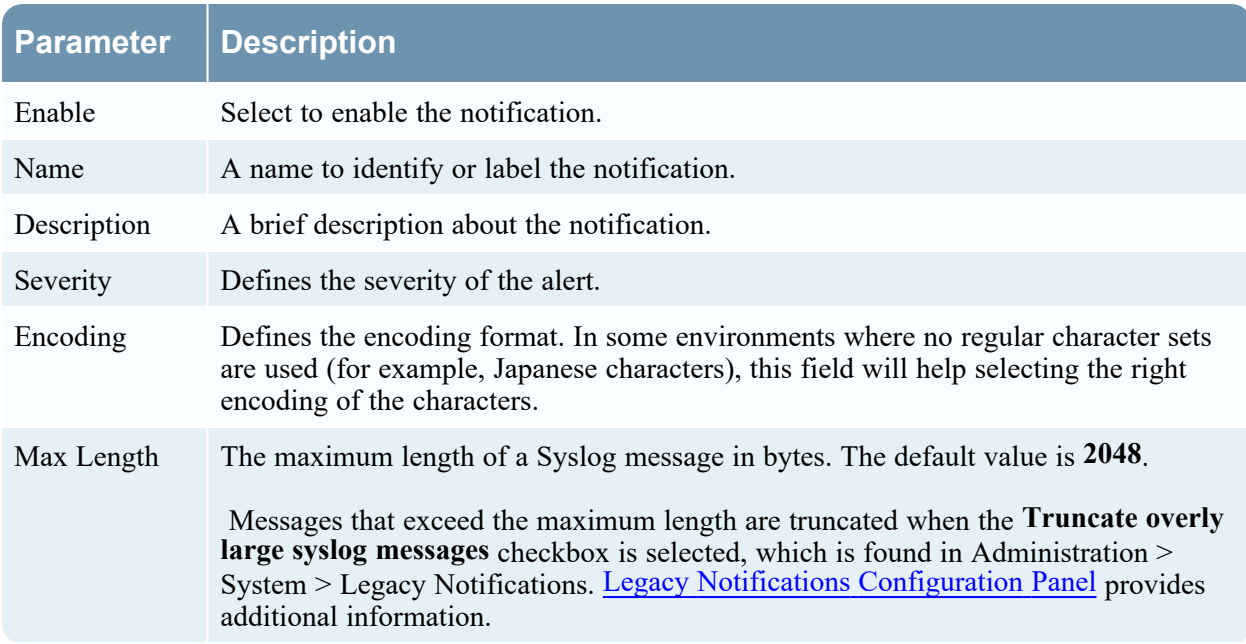

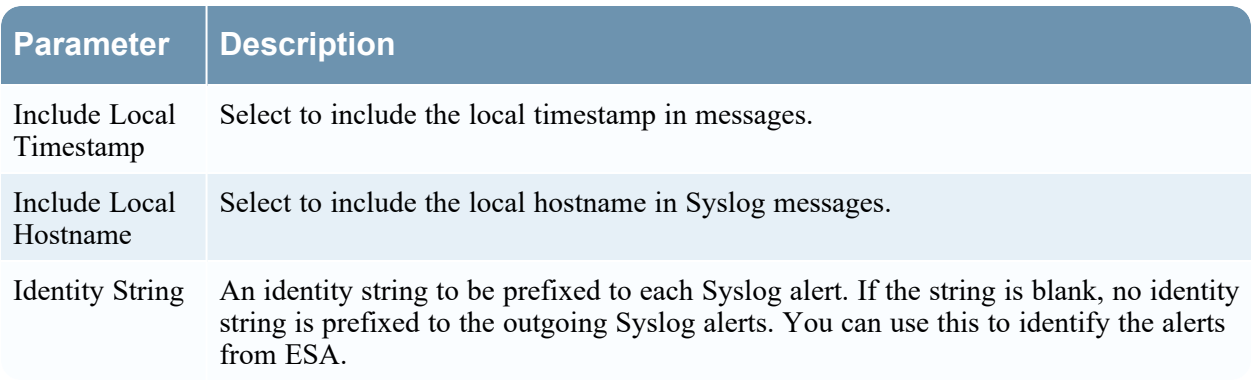

#### **Script**

Script notifications enable you to define the Script that executes in response to the alert. You can use any script for ESA notifications.

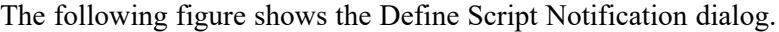

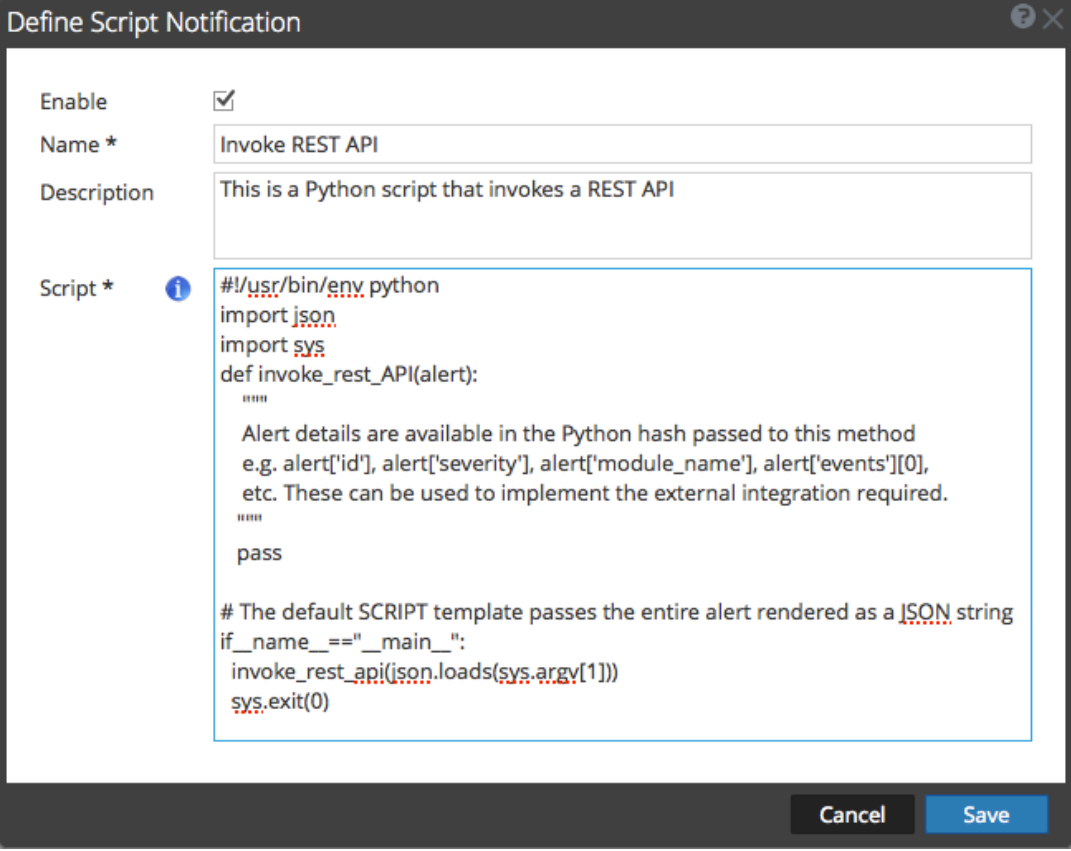

The following table lists the various parameters that you need to define for the Script notifications.

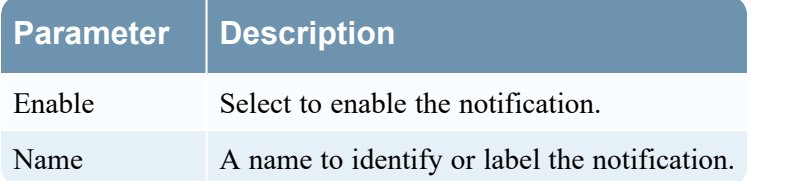

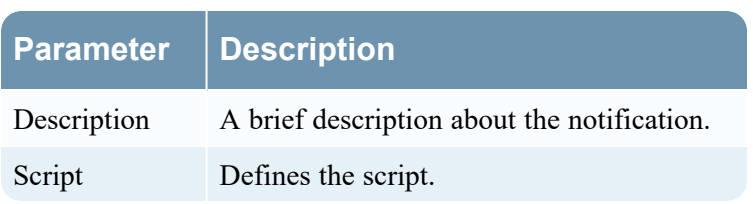

# **Define Notification Template Dialog**

In the Global Notifications panel, you can configure global notification settings for Notification Servers, Notification Outputs, and Notification Templates. On the Templates tab, you configure the templates for various notifications. The notification template defines the format and message fields of the notifications. You can select a default template or you can use the Define Template dialog to configure and edit templates.

You can select a default template and use it or modify a default template based on your requirement. You can also use one of the following template types and create a template:

- Audit Logging
- Event Stream Analysis
- Event Source Monitoring
- Health Alarms
- New Health & Wellness Alarms (Version 11.5 and later).

These notification templates are created in an HTML, FreeMarker (FTL) format, a combination of both HTML and FTL, or Common Event Format (CEF) format:

- Email (SMTP) notification output type is created in both HTML and FTL formats.
- SNMP and Script notification output types are created in FTL format.
- Syslog notification output type is created in CEF format.

You need to have a good understanding of HTML, FTL, and CEF formats to successfully configure your own notification template. Click on the respective links to understand the specific formats.

- HTML format, [Introduction](https://www.w3schools.com/html/html_intro.asp) to HTML.
- FTL format, Overall structure Apache [FreeMarker](https://freemarker.apache.org/docs/dgui_template_overallstructure.html) Manual.
- CEF format, Freemarker Tips & Tricks in [NetWitness](https://community.netwitness.com/t5/netwitness-community-blog/freemarker-tips-tricks-in-netwitness-11-x/ba-p/518688).

Procedures related to notification templates are described in Configure Templates for [Notifications.](#page-23-0)

To access the Define Template dialog:

- 1. Go to  $\frac{2}{6}$  (Admin) > System.
- 2. In the left navigation panel, select **Global Notifications > Template Tab**.
- 3. In the **Notifications Configurations** panel, click  $\blacksquare$ , or select a configuration and click  $\blacksquare$  to modify.

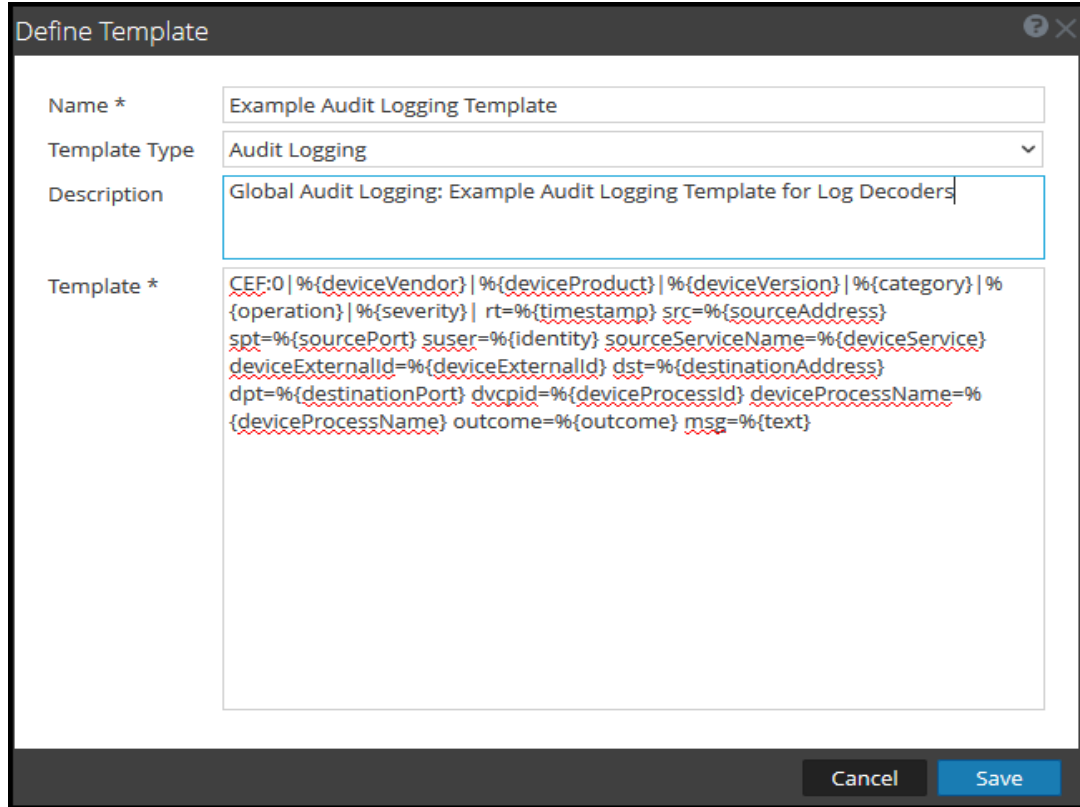

## The **Define Template** dialog is displayed.

The following table describes the features in the Define Template dialog.

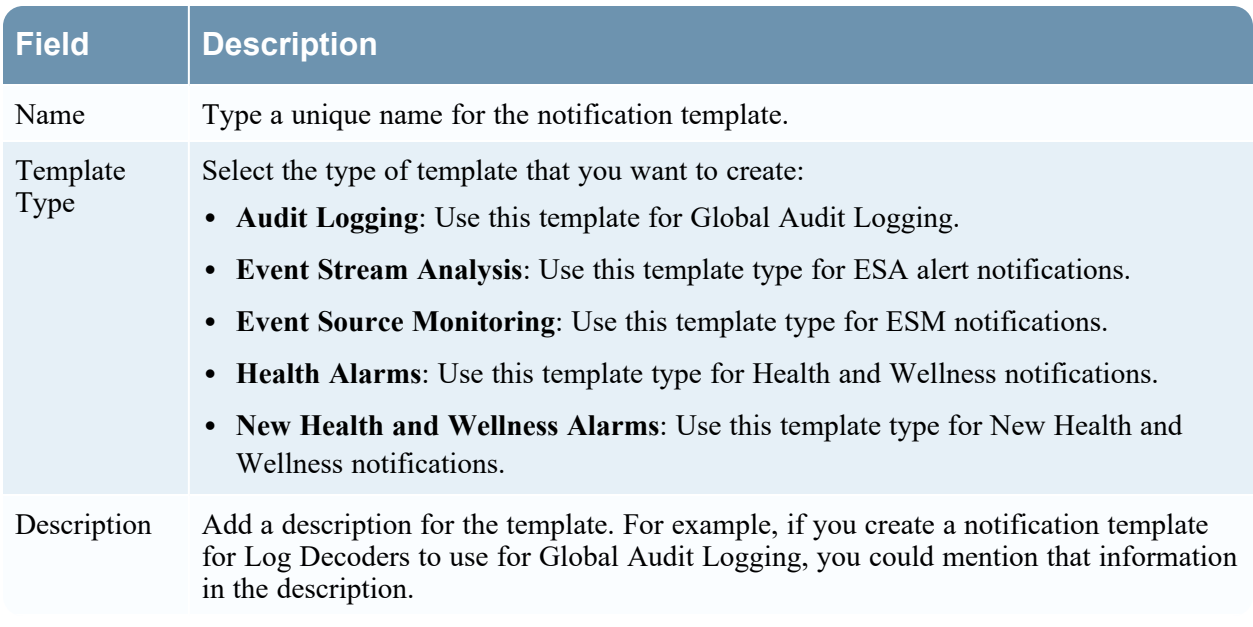

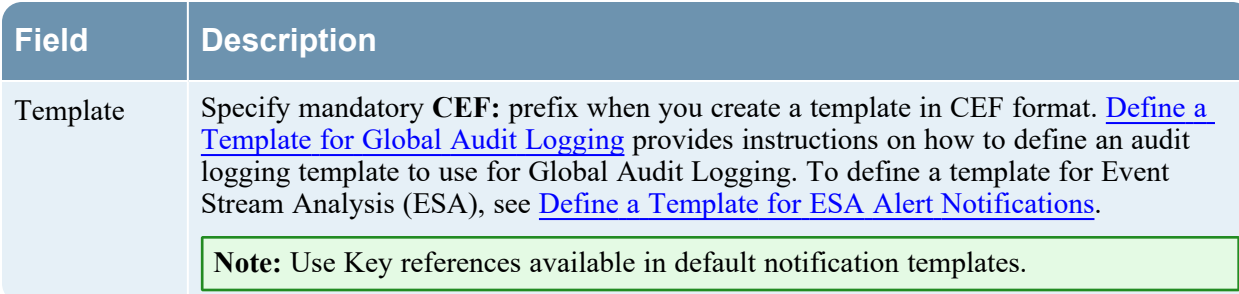

Below is an example of a defined SMTP (email) template and output.

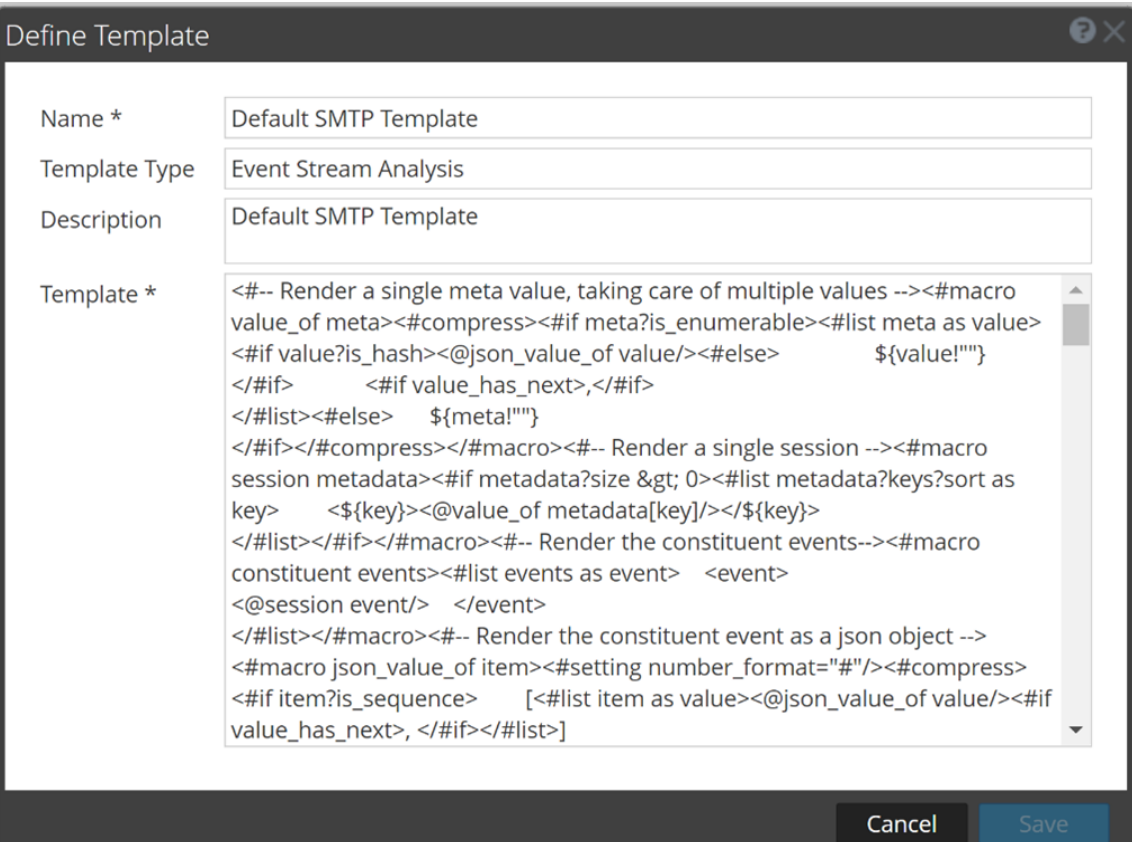

# **RSA NetWitness Platform ESA Notification**

 $\mathsf{Id}$ 

c018f2f6-0186-4f51-90a8-4fefdf18951b

Statement

Module 61727f41e4b03b0e961d6ead Alert

Module

Practice Rule 2

Time

November 10, 2021 at 5:49:05 PM UTC

Module Type

ESA\_BASIC

Events

Meta Value com\_rsa\_netwitness\_streams\_arrival\_sequence 6 com rsa netwitness streams arrival timestamp1636566544711 com\_rsa\_netwitness\_streams\_source\_trail 10.125.246.112:56005 com\_rsa\_netwitness\_streams\_stream practice-sa-managed-stream

# **Output Tab**

In the **Global Notifications** panel, in the **Output** tab ( $\frac{1}{100}$  (Admin) > System > Global Notifications > Output), you configure notification outputs. Global Notifications configurations define notifications settings for Event Source Management (ESM), Health and Wellness, New Health and Wellness, Global Audit Logging, Event Stream Analysis (ESA), and Respond.

**Notification Output** configurations define email addresses and subject lines, SNMP trap OID settings, syslog output settings, and script code.

Notifications are the destinations configured for the alert notifications that are sent by ESA service. You can configure the following as destinations using the Output tab:

- Email
- SNMP
- $\bullet$  Syslog
- Script

**Note:** You do not need to configure the Output tab for Global Audit Logging. For detailed steps, see [Configure](#page-31-0) Global Audit Logging.

#### **Workflow**

This workflow shows the necessary procedures to configure and verify the output for Global Notifications. You can perform the following:

- Configure the Email settings as notification.
- Configure SNMP settings as notification.
- Configure Syslog settings as notification.
- Configure a Script as notification.

#### You are here

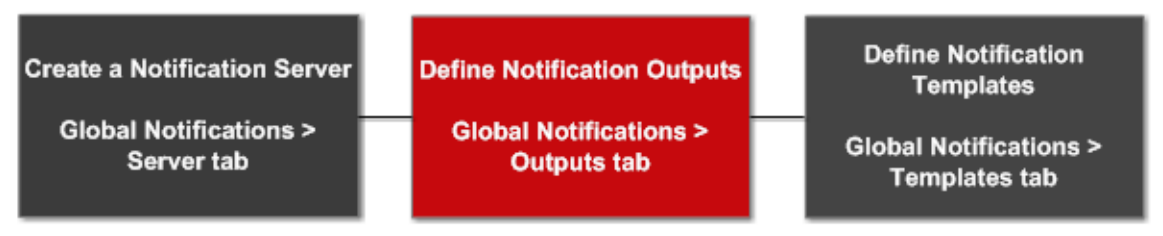

#### **What do you want to do?**

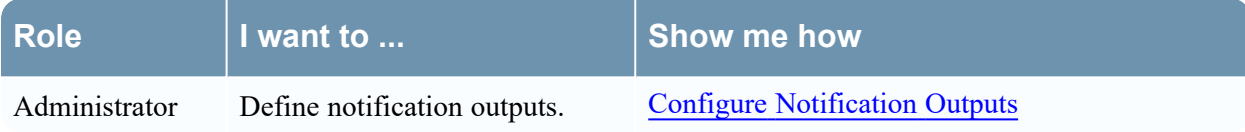

### **Related Topics**

- [Notification](#page-17-1) Outputs Overview
- Configure Email as a [Notification](#page-18-0)
- Configure Script as a [Notification](#page-19-0)
- Configure SNMP as a [Notification](#page-20-0)
- Configure Syslog as a [Notification](#page-21-0)

### **Quick Look**

The following example illustrates Global Notification Outputs configuration.

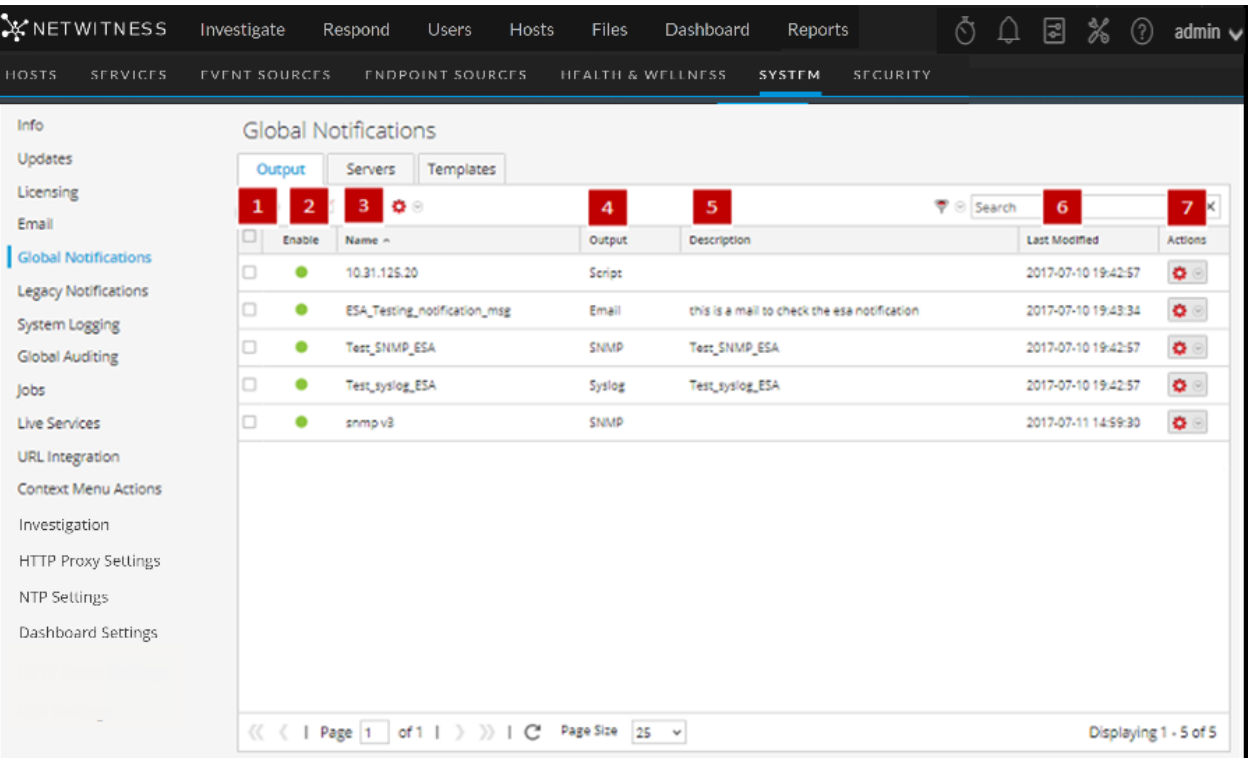

- 1 Selects a row for an action in the toolbar. Selecting the check box in the column title selects or deselects all rows in the grid.
- 2 Indicates whether the configuration is enabled. A solid colored green circle indicates that a configuration is enabled. A blank white circle indicates that a configuration is not enabled.
- 3 Identifies or labels the configuration.
- 4 Identifies the configuration output. The outputs are Email, SNMP, Syslog, and Script.
- 5 Describes the configuration.
- 6 Shows the date and time of the last configuration change.
- 7 Provides an Actions menu  $\bullet$  for the selected configuration with actions that can be taken on

the configuration. The Actions menu enables you to delete, edit, duplicate, and export the configuration.

The Global Notifications panel toolbar is at the top of the Output tag and provides the following options:

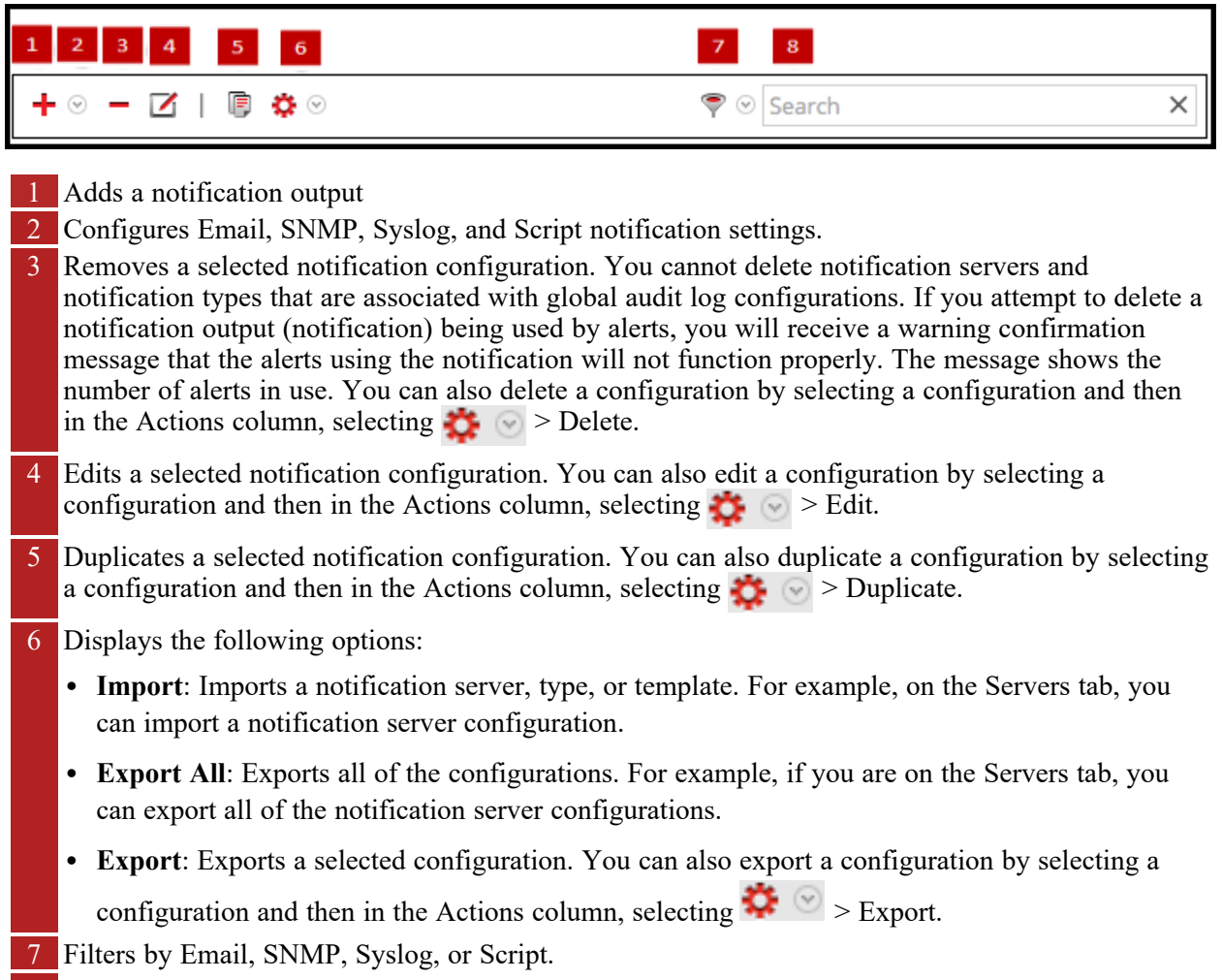

8 Searches configurations in the grid.

# **Servers Tab**

Servers Tab describes the components of the Global Notifications > Servers tab. This tab enables you to configure notification servers. Global Notifications configurations define notifications settings for Event Source Management (ESM), Health and Wellness, Global Audit Logging, Event Stream Analysis (ESA), and Respond.

Configure **Notification Servers** in the Servers tab. On the Servers tab, add the servers from which you want to receive notifications from the system. For Global Audit Logging, define Log Decoders as Syslog Notification Servers.

Event Stream Analysis can send notifications to users through email, SNMP, or Syslog when an alert is triggered on the ESA service. These alert notification senders are called Notification Servers. You can configure multiple notification settings and use them while defining an ESA rule, for example, you can configure multiple mail servers or Syslog servers and use the settings while defining an ESA rule.

### **Workflow**

The workflow shows the necessary procedures to configure and verify the Servers for Global Notifications. You can perform the following:

- Configure the Email settings as a notification server.
- Configure SNMP settings as a notification server.
- Configure Syslog settings as a notification server.
- Configure a Script as a notification server.

You are here

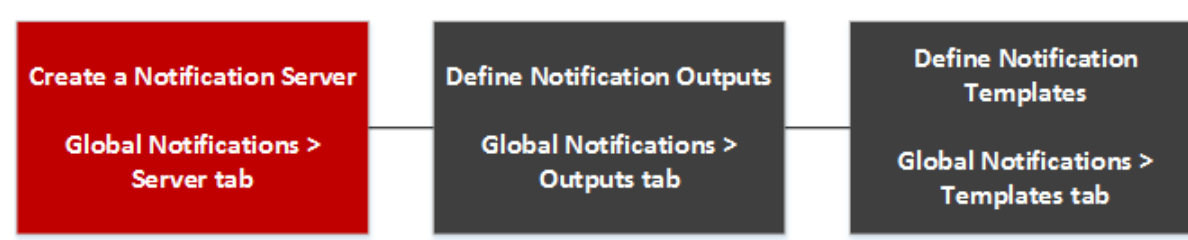

#### **What do you want to do?**

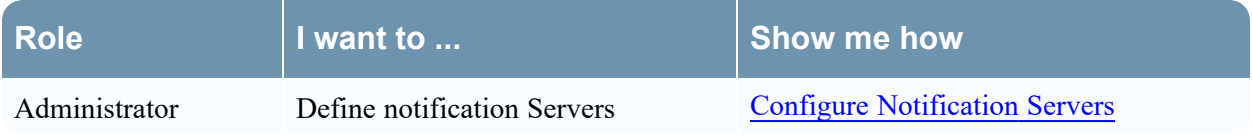

### **Related Topics**

- [Notification](#page-11-1) Servers Overview
- Configure the Email Settings as [Notification](#page-12-0) Server
- Configure Script as a [Notification](#page-13-0) Server
- Configure the SNMP Settings as [Notification](#page-14-0) Server
- Configure a Syslog [Notification](#page-15-0) Server

### **Quick Look**

The following example illustrates Global Notification Servers configuration.

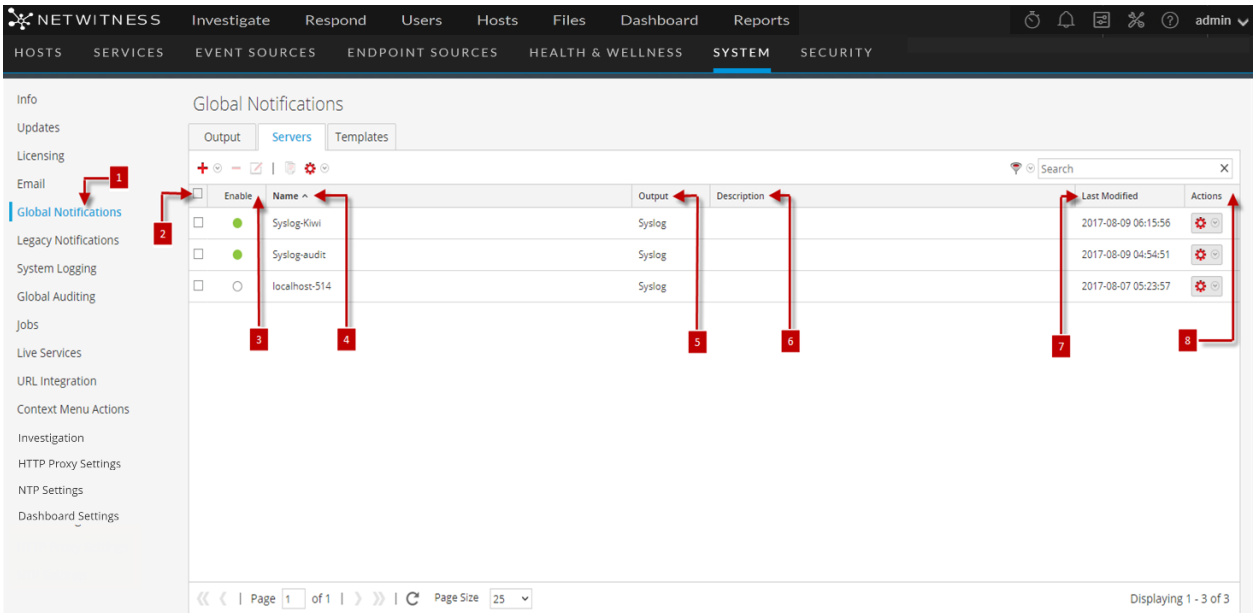

- 1 Displays the Server Tab Panel.
- 2 Selects a row for an action in the toolbar. Selecting the checkbox in the column title selects or deselects all rows in the grid.
- 3 Indicates whether the configuration is enabled. A solid colored green circle indicates that a configuration is enabled. A blank white circle indicates that a configuration is not enabled.
- 4 Identifies or labels the configuration.
- 5 Identifies the configuration output. The outputs are Email, SNMP, Syslog, and Script.
- 6 Describes the configuration.
- **7** Shows the date and time of the last configuration change.
- 8 Provides an Actions menu  $\bullet$  for the selected configuration with actions that can be taken on

the configuration. The Actions menu enables you to delete, edit, duplicate, and export the configuration.

The Global Notifications panel toolbar is at the top of the Output tag and provides the following options:

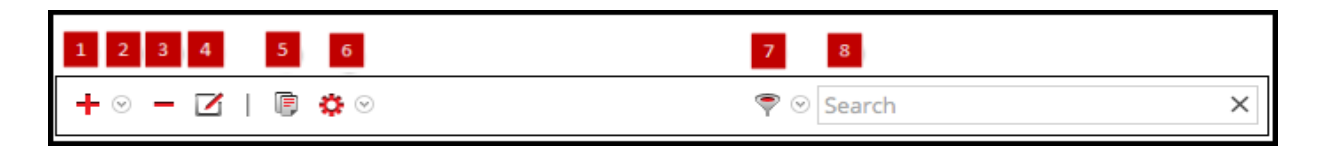

- 1 Adds a notification output
- 2 Configures Email, SNMP, Syslog, and Script notification settings.
- 3 Removes a selected notification configuration. You cannot delete notification servers and notification types that are associated with global audit log configurations. If you attempt to delete a notification output (notification) being used by alerts, you will receive a warning confirmation message that the alerts using the notification will not function properly. The message shows the number of alerts in use. You can also delete a configuration by selecting a configuration and then in the Actions column, selecting  $\bullet$  > Delete.
- 4 Edits a selected notification configuration. You can also edit a configuration by selecting a configuration and then in the Actions column, selecting  $\bullet$  > Edit.
- 5 Duplicates a selected notification configuration. You can also duplicate a configuration by selecting a configuration and then in the Actions column, selecting  $\bullet$  > Duplicate.
- 6 Displays the following options:
	- <sup>l</sup> **Import**: Imports a notification server, type, or template. For example, on the Servers tab, you can import a notification server configuration.
	- **Export All:** Exports all of the configurations. For example, if you are on the Servers tab, you can export all of the notification server configurations.
	- **Export**: Exports a selected configuration. You can also export a configuration by selecting a configuration and then in the Actions column, selecting  $\bullet$  > Export.
- 7 Filters by Email, SNMP, Syslog, or Script.
- 8 Searches configurations in the grid.

# **Templates Tab**

The Notification Templates tab enables to configure notification templates. Global Notifications configurations define notifications settings for Event Source Management (ESM), Health and Wellness, New Health and Wellness, Global Audit Logging, Event Stream Analysis (ESA), and Respond. Notification templates define the format and message fields of the notifications.

Select a default template or configure templates for Email, SNMP, Syslog, and Script, depending on the template type. For Event Stream Analysis (ESA) templates, configure Email, SNMP, Syslog, and Script. For Audit Logging templates, configure Syslog.

Event Stream Analysis templates are not specific to any type of alert notifications, that is, the same template can be used for all types of notifications.

## **Workflow**

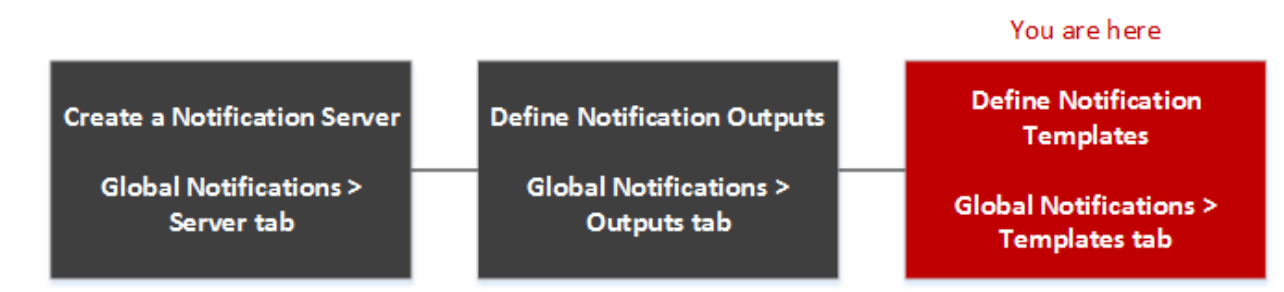

## **What do you want to do?**

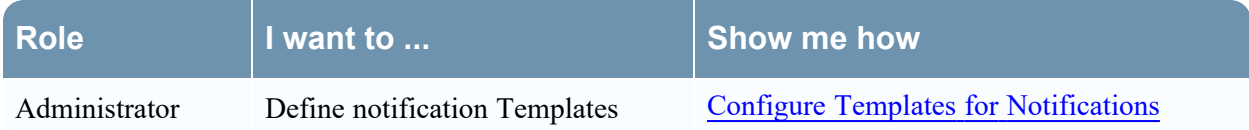

### **Related Topics**

Configure Global [Notifications](#page-23-1) Templates Add a [Template](#page-24-0) Define a Template for ESA Alert [Notifications](#page-26-0) Delete a [Template](#page-26-1) [Duplicate](#page-25-0) a Template Edit a [Template](#page-26-2) Import and Export a Global [Notifications](#page-28-0) Template

### **Quick look**

The following example illustrates Global Notification Templates Tab.

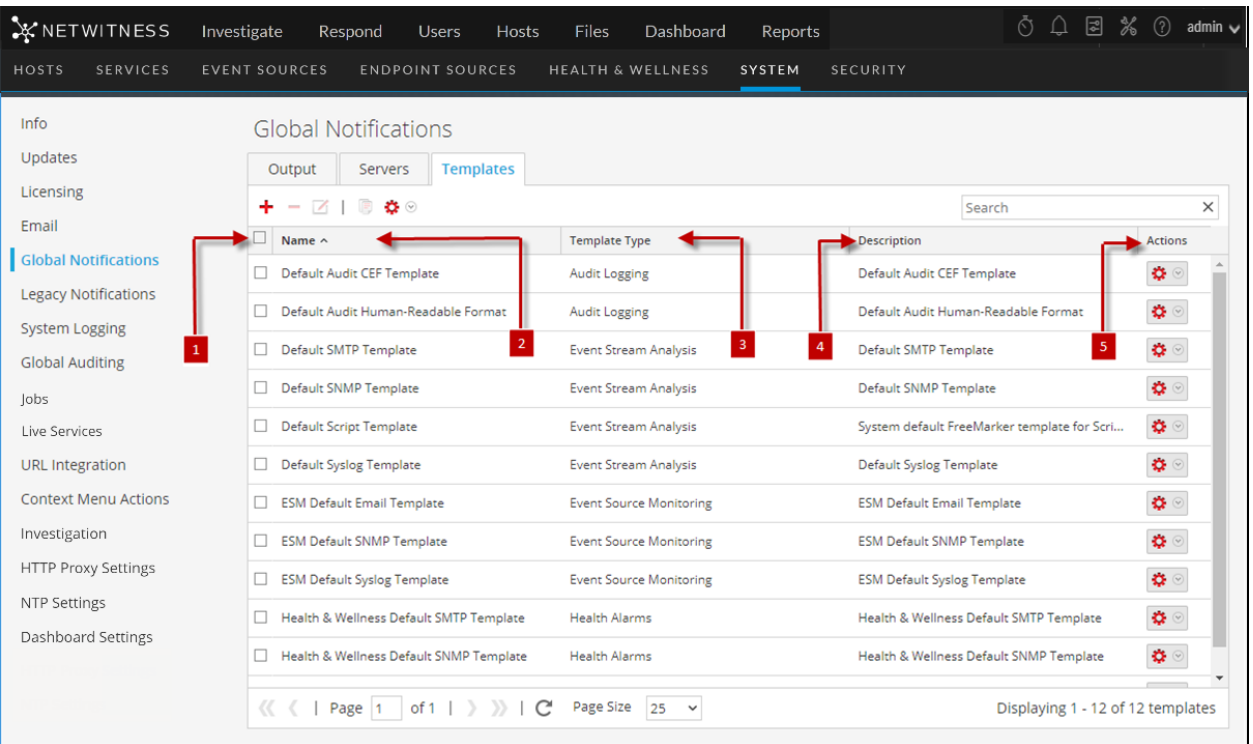

1 Selects a row for an action in the toolbar. Selecting the check box in the column title selects or deselects all rows in the grid.

- 2 Identifies or labels the templates
- 3 Choose a Template Type
- 4 Describes the templates
- 5 Provides an Actions menu  $\bullet$  for the selected templates with actions that can be taken on the Templates. The Actions menu enables you to delete, edit, duplicate, and export the configuration.

# **HTTP Proxy Settings Panel**

HTTP Proxy Settings Panel introduces the proxy support features of the (Admin) > **System** > **HTTP Proxy Settings** panel.

**Note:** Proxy support is only for HTTP and HTTPS proxies and not SOCKS5.

The HTTP Proxy Settings panel provides a user interface for configuring a proxy for use across NetWitness modules and services. The Proxy Settings set up a proxy to be used wherever a proxy is needed in NetWitness. The settings in this panel override any proxy settings configured for an individual service such as Malware Analysis or Live.

## **Related topics**

"Configure Proxy for NetWitness Platform" in Additional [Procedures](#page-73-0)

# **Quick Look**

The following example illustrates an HTTP Proxy Settings Panel.

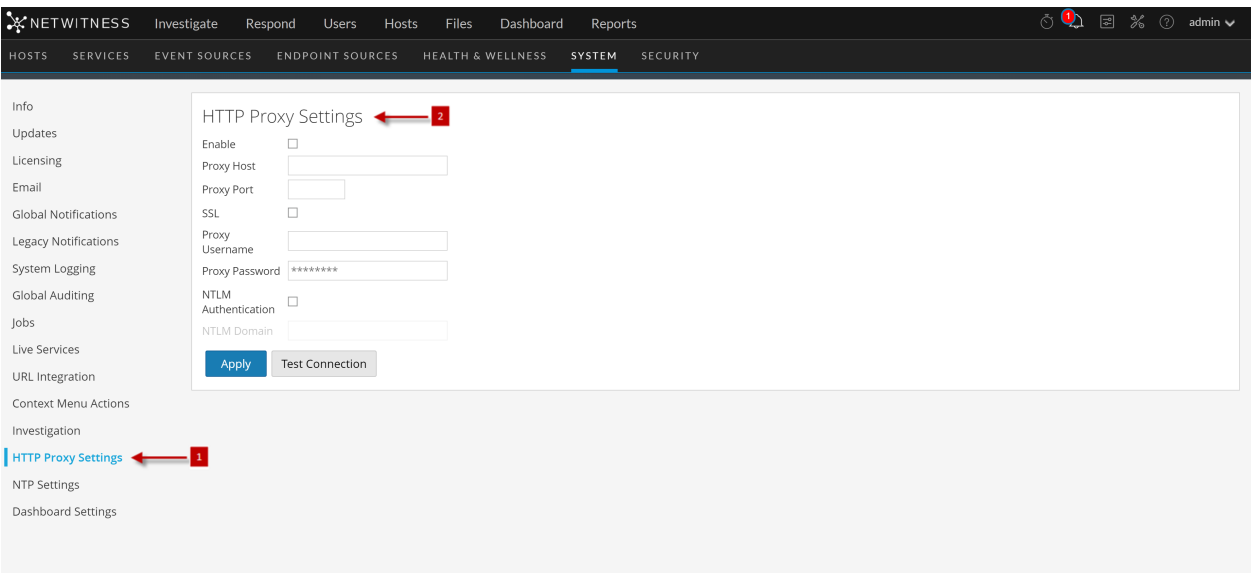

1 Displays the HTTP Proxy Settings Panel.

2 Allows the user to configure HTTP Proxy Sittings.

This table describes the features in the HTTP Proxy Settings section.

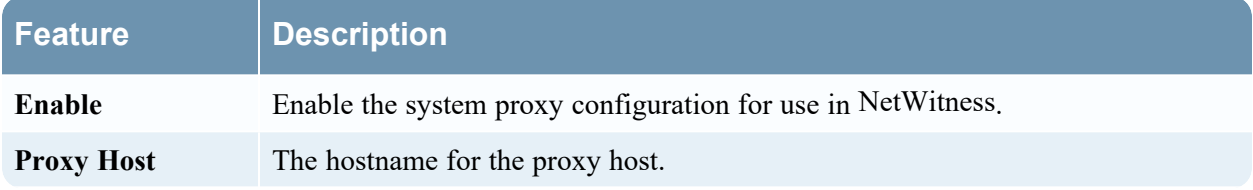

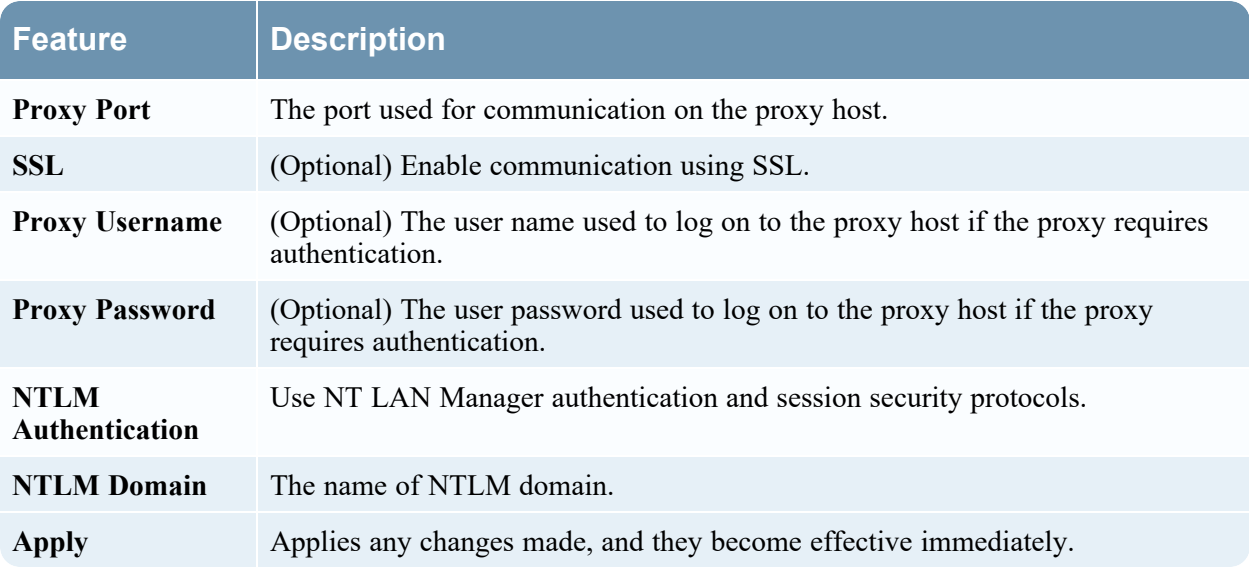

# **Email Configuration Panel**

The Email Configuration Panel provides information about email configuration settings in the  $\mathcal{X}$ (Admin) > System > Email Configuration panel. NetWitness Platform sends notifications to users vwith email about various system events. To be able to configure these email notifications, first configure the SMTP email server (See Configure Email Servers and [Notification](#page-29-0) Accounts).

The Email Configuration panel provides a way to:

- Configure the email server.
- Set up an email account to receive notifications.
- View statistics on email operations.

## **Workflow**

This workflow shows the necessary procedures to configure and verify Email Panel.

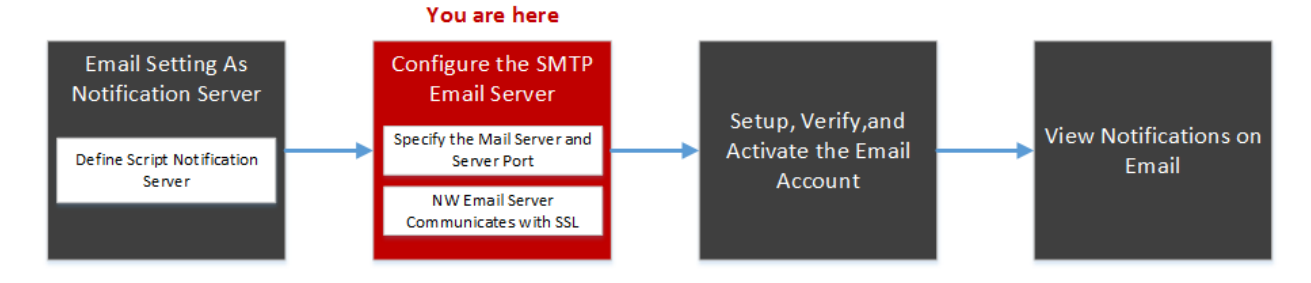

# **What do you want to do?**

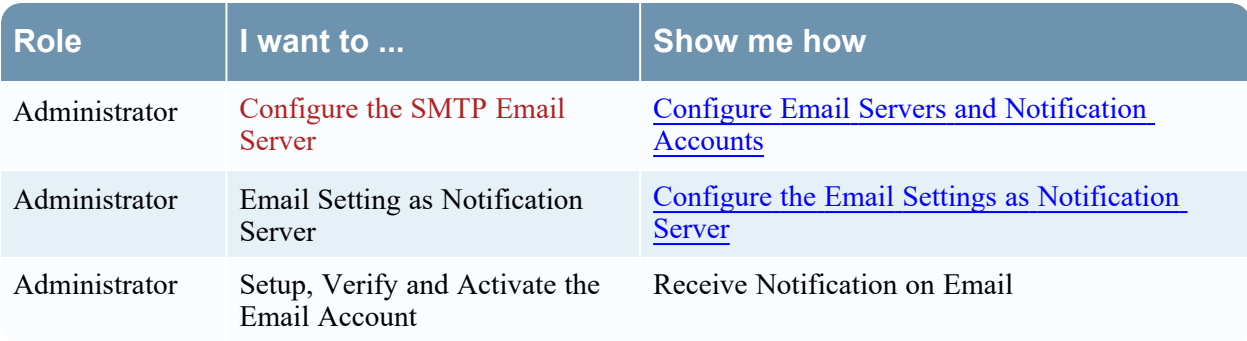

# **Related Topics**

- Configure the Email Settings as [Notification](#page-12-0) Server
- Configure Email as a [Notification](#page-18-0)
- Configure Email Servers and [Notification](#page-29-0) Accounts

# **Quick Look**

The following example illustrates an Email configuration. The configuration defines how events are notified on Email.

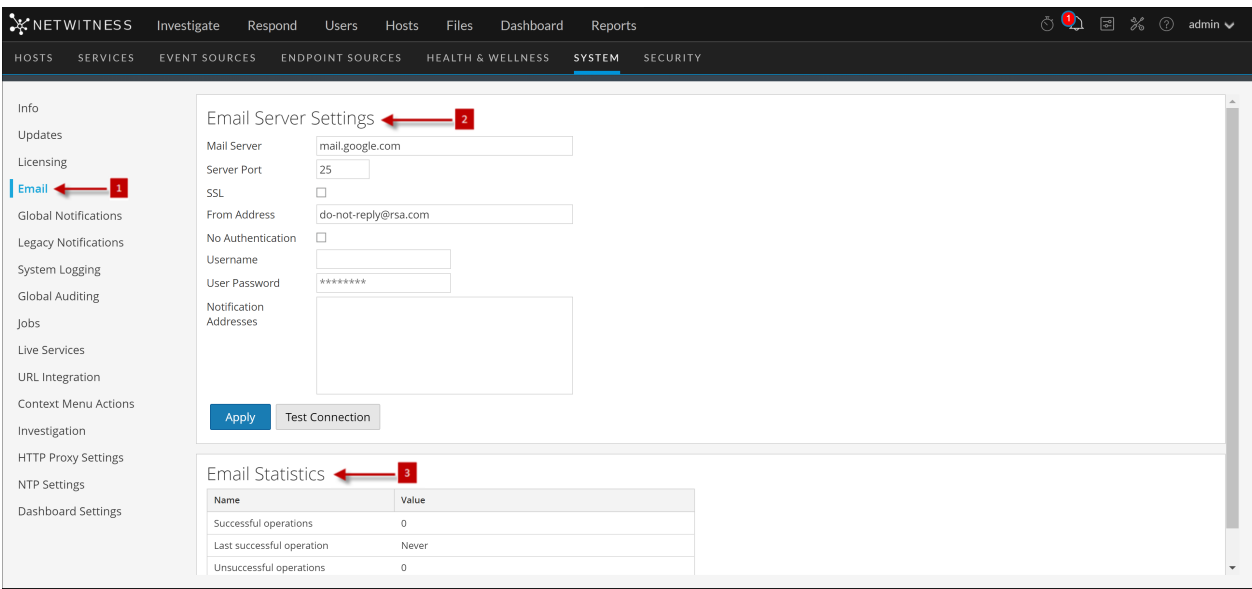

1 Displays the Email Configuration Panel.

2 Allows the user to configure Email Server sittings.

3 Provides feedback on Email operations.

The **Email Configuration** panel has two sections: **Email Server Settings** and **Email Statistics**.

#### **Email Server Settings**

In the **Email Server Settings** section, you configure the following parameters.

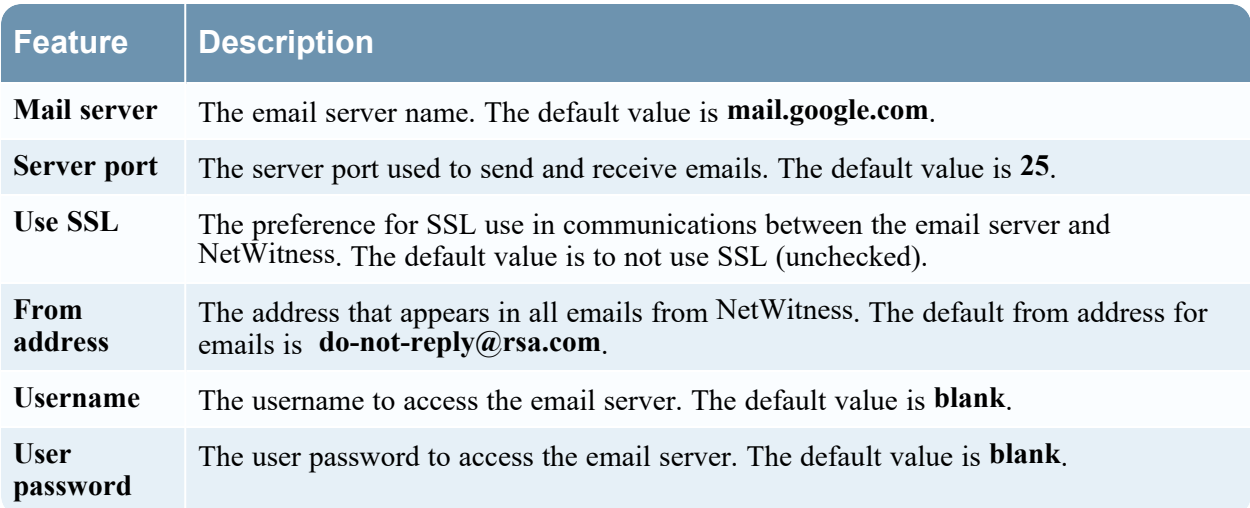

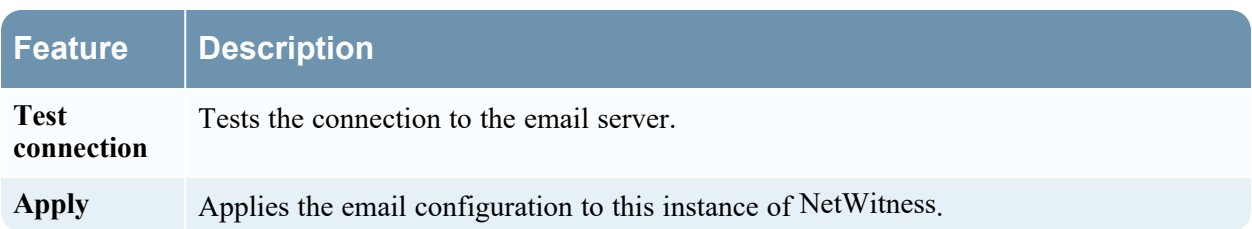

#### **Email Statistics**

The Email Statistics section provides feedback on the number of successful and failed email operations as well as the time of the last successful and unsuccessful email operation. For each statistic the name of the statistic and the value is displayed.

# **Investigation Configuration Panel**

The  $\frac{36}{10}$  (Admin) > System > Investigation Configuration panel provides the user interface for administrators to configure the system-wide settings that NetWitness Investigate uses when analyzing data and reconstructing an event.

The settings allow an administrator to manage application performance for Investigate. As analysts analyze and reconstruct sessions that they are investigating, performance can be affected by operations that involve loading, searching, visualizing, and reconstructing large amounts of data.

**Note:** Analysts can also set individual preferences for Investigate in the Profiles view and in the Navigate, Legacy Events, and Events views.

To access the Investigation Configuration panel:

- 1. Go to  $\frac{1}{26}$  (Admin) > System.
- 2. In the options panel, select **Investigation.**

# **Workflow**

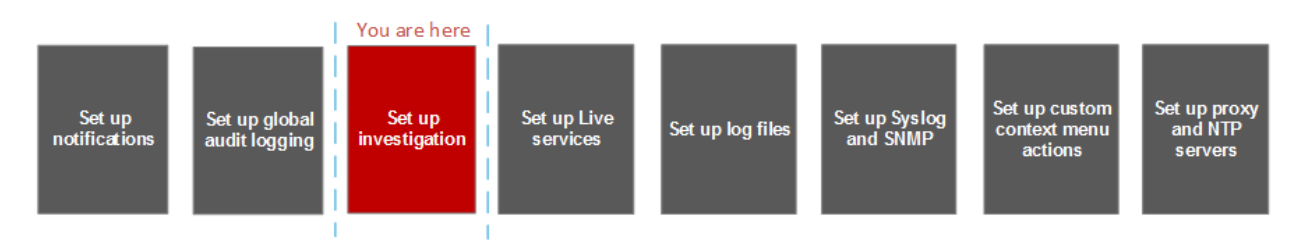

# **What do you want to do?**

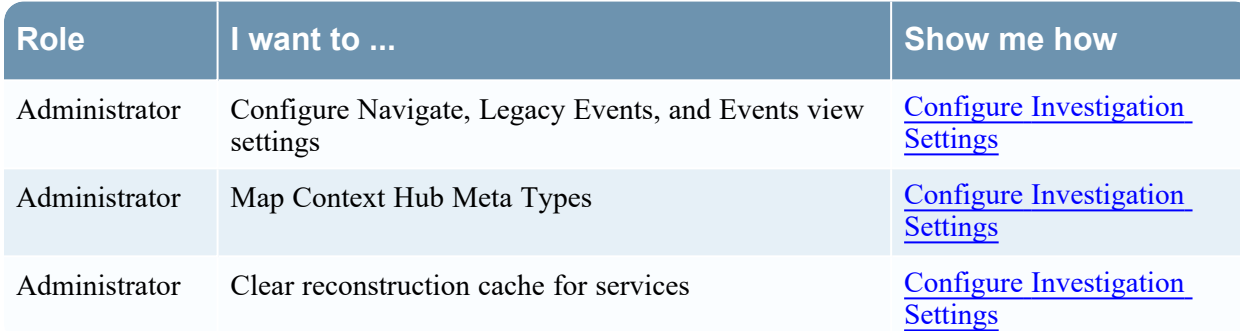

# **Related Topics**

• Standard [Procedures](#page-9-0)

# **Quick Look**

The Investigation Configuration panel has four tabs: Common Settings (Version 11.5 and later), Navigate, Events, Legacy Events, and Context Lookup.

Though most fields in the tabs have a selection list with specific increments through the range of possible values, you can enter a value within the allowed range manually. An invalid entry is signaled by the field highlighted in red. When valid values are selected, clicking Apply in a given section puts the changes into effect immediately.

## **Common Settings Tab**

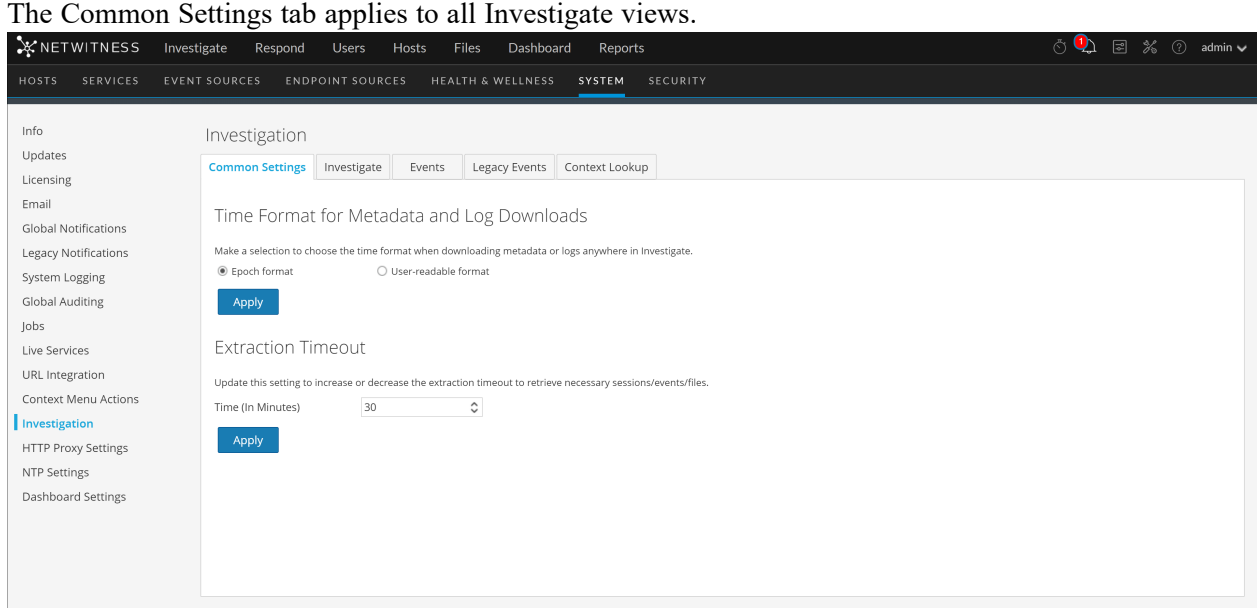

The following table describes the options in this tab.

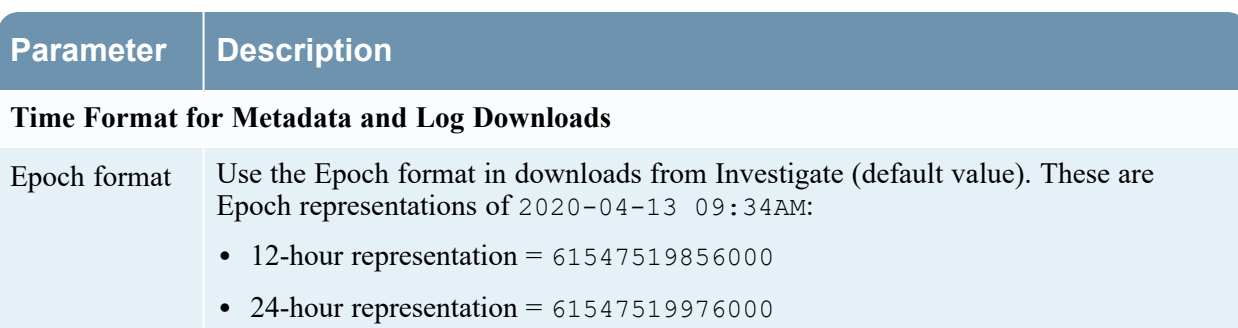

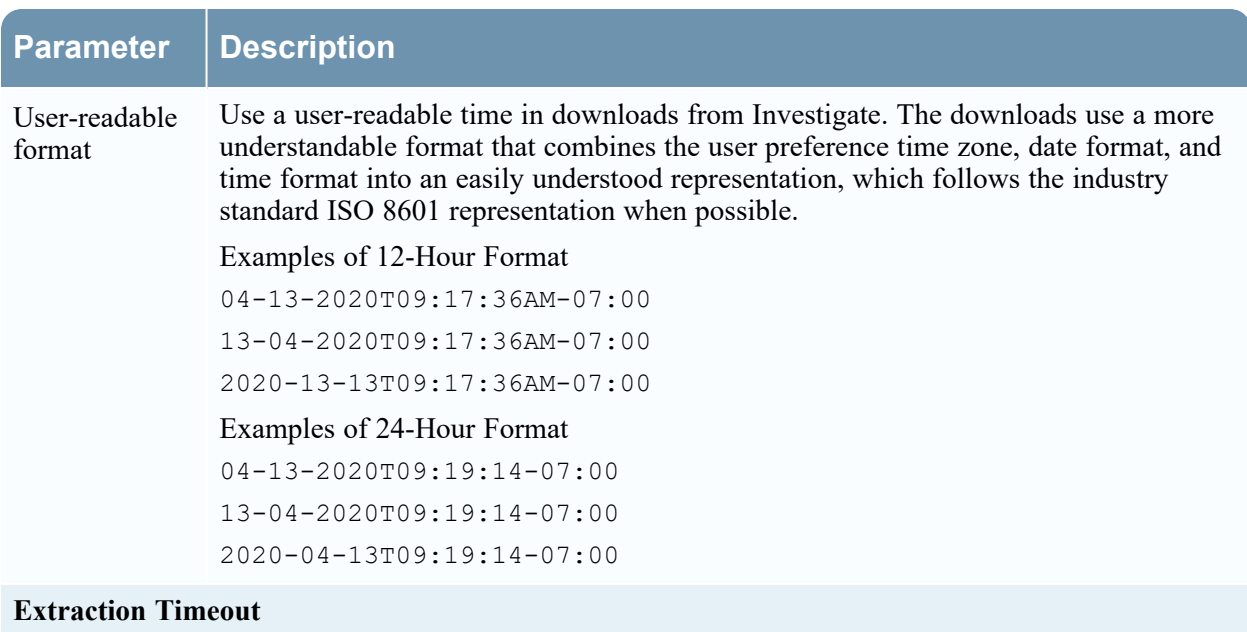

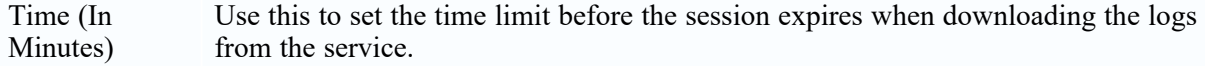

#### **Investigate Tab**

The Investigate tab has two sections: Render Threads Setting and Parallel Coordinates Settings. The following figure shows the Navigate tab.

#### **Render Threads Setting**

The Render Threads Setting is a selectable value between 1 and 20, which defines the number of concurrent (Values) loads in the Navigate view. The default value is 1.

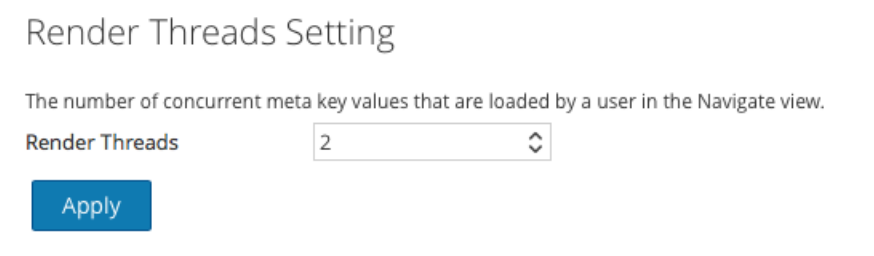

#### **Parallel Coordinates Settings**

The Parallel Coordinates Settings apply to the Parallel Coordinates visualization in the Navigate view. There is a fixed limit on the amount of data that can be rendered as a parallel coordinates chart. In NetWitness the administrator can configure parallel coordinates limits here.

**Note:** For better performance, recommended settings are **Meta Values Scan Limit: 100000** and **Meta Values Result Limit: 1000-10000**.

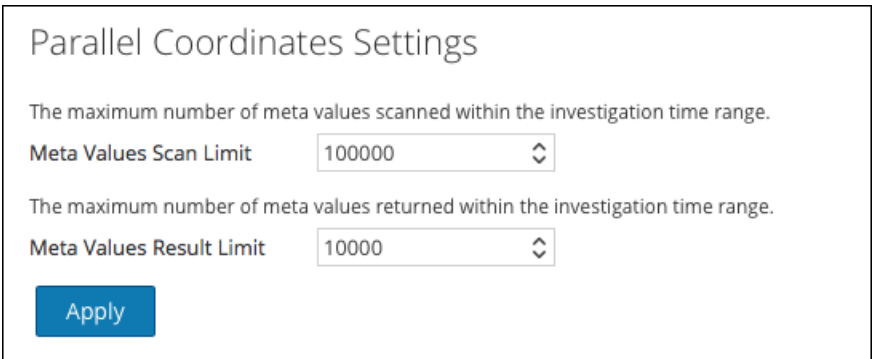

The following table describes the Parallel Coordinates Settings.

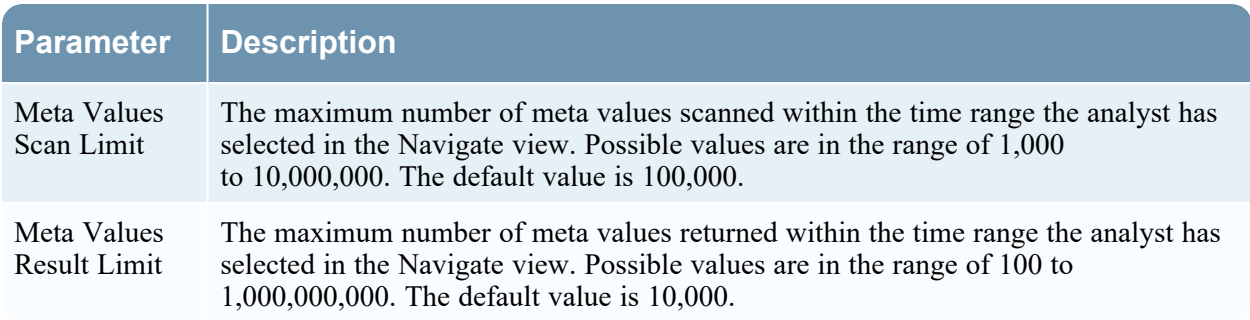

### **Legacy Events Tab**

The Events tab provides configurable settings that affect the investigation of events. This tab has five sections: Enable Legacy Events, Event Search Settings, Reconstruction Settings, Web View Reconstruction Settings, and Reconstruction Cache Settings. The following figure shows the Events tab.

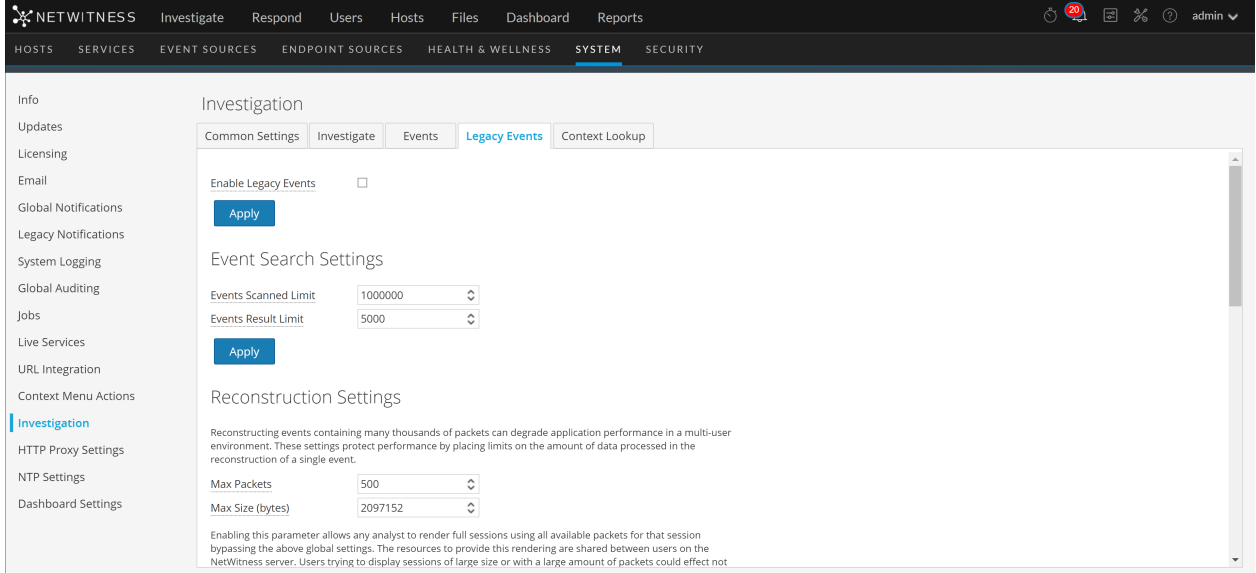

#### **Enable Legacy Events**

The Enable Legacy Events checkbox helps to enable and view the legacy events tab and view the classic events page on the UI. By default, this option is disabled.

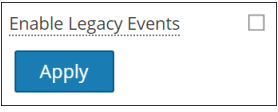

#### **Event Search Settings**

The Event Search Settings help to limit the number of events scanned when searching in the Events view.

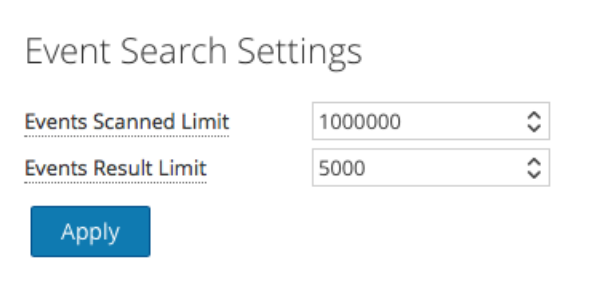

The following table describes the Event Search Settings.

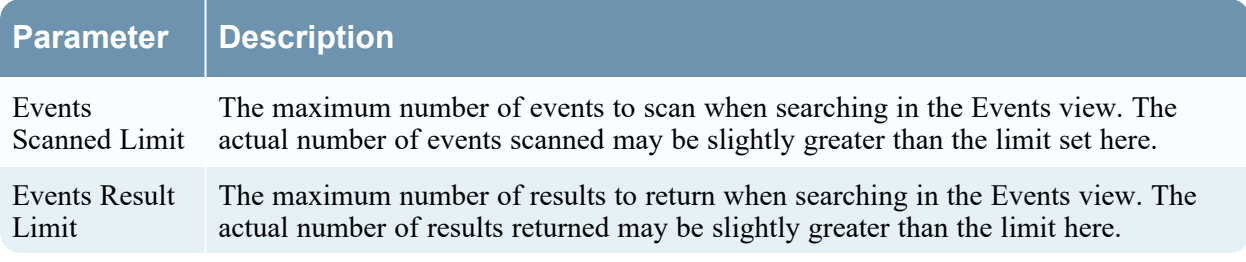

#### **Reconstruction Settings**

As analysts reconstruct sessions that they are investigating, some events can be very large and contain many thousands of source packets. Reconstructing these sessions, especially in a multi-user environment, can degrade application performance. The Reconstruction Settings allow an administrator to limit the number of packets and the size of a single event during reconstruction.

**Note:** An override to the Reconstruction Settings section is configurable for web views (under Web View Reconstruction Settings).
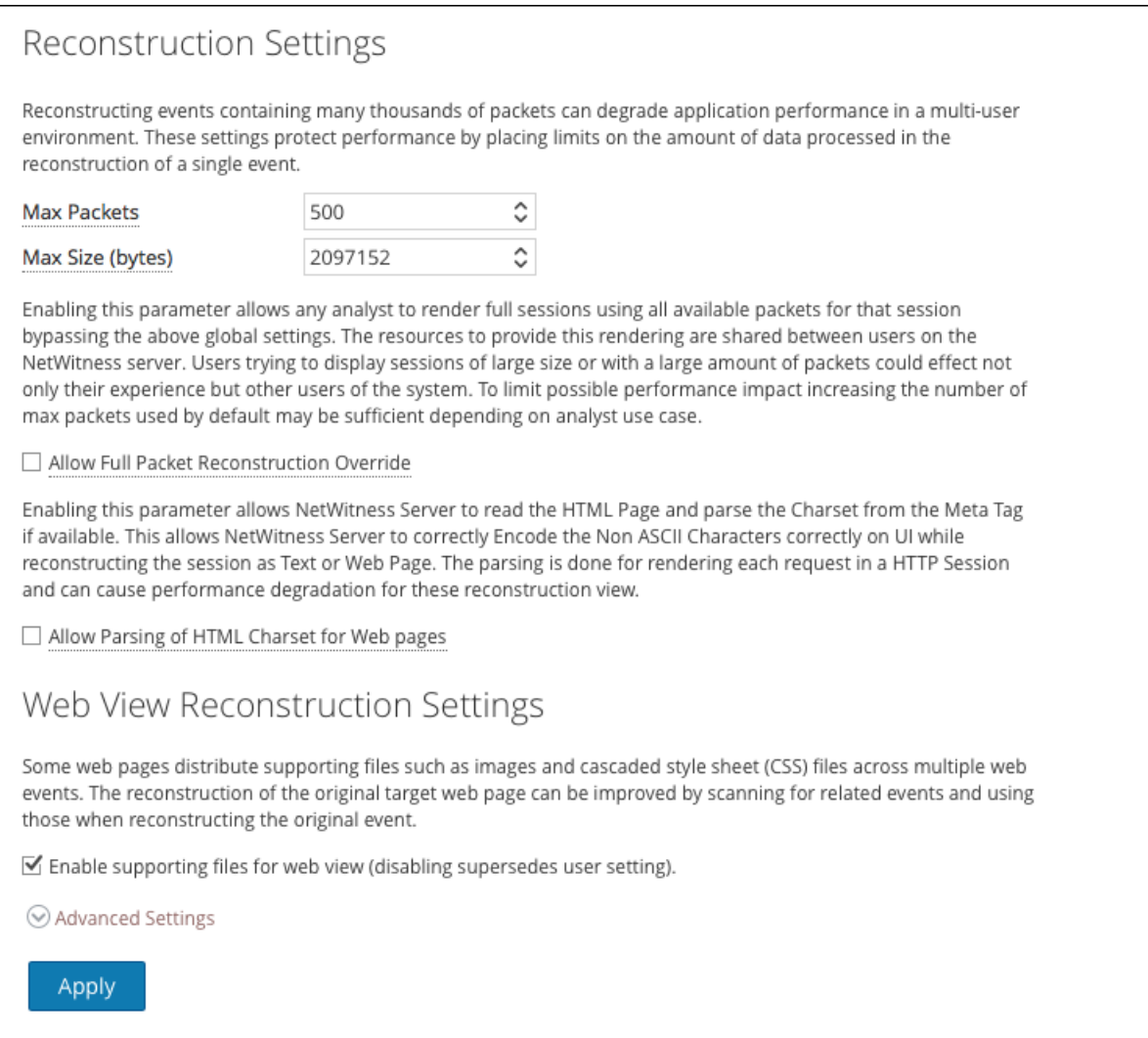

The following table describes the Reconstruction Settings features.

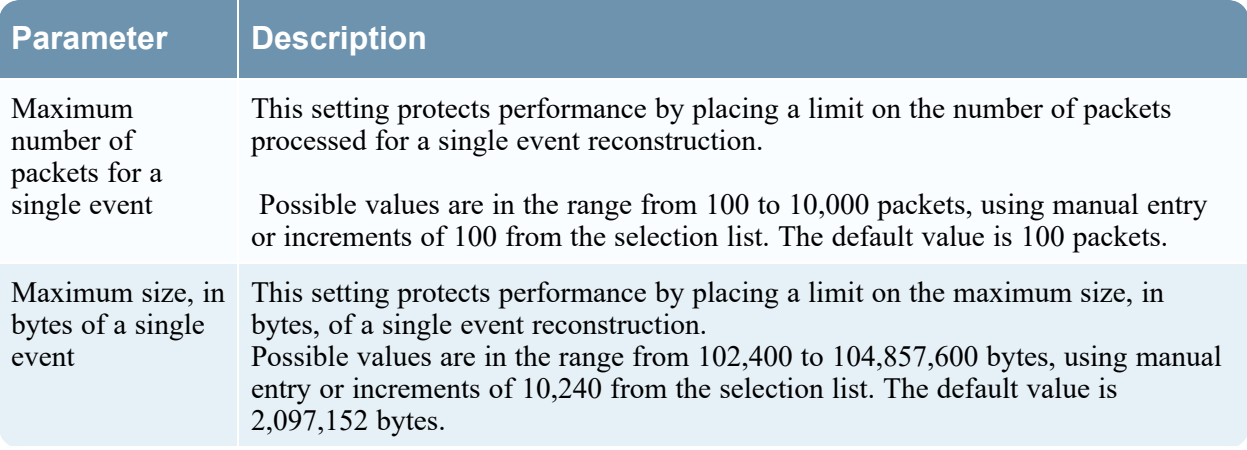

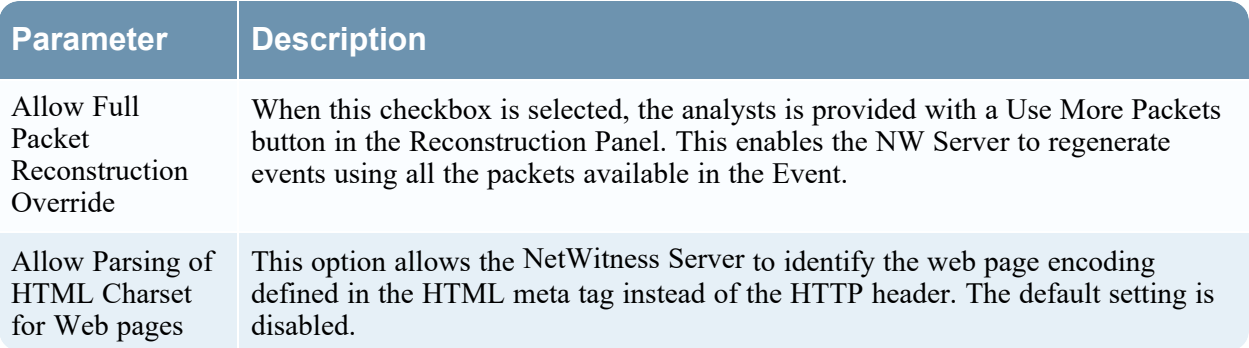

#### **Web View Reconstruction Settings**

The Web View Reconstruction Settings allow an administrator to configure settings that improve the reconstruction of a web view by scanning and reconstructing related events that contain the same supporting files. When NetWitness is reconstructing a web view that spans multiple events, it is possible to improve the reconstruction of the target event by scanning and reconstructing related events that contain the same supporting files, such as images and cascaded style sheet (CSS) files.

- The only related events scanned are HTTP service type events with the same source address as the target event, and a time stamp within a specified time range before and after the target event.
- The maximum number of related events to scan is configurable.

Clicking on the Advanced Settings option displays all configurable settings in this section.

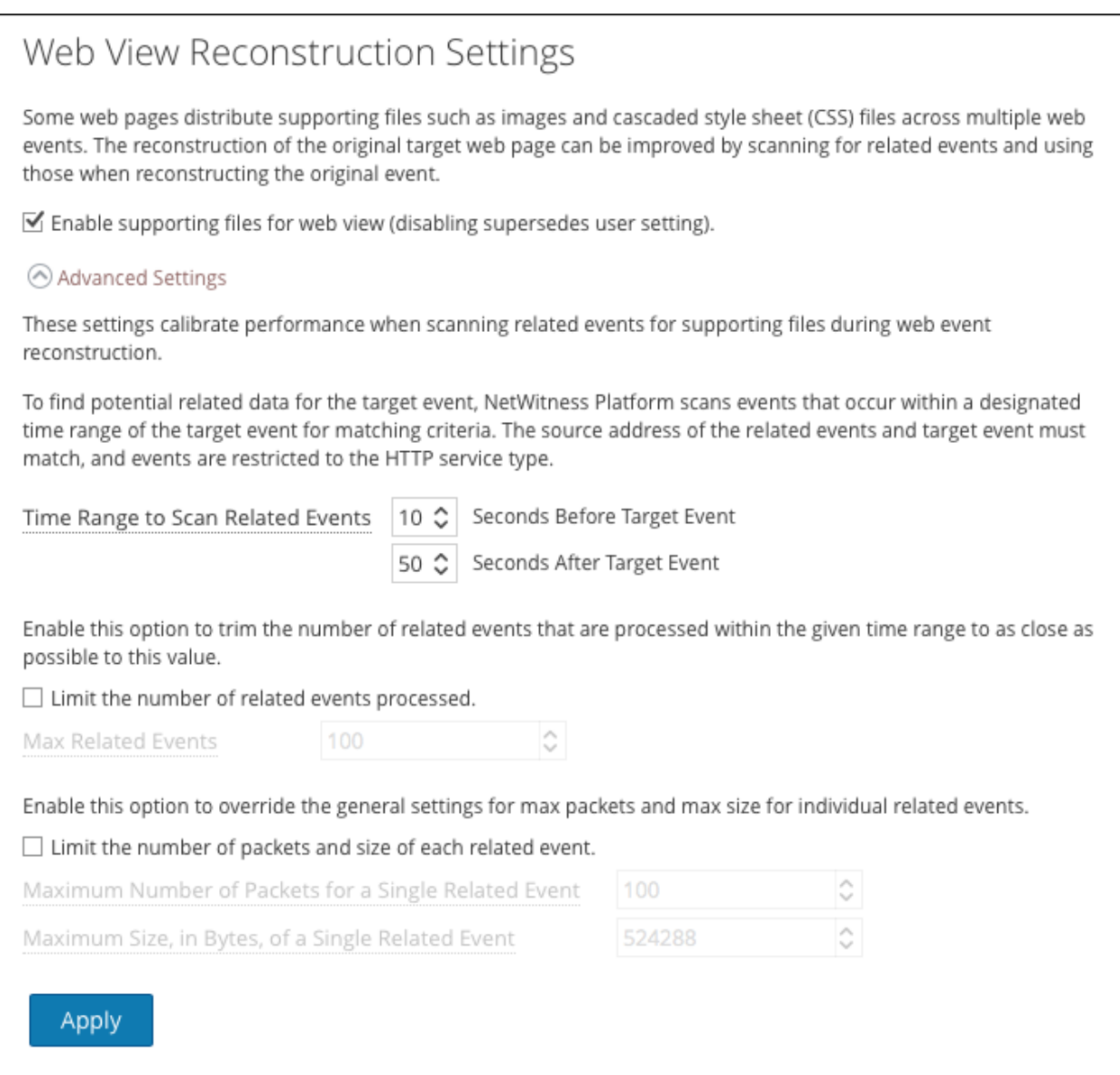

The following table describes the Web View Reconstruction Settings.

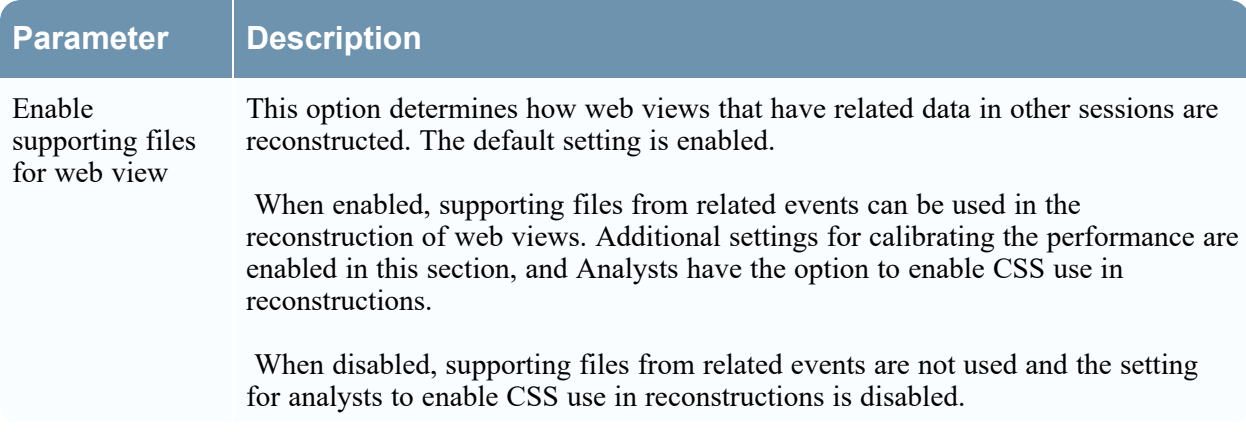

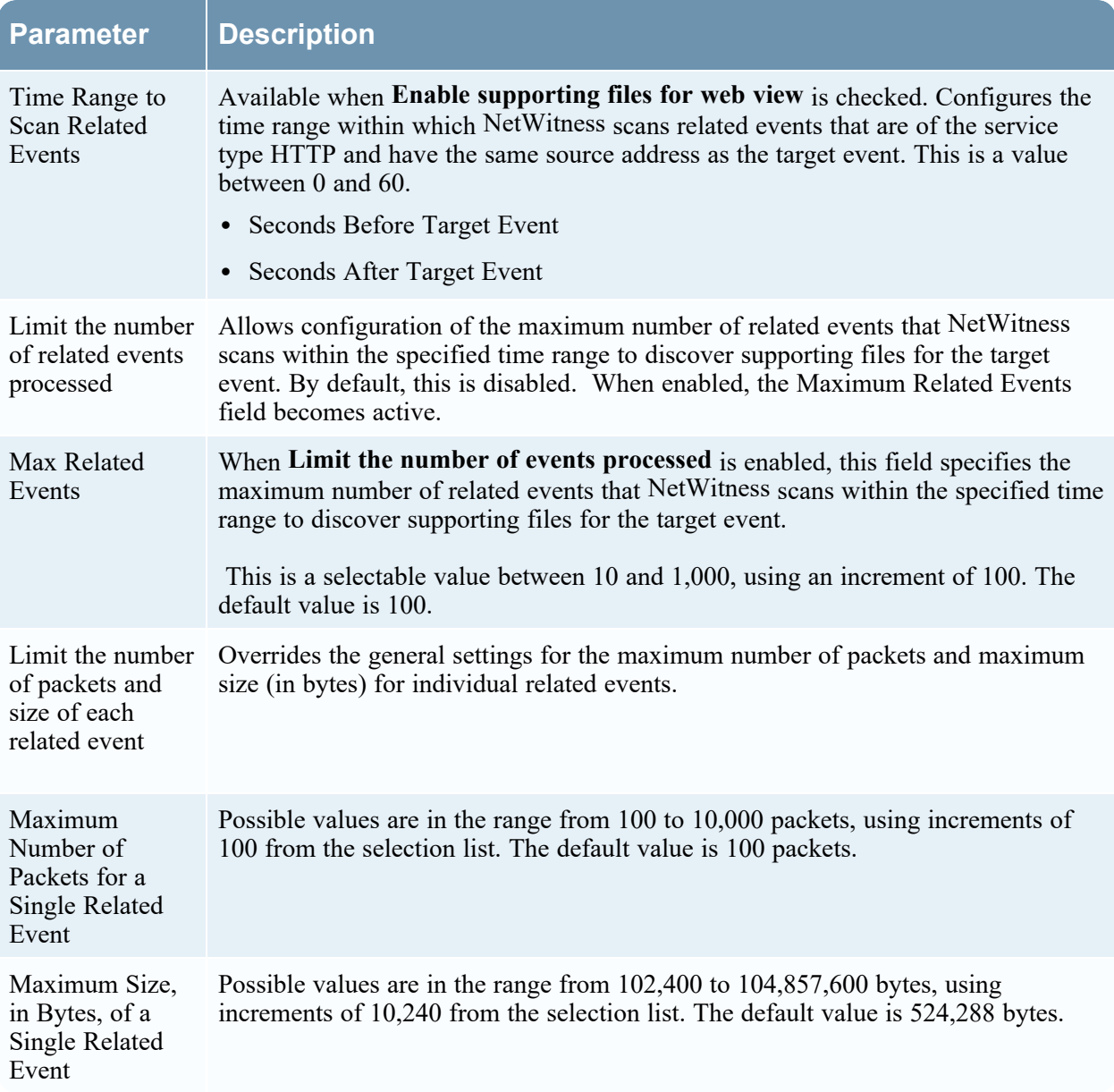

#### **Reconstruction Cache Settings**

In some cases, the reconstruction cache can present incorrect content; for this reason NetWitness removes reconstructions that are older than a day from the cache. The cache is cleaned every day at midnight. Between the daily cache cleanings, certain actions may result in stale cache being used for a reconstruction, and if the need arises, administrators can manually clear cache for one or more services that are connected to the current NetWitness Server.

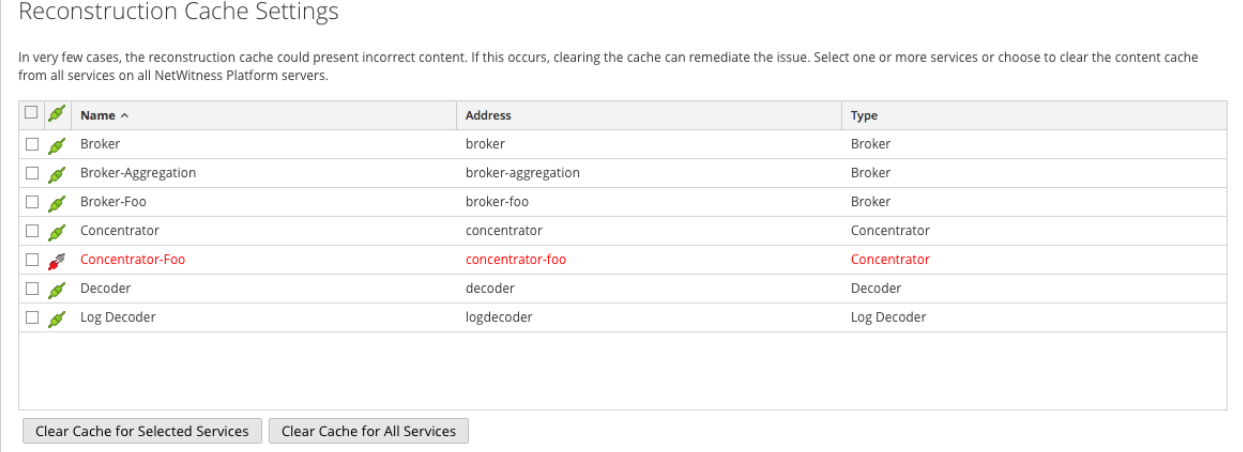

The following table describes the Reconstruction Cache Settings features.

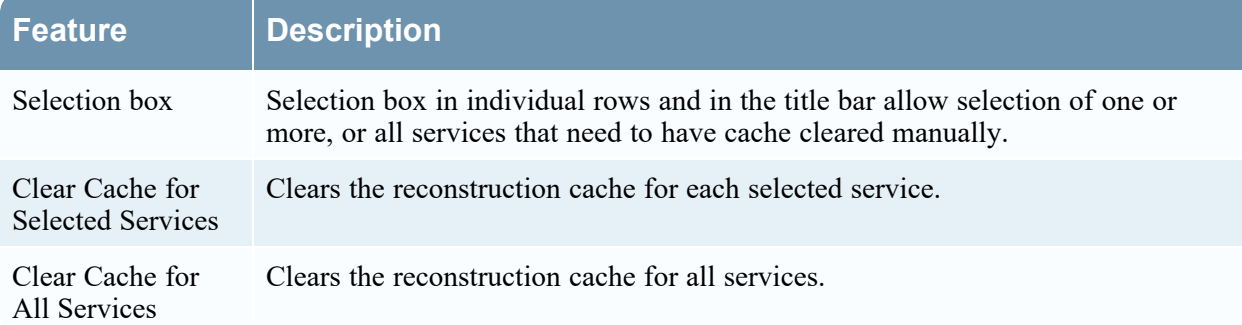

#### **Context Lookup Tab**

Procedures associated with this panel are provided in "Manage Meta Type and Meta Key Mapping" in the *Context Hub Configuration Guide*. The following figure shows the Context Lookup tab.

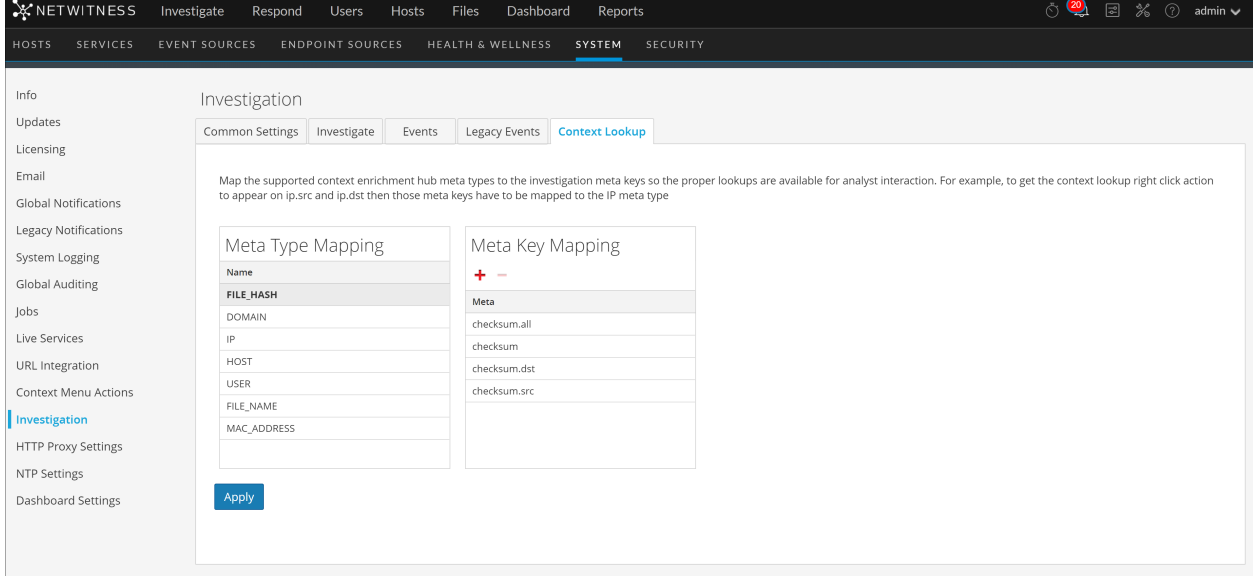

The Context Lookup tab enables the administrator to configure the Investigate meta keys and meta type mapping. The administrator can add or remove meta keys found in Investigate to the list of meta types supported by Context Hub service. NetWitness Respond and Investigate use these default mappings for context lookup. For information about adding meta keys, see "Configure Context Hub Data Source Settings" in the *Context Hub Configuration Guide*.

**Caution:** For the Context Lookup to work correctly in the Respond and Investigate views, this is the

best practice: When mapping meta keys in the (Admin) > SYSTEM > Investigation > Context Lookup tab, add only meta keys to the Meta Key Mappings. Do not add fields in the MongoDB. For example, ip. address is a meta key and ip address is not a meta key (it is a field in the MongoDB).

The following table describes the features of the Context Lookup tab.

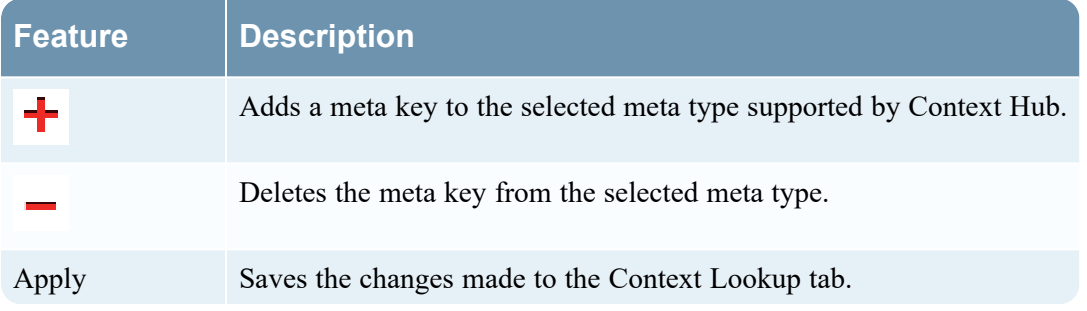

#### **Events Tab**

The following figure shows the Event tab.

The Events tab provides configurable settings that affect the number of events displayed in the Events panel. This tab has two sections: Events Panel Settings and Event Limit per User Role.

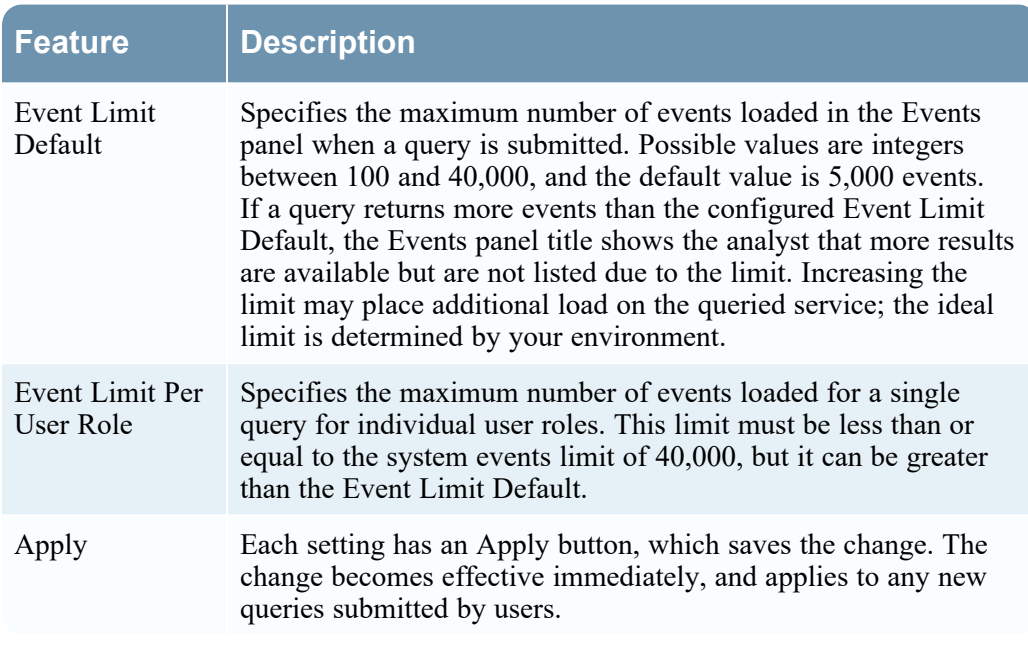

# <span id="page-186-0"></span>**Live Services Configuration Panel**

Live Services Configuration Panel introduces the features for setting up your Live account and the CMS server connection.

Live Account consists of two sections, namely RSA Live Status and Download Live Feedback Activity Log. **Sign In** by entering your Live Account credentials to access the Live Services. To activate your Live account for NetWitness, please contact NetWitness Customer Support. When you have confirmation that your Live account has been set up, you can configure the CMS server connection as described in [Configure](#page-54-0) Live Services Settings

The Live Services panel provides the user interface for:

- The Live account
- The Live Content update schedule and preferences for notification of updates
- Participation in Live Feedback
- Sharing Live Content Usage Details

For information on Live Feedback, see Live Feedback [Overview](#page-59-0)

For information on Analyst Behaviors and Data Sharing, see the "NetWitness Platform Feedback and Data Sharing topic in the *Live Services Management Guide*.

#### **Workflow**

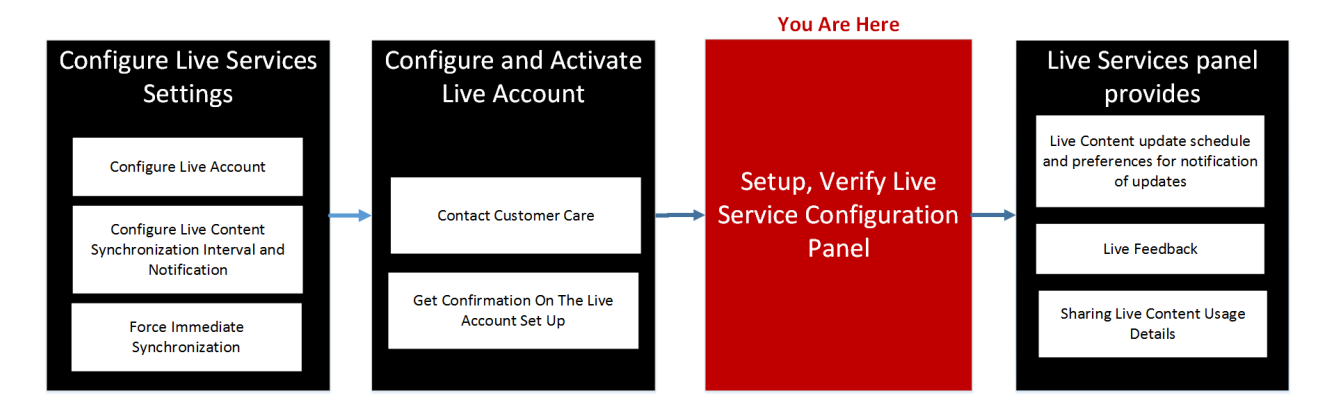

## **What do you want to do?**

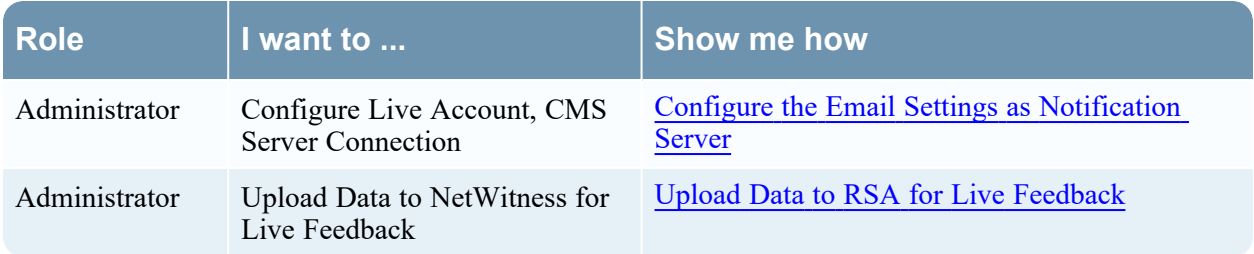

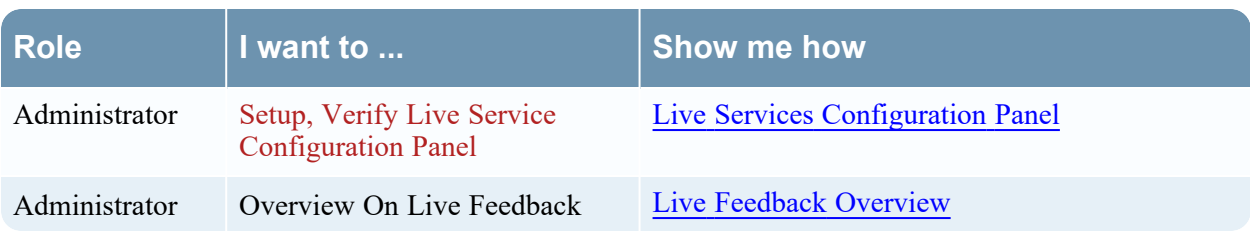

### **Related Topics**

- Live Feedback [Overview](#page-59-0)
- [Configure](#page-54-0) Live Services Settings
- Upload Data to RSA for Live [Feedback](#page-66-0)
- <sup>l</sup> *Live Services Management Guide*

### **Live Services Quick Look**

You access this view in the **(Admin) > System > Live Services**.

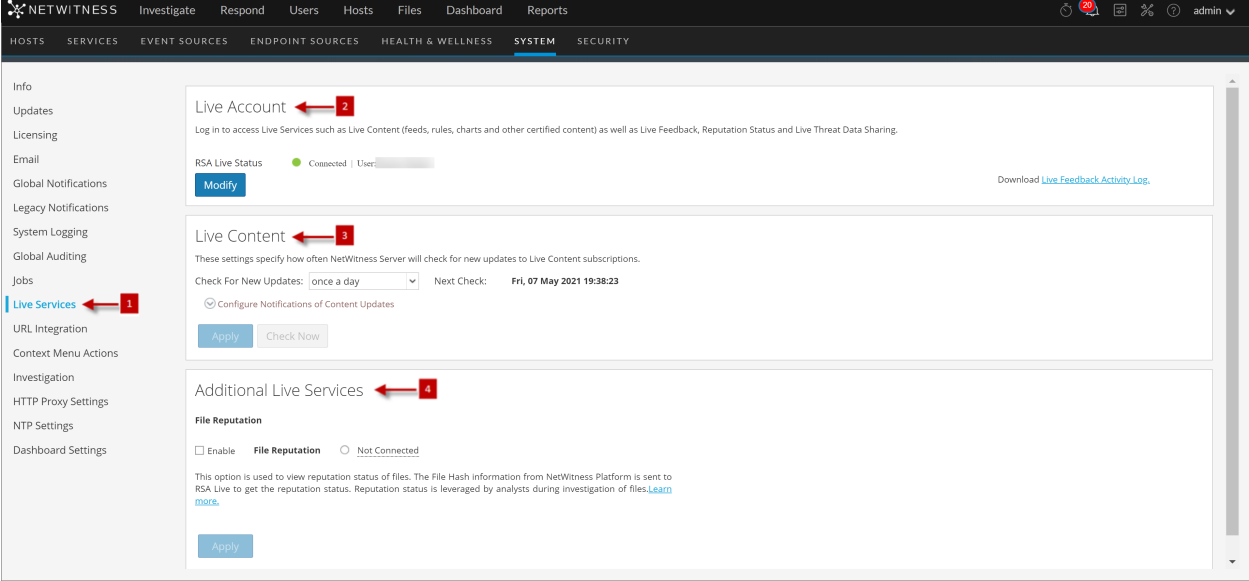

- 1 Displays the Live Services Configuration Panel.
- 2 Enter Live Account Credentials with the help of Customer Care.
- 3 Provides updates on Live Content.
- 4 Additional Live Services provide Live feedback.

**Note:** If you are not signed in with your Live Account credentials, a masked screen is displayed as shown here.

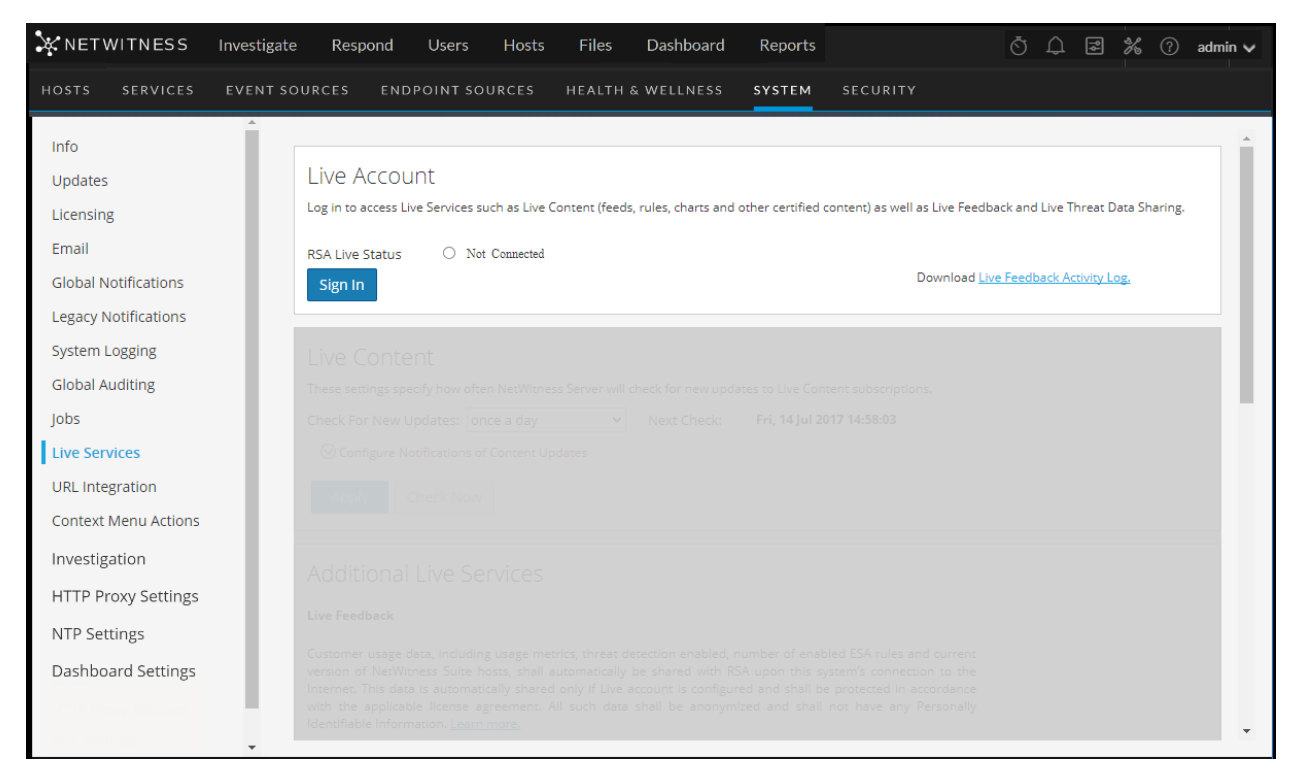

The Live Configuration panel has three sections: Live Account, Live Content, and Additional Live Services.

#### **Live Account Section**

In the **Live Account** section, you must enter the Live credentials. The information needed to set up the user's Live account consists of the Username, Password, and Live URL for the NetWitness Content Management System. This information is provided by Customer Care.

The following table describes the Live Account section features.

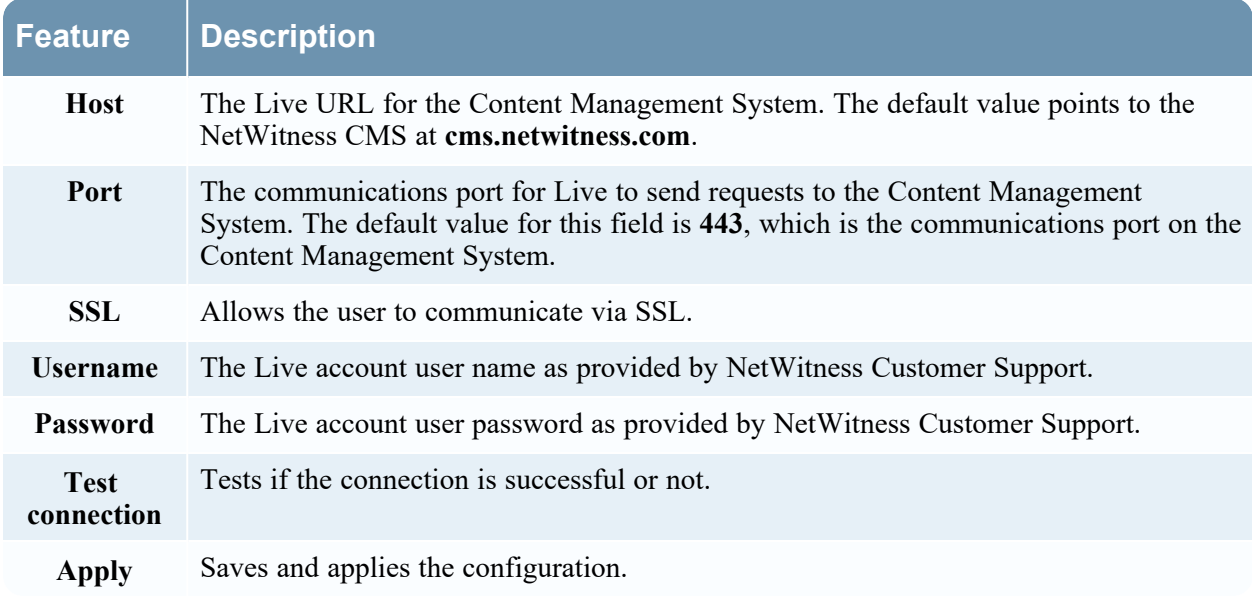

The Live Account section provides an option to download and share the Live Feedback historical data by clicking Live Feedback Activity Log.

For more information about how to download historical data, see Upload Data to RSA for Live [Feedback](#page-66-0)

#### **Live Content Section**

You can configure the Live Content Synchronization interval and notification at which NetWitness checks for new updates to Live Content:

Use the **Check for New Updates** field to change the interval. Select an interval from the drop-down list. The default value for this setting is **once a day**.

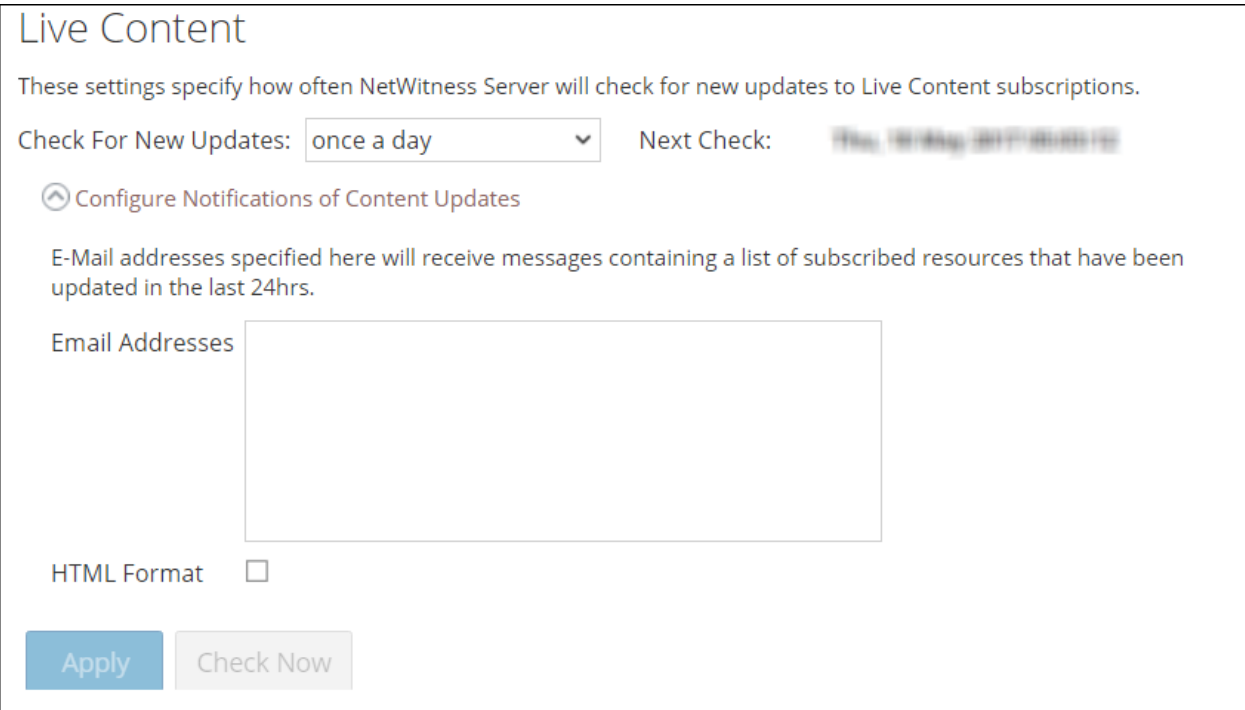

The following table describes the Live Content features.

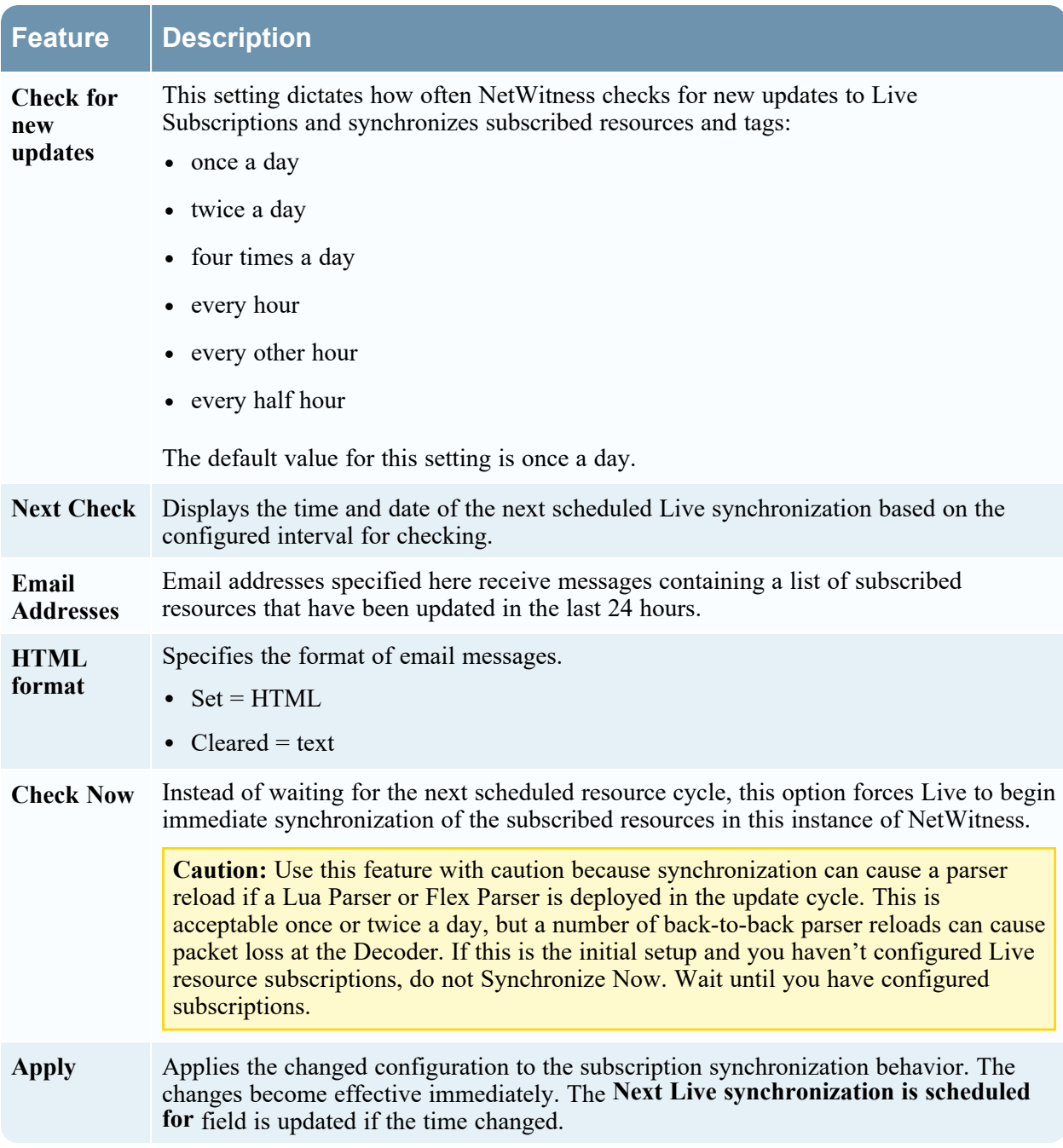

#### **Force Immediate Synchronization**

To force immediate synchronization, click **Check Now**. NetWitness checks for updates in subscribed resources.

Instead of waiting for the next scheduled resource cycle, this option forces Live to begin immediate synchronization of the subscribed resources in this instance of NetWitness. One use for this is to see the immediate impact of a configuration change. For example, a new service has been added, or new resources have been toggled for automatic deployment. The scheduled synchronization could take place hours later if Live Services is set to synchronize a few times a day.

**Caution:** Synchronization can cause a parser reload if a Flex Parser is deployed in the update cycle. This is acceptable once or twice a day, but a number of back-to-back parser reloads can cause packet loss at the Decoder. If this is the initial setup and you haven't configured Live resource subscriptions, do not Synchronize Now. Wait until you have configured subscriptions.

#### **Additional Live Services**

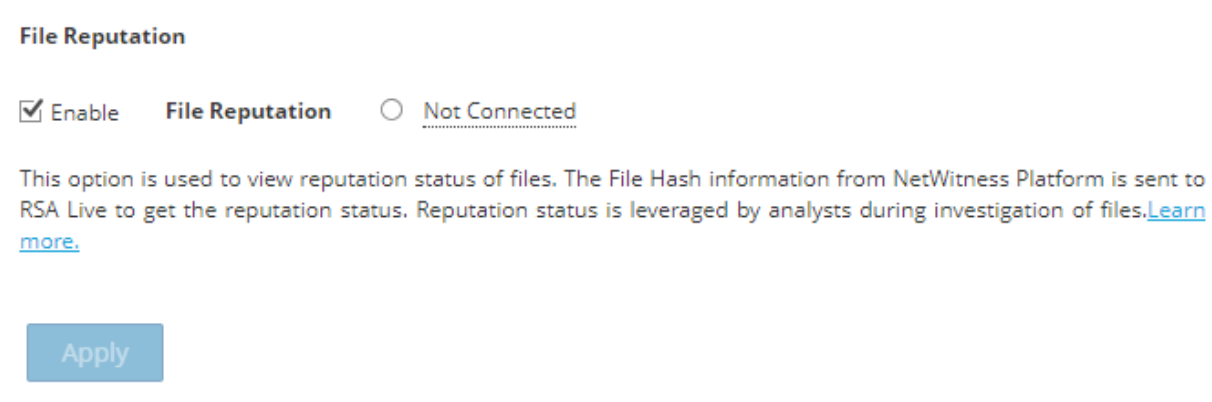

**Note:** Click on Learn more to know more about the data NetWitness is collecting. For more information, see Live Feedback [Overview](#page-59-0)

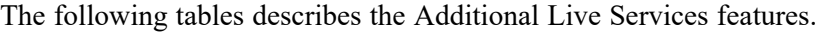

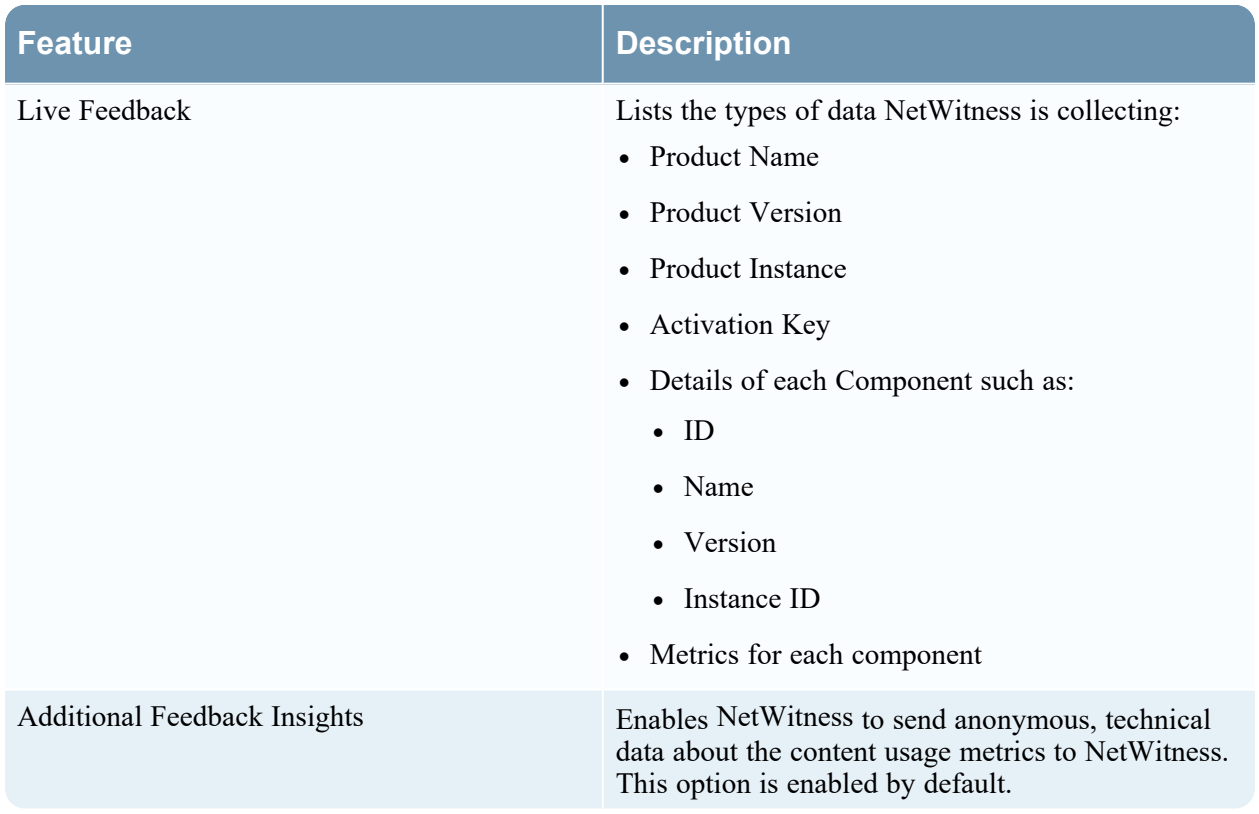

## **About Live Feedback Participation**

Once you sign up for a Live account, Live Feedback automatically collects relevant information for further improvement and anonymously sends it to RSA. The shared data is protected in accordance with the applicable license agreement. For information on Live Feedback, see Live Feedback [Overview.](#page-59-0) For information, see [Configure](#page-54-0) Live Services Settings

If needed, you can manually download historical usage data and share it with RSA. For information on how to download historical usage data and share it with RSA, see [Upload](#page-66-0) Data to RSA for Live [Feedback](#page-66-0).

# **NTP Settings Panel**

NTP setting panel is a protocol designed to synchronize the host machine clocks over a network. For more information on NTP see the home page [\(http://www.ntp.org/](http://www.ntp.org/)).

**Note:** NetWitness core hosts must be able to communicate with the NetWitness Server host with UDP port 123 for NTP time synchronization.

You use the  $\infty$  (Admin) > System > NTP Settings view to configure one or more NTP servers. After you configure an NTP server, NetWitness uses NTP to synchronize the host machine clocks. You configure multiple NTP servers for Fail Over purposes.

### **Workflow**

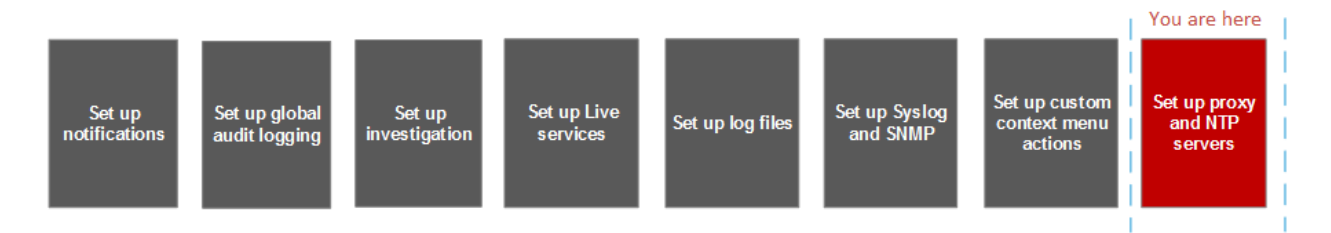

# **What you need to do?**

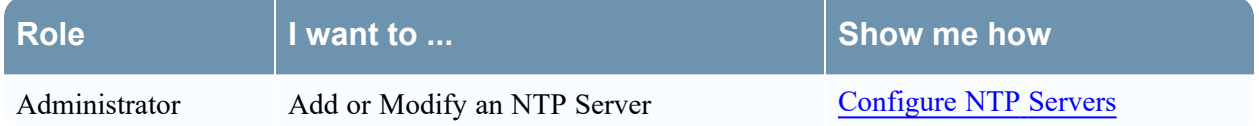

### **Related Topics**

- [Configure](#page-82-0) NTP Servers
- [Troubleshoot](#page-96-0) Issues identified in the NTP Settings Panel or Log Files Messages

### **Quick Look**

The following example illustrates an NTP setting panel. The panel defines how to add NTP server to NTP setting panel.

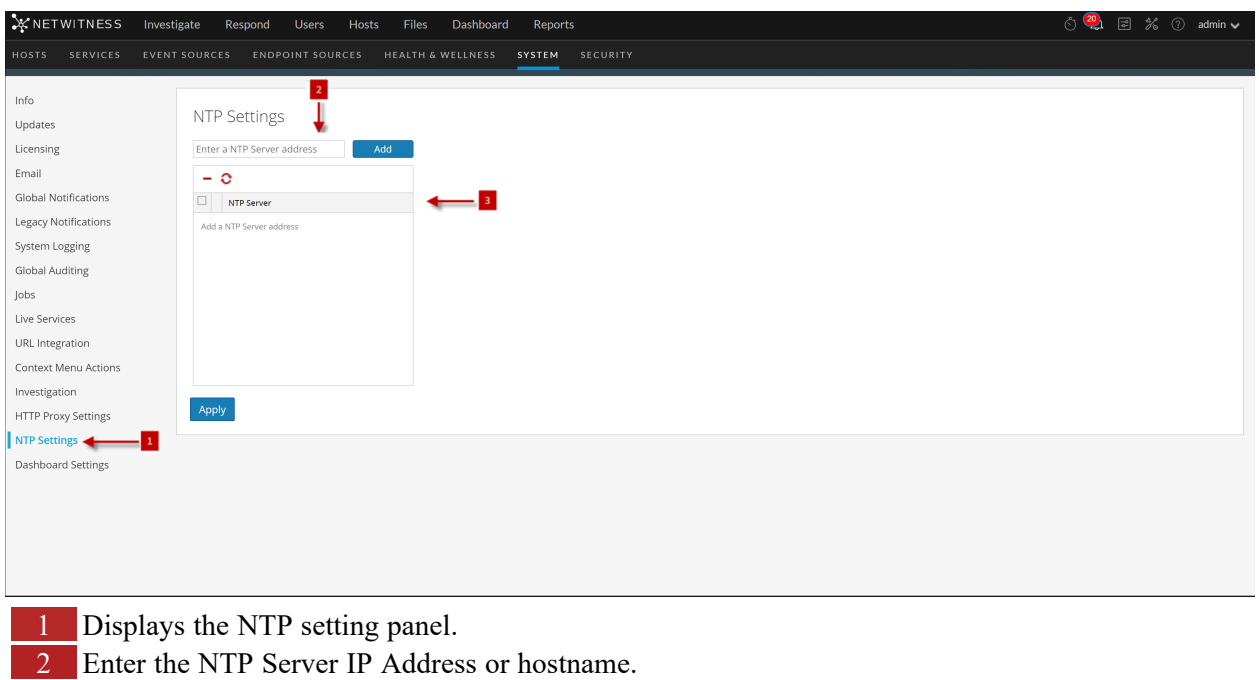

3 Click on an existing hostname.

The following table describes the settings in the NTP Settings panel.

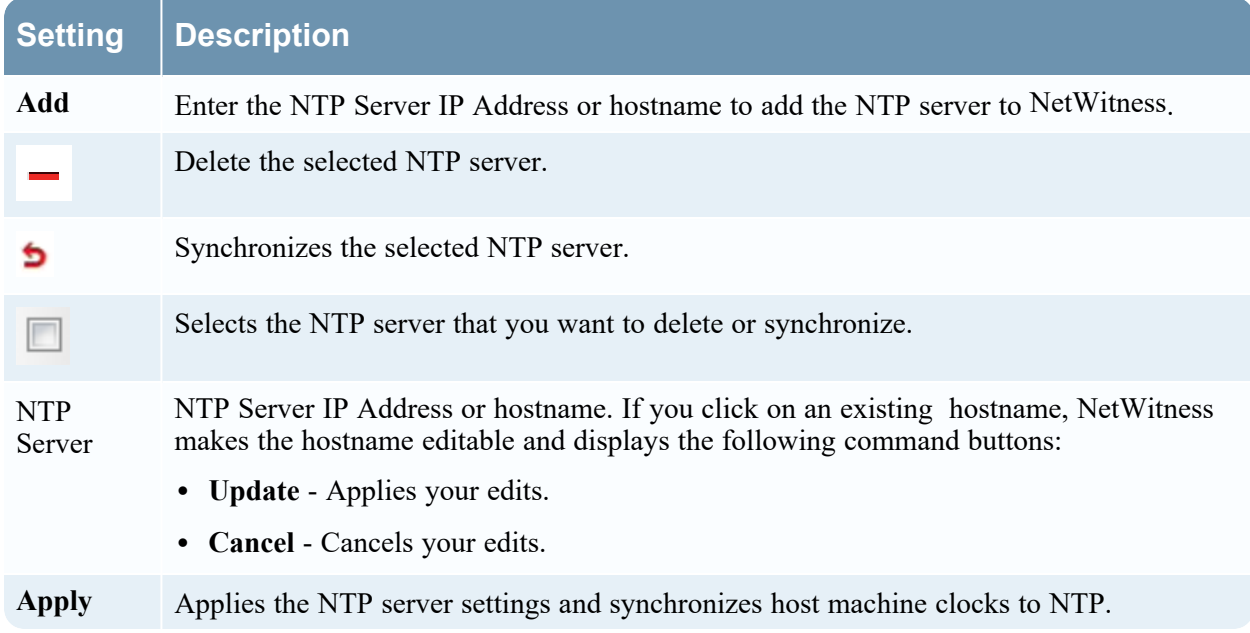

# **Context Menu Actions Panel**

In the Context Menu Actions panel, Administrators can view built-in context menu actions, and add, edit, or delete custom context menu actions that appear as options in a context menu.

### **Workflow**

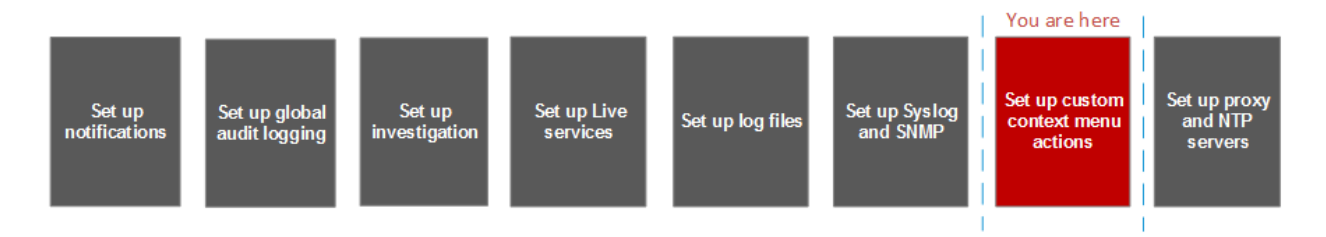

## **What do you want to do?**

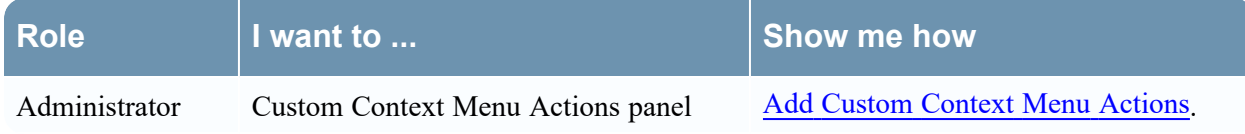

## **Quick Look**

The following figure is an example of the Context Menu Actions panel.

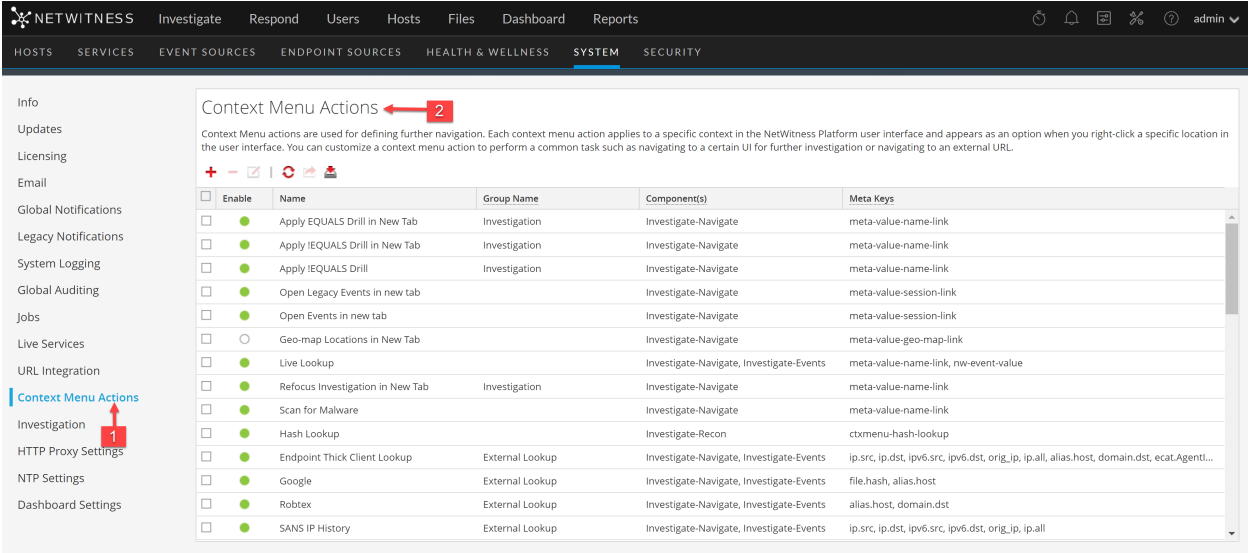

1 Displays the Context Menu Actions Panel. 2 Toolbar allows you to Add, Edit, Delete Context Menu Actions. The Context Menu Actions panel has a list and a toolbar. The following table describes the toolbar options and grid features.

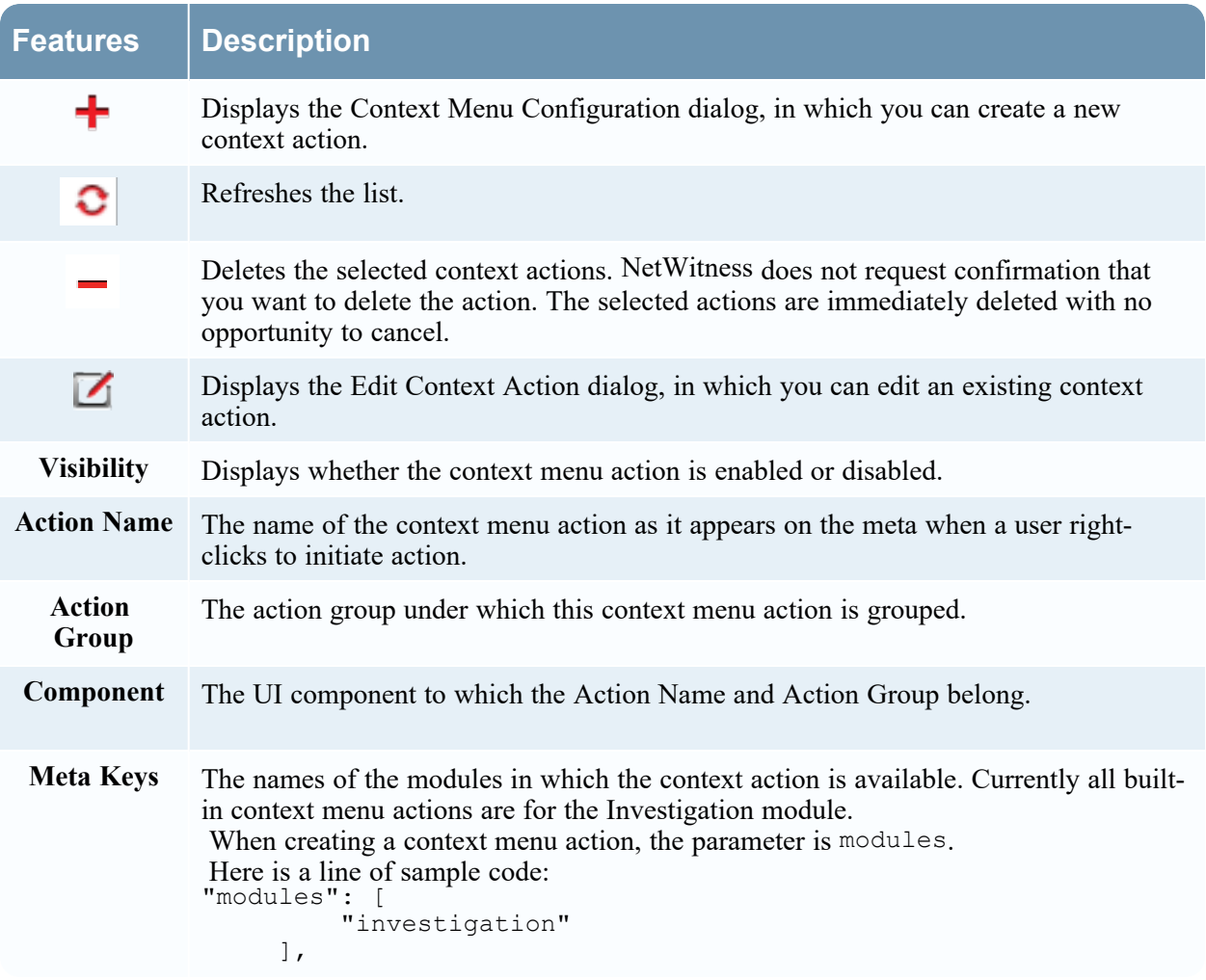

#### CSS Classes and Examples

CSS classes can be meta keys and non-meta keys.

#### Meta Key CSS Classes

One type of CSS class that you can add is meta keys. For meta keys that have a period, change the period to a dash when defining a CSS class. For example, the meta key alias.host becomes the CSS class alias-host. The meta key ip.src becomes the CSS class ip-src.

#### Non-Meta Key CSS Classes

Built-in non-meta key CSS Classes are also available. The classes in the following table define actions and the part of the user interface where the action is available.

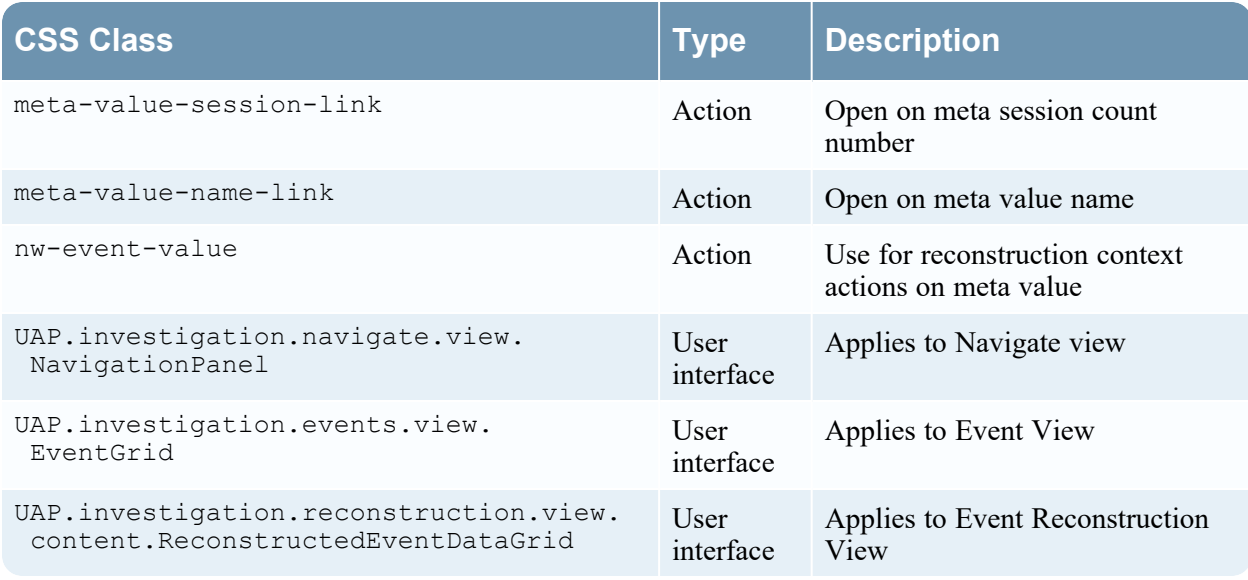

#### Example

This is a commented example of a context menu action to validate the user agent from the Client Application (client) meta key. The comments are removed automatically once applied in the Administration System view. The new menu item is displayed after restarting the browser.

```
{
      "displayName": "User Agent String Lookup", <!-- What name shows up in NW
UI \rightarrow "cssClasses": [ 
         "client" <!-- What meta key to launch from -->
     \mathbf{1},
      "description": "", 
      "type": "UAP.common.contextmenu.actions.URLContextAction", 
      "version": "1", 
      "modules": [ 
          "investigation" 
     \vert,
      "local": "false", 
      "groupName": "externalLookupGroup", <!-- What group to show link in.
Remove line to show in main list --> 
     "urlFormat": "http://www.useragentstring.com/?uas={0} &getText=all", <!-- The {0}
gets replaced with whatever was right clicked on --> 
      "disabled": "", 
      "id": "UserAgentStringAction", 
     "moduleClasses": [ 
          "UAP.investigation.navigate.view.NavigationPanel", <-- Enabled in
Navigate pane--> 
         "UAP.investigation.events.view.EventGrid" <-- Enabled in Event View
pane --> 
     \vert,
      "openInNewTab": "true", 
      "order": "15" 
 }
```
# **Legacy Notifications Configuration Panel**

The Legacy Notifications Configuration panel provides the ability to configure syslog and SNMP notification settings. These configurations are used for Entitlement, legacy Event Source Management (ESM), Warehouse Connector monitoring, and Archiver monitoring.

Procedures related to these settings are described in [Configure](#page-70-0) Syslog and SNMP Settings.

### **Workflow**

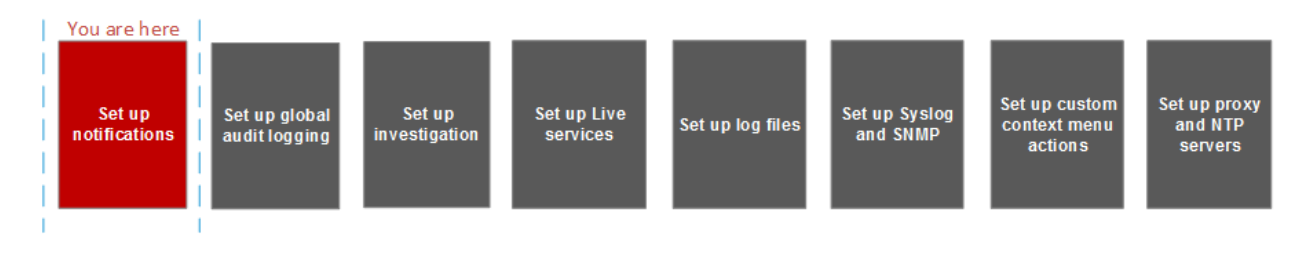

### **What do you want to do?**

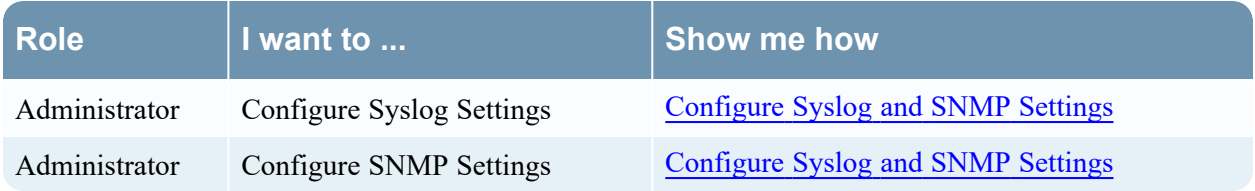

## **Related Topics**

• [Configure](#page-70-0) Syslog and SNMP Settings

# **Quick Look**

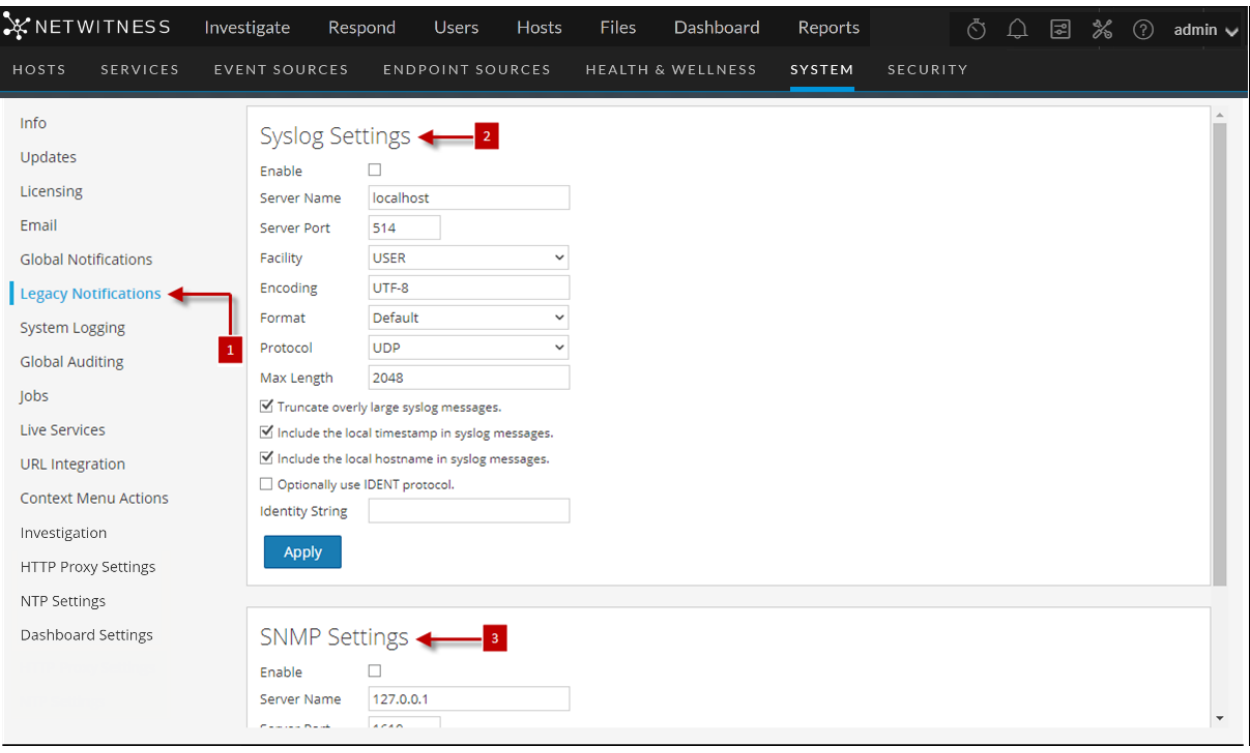

- 1 Displays the Legacy Notification Configuration Panel.
- 2 Allows the user to configure syslog notifications for Entitlement, legacy Event Source Management (ESM), Warehouse Connector monitoring, and Archiver monitoring.
- 3 Allows the user to configure SNMP notifications for Entitlement, legacy Event Source Management (ESM), Warehouse Connector monitoring, and Archiver monitoring.

The Legacy Notifications Configuration Panel consists of two sections: Syslog Settings and SNMP Settings.

#### **Syslog Settings**

The following table describes the available options for configuring syslog notifications for Entitlement, legacy Event Source Management (ESM), Warehouse Connector monitoring, and Archiver monitoring.

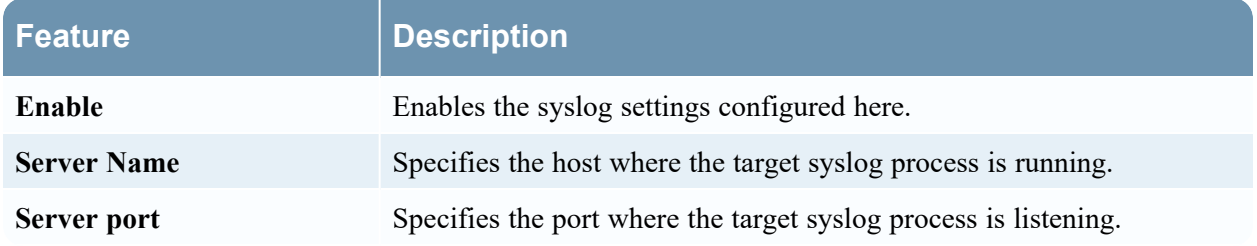

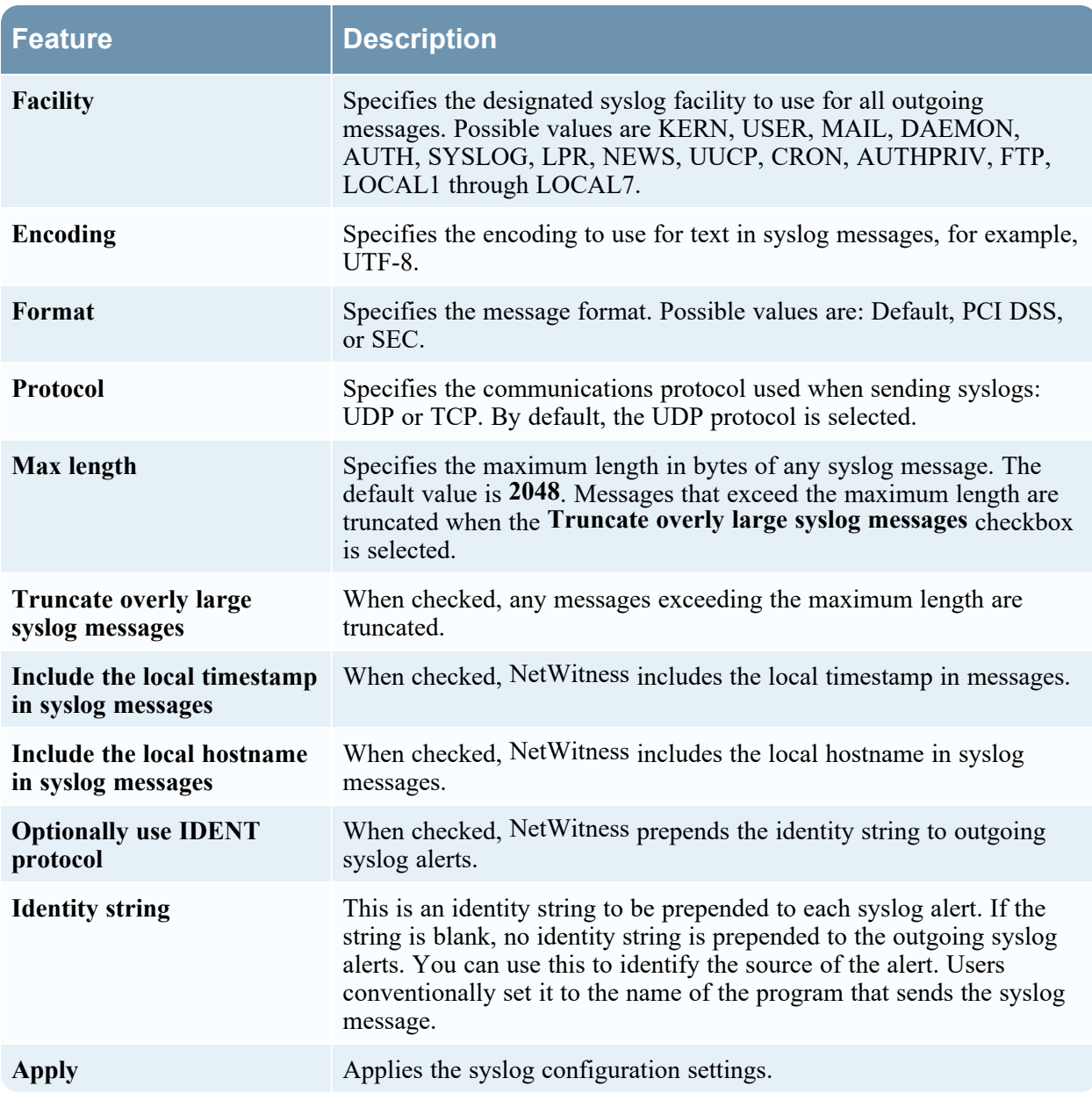

#### **SNMP Settings**

The following table describes the available options for configuring SNMP notifications for Entitlement, legacy Event Source Management (ESM), Warehouse Connector monitoring, and Archiver monitoring.

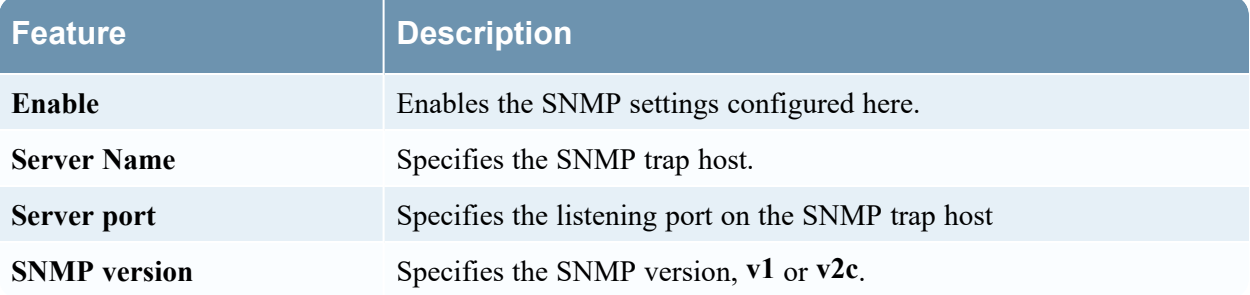

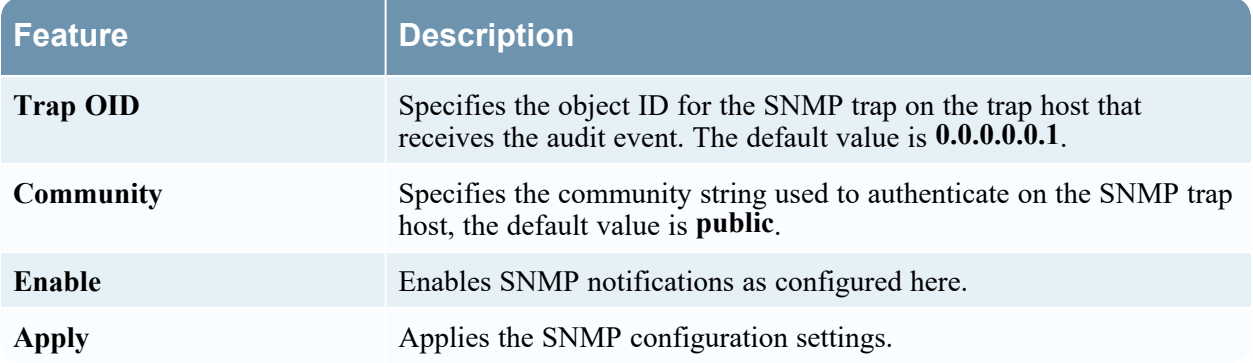